# Dell<sup>™</sup> Smart Printer | S2810dn User's Guide

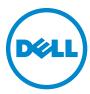

# **Contents**

| Setting | up the Printer (Printer Setup)                     |
|---------|----------------------------------------------------|
| 5       | Installing Optional Accessories                    |
|         | Installing the Optional 550-Sheet Feeder           |
|         | Installing the Optional Wireless Adapter           |
|         | Configuring the Optional Wireless Adapter          |
|         | Reconfiguring the Wireless Settings                |
| 6       | Connecting Your Printer                            |
|         | Turning on the Printer                             |
|         | Configuring Initial Settings on the Operator Panel |
|         | Connecting to a Computer or a Network              |
| 7       | Setting the IP Address 61                          |
|         | Assigning an IP Address                            |
|         | Verifying the IP Settings                          |

|    | Verifying the Settings Using Ping Command                                                                                           |
|----|----------------------------------------------------------------------------------------------------|
| 8  | Loading Paper                                                                                                    |
| 9  | Installing Printer Drivers on Windows® Computers 67                                                                                 |
|    | Identifying Printer Driver Pre-install Status       6         Changing the firewall settings before installing your printer       6 |
|    | Starting Dell Printer Easy Install                                                                                                  |
|    | USB Cable Connection Setup                                                                                                    |
|    | Network Connection Setup                                                                                                    |
|    | Setting Up for Shared Printing                                                                                                    |
| 10 | Installing Printer Drivers on Macintosh Computers 79                                                                                |
|    | Installing the Drivers and Software                                                                                                 |
|    | OS X 10.9, or OS X 10.10       75         Configuring Settings       80                                                             |
| 11 | Installing Printer Drivers on Linux Computers (CUPS) 83                                                                             |
|    | Operation on Red Hat Enterprise Linux 6 Desktop                                                                                     |
|    | Setup Overview                                                                                                    |
|    | Installing the Printer Driver                                                                                                    |
|    | Setting Up the Queue                                                                                                    |
|    | Setting the Default Queue                                                                                                    |
|    | Specifying the Printing Options                                                                                                    |
|    | Uninstalling the Printer Driver                                                                                                    |
|    | Operation on SUSE Linux Enterprise Desktop 11                                                                                       |
|    | Setup Overview                                                                                                    |
|    | Installing the Printer Driver                                                                                                    |
|    | Setting Up the Queue                                                                                                    |
|    | Setting the Default Queue                                                                                                    |
|    | Specifying the Printing Options                                                                                                    |
|    | Setting the Password for Authority as the Printer Administrator                                                                     |
|    | Uninstalling the Printer Driver                                                                                                    |

| Operation on Ubuntu 12.04 LTS                      | 88        |
|----------------------------------------------------|-----------|
| Setup Overview                                     | 88        |
| Installing the Printer Driver                      | 88        |
| Setting Up the Queue                               | 89        |
| Setting the Default Queue                          | 90        |
| Specifying the Printing Options                    | 90        |
| Uninstalling the Printer Driver                    | 90        |
| Using Your Printer                                 | 91        |
| 12 Operator Panel                                  | 93        |
| About the Operator Panel                           | 93        |
| Using the Number Pad                               | 94        |
| Number Pad Letters and Numbers                     | 94        |
| Changing Numbers or Names                          | 94        |
| Printing a Panel Settings Report                   | 94        |
| Changing the Language                              | 95        |
| When Using the Operator Panel                      | 95        |
| When Using the Tool Box                            | 95        |
| Setting the Power Saver Timer Option               | 95        |
| 13 Dell™ Printer Configuration Web Tool            | 97        |
| Overview                                           | 97        |
| Setting Up the Dell Printer Configuration Web Tool | <b>98</b> |
| Setting Up From Web Browser                        | 98        |
| Setting Up From Operator Panel                     | 98        |
| Starting the Dell Printer Configuration Web Tool   | 99        |
| Overview of the Menu Items                         | <b>99</b> |
| Printer Status                                     | 99        |
| Printer Jobs                                       | 99        |
| Printer Settings                                   | 99        |
| Print Server Settings                              | 99        |
| Copy Printer Settings                              | 100       |
| Print Volume                                       | 100       |
| Printer Information                                | 100       |
| Tray Settings                                      | 100       |

| E-Mail Server Settings Overview                                                                                                    | . 100                                                                       |
|----------------------------------------------------------------------------------------------------|-----------------------------------------------------------------------------|
| Set Password                                                                                                    | . 100                                                                       |
| Online Help                                                                                                    | . 100                                                                       |
| Order Supplies at:                                                                                                    | . 100                                                                       |
| Contact Dell Support at:                                                                                                    | . 100                                                                       |
| Page Display Format                                                                                                    | . 101                                                                       |
| Top Frame                                                                                                    | . 101                                                                       |
| Left Frame                                                                                                    | . 102                                                                       |
| Right Frame                                                                                                    | . 103                                                                       |
| Changing the Settings of the Menu Items                                                                                                    | . 103                                                                       |
| Details of the Menu Items                                                                                                    | . 103                                                                       |
| Printer Status                                                                                                    | . 105                                                                       |
| Printer Jobs                                                                                                    | . 106                                                                       |
| Printer Settings                                                                                                    | . 107                                                                       |
| Print Server Settings                                                                                                    | . 116                                                                       |
| Copy Printer Settings                                                                                                    | . 131                                                                       |
| Print Volume                                                                                                    | . 132                                                                       |
| Tray Settings                                                                                                    | . 133                                                                       |
|                                                                                                    |                                                                             |
|                                                                                                    |                                                                             |
| 14 Understanding the Printer Menus                                                                                                    | 135                                                                         |
| 14 Understanding the Printer Menus                                                                                                    |                                                                             |
| Report / List                                                                                                    | . 135                                                                       |
| Report / List                                                                                                    | . <b>135</b>                                                                |
| Report / List                                                                                                    | . <b>135</b><br>. 135<br>. 135                                              |
| Report / List                                                                                                    | . <b>135</b><br>. 135<br>. 135<br>. 135                                     |
| Report / List                                                                                                    | . 135<br>. 135<br>. 135<br>. 135<br>. 135                                   |
| Report / List  Printer Settings  Panel Settings  PCL Fonts List  PCL Macros List                                                                                                    | 135<br>135<br>135<br>135<br>135<br>135                                      |
| Report / List                                                                                                    | 135<br>135<br>135<br>135<br>135<br>135<br>135                               |
| Report / List  Printer Settings  Panel Settings  PCL Fonts List  PCL Macros List  PS Fonts List  PDF Fonts List                                                                                                    | 135<br>135<br>135<br>135<br>135<br>135<br>135<br>135                        |
| Report / List Printer Settings Panel Settings PCL Fonts List PCL Macros List PS Fonts List PDF Fonts List Job History                                                                                                    | 135<br>135<br>135<br>135<br>135<br>135<br>135<br>135<br>135                 |
| Report / List Printer Settings Panel Settings PCL Fonts List PCL Macros List PS Fonts List PDF Fonts List Job History Error History                                                                                                    | 135<br>135<br>135<br>135<br>135<br>135<br>135<br>135<br>135<br>135          |
| Report / List  Printer Settings  Panel Settings  PCL Fonts List  PCL Macros List  PS Fonts List  PDF Fonts List  Job History  Error History  Print Meter                                                                                                    | 135<br>135<br>135<br>135<br>135<br>135<br>135<br>135<br>135<br>136          |
| Report / List Printer Settings Panel Settings PCL Fonts List PCL Macros List PS Fonts List PDF Fonts List Job History Error History Print Meter Demo Page                                                                                                    | 135 135 135 135 135 135 135 135 135 135                                     |
| Report / List Printer Settings Panel Settings PCL Fonts List PCL Macros List PS Fonts List PDF Fonts List Job History Error History Print Meter Demo Page Stored Documents.                                                                                                    | 135 135 135 135 135 135 135 135 135 136 136 136                             |
| Report / List  Printer Settings  Panel Settings  PCL Fonts List  PCL Macros List  PS Fonts List  PDF Fonts List  Job History  Error History  Print Meter  Demo Page  Stored Documents.  Printing a Report/List Using the Operator Panel                                                                       | 135 135 135 135 135 135 135 135 135 136 136 136 136                         |
| Report / List  Printer Settings  Panel Settings  PCL Fonts List  PCL Macros List  PS Fonts List  PDF Fonts List  Job History  Error History  Print Meter  Demo Page  Stored Documents.  Printing a Report/List Using the Operator Panel  Printing a Report/List Using the Tool Box                            | 135 135 135 135 135 135 135 135 135 136 136 136 136 136                     |
| Report / List Printer Settings Panel Settings PCL Fonts List PCL Macros List PS Fonts List PDF Fonts List Job History Error History Print Meter Demo Page Stored Documents. Printing a Report/List Using the Operator Panel Printing a Report/List Using the Tool Box  Admin Settings                         | 135 135 135 135 135 135 135 135 135 136 136 136 136 136 136                 |
| Report / List  Printer Settings  Panel Settings  PCL Fonts List  PCL Macros List  PS Fonts List  PDF Fonts List  Job History  Error History  Print Meter  Demo Page  Stored Documents  Printing a Report/List Using the Operator Panel  Printing a Report/List Using the Tool Box  Admin Settings  PCL        | 135 135 135 135 135 135 135 135 135 136 136 136 136 136 136 136 136         |
| Report / List  Printer Settings  Panel Settings  PCL Fonts List  PCL Macros List  PS Fonts List  PDF Fonts List  Job History  Error History  Print Meter  Demo Page  Stored Documents.  Printing a Report/List Using the Operator Panel  Printing a Report/List Using the Tool Box  Admin Settings  PCL.  PDF | 135 135 135 135 135 135 135 135 135 136 136 136 136 136 136 136 136 136 136 |
| Report / List Printer Settings Panel Settings PCL Fonts List PCL Macros List PS Fonts List PDF Fonts List Job History Error History Print Meter Demo Page Stored Documents. Printing a Report/List Using the Operator Panel Printing a Report/List Using the Tool Box  Admin Settings PCL PDF PS              | 135 135 135 135 135 135 135 135 136 136 136 136 136 136 136 136 136 136     |
| Report / List Printer Settings Panel Settings PCL Fonts List PCL Macros List PS Fonts List PDF Fonts List Job History Error History Print Meter Demo Page Stored Documents. Printing a Report/List Using the Operator Panel Printing a Report/List Using the Tool Box  Admin Settings PCL PDF PS Network      | 135 135 135 135 135 135 135 135 135 136 136 136 136 136 136 136 136 136 136 |

|    | Secure Settings                             | 164       |
|----|---------------------------------------------|-----------|
|    | Tray Settings                               | 165       |
|    | MPF                                         | 165       |
|    | Tray 1                                      | 167       |
|    | Tray 2                                      | 168       |
|    | Tray Priority                               | 169       |
|    | Panel Language                              | 169       |
|    | Print Menu                                  | 170       |
|    | Secure Print                                | 170       |
|    | Private Mail Box                            | 170       |
|    | Public Mail Box                             | 171       |
|    | Proof Print                                 | 171       |
|    | Panel Lock                                  | 172       |
|    | Enabling the Panel Lock                     | 172       |
|    | Disabling the Panel Lock                    | 173       |
|    | Resetting Defaults                          | 173       |
|    | When Using the Operator Panel               | 173       |
|    |                                             | 75<br>175 |
|    | Paper                                       | 175       |
|    | Recommended Paper                           | 175       |
|    | Unacceptable Paper                          | 175       |
|    | Selecting Paper                             | 175       |
|    | Selecting Pre-Printed Media and Letterheads | 176       |
|    | Selecting Pre-Punched Paper                 | 176       |
|    | Envelopes                                   | 177       |
|    | Labels                                      | 177       |
|    | Storing Print Media                         | 178       |
|    | Identifying Print Media and Specifications  | 178       |
|    | Supported Paper Sizes                       | 179       |
|    | Supported Paper Types                       | 179       |
|    | Paper Type Specifications                   | 180       |
| 16 | Loading Print Media                         | 81        |
|    | Capacity                                    | 181       |
|    |                                             | 101       |
|    | Print Media Dimensions                      | 181       |

|          | Loading Print Media in Tray1 and the Optional 550-Sheet Feeder    |
|----------|-------------------------------------------------------------------|
|          | Loading Letterhead (Pre-Printed and Pre-Punched Paper)            |
|          | Loading Print Media in the MPF                                    |
|          | Loading Small Print Media in the MPF                              |
|          | Printing on Envelopes – Envelope Mode                             |
|          | To Set the Printer to the Envelope Mode                           |
|          | To Cancel the Envelope Mode                                       |
|          | Loading Envelopes in the MPF                                      |
|          | Envelope #10, DL                                                  |
|          | Monarch                                                           |
|          | C5                                                                |
|          | Loading Letterhead in the MPF                                     |
|          |                                                                   |
|          | Using the MPF                                                     |
|          | Linking Trays                                                     |
|          |                                                                   |
|          |                                                                   |
| Printing |                                                                   |
| J        |                                                                   |
|          |                                                                   |
| 17 Pr    | inting 193                                                        |
|          | Tips for Successful Printing                                      |
|          | Tips on Storing Print Media                                       |
|          | Avoiding Paper Jams                                               |
|          | Avoiding Laper dains                                              |
|          | Sending a Job to Print                                            |
|          | Canceling a Print Job                                             |
|          | Canceling a Job From the Operator Panel                           |
|          | Canceling a Job From a Computer Running Windows® Operating System |
|          |                                                                   |
|          | Dunlay Brinting                                                   |
|          | Duplex Printing                                                   |
|          | Duplex Printing With Duplex Unit                                  |
|          | Using Booklet Print                                               |
|          | Using the Stored Print Feature                                    |
|          | Overview                                                          |
|          | Procedures for Printing Stored Print                              |
|          | Drinting With Wat Couries on Davison (MCD)                        |
|          | Printing With Web Services on Devices (WSD)                       |
|          | Adding Roles of Printer Services                                  |
|          | Printer Setup                                                     |
|          | Installing a Printer Driver Using the Add Printer Wizard 200      |

| P                           | rinting With Wi-Fi Direct                               | )1                                                                                      |
|-----------------------------|---------------------------------------------------------|-----------------------------------------------------------------------------------------|
|                             | Setting Up Wi-Fi Direct                                 | 01                                                                                      |
|                             | Printing via Wi-Fi Direct                               | 03                                                                                      |
|                             | Disconnecting Wi-Fi Direct Network                      | 03                                                                                      |
|                             | Resetting the Passphrase                                | )3                                                                                      |
|                             | Resetting the PIN                                       | )4                                                                                      |
| N                           | lobile Printing                                         | 04                                                                                      |
| -                           | •                                                       | 04                                                                                      |
|                             |                                                         | )4                                                                                      |
| _                           |                                                         |                                                                                         |
| Р                           | •                                                       | 05                                                                                      |
|                             |                                                         | )5                                                                                      |
|                             | Printing via AirPrint                                   | )5                                                                                      |
| P                           | rinting With Google Cloud Print                         | 05                                                                                      |
|                             | Preparing to Use the Printer with Google Cloud Print    | )5                                                                                      |
|                             | Enabling Google Cloud Print on the Printer              | 06                                                                                      |
|                             | Selecting the Version of the Google Cloud Print Service | 06                                                                                      |
|                             |                                                         | 07                                                                                      |
|                             |                                                         | 08                                                                                      |
|                             |                                                         | 08                                                                                      |
|                             |                                                         | 08                                                                                      |
|                             | Timeling the design chedit time                         | ,,                                                                                      |
| _                           |                                                         |                                                                                         |
| Р                           | rinting a Report Page                                   | 09                                                                                      |
|                             |                                                         | 09<br>09                                                                                |
|                             | rinter Settings                                         |                                                                                         |
|                             | rinter Settings                                         | 09                                                                                      |
|                             | rinter Settings                                         | 09                                                                                      |
|                             | rinter Settings                                         | <b>09</b><br>10                                                                         |
| P                           | rinter Settings                                         | <b>09</b> 10 10                                                                         |
| P                           | rinter Settings                                         | <b>09</b> 10 10                                                                         |
| P                           | rinter Settings                                         | <b>09</b> 10 10                                                                         |
| now Your l                  | rinter Settings                                         | 10<br>10<br>10                                                                          |
| (now Your l                 | rinter Settings                                         | <b>1</b> 0 <b>1 1 3</b>                                                                 |
| (now Your l                 | rinter Settings                                         | 10<br>10<br>110<br>114                                                                  |
| (now Your l                 | rinter Settings                                         | <b>1</b> 0 <b>1 1 1 1 1 1 1</b>                                                         |
| (now Your l                 | rinter Settings                                         | <b>10 1 1 1 1 1</b>                                                                     |
| (now Your l                 | rinter Settings                                         | <b>10 1 1 1 1 1 1 1 1</b>                                                               |
| (now Your l                 | rinter Settings                                         | <b>10 1 1 1 1 1</b>                                                                     |
| (now Your I<br>18 Undo<br>P | rinter Settings                                         | <b>10 1 1 1 1 1 1 1 1</b>                                                               |
| (now Your I<br>18 Undo<br>P | rinter Settings                                         | <b>1</b> 0 <b>1</b> 0 <b>1</b> 1 <b>1</b> 1 <b>1</b> 1 <b>1</b> 1 <b>1</b> 1 <b>1</b> 1 |
| (now Your I<br>18 Undo<br>P | rinter Settings                                         | 10<br>10<br>11<br>11<br>14<br>14<br>14<br>15<br>15                                      |

|     | Opening and Closing the Status Monitor Widget              | . 216 |
|-----|------------------------------------------------------------|-------|
|     | Printer Status Window                                      | . 216 |
|     | Order Window                                               | . 217 |
|     | Preferences                                                | . 218 |
|     | Status Monitor Console for Linux                           | . 219 |
|     | Status Monitor Console Feature                             | . 219 |
|     | Before Installing the Status Monitor Console               | . 220 |
|     | Installing the Status Monitor Console                      | . 220 |
|     | Starting the Status Monitor Console                        | . 220 |
|     | Printer Selection Window                                   | . 221 |
|     | Printer Status Window                                      | . 221 |
|     | Dell Supplies Management System Window                     | . 222 |
|     | Service Tag Window                                         | . 224 |
|     | Settings Window                                            | . 224 |
|     |                                                            |       |
| 19  | Using Digital Certificates                                 | 227   |
|     | Managing Certificates                                      | . 227 |
|     | Preparing to Manage Certificates                           | . 227 |
|     | Creating and Download a Certificate Signing Request (CSR)  | . 228 |
|     | Importing a Digital Certificate                            | . 229 |
|     | Setting a Digital Certificate                              | . 229 |
|     | Confirming the Settings of a Digital Certificate           | . 230 |
|     | Deleting a Digital Certificate                             | . 230 |
|     | Exporting a Digital Certificate                            | . 231 |
|     | Setting the Features                                       | . 231 |
|     | Setting the SSL-use Server Certificate (HTTP/IPP)          |       |
|     | Setting SMTP-SSL/TLS Communication                         |       |
|     | Setting for Wireless LAN WPA-Enterprise (EAP-TLS)          |       |
|     | Setting for Wireless LAN WPA-Enterprise (PEAPV0-MS-CHAPV2, |       |
|     | EAP-TTLS PAP, EAP-TTLS CHAP)                               | . 233 |
| 00  | Hadanstondan Deistas Massana                               | 005   |
| 20  | Understanding Printer Messages                             | 235   |
|     | Status Codes                                               | . 235 |
| 21  | Specifications                                             | 239   |
| ۱ ک | •                                                          |       |
|     | Operating System Compatibility                             | . 239 |
|     | Power Supply                                               | . 239 |
|     | Dimensions                                                 | . 239 |

| ı           | Memory                                                                     | 239 |
|-------------|----------------------------------------------------------------------------|-----|
| ı           | Page Description Language (PDL)/Emulation, Operating System, and Interface |     |
|             |                                                                            | 240 |
|             | MIB Compatibility                                                          | 240 |
| ı           | Environment                                                                | 240 |
|             | Operation                                                                  | 240 |
|             | Print Quality Guarantee                                                    | 240 |
|             | Storage.                                                                   | 240 |
|             | Altitude                                                                   | 240 |
| (           | Cables                                                                     | 241 |
| ı           | Print Specifications                                                       | 241 |
| (           | Optional Wireless Adapter                                                  | 242 |
| Maintaining | g Your Printer2                                                            | 43  |
| 22 Mai      | ntaining Your Printer                                                      | 245 |
|             |                                                                            |     |
| I           | Determining the Status of Supplies                                         | 245 |
|             | Conserving Supplies                                                        | 245 |
| (           | Ordering Supplies                                                          | 245 |
| ;           | Storing Print Media                                                        | 246 |
| ;           | Storing Consumables                                                        | 246 |
| ı           | Replacing the Toner Cartridge                                              | 247 |
|             | Removing the Toner Cartridge                                               | 247 |
|             | Installing a Toner Cartridge                                               | 248 |
| ı           | Replacing the Drum Cartridge                                               | 249 |
|             | Removing the Drum Cartridge                                                | 249 |
|             | Installing a Drum Cartridge                                                | 249 |
| ı           | Replacing the Fusing Unit, the Transfer Unit, and the Retard Roller        | 252 |
| ı           | Replacing the Fusing Unit                                                  | 252 |
|             | Removing the Fusing Unit                                                   | 252 |
|             | Installing a Fusing Unit                                                   | 253 |
|             | Removing the Transfer Unit                                                 | 254 |
|             | Installing a Transfer Unit                                                 | 254 |
|             | Removing the Retard Roller in Tray1                                        | 255 |

|         | Installing a Retard Roller in Tray1                                                                   |
|---------|----------------------------------------------------------------------------------------------------|
|         | Cleaning Inside the Printer                                                                           |
|         | Moving the Printer                                                                                    |
|         | Removing the Optional 550-Sheet Feeder                                                                |
|         | Removing the Optional Wireless Adapter                                                                |
| 23      | Clearing Jams                                                                                         |
|         | Avoiding Jams                                                                                         |
|         | Identifying the Location of Paper Jams                                                                |
|         | Clearing Paper Jams From the MPF                                                                      |
|         | Clearing Paper Jams From Tray1                                                                        |
|         | Clearing Paper Jams From the Fusing Unit                                                              |
|         | If status code: 050-130 appears:                                                                      |
|         | Clearing Paper Jams From the Duplexer                                                                 |
|         | If status code: 050-131 appears:                                                                      |
|         | Clearing Paper Jams From the Regi Roll                                                                |
|         | If status code: 050-142 appears:                                                                      |
|         | Clearing Paper Jams From the Optional 550-Sheet Feeder                                                |
|         | Clearing Paper Jams From the Trays                                                                    |
|         |                                                                                                    |
|         | When status code 050-134 appears:         282           When status code 050-133 appears:         284 |
|         |                                                                                                    |
| Trouble | shooting                                                                                              |
| 24      | Troubleshooting Guide                                                                                 |
|         | Basic Printer Problems                                                                                |
|         | Display Problems                                                                                      |
|         | Printing Problems                                                                                     |
|         | Print Quality Problems                                                                                |
|         | The output is too light                                                                               |
|         | Toner smears or print comes off                                                                       |
|         |                                                                                                    |

|           | Random spots/Blurred images                    |
|-----------|------------------------------------------------|
|           | The entire output is blank                     |
|           | Streaks appear on the output                   |
|           | Pitched dots                                   |
|           | Vertical blanks                                |
|           | Mottle                                         |
|           | Ghosting                                       |
|           | Light-induced fatigue                          |
|           | Fog 300                                        |
|           | Bead-Carry-Out (BCO)                           |
|           | Jagged characters                              |
|           | Banding                                        |
|           | Auger mark                                     |
|           | Wrinkled/Stained paper                         |
|           | Damage on the leading edge of paper            |
|           | I (All and II)                                 |
|           | Jam/Alignment Problems                         |
|           | The top and side margins are incorrect         |
|           | Images are skewed                              |
|           | Tray1/Optional 550-Sheet Feeder Misfeed Jam    |
|           | MPF Misfeed Jam                                |
|           | Regi Jam (Exit Sensor On JAM)                  |
|           | Exit Jam (Exit Sensor Off JAM)                 |
|           | Tray1/Optional 550-Sheet Feeder Multi-feed Jam |
|           | MPF Multi-feed Jam                             |
|           | Noise                                          |
|           | Digital Certificate Problems                   |
|           | Problems With Installed Optional Accessories   |
|           | Wi-Fi Direct Problems                          |
|           | Other Problems                                 |
|           | Outer Fronting                                 |
|           | Contacting Service                             |
|           |                                                |
| Appendix. |                                                |
| Appen     | dix                                            |
|           |                                                |
|           | Dell™ Technical Support Policy                 |
|           | Online Services                                |
|           | Warranty and Return Policy                     |

| Recycling Information | 316 |
|-----------------------|-----|
| Contacting Dell       | 316 |

# **Before Beginning**

| Ν | Notes, Cautions, and Warnings              |    |
|---|--------------------------------------------|----|
| 1 | Dell™ Smart Printer   S2810dn User's Guide | 23 |
| 2 | Finding Information                        | 25 |
| 3 | Product Features                           | 27 |
| 4 | About the Printer                          | 29 |

# **Notes, Cautions, and Warnings**

**NOTE:** A **NOTE** indicates important information that helps you make better use of your printer.

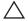

CAUTION: A CAUTION indicates potential damage to hardware or loss of data if instructions are not followed.

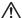

WARNING: A WARNING indicates a potential for property damage, personal injury, or death.

Information in this document is subject to change without notice.

© 2015 Dell Inc. All rights reserved.

Reproduction of these materials in any manner whatsoever without the written permission of Dell Inc. is strictly forbidden.

Trademarks used in this text: Dell and the DELL logo are trademarks of Dell Inc.; Microsoft, Windows, Windows Server, Windows Vista, and Active Directory are either trademarks or registered trademarks of Microsoft Corporation in the United States and/or other countries; Apple, Bonjour, iPad, iPhone, iPod touch, Macintosh, Mac OS, OS X, and TrueType are trademarks of Apple Inc., registered in the U.S. and other countries. AirPrint and the AirPrint logo are trademarks of Apple Inc.; Android, Google Chrome, Gmail, Google, Google Cloud Print, Google Drive, and Google Play are either registered trademarks or trademarks of Google Inc.; Adobe, PostScript and Photoshop are either registered trademarks or trademarks of Adobe Systems Incorporated in the United States and/or other countries; Wi-Fi and Wi-Fi Direct are registered trademarks of the Wi-Fi Alliance; Wi-Fi Protected Setup, WPA and WPA2 are trademarks of the Wi-Fi Alliance; Red Hat and Red Hat Enterprise Linux are registered trademarks of Red Hat. Inc. in the U.S. and other countries; SUSE is a registered trademark of Novell, Inc., in the United States and other countries; Thinxtream is trademark of Thinxtream Technologies Pte. Ltd.; QR Code is a registered trademark of Denso Wave Incorporated.

RSA and BSAFE are either registered trademarks or trademarks of EMC Corporation in the United States and/or other countries.

Other trademarks and trade names may be used in this document to refer to either the entities claiming the marks and names or their products. Dell Inc. disclaims any proprietary interest in trademarks and trade names other than its own.

#### About License

XML Paper Specification (XPS): This product may incorporate intellectual property owned by Microsoft Corporation. The terms and conditions upon which Microsoft is licensing such intellectual property may be found at http://go.microsoft.com/fwlink/?LinkId=52369; DES: This product includes software developed by Eric Young (eay@mincom.oz.au); AES: Copyright (c) 2003, Dr Brian Gladman, Worcester, UK. All rights reserved. This product uses published AES software provided by Dr Brian Gladman under BSD licensing terms; ICC Profile (Little cms): Copyright (c) 1998-2004 Marti Maria.

#### As for RSA BSAFE

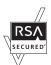

This printer includes RSA® BSAFE® Cryptographic software from EMC Corporation.

#### **ICC Profile Header**

Copyright (c) 1994-1996 SunSoft, Inc.

Rights Reserved

Permission is hereby granted, free of charge, to any person obtaining a copy of this software and associated documentation files (the "Software"), to deal in the Software without restriction, including without limitation the rights to use, copy, modify, merge, publish distribute, sublicense, and/or sell copies of the Software, and to permit persons to whom the Software is furnished to do so, subject to the following conditions:

The above copyright notice and this permission notice shall be included in all copies or substantial portions of the Software.

THE SOFTWARE IS PROVIDED "AS IS", WITHOUT WARRANTY OF ANY KIND, EXPRESS OR IMPLIED, INCLUDING BUT NOT LIMITED TO THE WARRANTIES OF MERCHANTABILITY, FITNESS FOR A PARTICULAR PURPOSE AND NON-INFRINGEMENT. IN NO EVENT SHALL SUNSOFT, INC. OR ITS PARENT COMPANY BE LIABLE FOR ANY CLAIM, DAMAGES OR OTHER LIABILITY, WHETHER IN AN ACTION OF CONTRACT, TORT OR OTHERWISE, ARISING FROM, OUT OF OR IN CONNECTION WITH THE SOFTWARE OR THE USE OR OTHER DEALINGS IN THE SOFTWARE.

Except as contained in this notice, the name of SunSoft, Inc. shall not be used in advertising or otherwise to promote the sale, use or other dealings in this Software without written authorization from SunSoft Inc.

#### **JPEG Library**

Independent JPEG Group's free JPEG software

\_\_\_\_\_

This package contains C software to implement JPEG image encoding, decoding, and transcoding. JPEG is a standardized compression method for full-color and gray-scale images.

The distributed programs provide conversion between JPEG "JFIF" format and image files in PBMPLUS PPM/PGM, GIF, BMP, and Targa file formats. The core compression and decompression library can easily be reused in other programs, such as image viewers. The package is highly portable C code; we have tested it on many machines ranging from PCs to Crays.

We are releasing this software for both noncommercial and commercial use. Companies are welcome to use it as the basis for JPEG-related products. We do not ask a royalty, although we do ask for an acknowledgement in product literature (see the README file in the distribution for details). We hope to make this software industrial-quality --- although, as with anything that's free, we offer no warranty and accept no liability.

For more information, contact jpeg-info@jpegclub.org.

Contents of this directory

\_\_\_\_\_

jpegsrc.vN.tar.gz contains source code, documentation, and test files for release N in Unix format.

jpegsrN.zip contains source code, documentation, and test files for release N in Windows format.

jpegaltui.vN.tar.gz contains source code for an alternate user interface for cjpeg/djpeg in Unix format.

jpegaltuiN.zip contains source code for an alternate user interface for cjpeg/djpeg in Windows format.

wallace.ps.gz is a PostScript file of Greg Wallace's introductory article about JPEG. This is an update of the article that appeared in the April 1991 Communications of the ACM.

jpeg.documents.gz tells where to obtain the JPEG standard and documents about JPEG-related file formats.

jfif.ps.gz is a PostScript file of the JFIF (JPEG File Interchange Format) format specification.

ifif.txt.gz is a plain text transcription of the JFIF specification; it's missing a figure, so use the PostScript version if you can.

TIFFTechNote2.txt.gz is a draft of the proposed revisions to TIFF 6.0's JPEG support.

pm.errata.gz is the errata list for the first printing of the textbook "JPEG Still Image Data Compression Standard" by Pennebaker and Mitchell.

jdosaobj.zip contains pre-assembled object files for JMEMDOSA.ASM. If you want to compile the IJG code for MS-DOS, but don't have an assembler, these files may be helpful.

#### **Math Library**

Copyright (C) 1993 by Sun Microsystems, Inc. All rights reserved.

Developed at SunPro, a Sun Microsystems, Inc. business.

Permission to use, copy, modify, and distribute this software is freely granted, provided that this notice is preserved.

\_\_\_\_\_

copysignf.c: \* Copyright (C) 1993 by Sun Microsystems, Inc. All rights reserved.

math\_private.h: \* Copyright (C) 1993 by Sun Microsystems, Inc. All rights reserved.

powf.c: \* Copyright (C) 1993 by Sun Microsystems, Inc. All rights reserved.

scalbnf.c: \* Copyright (C) 1993 by Sun Microsystems, Inc. All rights reserved.

#### libtiff

Copyright (c) 1988-1997 Sam Leffler

Copyright (c) 1991-1997 Silicon Graphics, Inc.

Permission to use, copy, modify, distribute, and sell this software and its documentation for any purpose is hereby granted without fee, provided that (i) the above copyright notices and this permission notice appear in all copies of the software and related documentation, and (ii) the names of Sam Leffler and Silicon Graphics may not be used in any advertising or publicity relating to the software without the specific, prior written permission of Sam Leffler and Silicon Graphics.

THE SOFTWARE IS PROVIDED "AS-IS" AND WITHOUT WARRANTY OF ANY KIND, EXPRESS, IMPLIED OR OTHERWISE, INCLUDING WITHOUT LIMITATION, ANY WARRANTY OF MERCHANTABILITY OR FITNESS FOR A PARTICULAR PURPOSE.

IN NO EVENT SHALL SAM LEFFLER OR SILICON GRAPHICS BE LIABLE FOR ANY SPECIAL, INCIDENTAL, INDIRECT OR CONSEQUENTIAL DAMAGES OF ANY KIND, OR ANY DAMAGES WHATSOEVER RESULTING FROM LOSS OF USE, DATA OR PROFITS, WHETHER OR NOT ADVISED OF THE POSSIBILITY OF DAMAGE, AND ON ANY THEORY OF LIABILITY, ARISING OUT OF OR IN CONNECTION WITH THE USE OR PERFORMANCE OF THIS SOFTWARE.

#### Zlib

zlib.h -- interface of the 'zlib' general purpose compression library version 1.2.8, April 28th, 2013

Copyright (C) 1995-2013 Jean-loup Gailly and Mark Adler

This software is provided 'as-is', without any express or implied warranty. In no event will the authors be held liable for any damages arising from the use of this software.

Permission is granted to anyone to use this software for any purpose, including commercial applications, and to alter it and redistribute it freely, subject to the following restrictions:

- 1. The origin of this software must not be misrepresented; you must not claim that you wrote the original software. If you use this software in a product, an acknowledgment in the product documentation would be appreciated but is not required.
- 2. Altered source versions must be plainly marked as such, and must not be misrepresented as being the original software.
- 3. This notice may not be removed or altered from any source distribution.

Jean-loup Gailly Mark Adler

jloup@gzip.org madler@alumni.caltech.edu

#### **UNITED STATES GOVERNMENT RESTRICTED RIGHTS**

This software and documentation are provided with RESTRICTED RIGHTS. Use, duplication or disclosure by the Government is subject to restrictions as set forth in subparagraph (c)(1)(ii) of the Rights in Technical Data and Computer Software clause at DFARS 252.227-7013 and in applicable FAR provisions: Dell Inc., One Dell Way, Round Rock, Texas, 78682, USA.

April 2015 Rev. A00

# **Dell™ Smart Printer | S2810dn User's Guide**

Click the links to the left for information on the features, options, and operation of your Dell Smart Printer | S2810dn. For information on other documentation included with your Dell Smart Printer | S2810dn, see "Finding Information."

**NOTE:** In this manual, Dell Smart Printer | S2810dn is referred to as the "printer."

**NOTE:** In this manual, the procedures for the computer are explained using Microsoft<sup>®</sup> Windows<sup>®</sup> 7 unless stated otherwise.

#### **Conventions**

The following describe the meaning of the symbols and fonts used in this manual:

**Bold** texts : • Names of hardware button on the operator panel.

• Screen names on the LCD panel.

• Menus, commands, windows, or dialog boxes displayed on the computer screen.

Texts in Courier New font: • Menus and messages displayed on the LCD panel.

• Characters entered from the computer.

· Directory paths.

: • Key on the keyboard of the computer.

• Indicates a path to a certain item within a procedure on a computer.

: • Cross references in this manual.

• Characters entered from the operator panel.

• Messages displayed on the computer screen.

# **Finding Information**

| What are you looking for?                                                              | Find it here                                                                                                    |
|----------------------------------------------------------------------------------------|----------------------------------------------------------------------------------------------------|
| Drivers for my printer                                                                 | Software and Documentation disc                                                                                                    |
| • My User's Guide                                                                      | The <i>Software and Documentation</i> disc contains setup video, documentation, and drivers for your printer. You can use the <i>Software and Documentation</i> disc to install drivers or access your setup video and documentation. |
|                                                                                        | Readme files may be included on your <i>Software and Documentation</i> disc to provide last-minute updates about technical changes to your printer or advanced technical reference material for experienced users or technicians.     |
| How to set up my printer                                                               | Setup Guide                                                                                                    |
| <ul> <li>How to use my printer</li> </ul>                                              |                                                                                                    |
| Safety information                                                                     | Important Information                                                                                                    |
| Warranty information                                                                   | WARNING: Read and follow all safety instructions in the <i>Important Information</i> prior to setting up and operating your printer.                                                                                                  |
| Express Service Code and Service Tag                                                   |                                                                                                    |
|                                                                                        | Service Tag ABCD123 Express Service Code 01234567890  The Express Service Code and Service Tag are located inside the front cover of                                                                                                  |
|                                                                                        | your printer.                                                                                                    |
| <ul><li> Latest drivers for my printer</li><li> Documentation for my printer</li></ul> | Go to dell.com/support.                                                                                                    |
| Answers to technical service and support                                               | dell.com/support provides several online tools, including:                                                                                                    |
| questions                                                                              | <ul> <li>Solutions — Troubleshooting hints and tips, articles from technicians, and<br/>online courses</li> </ul>                                                                                                    |
|                                                                                        | • Upgrades — Upgrade information for components, such as the printer drivers                                                                                                    |
|                                                                                        | <ul> <li>Customer Care — Contact information, order status, warranty, and repair<br/>information</li> </ul>                                                                                                    |
|                                                                                        | • Downloads — Drivers                                                                                                    |
|                                                                                        | <ul> <li>Manuals—Printer documentation and product specifications</li> </ul>                                                                                                    |
|                                                                                        | Go to dell.com/support. Select your region, and fill in the requested details to access help tools and information.                                                                                                    |

# **Product Features**

This chapter describes the product features and indicates their links.

#### **Duplex Printing (Duplex Print)**

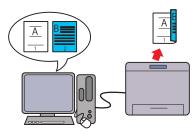

The Duplex Printing feature enables you to print two or more pages on both sides of a sheet of paper. This feature helps save paper.

#### **Using the Stored Print Feature (Stored Print)**

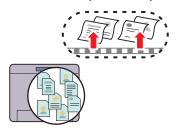

The Stored Print feature allows you to temporarily store your print data in the printer memory, so you can print it later. When printing confidential jobs, use the number pad to enter the password. You can effectively manage your time when you print confidential data or large-volume data at off-peak hours.

#### **Multiple Up in the Layout tab (N-up Print)**

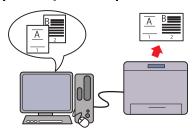

The Multiple Up feature enables you to print documents as reduced-size documents containing multiple pages on a single sheet of paper by setting from the printer driver. This feature helps save paper.

#### **Printing With Web Services on Devices (WSD)**

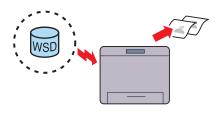

When the printer is connected to a computer via network using Web Services on Devices (WSD), you can print documents from the computer using the Web Services on Devices (WSD) Print function.

# **About the Printer**

This chapter provides an overview of your Dell™ Smart Printer | S2810dn.

## **Front and Rear Views**

#### **Front View**

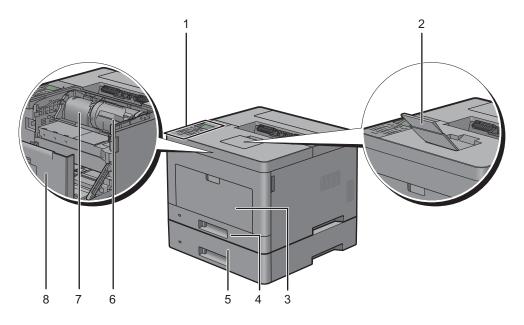

| 1 | Operator Panel            | 5 | Optional 550-Sheet Feeder (Tray2) |
|---|---------------------------|---|-----------------------------------|
| 2 | Output Tray Extension     | 6 | Toner Cartridge                   |
| 3 | Multipurpose Feeder (MPF) | 7 | Drum Cartridge                    |
| 4 | Trayl                     | 8 | Front Cover                       |

**NOTE:** Extend the output tray extension to prevent the printed paper from falling off the printer.

#### **Rear View**

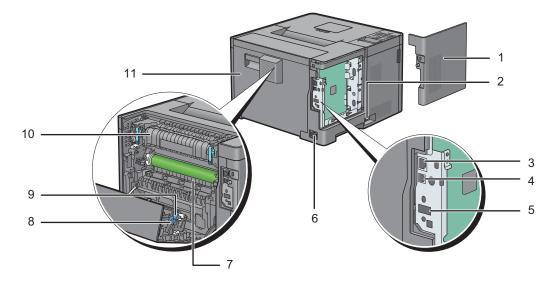

| 1 | Left Side Cover         | 7  | Chute         |
|---|-------------------------|----|---------------|
| 2 | Power Switch            | 8  | Duplex Unit   |
| 3 | Ethernet Port           | 9  | Transfer Unit |
| 4 | USB Port                | 10 | Fusing Unit   |
| 5 | Wireless Adapter Socket | 11 | Rear Cover    |
| 6 | Power Connector         |    |               |

# **Space Requirements**

Provide enough room to open the printer trays, covers, and optional accessories, and for proper ventilation.

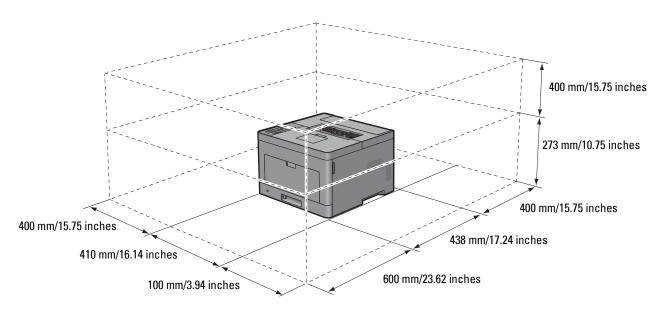

# **Operator Panel**

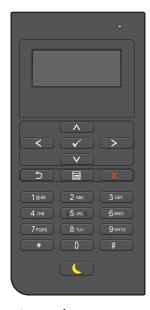

For more information on the operator panel, see "About the Operator Panel."

## **Additional Components**

#### **Optional Accessories**

The following optional accessories are available for the printer.

- Wireless adapter
- Optional 550-sheet feeder

#### **Non-bundled Items**

The following items are required for connecting the printer to a computer or a network. Please purchase them as needed.

- USB cable
- Ethernet cable

## **Securing the Printer**

To protect your printer from theft, you can use the optional Kensington lock.

Attach the Kensington lock to the security slot on your printer.

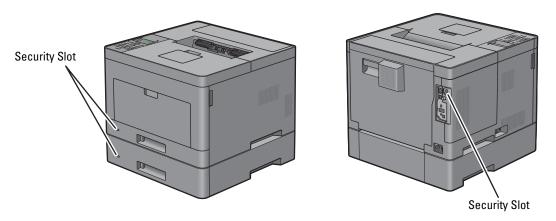

For details, see the operating instructions supplied with the Kensington lock.

### **Ordering Supplies**

You can order consumables from Dell online when using a networked printer. Enter the IP address of your printer in your web browser, launch the **Dell Printer Configuration Web Tool**, and click the web address under **Order Supplies at:** to order toner or supplies for your printer.

You can also order replacement toner cartridges or supplies from Dell by using the **Dell Supplies Management System**:

- **NOTE:** For Macintosh, start the Status Monitor Widget, and then select **Order Supplies** button to open **Order** window.
- **1** Double-click the icon on your desktop.

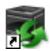

If you cannot find the icon on your desktop:

- a Right-click DLRMM.EXE under x:\abc\Dell Printers\Additional Color Laser Software\Reorder, where x:\abc is the location where the printer software is installed.
- **b** Choose Send To from the drop-down menu, and then click Desktop (create shortcut) on the submenu.

The Dell Supplies Management System window appears.

You can also launch the Dell Supplies Management System by clicking Start  $\rightarrow$  All Programs  $\rightarrow$  Dell Printers  $\rightarrow$  Dell Smart Printer - S2810dn  $\rightarrow$  Dell Supplies Management System.

2 Click the Visit Dell printer supplies ordering web site link (www.dell.com/supplies), or order Dell printer supplies by phone.

To ensure that you get the best service, have your Dell printer's Service Tag ready.

For the location of your Service Tag, see "Express Service Code and Service Tag."

# **Setting up the Printer (Printer Setup)**

| 5  | Installing Optional Accessories                      | 37 |
|----|------------------------------------------------------|----|
| 6  | Connecting Your Printer                              | 53 |
| 7  | Setting the IP Address                               | 61 |
| 8  | Loading Paper                                        | 65 |
| 9  | Installing Printer Drivers on Windows® Computers     | 67 |
| 10 | Installing Printer Drivers on Macintosh Computers    | 79 |
| 11 | Installing Printer Drivers on Linux Computers (CUPS) | 83 |

# **Installing Optional Accessories**

You can make the printer more functional by installing the optional accessories. This chapter describes how to install the printer's options such as the optional 550-sheet feeder (tray2) and wireless adapter.

# **Installing the Optional 550-Sheet Feeder**

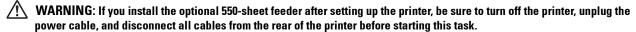

- **NOTE:** The *Software and Documentation* disc also contains video instructions. In the main menu window of **Dell Printer Easy Install**, click **Installation Video**.
  - 1 Ensure that the printer is turned off, and then disconnect all cables from the rear of the printer.
- **2** Remove the tape and the bag holding the screws.
  - **NOTE:** Save the screws as you will need them later.
- **3** Place the optional 550-sheet feeder in the same location that the printer is located.
- **4** Gently pull open the MPF cover.

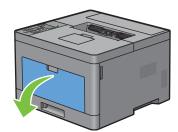

**5** Grasp both sides of the MPF, and then pull the MPF from the printer.

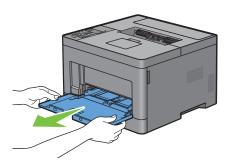

**6** Pull tray 1 out of the printer about 200 mm.

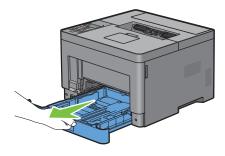

7 Hold trayl with both hands, and remove it from the printer.

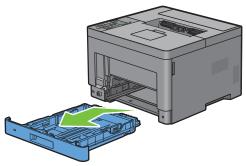

**8** Lift the printer and align the five guide pins of the optional 550-sheet feeder with the holes at the bottom of the printer. Gently lower the printer onto the optional 550-sheet feeder.

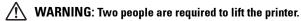

WARNING: Be careful not to pinch your fingers when lowering the printer onto the optional 550-sheet feeder.

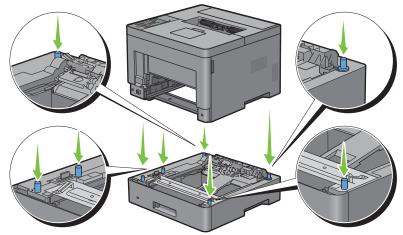

**9** Secure the optional 550-sheet feeder to the printer by tightening the two screws provided with the feeder, using a coin or similar object.

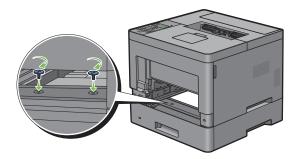

**10** Insert tray l into the printer, and push until it stops.

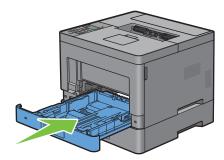

11 Insert the MPF into the printer, push until it stops, and close the MPF cover.

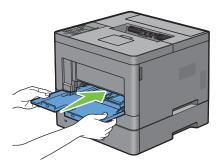

- 12 Re-connect all cables into the rear of the printer, and turn on the printer.
  - **NOTE**: The printer will automatically detect the attached tray but will not detect the paper type.
- 13 Print the printer settings report to confirm that the optional 550-sheet feeder is installed correctly. For details about how to print a printer settings report, see "Report / List."
- 14 Confirm Tray2 (550 Sheet Feeder) is listed in the printer settings report under Printer Options.

  If the feeder is not listed, turn off the printer, unplug the power cable, and re-install the optional 550-sheet feeder.
- **15** After loading paper in the optional 550-sheet feeder, specify the paper type from the operator panel.
  - a Press the (Menu) button.
  - **b** Press the **∨** button until Tray Settings is highlighted, and then press the **√** (Set) button.
  - c Press the ∨ button until Tray 2 is highlighted, and then press the ✓ (Set) button.
  - d Press the ∨ button until Paper Type is highlighted, and then press the ✓ (Set) button.
  - Press the ∨ button until the paper type for the optional 550-sheet feeder is displayed, and then press the √ (Set) button.
  - f Confirm that the selected paper type is highlighted, and then press the (Menu) button.
- 16 If you installed the optional 550-sheet feeder after installing the printer driver, update your driver by following the instructions for each operating system. If the printer is on a network, update the driver for each client.

### **Updating Your Driver to Detect 550-Sheet Feeder**

#### **When Using PCL Driver**

| Microsoft <sup>®</sup> Windows <sup>®</sup> 8/<br>Windows <sup>®</sup> 8 x64/<br>Windows <sup>®</sup> 8.1/<br>Windows <sup>®</sup> 8.1 x64/<br>Windows Server <sup>®</sup> 2012/<br>Windows Server <sup>®</sup> 2012 R2 | <ol> <li>On the Desktop screen, right-click the bottom left corner of the screen, and then click Control Panel → Hardware and Sound (Hardware for Windows Server<sup>®</sup> 2012/Windows Server<sup>®</sup> 2012 R2) → Devices and Printers.</li> <li>Right-click the printer icon of the Dell Printer S2810dn, and then select Printer properties.</li> <li>Click the Configuration tab, and then select Bi-Directional Setup.</li> <li>Select Get Information from Printer and then click OK.</li> <li>Click Apply, and then click OK.</li> <li>Close the Devices and Printers dialog box.</li> </ol> |
|----------------------------------------------------------------------------------------------------|----------------------------------------------------------------------------------------------------|
| Windows <sup>®</sup> 7/<br>Windows <sup>®</sup> 7 x64/<br>Windows Server <sup>®</sup> 2008 R2 x64                                                                                                    | <ol> <li>Click Start → Devices and Printers.</li> <li>Right-click the printer icon of the Dell Printer S2810dn, and then select Printer properties.</li> <li>Click the Configuration tab, and then select Bi-Directional Setup.</li> <li>Select Get Information from Printer and then click OK.</li> <li>Click Apply, and then click OK.</li> <li>Close the Devices and Printers dialog box.</li> </ol>                                                                                                    |
| Windows Vista <sup>®</sup> /<br>Windows Vista <sup>®</sup> x64                                                                                                    | <ol> <li>Click Start → Control Panel → Hardware and Sound → Printers.</li> <li>Right-click the printer icon of the Dell Printer S2810dn, and then select Properties.</li> <li>Click the Configuration tab, and then select Bi-Directional Setup.</li> <li>Select Get Information from Printer and then click OK.</li> <li>Click Apply, and then click OK.</li> <li>Close the Printers dialog box.</li> </ol>                                                                                                    |
| Windows Server <sup>®</sup> 2008/<br>Windows Server <sup>®</sup> 2008 x64                                                                                                    | <ol> <li>Click Start → Control Panel → Printers.</li> <li>Right-click the printer icon of the Dell Printer S2810dn, and then select Properties.</li> <li>Click the Configuration tab, and then select Bi-Directional Setup.</li> <li>Select Get Information from Printer and then click OK.</li> <li>Click Apply, and then click OK.</li> <li>Close the Printers dialog box.</li> </ol>                                                                                                    |
| Windows Server <sup>®</sup> 2003/<br>Windows Server <sup>®</sup> 2003 x64                                                                                                    | <ol> <li>Click start → Printers and Faxes.</li> <li>Right-click the printer icon of the Dell Printer S2810dn, and then select Properties.</li> <li>Click the Configuration tab, and then select Bi-Directional Setup.</li> <li>Select Get Information from Printer and then click OK.</li> <li>Click Apply, and then click OK.</li> <li>Close the Printers and Faxes dialog box.</li> </ol>                                                                                                    |

If the printer information is not updated automatically after clicking **Get Information from Printer**, follow these steps:

- 1 Click the Configuration tab, and then select Installable Options.
- 2 Select Paper Tray Configuration in the Items list box.
- 3 Select 2 Trays in the Paper Tray Configuration drop-down menu in Setting for.
- 4 Click OK.
- **5** Close the **Devices and Printers** (**Printers**, or **Printers and Faxes**) dialog box.

### **When Using PS Driver**

| Windows <sup>®</sup> 8/<br>Windows <sup>®</sup> 8 x64/<br>Windows <sup>®</sup> 8.1/<br>Windows <sup>®</sup> 8.1 x64/<br>Windows <sup>®</sup> Server 2012/<br>Windows <sup>®</sup> Server 2012 R2 | <ol> <li>On the Desktop screen, right-click the bottom left corner of the screen, and then click Control Panel → Hardware and Sound (Hardware for Windows Server® 2012/Windows Server® 2012 R2) → Devices and Printers.</li> <li>Right-click the printer icon of the Dell Printer S2810dn, and then select Printer properties.</li> <li>Click the Configuration tab, and then select Bi-Directional Setup.</li> <li>Select Get Information from Printer and then click OK.</li> <li>Click Apply, and then click OK.</li> <li>Close the Devices and Printers dialog box.</li> </ol> |
|----------------------------------------------------------------------------------------------------|----------------------------------------------------------------------------------------------------|
| Windows <sup>®</sup> 7/<br>Windows <sup>®</sup> 7 x64/<br>Windows Server <sup>®</sup> 2008 R2 x64                                                                                                | <ol> <li>Click Start → Devices and Printers.</li> <li>Right-click the printer icon of the Dell Printer S2810dn, and then select Printer properties.</li> <li>Click the Configuration tab, and then select Bi-Directional Setup.</li> <li>Select Get Information from Printer and then click OK.</li> <li>Click Apply, and then click OK.</li> <li>Close the Devices and Printers dialog box.</li> </ol>                                                                                                    |
| Windows Vista <sup>®</sup> /<br>Windows Vista <sup>®</sup> x64                                                                                                    | <ol> <li>Click Start → Control Panel → Hardware and Sound → Printers.</li> <li>Right-click the printer icon of the Dell Printer S2810dn, and then select Properties.</li> <li>Click the Configuration tab, and then select Bi-Directional Setup.</li> <li>Select Get Information from Printer and then click OK.</li> <li>Click Apply, and then click OK.</li> <li>Close the Printers dialog box.</li> </ol>                                                                                                    |
| Windows Server <sup>®</sup> 2008/<br>Windows Server <sup>®</sup> 2008 x64                                                                                                    | <ol> <li>Click Start → Control Panel → Printers.</li> <li>Right-click the printer icon of the Dell Printer S2810dn, and then select Properties.</li> <li>Click the Configuration tab, and then select Bi-Directional Setup.</li> <li>Select Get Information from Printer and then click OK.</li> <li>Click Apply, and then click OK.</li> <li>Close the Printers dialog box.</li> </ol>                                                                                                    |
| Windows Server <sup>®</sup> 2003/<br>Windows Server <sup>®</sup> 2003 x64                                                                                                    | <ol> <li>Click Start → Printers and Faxes.</li> <li>Right-click the printer icon of the Dell Printer S2810dn, and then select Properties.</li> <li>Click the Configuration tab, and then select Bi-Directional Setup.</li> <li>Select Get Information from Printer and then click OK.</li> <li>Click Apply, and then click OK.</li> <li>Close the Printers and Faxes dialog box.</li> </ol>                                                                                                    |

If the printer information is not updated automatically after clicking Get Information from Printer, follow these steps:

- 1 Click the Configuration tab, and then select Installable Options.
- 2 Select Paper Tray Configuration in the Items list box.
- 3 Select Tray2 in the Paper Tray Configuration drop-down menu in Setting for.
- 4 Click OK.
- **5** Close the **Devices and Printers** (**Printers**, or **Printers and Faxes**) dialog box.

| OS X 10.9.x/OS X 10.10.x | 1 Select Printers & Scanners in System Preferences.                                           |  |
|--------------------------|-----------------------------------------------------------------------------------------------|--|
|                          | 2 Select the printer in the Printers list, and click Options & Supplies.                      |  |
|                          | 3 Select Options, select the options that have been installed on the printers, and then click |  |
|                          | OK.                                                                                           |  |

| OS X 10.7.x/OS X 10.8.x       | <ol> <li>Select Print &amp; Scan in System Preferences.</li> <li>Select the printer in the Printers list, and click Options &amp; Supplies.</li> <li>Select Driver, select the options that have been installed on the printers, and then click OK.</li> </ol> |  |
|-------------------------------|----------------------------------------------------------------------------------------------------|--|
| Mac OS X 10.5.x/Mac OS 10.6.x | <ol> <li>Select Print &amp; Fax in System Preferences.</li> <li>Select the printer in the Printers list, and click Options &amp; Supplies.</li> <li>Select Driver, select the options that have been installed on the printers, and then click O</li> </ol>    |  |

## When Using XML Paper Specification (XPS) Driver

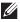

**NOTE**: The XML Paper Specification (XPS) driver does not support Windows Server<sup>®</sup> 2003 and Windows Server<sup>®</sup> 2003 x64.

| Windows® 8/ Windows® 8 x64/ Windows® 8.1/ Windows® 8.1 x64/ Windows Server® 2012/ Windows Server® 2012 R2 | <ol> <li>1 On the Desktop screen, right-click the bottom left corner of the screen, and then click Control Panel → Hardware and Sound (Hardware for Windows Server<sup>®</sup> 2012/Windows Server<sup>®</sup> 2012 R2) → Devices and Printers.</li> <li>2 Right-click the printer icon of the Dell Printer S2810dn, and then select Printer properties.</li> <li>3 Click the Device Setting tab, and then select Available in Tray2 drop-down menu.</li> <li>4 Click Apply, and then click OK.</li> <li>5 Close the Devices and Printers dialog box.</li> </ol> |
|----------------------------------------------------------------------------------------------------|----------------------------------------------------------------------------------------------------|
| Windows® 7/                                                                                               | 1 Click Start → Devices and Printers.                                                                                                    |
| Windows <sup>®</sup> 7 x64/<br>Windows Server <sup>®</sup> 2008 R2 x64                                    | <ol> <li>Right-click the printer icon of the Dell Printer S2810dn, and then select Printer properties.</li> <li>Click the Device Setting tab, and then select Available in Tray2 drop-down menu.</li> <li>Click Apply, and then click OK.</li> <li>Close the Devices and Printers dialog box.</li> </ol>                                                                                                    |
| Windows Vista®/                                                                                           | 1 Click Start $\rightarrow$ Control Panel $\rightarrow$ Hardware and Sound $\rightarrow$ Printers.                                                                                                    |
| Windows Vista <sup>®</sup> x64                                                                            | 2 Right-click the printer icon of the Dell Printer S2810dn, and then select Properties.                                                                                                    |
|                                                                                                    | 3 Click the Device Setting tab, and then select Available in Tray2 drop-down menu.                                                                                                    |
|                                                                                                    | 4 Click Apply, and then click OK.                                                                                                    |
|                                                                                                    | 5 Close the Printers dialog box.                                                                                                    |
| Windows Server® 2008/                                                                                     | 1 Click Start → Control Panel → Printers.                                                                                                    |
| Windows Server® 2008 x64                                                                                  | 2 Right-click the printer icon of the Dell Printer S2810dn, and then select Properties.                                                                                                    |
|                                                                                                    | 3 Click the Device Setting tab, and then select Available in Tray2 drop-down menu.                                                                                                    |
|                                                                                                    | 4 Click Apply, and then click OK.                                                                                                    |
|                                                                                                    | 5 Close the Printers dialog box.                                                                                                    |

# **Installing the Optional Wireless Adapter**

The wireless adapter allows you to use the printer with wireless network connection.

The specifications of the wireless adapter are described below.

| Item                          | Specification                                                                                                    |
|-------------------------------|----------------------------------------------------------------------------------------------------|
| Connectivity Technology       | Wireless                                                                                                    |
| Compliant Standards           | IEEE 802.11b, 802.11g, and 802.11n                                                                                                    |
| Bandwidth                     | 2.4 GHz                                                                                                    |
| Data Transfer Rate            | IEEE 802.11n: 65 Mbps<br>IEEE 802.11g: 54, 48, 36, 24, 18, 12, 9, and 6 Mbps<br>IEEE 802.11b: 11, 5.5, 2, and 1 Mbps                       |
| Security                      | 64 (40-bit key)/128 (104-bit key) WEP,<br>WPA- PSK (TKIP, AES), WPA2-PSK (AES), WPA-Enterprise (TKIP, AES) *1,<br>WPA2-Enterprise (AES) *1 |
| Wi-Fi Protected Setup (WPS)*2 | Push-Button Configuration (PBC),<br>Personal Identification Number (PIN)                                                                   |

<sup>\*1</sup> EAP method supports PEAPv0, EAP-TLS, EAP-TTLS PAP, and EAP-TTLS CHAP.

 $<sup>^{*2}</sup>$  WPS 2.0 compliant. WPS 2.0 works on access points with the following encryption types: Mixed mode PSK, WPA-PSK AES, WPA2-PSK AES, Open (No Security)

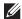

**NOTE**: When the wireless adapter is installed, you cannot use IEEE 802.1x authentication and/or the Ethernet port for a wired connection.

### **Verifying the Contents of the Box**

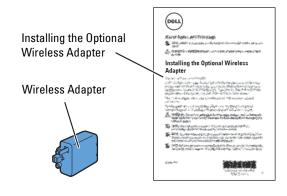

### **Installing the Optional Wireless Adapter**

- **NOTE:** The *Software and Documentation* disc also contains video instructions. On **Dell Printer Easy Install**, click **Installation Video**.
- **1** Ensure that the printer is turned off.
- **2** Ensure that the Ethernet cable is disconnected from the printer.
- **3** Align the connector and the three protrusions of the wireless adapter with the four holes and insert the adapter.

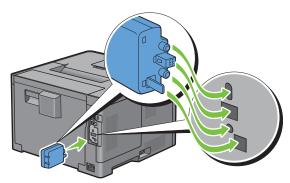

- **NOTE**: Ensure that the adapter is fully inserted and secured.
- 4 Turn on the printer.
  - **NOTE:** If a message displays telling you to make initial setup on the LCD panel, always do as instructed.
- **5** Print the printer settings report to confirm that the wireless adapter is installed correctly. For details about how to print a printer settings report, see "Report / List."
- **6** Confirm that the **Network** (**Wireless**) section exists.

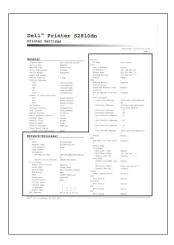

7 Configure the wireless adapter to connect to a wireless network. For details, see "Configuring the Optional Wireless Adapter."

#### **Determining the Wireless Network Settings**

You need to know the settings for the wireless network to set up the wireless printer. For details of the settings, contact your network administrator.

| Wireless Settings | SSID         | Specifies the name that identifies the wireless network with up to 32 alphanumeric characters.                                                                                                    |
|-------------------|--------------|----------------------------------------------------------------------------------------------------|
|                   | Network Mode | Specifies the network mode from Ad-hoc or Infrastructure.                                                                                                    |
| Security Settings | Security     | Selects the encryption type from No Security, Mixed mode PSK <sup>*</sup> , WPA2-PSK-AES, and WEP.                                                                                                    |
|                   | Transmit Key | Specifies the transmit key from the list.                                                                                                    |
|                   | WEP Key      | Specifies the WEP key used through the wireless network only when WEP is selected as the encryption type.                                                                                                 |
|                   | Passphrase   | Specifies the passphrase of alphanumeric characters from 8 to 63 bytes long and the hexadecimal characters of 64 bytes long only when Mixed mode PSK* or WPA2-PSK-AES is selected as the encryption type. |

<sup>\*</sup> Mixed mode PSK automatically selects an available encryption type from WPA-PSK-TKIP, WPA-PSK-AES, or WPA2-PSK-AES.

## **Configuring the Optional Wireless Adapter**

This section describes how to configure a wireless adapter.

You can select a method to configure a wireless adapter from the following:

- Wizard Setup through Dell Printer Easy Install
- WPS-PBC\*1\*3
- WPS-PIN\*2\*3
- Auto SSID Setup
- Manual SSID Setup
- Dell Printer Configuration Web Tool
  - \*1 WPS-PBC (Wi-Fi Protected Setup-Push Button Configuration) is a method to authenticate and register devices required for wireless configuration, by pressing the button provided on the access point via wireless routers, and then performing WPS-PBC setting on the operator panel. This setting is available only when the access point supports WPS.
  - \*2 WPS-PIN (Wi-Fi Protected Setup-Personal Identification Number) is a method to authenticate and register devices required for wireless configuration, by entering PIN assignments in the printer and computer. This setting, performed through access point, is available only when the access points of your wireless router supports WPS.
  - \*3 WPS 2.0 compliant. WPS 2.0 works on access points with the following encryption types: Mixed mode PSK, WPA-PSK AES, WPA-PSK AES, WPA-PSK TKIP, Open (No Security)
- **NOTE:** The optional wireless adapter must be installed on the printer. For information on how to install a wireless adapter, see "Installing the Optional Wireless Adapter."
- **NOTE:** If Panel Lock Control is set to Enable, you need to enter the four-digit password to enter the Admin Settings menu.
- **NOTE:** For details about using WPA-Enterprise-AES, WPA2-Enterprise-AES, or Mixed Mode Enterprise, see "Using Digital Certificates."

## **Configuring the Wireless Adapter Using Dell Printer Easy Install**

- 1 Insert the *Software and Documentation* disc provided with the printer into your computer. The **Dell Printer Easy** Install program launches automatically.
- 2 Click Main Menu.

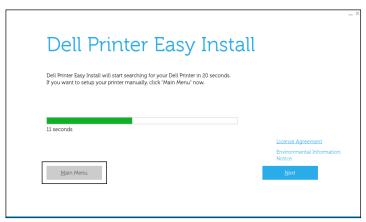

3 Click Change.

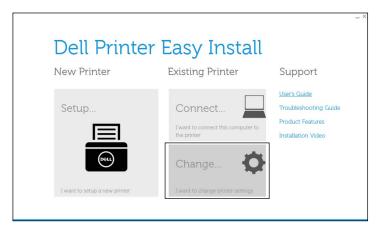

4 Select Configure the Wi-Fi settings, and then click Next.

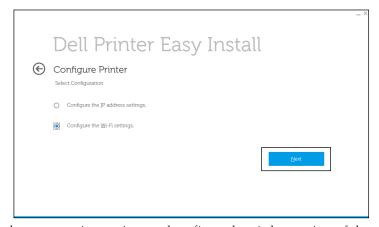

**5** Follow the on-screen instructions, and configure the wireless settings of the printer.

For WPS-PBC, WPS-PIN, Auto SSID Setup, Manual SSID Setup, and Dell Printer Configuration Web Tool, see the following instructions.

### Configuring the Wireless Adapter Without Using Dell Printer Easy Install

#### **WPS-PBC**

You can start Push Button Configuration only from the operator panel.

- NOTE: WPS-PBC (Wi-Fi Protected Setup-Push Button Configuration) is a method to authenticate and register devices required for wireless configuration by pressing the button provided on the access point via wireless routers, and then performing WPS-PBC setting on the operator panel. This setting is available only when the access point supports WPS.
- NOTE: Before starting WPS-PBC, confirm the position of the WPS button (button name may vary) on the wireless LAN access point. For information about WPS operation on the wireless LAN access point, refer to the manual supplied with the wireless LAN access point.
- 1 Press the (Menu) button.
- 2 Press the  $\vee$  button until Admin Settings is highlighted, and then press the  $\checkmark$  (Set) button.
- 3 Press the ∨ button until Network is highlighted, and then press the ✓ (Set) button.
- **4** Press the ∨ button until Wi-Fi is highlighted, and then press the ✓ (Set) button.
- 5 Press the ∨ button until WPS Setup is highlighted, and then press the ✓ (Set) button.
- **6** Ensure that Push Button Configuration is highlighted, and then press the  $\checkmark$  (Set) button.
- 7 Ensure that Start is highlighted, and then press the ✓ (Set) button. Ensure that the message Please wait WPS Setting is displayed, and start the WPS-PBC on the wireless LAN access point (Registrar) within 2 minutes.
- **8** When the WPS operation is successful and the printer is rebooted, wireless LAN connection setting is completed.

#### **WPS-PIN**

The PIN code of WPS-PIN can only be configured from the operator panel.

- NOTE: WPS-PIN (Wi-Fi Protected Setup-Personal Identification Number) is a method to authenticate and register devices required for wireless configuration by entering PIN assignments to a printer and computer. This setting, performed through an access point, is available only when the access points of your wireless router support WPS.
- 1 Press the (Menu) button.
- 2 Press the  $\vee$  button until Admin Settings is highlighted, and then press the  $\checkmark$  (Set) button.
- 3 Press the ∨ button until Network is highlighted, and then press the ✓ (Set) button.
- 4 Press the ∨ button until Wi-Fi is highlighted, and then press the ✓ (Set) button.
- 5 Press the ∨ button until WPS Setup is highlighted, and then press the ✓ (Set) button.
- **6** Ensure that PIN Code is highlighted, and then press the ✓ (Set) button.
- 7 Write down the displayed 8-digit PIN code or select Print PIN Code. The PIN code is printed.
- 8 Ensure that Start Configuration is highlighted, and then press the ✓ (Set) button.
- 9 Ensure that the message Please wait WPS Setting is displayed, and enter the PIN code displayed on step 7 into the wireless LAN access point (Registrar).
  - NOTE: For WPS operation on the wireless LAN access point, refer to the manual supplied with the wireless LAN access point.
- 10 When the WPS operation is successful and the printer is rebooted, wireless LAN connection setting is completed.

#### **Auto SSID Setup**

- 1 Press the 🗐 (Menu) button.
- 2 Press the ∨ button until Admin Settings is highlighted, and then press the ✓ (Set) button.
- 3 Press the ∨ button until Network is highlighted, and then press the ✓ (Set) button.
- **4** Press the ∨ button until Wi-Fi is highlighted, and then press the ✓ (Set) button.
- 5 Press the ∨ button until Wi-Fi Setup is highlighted, and then press the √ (Set) button. The printer automatically searches the access points on wireless network.
- 6 Press the ∨ button until the desired access point is highlighted, and then press the ✓ (Set) button. If the desired access point does not appear, go to "Manual SSID Setup."
  - NOTE: Some hidden SSID may not be displayed. If the SSID is not detected turn on SSID broadcast from the router.
- 7 Enter the WEP key or pass phrase.

When the encryption type of the selected access point is WEP in step 6:

• Enter the WEP key, and then press the 

✓ (Set) button.

When the encryption type of the selected access point is WPA, WPA2 or Mixed in step 6:

- Enter the pass phrase, and then press the ✓ (Set) button.
- **8** The **Restart System** screen appears.
- **9** Turn off the printer, and turn it on again to apply the settings. Wireless LAN connection setting is complete.

#### **Manual SSID Setup**

- 1 Press the 🗐 (Menu) button.
- 2 Press the ∨ button until Admin Settings is highlighted, and then press the ✓ (Set) button.
- 3 Press the ✓ button until Network is highlighted, and then press the ✓ (Set) button.
- **4** Press the ∨ button until Wi-Fi is highlighted, and then press the ✓ (Set) button.
- 5 Press the ∨ button until Wi-Fi Setup is highlighted, and then press the ✓ (Set) button.
- 6 Press the ∨ button until Manual Setup is highlighted, and then press the ✓ (Set) button.
- 7 Enter the SSID, and then press the  $\checkmark$  (Set) button.
- 8 Select the network mode from Infrastructure and Ad-hoc depending on your environment, and then press the 
  √ (Set) button.

If you select Infrastructure, proceed to step 9.

If you select Ad-hoc, proceed to step 10.

- **9** Select the encryption type from No Security, Mixed mode PSK, WPA2-PSK-AES, or WEP. If you do not set security for your wireless network:
  - Press the  $\vee$  button until No Security is highlighted, and then press the  $\checkmark$  (Set) button.

To use Mixed mode PSK, or WPA2-PSK-AES encryption:

- a Press the ∨ button until Mixed mode PSK or WPA2-PSK-AES is highlighted, and then press the √ (Set) button.
- **b** Enter the passphrase, and then press the ✓ (Set) button.

To use WEP encryption:

- Press the  $\vee$  button until WEP is highlighted, and then press the  $\checkmark$  (Set) button.
- Enter the WEP key, and then press the  $\checkmark$  (Set) button.
- Press the V button to highlight the desired transmit key from Auto or WEP Key 1 to WEP Key 4, and then press the  $\checkmark$  (Set) button.

Proceed to step 11.

10 Select the encryption type from No Security or WEP.

If you do not set security for your wireless network:

Ensure that No Security is highlighted, and then press the  $\checkmark$  (Set) button.

To use WEP encryption:

- Press the ∨ button until WEP is highlighted, and then press the ✓ (Set) button.
- Enter the WEP key, and then press the  $\checkmark$  (Set) button.
- Press the V button to highlight the desired transmit key from WEP Key 1 to WEP Key 4, and then press the  $\checkmark$  (Set) button.
- 11 The Restart System screen appears.
- **12** Turn off the printer, and turn it on again to apply the settings.

Wireless LAN connection setting is complete.

#### **Dell Printer Configuration Web Tool**

- NOTE: For details about using WPA-Enterprise-AES, WPA2-Enterprise-AES or Mixed Mode Enterprise, see "Using Digital
- 1 Ensure that the printer is turned off and the wireless adapter is connected to the printer.
- **2** Connect the printer to the network with an Ethernet cable.

For details about how to connect the Ethernet cable, see "Connecting to a Computer or a Network."

- **3** Turn on the printer.
- 4 Launch the Dell Printer Configuration Web Tool by entering the IP address of the printer in your web browser.
- **5** Click Print Server Settings.
- **6** Click Print Server Settings tab.
- 7 Click Wi-Fi
- **8** Enter the SSID in the SSID text box.
- **9** Select Ad-Hoc or Infrastructure in the Network Type drop-down list box.
- 10 Select the encryption type from No Security, WEP, WPA-PSK-AES/WEP2-PSK AES, and Mixed Mode PSK in the Encryption drop-down list box, and then set each item for the encryption type selected.
  - **NOTE**: For details on each item, see "Dell™ Printer Configuration Web Tool."
- 11 Click Apply New Settings to apply the settings.
- 12 Turn off the printer, disconnect the Ethernet cable and turn it on again.

Wireless LAN connection setting is complete.

# **Reconfiguring the Wireless Settings**

To change the wireless settings from your computer, perform the following.

**NOTE**: To change the wireless settings through wireless connection, ensure that the wireless connection setting is completed in "Configuring the Optional Wireless Adapter."

### **Reconfiguring the Wireless Settings Using Dell Printer Configuration Web Tool**

- NOTE: The following settings are available when the network mode is set to infrastructure in "Configuring the Optional Wireless Adapter."
- **1** Check the IP address of the printer. For details about how to check the IP address of the printer, see "Verifying the IP Settings."
- 2 Launch the Dell Printer Configuration Web Tool by entering the IP address of the printer in your web browser.

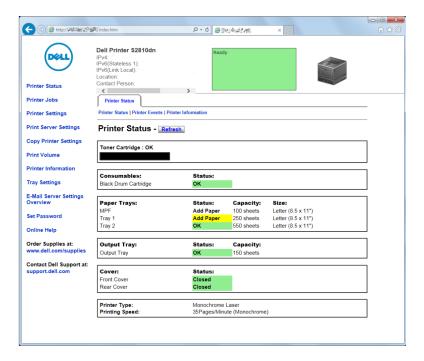

- 3 Click Print Server Settings.
- Click Print Server Settings tab.
- 5 Click Wi-Fi.
- **6** Change the wireless settings of the printer.
- Reboot the printer.
- **8** Change the wireless settings on your computer or access point accordingly.

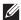

NOTE: To change the wireless settings on your computer, refer to the manuals provided with the wireless adapter or if your computer provides a wireless adapter tool, change the wireless settings using that tool.

### **Reconfiguring the Wireless Settings Using Dell Printer Easy Install**

- 1 Insert the *Software and Documentation* disc provided with the printer into your computer. The **Dell Printer Easy** Install program launches automatically.
- 2 Click Main Menu.
- 3 Click Change.
  - The Configure Printer window appears.
- 4 Select Configure the Wi-Fi settings, and then click Next.

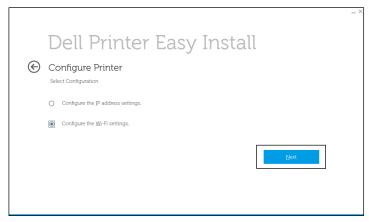

**5** Follow the on-screen instructions, and change the wireless setting of the printer.

### **Reconfiguring the Wireless Settings Using Configuration Tool**

- 1 Click Start → All Programs → Dell Printers → Dell Smart Printer S2810dn → Configuration Tool. The Configure Printer window of the Dell Printer Easy Install program appears.
- 2 Select Configure the wireless network settings, and click Next.
- **3** Follow the on-screen instructions, and change the wireless setting of the printer.

# **Connecting Your Printer**

To connect your Dell™ Smart Printer | S2810dn to a computer or device, the following specification must be met for each of the connection type:

| Connection type     | Connection specifications         |
|---------------------|-----------------------------------|
| Ethernet            | 10 Base-T/100 Base-TX/1000 Base-T |
| Wireless (optional) | IEEE 802.11b/802.11g/802.11n      |
| USB                 | USB 2.0                           |

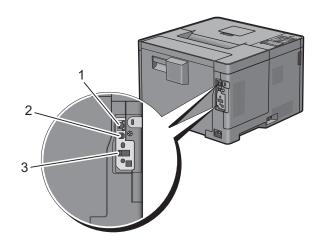

| 1 Ethernet port           | <u> </u> |
|---------------------------|----------|
| 2 USB port                | ***      |
| 3 Wireless adapter socket | ((•))    |

## **Turning on the Printer**

WARNING: Do not use extension cords or power strips.

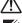

MARNING: The printer should not be connected to an Uninterruptible Power Supply (UPS) system.

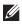

NOTE: The Software and Documentation disc also contains video instructions. In the main menu window of Dell Printer Easy Install, click Installation Video.

Connect the power cable to the power connector on the rear of the printer, and then to a power source.

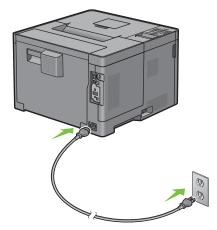

2 Turn on the printer. When the printer is connected via a USB cable, the USB driver is automatically installed.

# **Configuring Initial Settings on the Operator Panel**

You need to set the printer language, time zone, clock date, and time when you turn on the printer for the first time. When you turn the printer on, the wizard screen to perform the initial setup appears on the operator panel. Follow the steps below to set the initial settings.

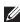

NOTE: If you do not start configuring the initial settings, the printer automatically restarts in 3 minutes. After that, you can set the following initial setup by enabling Power on Wizard on the operator panel or Dell Printer Configuration Web Tool if needed.

For more information on operator panel, see "Operator Panel."

For more information on **Dell Printer Configuration Web Tool**, see "Dell™ Printer Configuration Web Tool."

The Please Select Language appears. Press the V button until the desired language is highlighted, and then press the  $\checkmark$  (Set) button.

| English    |
|------------|
| Français   |
| Italiano   |
| Deutsch    |
| Español    |
| Dansk      |
| Nederlands |
| Norsk      |

2 The Please Select Time Zone appears. Press the 🗸 button until the desired time zone is highlighted, and then press the  $\checkmark$  (Set) button.

| UTC -12:00 |                                                                                                    |
|------------|----------------------------------------------------------------------------------------------------|
| UTC -11:00 | Midway Island, Niue, Samoa                                                                                                    |
| UTC -10:00 | Adak, Hawaii, Tahiti, Cook Islands                                                                                                    |
| UTC -09:00 | Alaska, Gambier Islands                                                                                                    |
| UTC -08:00 | Pacific Time (US & Canada), Pitcairn Islands, Tijuana                                                                                                    |
| UTC -07:00 | Arizona, Chihuahua, Dawson Creek, Mazatlan, Sonora, Mountain Time (US & Canada)                                                                                                    |
| UTC -06:00 | Cancun, Central America, Central Time (US & Canada), Easter Island, Galapagos Islands, Mexico City, Monterrey, Saskatchewan                                                                                     |
| UTC -05:00 | Atikokan, Bogota, Cayman Islands, Eastern Time (US & Canada), Grand Turk, Jamaica, Lima, Panama, Port-au-Prince, Quito, Resolute, Havana                                                                        |
| UTC -04:00 | Asuncion, Atlantic Time (Canada), Bermuda, Blanc-Sablon, Caribbean Islands, Cuiaba, Georgetown, La Paz, Manaus, Palmer Archipelago, Santiago, Stanley, Thule                                                    |
| UTC -03:30 | St. John's                                                                                                    |
| UTC -03:00 | Brasilia, Buenos Aires, Cayenne, Greenland, Miquelon, Montevideo, Paramaribo, Rothera                                                                                                    |
| UTC -02:00 | Noronha, South Georgia Island                                                                                                    |
| UTC -01:00 | Azores, Scoresbysund, Cape Verde                                                                                                    |
| UTC 00:00  | Accra, Bamako, Casablanca, Dakar, Dublin, Edinburgh, Lisbon, London, Nouakchott, Reykjavik                                                                                                    |
| UTC +01:00 | Algiers, Amsterdam, Belgrade, Berlin, Bratislava, Brussels, Budapest, Copenhagen, Douala, Libreville, Luanda, Madrid, Paris, Prague, Rome, Sarajevo, Skopje, Stockholm, Tunis, Vienna, Warsaw, Zagreb, Windhoek |
| UTC +02:00 | Amman, Athens, Beirut, Bucharest, Cairo, Damascus, Harare, Helsinki, Istanbul, Jerusalem, Johannesburg, Kaliningrad, Kiev, Kinshasa, Minsk, Nicosia, Riga, Sofia, Tripoli, Palestine                            |
| UTC +03:00 | Addis Ababa, Aden, Antananarivo, Baghdad, Comoro Islands, Khartoum, Mayotte, Mogadishu, Moscow, Nairobi, Qatar, Riyadh, Syowa                                                                                   |
| UTC +03:30 | Tehran                                                                                                    |
| UTC +04:00 | Baku, Dubai, Mahe, Mauritius, Muscat, Reunion, Samara, Tbilisi, Yerevan                                                                                                    |
| UTC +04:30 | Kabul                                                                                                    |
| UTC +05:00 | Aqtau, Aqtobe, Ashgabat, Ekaterinburg, Karachi, Maldives, Samarkand, Kerguelen                                                                                                    |
| UTC +05:30 | Colombo, Kolkata                                                                                                    |
| UTC +05:45 | Kathmandu                                                                                                    |
| UTC +06:00 | Almaty, Bishkek, Chagos, Dhaka, Mawson, Omsk, Thimphu, Vostok, Novosibirsk                                                                                                    |
| UTC +06:30 | Cocos Islands, Yangon (Rangoon)                                                                                                    |
| UTC +07:00 | Bangkok, Christmas Island, Davis, Ho Chi Minh, Hovd, Jakarta, Krasnoyarsk                                                                                                    |
| UTC +08:00 | Casey, Chongqing, Hong Kong, Irkutsk, Kuala Lumpur, Makassar, Manila, Perth, Shanghai, Singapore, Taipei, Ulaan Baatar                                                                                          |
| UTC +09:00 | Dili, Jayapura, Palau, Pyongyang, Seoul, Tokyo, Yakutsk                                                                                                    |
| UTC +09:30 | Adelaide, Darwin                                                                                                    |
| UTC +10:00 | Brisbane, Dumont d'Urville, Guam, Hobart, Lindeman, Melbourne, Port Moresby, Saipan, Sydney, Vladivostok, Sakhalin,                                                                                             |
| UTC +11:00 | Efate, Guadalcanal, Kosrae, Magadan                                                                                                    |
| UTC +12:00 | Anadyr, Auckland, Fiji, Kamchatka, Marshall Islands, McMurdo                                                                                                    |
| UTC +13:00 | Tongatapu                                                                                                    |
|            |                                                                                                    |

- **3** Please Enter Date appears. Specify the date, and then press the ✓ (Set) button.
- **4** Please Enter Time appears. Specify the time, and then press the ✓ (Set) button. The printer automatically restarts after selecting the ✓ (Set) button.

# **Connecting to a Computer or a Network**

- **NOTE:** The *Software and Documentation* disc also contains video instructions. In the main menu window of **Dell Printer Easy Install**, click **Installation Video**.
- **NOTE**: Before making connections, be sure to turn off the printer.

### **Connecting to a Computer Using the USB Cable (Direct Connection)**

A local printer is a printer which is directly connected to your computer using the USB cable. If your printer is connected to a network instead of your computer, skip this section and go to "Connecting to a Network Using the Ethernet Cable."

1 Connect the smaller USB connector into the USB port at the rear of the printer.

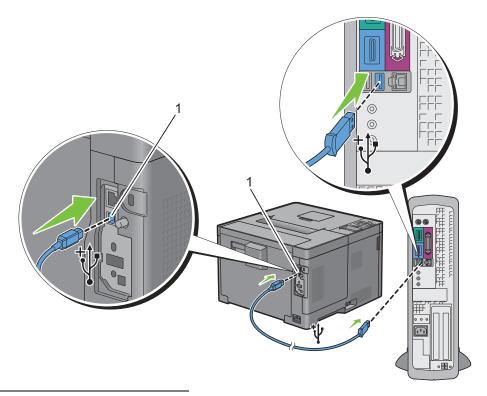

- 1 USB port
  - **NOTE:** Ensure that you match the USB symbol on the cable to the USB symbol on the printer.
- 2 Connect the other end of the cable into a USB port of the computer.
  - CAUTION: Do not connect the printer USB cable to a USB port located on the keyboard.

#### **Connecting to a Network Using the Ethernet Cable**

**1** Connect the Ethernet cable.

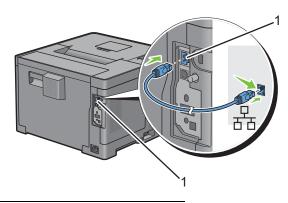

#### Ethernet port

To connect the printer to the network, connect one end of an Ethernet cable into the Ethernet port on the rear of the printer, and the other end to a LAN drop or hub. To setup a wireless connection, insert the wireless adapter into the wireless adapter socket on the back of the printer.

For a wireless connection, see "Installing the Optional Wireless Adapter."

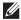

**NOTE:** To use the wireless adapter, be sure to disconnect the Ethernet cable.

# **Setting up the Printer Using Dell Printer Easy Install (Windows Only)**

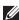

**NOTE**: To set up the printer connected with Macintosh computers or Linux computers, see "Installing Printer Drivers on Macintosh Computers" or "Installing Printer Drivers on Linux Computers (CUPS)" respectively.

#### **Basic Setup**

To set up the printer, you can use the Dell Printer Easy Install program on the computer running a Microsoft® Windows® operating system. The program will automatically configure the printer based on the connection method between the computer and the printer, and install the drivers and software to your computer.

Before starting the basic setup, make sure that the printer is turned off, and ensure the cable connection as follows:

To set up the printer using the wireless connection, connect the optional wireless adapter and disconnect the Ethernet cable from the printer. The printer will be connected to the same wireless network that the computer used is currently connected.

To set up the printer using the Ethernet connection, connect the Ethernet cable to the printer.

To set up the printer using the USB connection, connect the USB cable to the printer.

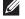

**NOTE:** Before making connections, be sure to turn off the printer.

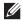

NOTE: In the basic setup, you cannot set up the printer using the USB connection where the wireless network is available. In this case, set up the printer following the procedures described in "Setting Up the Printer in Another Connection Method."

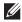

NOTE: For Windows Vista<sup>®</sup>, the wireless connection settings cannot be done in the basic setup. To set up the printer following the procedures described in "Setting Up the Printer in Another Connection Method."

1 Insert the *Software and Documentation* disc provided with the printer into your computer.

The Dell Printer Easy Install program launches automatically.

NOTE: If the Dell Printer Easy Install program does not launch automatically, follow the procedure below.

For Windows Server® 2008 and Windows Server® 2008 R2

Click  $Start \rightarrow Run$ , enter D:\setup assist.exe (where D is the drive letter of the optical drive) in the Run dialog box, and then click OK.

For Windows Vista® and Windows® 7

 $Click \ \textbf{Start} \rightarrow \textbf{All Programs} \rightarrow \textbf{Accessories} \rightarrow \textbf{Run}, \text{enter D:} \\ \texttt{\setup assist.exe} \ (\text{where D is the drive letter of the drive letter of the drive l$ optical drive) in the Run dialog box, and then click OK.

For Windows® 8, Windows® 8.1, Windows Server® 2012, and Windows Server® 2012 R2

Point to the top or bottom right corner of the screen, and then click Search → Type Run in the search box, click Apps (for Windows  $^{\$}$  8 and Windows Server  $^{\$}$  2012 only), and then click  $\mathbf{Run} \to \mathbf{Type} \ \mathtt{D}: \ \mathtt{length} \ \mathtt{assist.exe}$  (where D is the drive letter of the optical drive), and then click OK.

- **2** Turn on the printer.
- **3** Wait until the screen changes or click **Next**.

Follow the instructions displayed on the screen.

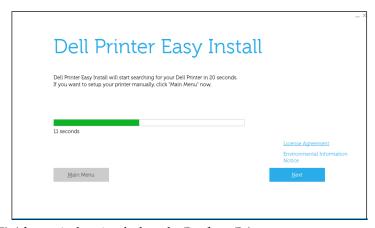

- 4 Click Finish to exit the wizard when the Ready to Print! screen appears.
- **5** Eject the *Software and Documentation* disc.

### If the Main Menu of Dell Printer Easy Install Appears Without Starting or Completing the Basic Setup

Set up the printer following the procedures described in "Setting Up the Printer in Another Connection Method."

#### **Setting Up the Printer in Another Connection Method**

You can set up the printer, specifying the connection method other than the one used in the basic setup.

Before starting the setup procedure below, make sure that the printer is turned off, and ensure the cable connection as described in "Basic Setup."

- 1 Insert the *Software and Documentation* disc provided with the printer into your computer. The Dell Printer Easy Install program launches automatically.
- 2 Click Main Menu.

The Main Menu screen appears.

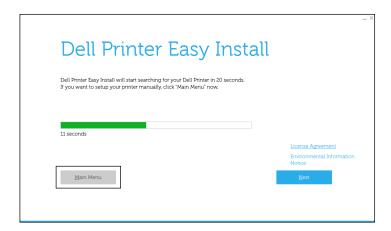

- **3** Turn on the printer.
- 4 Click Setup.

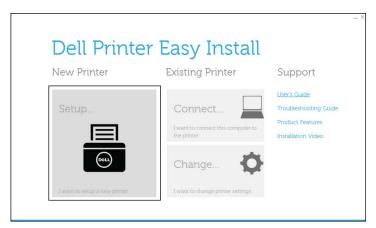

- **5** Follow the instructions displayed on the screen.
- **6** Click Finish to exit the wizard when the Ready to Print! screen appears.
- **7** Eject the *Software and Documentation* disc.

# **Setting the IP Address**

# **Assigning an IP Address**

An IP address is a unique number that consists of four sections that are delimited by a period and can include up to three digits in each section, for example, 111.222.33.44.

You can select the IP mode from Dual Stack, IPv4, and IPv6. If your network supports both IPv4 and IPv6, select Dual Stack.

Select the IP mode of your environment, and then set IP address, subnet mask (for IPv4 only), and gateway address.

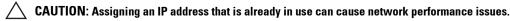

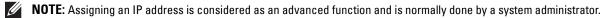

NOTE: When you assign an IP address manually in IPv6 mode, use the Dell Printer Configuration Web Tool. To display the Dell Printer Configuration Web Tool, use the link-local address. To confirm the link-local address, print a printer settings report and check the Link-Local Address under Network (Wired) or Network (Wireless).

For details about how to print a printer settings report, see "Report / List."

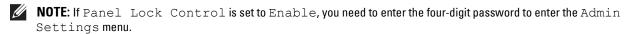

### When Using the Dell Printer Easy Install

- Insert the *Software and Documentation* disc provided with the printer into your computer. The **Dell Printer Easy**Install program launches automatically.
- 2 Click Main Menu.

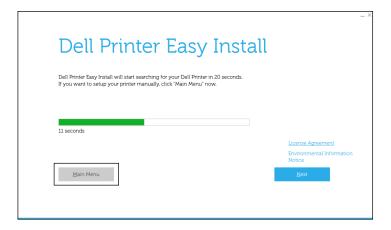

3 Click Change.
The Configure Printer window opens.

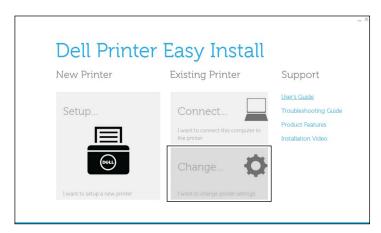

4 Select Configure the IP address settings, and then click Next.

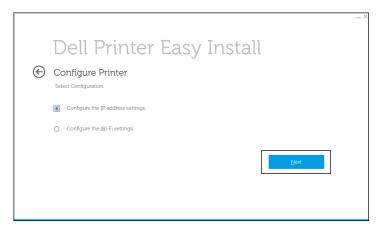

**5** Follow the instructions displayed on the screen.

#### When Using the Operator Panel

For more information on using the operator panel, see "Operator Panel."

- 1 Press the (Menu) button.
- 2 Press the ∨ button until Admin Settings is highlighted, and then press the ✓ (Set) button.
- 3 Press the ∨ button until Network is highlighted, and then press the ✓ (Set) button.
- **4** Press the ∨ button until TCP/IP is highlighted, and then press the ✓ (Set) button.
- **5** Press the ∨ button until IPv4 is highlighted, and then press the ✓ (Set) button.
- 6 Press the ∨ button until Get IP Address is highlighted, and then press the ✓ (Set) button.
- 7 Press the ∨ button until Panel is highlighted, and then press the ✓ (Set) button.
  - NOTE: If the message This Setting Becomes Effective after Restart is displayed, press the (Back) button.
- 8 Press the (Back) button.
- **9** Press the **∨** button until IP Address is highlighted, and then press the **√** (Set) button. The cursor is located at the first octet of the IP address.

- **10** Use the number pad to enter the first octet of the IP address, and then Press the **∨** button. The cursor moves to the next digit.
  - NOTE: You can only enter one octet at a time and must press the > button after entering each octet.
- 11 Enter the rest of the octets, and then press the  $\checkmark$  (Set) button.
  - NOTE: If the message This Setting Becomes Effective after Restart is displayed, press the (Back) button.
- 12 Press the (Back) button.
- 13 Press the ∨ button until Subnet Mask is highlighted, and then press the ✓ (Set) button.
- **14** Repeat steps 10 and 11 to set Subnet Mask.
  - NOTE: If the message This Setting Becomes Effective after Restart is displayed, press the (Back) button.
- 15 Press the (Back) button.
- **16** Press the ∨ button until Gateway Address is highlighted, and then press the ✓ (Set) button.
- 17 Repeat steps 10 to 12 to set the Gateway Address.
- **18** Turn off the printer and then turn it on again.

#### When Using the Tool Box

- 1 Click Start→ All Programs→ Dell Printers→ Dell Smart Printer S2810dn→ Tool Box. The Tool Box opens.
- **2** Click the **Printer Maintenance** tab.
- **3** Select **TCP/IP Settings** from the list at the left side of the page.
- The TCP/IP Settings page appears.
- 4 Select the mode from IP Address Mode, and then enter the values in IP Address, Subnet Mask, and Gateway Address.
- **5** Click **Apply New Settings** to take effect.

You can also assign the IP address to the printer when installing the printer drivers with the installer. When you use the Wireless or Ethernet Connection feature, and the Get IP Address is set to AutoIP or DHCP on the printer, you can set the IP address from 0.0.0.0 to the desired IP address on the printer selection window.

# **Verifying the IP Settings**

You can confirm the settings by using the operator panel, printing the printer settings report, or using the ping command.

#### **Verifying the Settings Using Operator Panel**

- 1 Press the (Menu) button.
- **2** Press the  $\vee$  button until Admin Settings is highlighted, and then press the  $\checkmark$  (Set) button.
- **3** Press the ∨ button until Network is highlighted, and then press the ✓ (Set) button.
- **4** Press the ∨ button until TCP/IP is highlighted, and then press the ✓ (Set) button.
- **5** Press the **∨** button until IPv4 is highlighted, and then press the **√** (Set) button. Check the IP address displayed on the operator panel.

#### **Verifying the Settings Using Printer Settings Report**

- **1** Print the printer settings report.
  - For details about how to print a printer settings report, see "Report / List."
- 2 Verify the correct IP address, subnet mask, and gateway address are listed in the printer settings report under Network (Wired) or Network (Wireless).

If the IP address shows 0.0.0 (the factory default), an IP address has not been assigned. To assign one for your printer, see "Assigning an IP Address."

#### **Verifying the Settings Using Ping Command**

Send a ping request to the printer and verify that it responds. For example, at a command prompt on a network computer, type "ping" followed by the new IP address (for example, 192.168.0.11):

```
ping 192.168.0.11
```

If the printer is active on the network, you will receive a reply.

# **Loading Paper**

- **NOTE:** To avoid paper jams, do not remove the tray while printing is in progress.
- **NOTE:** The *Software and Documentation* disc also contains video instructions. In the main menu window of **Dell Printer Easy Install**, click **Installation Video**.
- 1 Pull the tray out of the printer about 200 mm.

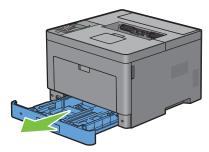

**2** Hold the tray with both hands, and remove it from the printer.

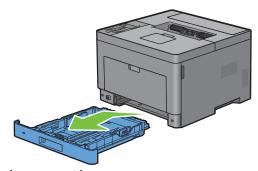

**3** Adjust the paper guides.

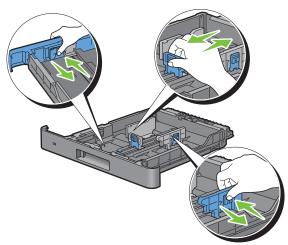

**NOTE:** Extend the front side of the tray when you load Legal-size paper.

4 Before loading the print media, flex the sheets and fan them. Straighten the edges of the stack on a level surface.

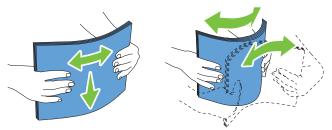

- **5** Load the print media into the tray with the recommended print side facing up.
  - **NOTE:** Do not exceed the maximum fill line in the tray. Overfilling the tray may cause paper jams.
- 6 Align the width guides against the edges of the paper.

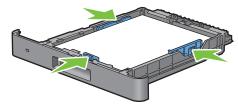

- **NOTE:** When loading user-specified print media, adjust the width guides and slide the extendable part of the tray by pinching the length guide and sliding it until it rests lightly against the edge of the paper.
- 7 After confirming that the guides are securely adjusted, insert the tray into the printer.

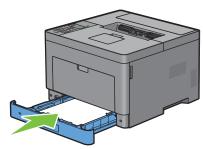

**NOTE:** If the front side of the tray is extended, the tray protrudes when it is inserted into the printer.

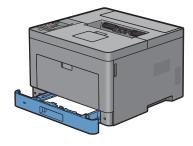

- 8 On the operator panel, press the ∨ or ∧ button until the desired paper size is highlighted, and then press the √ (Set) button.
- **9** Press the ∨ or ∧ button until the desired paper type is highlighted, and then press the ✓ (Set) button.
  - **NOTE:** Set the same paper size and type as the actual paper being loaded. An error may occur if the paper size or type setting is different from the loaded paper.

# **Installing Printer Drivers on Windows<sup>®</sup> Computers**

# **Identifying Printer Driver Pre-install Status**

Before installing the printer driver on your computer, check the IP address of your printer by performing one of the procedures in "Verifying the IP Settings."

#### Changing the firewall settings before installing your printer

If you are running one of the following operating systems, you must change the firewall settings before installing the Dell™ printer software:

- Windows Vista®
- Windows® 7
- Windows® 8
- Windows® 8.1
- Windows Server® 2008
- Windows Server® 2008 R2
- Windows Server® 2012
- Windows Server® 2012 R2

The following procedure uses Windows<sup>®</sup> 7 as an example.

- 1 Insert the *Software and Documentation* disc into your computer.
- 2 Click Start → Control Panel.
- 3 Select System and Security.
- 4 Click Allow a program through Windows Firewall.
- **5** Click Change settings  $\rightarrow$  Allow another program.
- 6 Check Browse.
- Type D:\setup assist.exe (where D is the drive letter of the optical drive) in the File name text box, and then click **Open**.
- **8** Click Add, and then click OK.

# **Starting Dell Printer Easy Install**

Insert the Software and Documentation disc provided with the printer into your computer. The Dell Printer Easy **Install** program launches automatically.

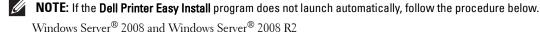

Click  $start \rightarrow Run$ , enter D:\setup assist.exe (where D is the drive letter of the optical drive) in the Run dialog box, and then click OK.

For Windows Vista® and Windows® 7

Click  $Start \rightarrow All \ Programs \rightarrow Accessories \rightarrow Run$ , enter D:\setup assist.exe (where D is the drive letter of the optical drive) in the Run dialog box, and then click OK.

For Windows® 8, Windows® 8.1, Windows Server® 2012, and Windows Server® 2012 R2

Point to the top or bottom right corner of the screen, and then click  $Search \rightarrow Type Run$  in the search box, click Apps (for Windows  $^{\textcircled{@}}$  8 and Windows  $Server^{\textcircled{@}}$  2012 only), and then click  $Run \rightarrow Type D$ : \setup\_assist.exe (where D is the drive letter of the optical drive), and then click OK.

#### 2 Click Main Menu.

The main menu window appears.

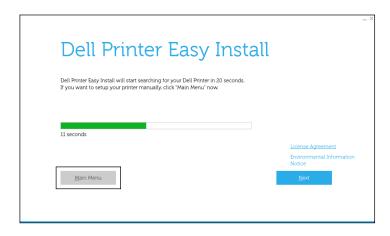

# **USB Cable Connection Setup**

**NOTE**: If you are connecting the printer to a network, see "Network Connection Setup."

### For installing PCL and PS printer driver

- 1 Start the Dell Printer Easy Install program, following the procedures shown in "Starting Dell Printer Easy Install."
- 2 In the main menu window of Dell Printer Easy Install, click Connect.

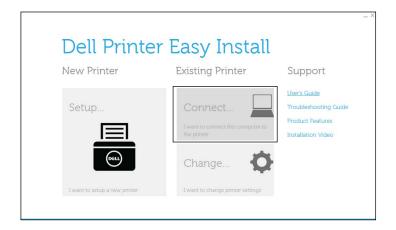

**3** Select USB Cable Connection, and then click Next.

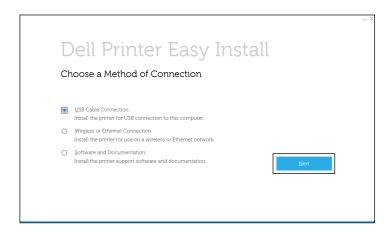

- **4** Follow the on-screen instructions to connect the computer and the printer with a USB cable, and then turn the printer on.
  - The Plug and Play installation starts and the installation software proceeds to the next page automatically.
- **5** Select either **Typical Installation (recommended)** or **Custom Installation** from the installation wizard, and then click **Next**. If you select **Custom Installation**, you can select the specific software you want to install.
- **6** Click Finish to exit the wizard when the Ready to Print! screen appears. If you want to verify installation, click Print Test Page before clicking Finish.

#### For installing XML Paper Specification (XPS) printer driver

- **NOTE:** XML Paper Specification (XPS) driver is supported on the following operating systems: Windows Vista<sup>®</sup>, Windows Vista<sup>®</sup> 64-bit Edition, Windows Server<sup>®</sup> 2008, Windows Server<sup>®</sup> 2008 64-bit Edition, Windows Server<sup>®</sup> 2008 R2, Windows<sup>®</sup> 7, Windows<sup>®</sup> 7 64-bit Edition, Windows<sup>®</sup> 8, Windows<sup>®</sup> 8 64-bit Edition, Windows<sup>®</sup> 8.1, Windows<sup>®</sup> 8.1 64-bit Edition, Windows Server<sup>®</sup> 2012, and Windows Server<sup>®</sup> 2012 R2.
- **NOTE:** If you are using Windows Vista<sup>®</sup> or Windows Server<sup>®</sup> 2008, you need to install Service Pack 2 or later, and then the Windows Platform Update (KB971644). The update (KB971644) is available for download from Windows<sup>®</sup> Update.

### Windows Vista® or Windows Vista® 64-bit Edition

- **1** Extract the following zip file to your desired location.
  - D:\Drivers\XPS\Win 7Vista\XPS-V3 S2810dn.zip (where D is the drive letter of the optical drive)
- 2 Click Start → Control Panel → Hardware and Sound → Printers.
- 3 Click Add a printer.
- 4 Click Add a local printer.
- **5** Select the port connected to this product, and then click **Next**.
- 6 Click Have Disk to display the Install From Disk dialog box.
- 7 Click Browse, and then select the extracted folder in step 1.
- 8 Click OK.
- **9** Select your printer name and click **Next**.
- 10 To change the printer name, enter the printer name in the Printer name box, and then click Next. To use this printer as the default printer, select the check box displayed under the Printer name, and then click Next. Installation starts.

If the User Account Control dialog box appears, click Continue.

- **NOTE**: If you are an administrator on the computer, click **Continue**; otherwise, contact your administrator to continue the desired action.
- 11 As the driver installation is completed, click **Print a test page** to verify installation.
- 12 Click Finish.

### Windows Server® 2008 or Windows Server® 2008 64-bit Edition

- **NOTE:** You must log in as an administrator.
- **1** Extract the following zip file to your desired location.

D:\Drivers\XPS\Win 7Vista\XPS-V3 S2810dn.zip (where D is the drive letter of the optical drive)

- 2 Click Start→ Control Panel→ Hardware and Sound→ Printers.
- Click Add a printer.
- 4 Click Add a local printer.
- **5** Select the port connected to this product, and then click **Next**.
- **6** Click **Have Disk** to display the **Install From Disk** dialog box.
- 7 Click Browse, and then select the extracted folder in step 1.
- 8 Click OK.
- **9** Select your printer name and click **Next**.
- 10 To change the printer name, enter the printer name in the Printer name box, and then click Next.

To use this printer as the default printer, select the Set as the default printer check box, and then click Next.

- 11 If you do not share your printer, select **Do not share this printer**. If you share your printer, select **Share this printer** so that others on your network can find and use it.
- 12 Click Next.
  - Installation starts.
- **13** As the driver installation is completed, click **Print a test page** to verify installation.
- 14 Click Finish.

### Windows<sup>®</sup> 7, Windows<sup>®</sup> 7 64-bit Edition, or Windows Server<sup>®</sup> 2008 R2

- **1** Extract the following zip file to your desired location.
  - D:\Drivers\XPS\Win 7Vista\XPS-V3 S2810dn.zip (where D is the drive letter of the optical drive)
- 2 Click Start → Devices and Printers.
- 3 Click Add a printer.

When you use Windows Server® 2008 R2, click Add a local or network printer as an administrator.

If the User Account Control dialog box appears, click Yes.

- NOTE: If you are an administrator on the computer, click Yes; otherwise, contact your administrator to continue the desired action.
- 4 Click Add a local printer.
- **5** Select the port connected to this product, and then click **Next**.
- **6** Click **Have Disk** to display the **Install From Disk** dialog box.
- 7 Click Browse, and then select the extracted folder in step 1.
- 8 Click OK.
- **9** Select your printer name and click **Next**.
- 10 To change the printer name, enter the printer name in the Printer name box, and then click Next. To use this printer as the default printer, select the Set as the default printer check box, and then click Next.
- 11 If you do not share your printer, select Do not share this printer. If you share your printer, select Share this printer so that others on your network can find and use it.
- 12 Click Next.

Installation starts.

- **13** As the driver installation is completed, click **Print a test page** to verify installation.
- 14 Click Finish.

Windows<sup>®</sup> 8, Windows<sup>®</sup> 8 64-bit Edition, Windows<sup>®</sup> 8.1, Windows<sup>®</sup> 8.1 64-bit Edition, Windows Server<sup>®</sup> 2012, or Windows Server® 2012 R2

- **1** Extract the zip file you downloaded to your desired location.
  - D:\Drivers\XPS\Win 8\XPS-V4 S2810dn.zip (where D is the drive letter of the optical drive)
- 2 On the Desktop screen, right-click the bottom left corner of the screen, and then click Control Panel.
- 3 Click Hardware and Sound (Hardware for Windows Server<sup>®</sup> 2012/Windows Server<sup>®</sup> 2012 R2) → Devices and Printers  $\rightarrow$  Add a printer.
- 4 Click The printer that I want isn't listed.
- 5 Select Add a local printer or network printer with manual settings, and then click Next.
- **6** Select the port connected to your printer, and then click **Next**.
- 7 Click Have Disk to display the Install From Disk dialog box.
- **8** Click Browse, and then select the extracted folder in step 1.
- 9 Click OK.
- **10** Select your printer name and click **Next**.
- 11 To change the printer name, enter the printer name in the Printer name box, and then click Next. Installation starts.

- 12 If you do not share your printer, select **Do not share this printer**. If you share your printer, select **Share this printer** so that others on your network can find and use it. Click Next.
- 13 As the driver installation is completed, click **Print a test page** to verify installation. To use this printer as the default printer, select the **Set as the default printer** check box.
- 14 Click Finish.

## **Network Connection Setup**

#### For installing PCL and PS printer driver

- 1 Start the Dell Printer Easy Install program, following the procedures shown in "Starting Dell Printer Easy Install."
- 2 In the main menu window of Dell Printer Easy Install, click Connect.

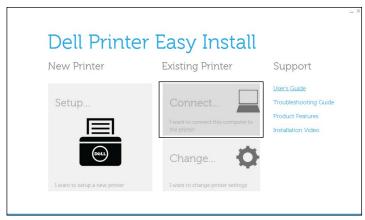

**3** Select Wireless or Ethernet Connection, and then click Next.

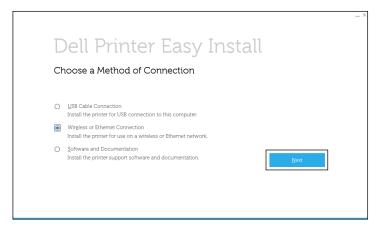

4 Select the printer you want to install from the printer list, and then click Next. If the target printer is not displayed on the list, click the G (Refresh) button to refresh the list or click add printer manually to add a printer to the list manually. You may specify the IP address and port name at this point.

If you have installed this printer on the server computer, select the I am setting up this printer on a server check

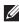

**NOTE**: When using AutoIP, 0 . 0 . 0 . 0 is displayed in the installer. Before you can continue, you must enter a valid IP address.

- NOTE: In some cases, Windows Security Alert is displayed in this step when you use Windows Vista<sup>®</sup>, Windows Vista<sup>®</sup> 64-bit Edition, Windows Server<sup>®</sup> 2008, Windows Server<sup>®</sup> 2008 64-bit Edition, Windows Server<sup>®</sup> 2008 R2, Windows<sup>®</sup> 7, Windows<sup>®</sup> 7 64-bit Edition, Windows<sup>®</sup> 8, Windows<sup>®</sup> 8 64-bit Edition, Windows<sup>®</sup> 8.1, Windows<sup>®</sup> 8.1 64-bit Edition, Windows Server<sup>®</sup> 2012, and Windows Server<sup>®</sup> 2012 R2. In this case, select **Unblock** (Allow access for Windows Server<sup>®</sup> 2008 R2 and Windows<sup>®</sup> 7), and then continue the procedure.
- **5** Specify the printer settings, and then click **Next**.
  - Enter the printer name.
  - If you want to set the printer as the default printer, select the Set this printer as default check box.
  - If you want to install the PostScript 3 Compatible printer driver, select the PS Driver check box.
  - If you want other users on the network to access the printer, click Advanced check box and select Share this printer with other computers on the network, and then enter a share name that users can identify.
- 6 Select the software and documentation you want to install, and then click Install. If you want to change the installation destination, click Change Destination Folder and specify a new location.
- 7 Click Finish to exit the wizard when the Ready to Print! screen appears.
  - If you want to verify installation, click **Print Test Page** before clicking **Finish**.

#### For installing XML Paper Specification (XPS) printer driver

**NOTE:** XML Paper Specification (XPS) driver is supported on the following operating systems: Windows Vista<sup>®</sup>, Windows Vista<sup>®</sup> 64-bit Edition, Windows Server<sup>®</sup> 2008, Windows Server<sup>®</sup> 2008 64-bit Edition, Windows Server<sup>®</sup> 2008 R2, Windows<sup>®</sup> 7, Windows<sup>®</sup> 7 64-bit Edition, Windows<sup>®</sup> 8, Windows<sup>®</sup> 8 64-bit Edition, Windows<sup>®</sup> 8.1, Windows<sup>®</sup> 8.1 64-bit Edition, Windows Server<sup>®</sup> 2012, and Windows Server<sup>®</sup> 2012 R2.

#### Windows Vista® or Windows Vista® 64-bit Edition

- **1** Extract the following zip file to your desired location.
  - D:\Drivers\XPS\Win 7Vista\XPS-V3 S2810dn.zip (where D is the drive letter of the optical drive)
- 2 Click Start→ Control Panel→ Hardware and Sound→ Printers.
- 3 Click Add a printer.
- 4 Click Add a network, wireless or Bluetooth printer.
- 5 Select printer or click The printer that I want isn't listed.
- 6 Select Add a printer using a TCP/IP address or host name, and then click Next.
- 7 Select TCP/IP Device from Device type, and enter the IP address for Hostname or IP address, and then click Next.

If the User Account Control dialog box appears, click Continue.

- NOTE: If you are an administrator on the computer, click Continue; otherwise, contact your administrator to continue the desired action.
- **8** Click **Have Disk** to display the **Install From Disk** dialog box.
- **9** Click Browse, and then select the extracted folder in step 1.
- 10 Click OK.
- 11 Select your printer name and click Next.
- 12 To change the printer name, enter the printer name in the Printer name box, and then click Next. To use this printer as the default printer, select the **Set as the default printer** check box, and then click **Next**.
- **13** As the driver installation is completed, click **Print a test page** to verify installation.
- 14 Click Finish.

#### Windows Server® 2008 or Windows Server® 2008 64-bit Edition

- **NOTE:** You must log in as an administrator.
- **1** Extract the following zip file to your desired location.

D:\Drivers\XPS\Win 7Vista\XPS-V3 S2810dn.zip (where D is the drive letter of the optical drive)

- 2 Click Start → Control Panel → Hardware and Sound → Printers.
- 3 Click Add a printer.
- 4 Click Add a network, wireless or Bluetooth printer.
- 5 Select printer or click The printer that I want isn't listed.

When you select your printer, go to step 8.

When you click The printer that I want isn't listed, go to step 6.

- 6 Select Add a printer using a TCP/IP address or host name, and then click Next.
- 7 Select TCP/IP Device from Device type, and enter the IP address for Hostname or IP address, and then click Next.

If the User Account Control dialog box appears, click Continue.

- **NOTE:** If you are an administrator on the computer, click **Continue**; otherwise, contact your administrator to continue the desired action.
- **8** Click **Have Disk** to display the **Install From Disk** dialog box.
- **9** Click **Browse**, and then select the extracted folder in step 1.
- 10 Click OK.
- **11** Select your printer name and click **Next**.
- 12 To change the printer name, enter the printer name in the Printer name box, and then click Next.

  To use this printer as the default printer, select the Set as the default printer check box, and then click Next.
- 13 If you do not share your printer, select **Do not share this printer**. If you share your printer, select **Share this printer** so that others on your network can find and use it.
- 14 Click Next.

Installation starts.

- **15** As the driver installation is completed, click **Print a test page** to verify installation.
- 16 Click Finish.

#### Windows Server® 2008 R2

**1** Extract the following zip file to your desired location.

D:\Drivers\XPS\Win 7Vista\XPS-V3 S2810dn.zip (where D is the drive letter of the optical drive)

- 2 Click Start → Devices and Printers.
- Click Add a printer.
- 4 Click Add a network, wireless or Bluetooth printer.
- 5 Select printer or click The printer that I want isn't listed.
  - **NOTE:** When you click **The printer that I want isn't listed, Find a printer by name or TCP/IP address** screen appears. Find your printer on the screen.

If the User Account Control dialog box appears, click Continue.

**NOTE:** If you are an administrator on the computer, click **Continue**; otherwise, contact your administrator to continue the desired action.

- 6 Click Have Disk to display the Install From Disk dialog box.
- 7 Click Browse, and then select the extracted folder in step 1.
- 8 Click OK.
- **9** Select your printer name and click **Next**.
- 10 To change the printer name, enter the printer name in the Printer name box, and then click Next.

To use this printer as the default printer, select the Set as the default printer check box, and then click Next.

- 11 If you do not share your printer, select Do not share this printer. If you share your printer, select Share this printer so that others on your network can find and use it.
- 12 Click Next.

Installation starts.

- **13** As the driver installation is completed, click **Print a test page** to verify installation.
- 14 Click Finish.

#### Windows<sup>®</sup> 7 or Windows<sup>®</sup> 7 64-bit Edition

**1** Extract the following zip file to your desired location.

D:\Drivers\XPS\Win 7Vista\XPS-V3 S2810dn.zip (where D is the drive letter of the optical drive)

- 2 Click Start → Devices and Printers.
- 3 Click Add a printer.
- 4 Click Add a network, wireless or Bluetooth printer.
- 5 Select printer or click The printer that I want isn't listed.

When you select your printer, go to step 8.

When you click The printer that I want isn't listed, go to step 6.

- 6 Select Add a printer using a TCP/IP address or host name, and then click Next.
- 7 Select TCP/IP Device from Device type, and enter the IP address for Hostname or IP address, and then click Next.

If the User Account Control dialog box appears, click Yes.

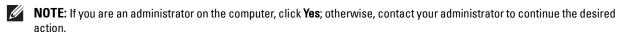

- **8** Click **Have Disk** to display the **Install From Disk** dialog box.
- **9** Click Browse, and then select the extracted folder in step 1.
- 10 Click OK.
- 11 Select your printer name and click Next.
- 12 To change the printer name, enter the printer name in the Printer name box, and then click Next.

To use this printer as the default printer, select the Set as the default printer check box, and then click Next.

- 13 If you do not share your printer, select **Do not share this printer**. If you share your printer, select **Share this printer** so that others on your network can find and use it.
- 14 Click Next.

Installation starts.

- **15** As the driver installation is completed, click **Print a test page** to verify installation.
- 16 Click Finish.

Windows® 8, Windows® 8 64-bit Edition, Windows® 8.1, Windows® 8.1 64-bit Edition, Windows Server® 2012, or Windows Server® 2012 R2

- 1 Extract the zip file you downloaded to your desired location. D:\Drivers\XPS\Win 8\XPS-V4 S2810dn.zip (where D is the drive letter of the optical drive)
- 2 On the Desktop screen, right-click the bottom left corner of the screen, and then click Control Panel.
- 3 Click Hardware and Sound (Hardware for Windows Server<sup>®</sup> 2012/Windows Server<sup>®</sup> 2012 R2) → Devices and Printers  $\rightarrow$  Add a printer.
- 4 Click The printer that I want isn't listed.
- **5** Select Add a printer using a TCP/IP or host name, and then click Next.
- 6 Select TCP/IP Device from Device Type, and enter the IP address in the Hostname or IP address box, and then click Next.
- 7 Click Have Disk to display the Install From Disk dialog box.
- **8** Click Browse, and then select the extracted folder in step 1.
- 9 Click OK.
- **10** Select your printer name and click **Next**.
- 11 To change the printer name, enter the printer name in the Printer name box, and then click Next. Installation
- 12 If you do not share your printer, select Do not share this printer. If you share your printer, select Share this printer so that others on your network can find and use it. Click Next.
- 13 As the driver installation is completed, click **Print a test page** to verify installation. To use this printer as the default printer, select the **Set as the default printer** check box.
- 14 Click Finish.

Use the Dell Printer Configuration Web Tool to monitor the status of your network printer without leaving your desk. You can view and/or change the printer settings, monitor toner level, and acknowledge the timing of ordering replacement consumables. You can click the Dell supplies link for ordering supplies.

NOTE: The Dell Printer Configuration Web Tool is not available when the printer is directly connected to a computer or a print

To launch the Dell Printer Configuration Web Tool, type the printer's IP address in your web browser. The printer configuration appears on the screen.

You can set up the Dell Printer Configuration Web Tool to send you an e-mail when the printer needs supplies or intervention.

To set up e-mail alerts:

- 1 Launch the Dell Printer Configuration Web Tool.
- 2 Click E-Mail Server Settings Overview link.
- 3 Under E-Mail Server Settings, enter the Primary SMTP Gateway, Reply Address, and your or key operator's e-mail address in the e-mail list box.
- 4 Click Apply New Settings.
  - **NOTE: Connection pending until printer sends an alert** is displayed on the SMTP server until an error occurs.

## **Setting Up for Shared Printing**

You can share your USB connected printer with other computers (clients) on the same network.

To share your USB connected printer, enable shared printing when installing the printer driver. You can also enable shared printing by following the procedures below.

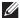

**NOTE:** Printer utilities such as Status Monitor cannot be used from a network client.

#### **Enabling Shared Printing from the Computer**

#### Windows Server® 2003 or Windows Server® 2003 x64 Edition

- 1 Click start→ Printers and Faxes.
- **2** Right-click the printer icon and select **Properties**.
- 3 On the Sharing tab, select the Share this printer check box, and then type a name in the Share name text box.
- 4 Click Additional Drivers and select the operating systems of all network clients that print to the printer.
- 5 Click OK.

If you are missing files, you are prompted to insert the server operating system CD.

#### Windows Vista® or Windows Vista® 64-bit Edition

- 1 Click Start→ Control Panel→ Hardware and Sound→ Printers.
- **2** Right-click the printer icon and select **Sharing**.
- **3** Click Change sharing options.

The message Windows needs your permission to continue appears.

- 4 Click Continue.
- 5 Select the Share this printer check box, and then type a name in the Share name text box.
- 6 Click Additional Drivers and select the operating systems of all network clients that print to the printer.
- 7 Click OK.

#### Windows Server® 2008 or Windows Server® 2008 64-bit Edition

- 1 Click Start → Control Panel → Printers.
- **2** Right-click the printer icon and select **Sharing**.
- **3** Click Change Sharing Options if exists.
- **4** Select the **Share this printer** check box, and then type a name in the **Share name** text box.
- 5 Click Additional Drivers and select the operating systems of all network clients that print to the printer.
- 6 Click OK.

#### Windows® 7, Windows® 7 64-bit Edition, or Windows Server® 2008 R2

- 1 Click Start → Devices and Printers.
- **2** Right-click the printer icon and select **Printer properties**.
- 3 On the Sharing tab, click Change Sharing Options if exists. Select the Share this printer check box, and then type a name in the Share name text box.
- 4 Click Additional Drivers and select the operating systems of all network clients that print to the printer.
- **5** Click Apply, and then click **OK**.

#### Windows® 8, Windows® 8 64-bit Edition, Windows® 8.1, Windows® 8.1 64-bit Edition, Windows Server® 2012, or Windows Server® 2012 R2

- 1 On the Desktop screen, right-click the bottom left corner of the screen, and then click Control Panel → Hardware and Sound (Hardware for Windows Server<sup>®</sup> 2012/Windows Server<sup>®</sup> 2012 R2) → Devices and Printers.
- **2** Right-click the printer icon and select **Printer properties**.
- 3 On the Sharing tab, click Change Sharing Options if exists.
- 4 Select the Share this printer check box, and then type a name in the Share name text box.
- 5 Click Additional Drivers and select the operating systems of all network clients using this printer.
- **6** Click **Apply**, and then click **OK**.

#### **Checking the Shared Printer**

To confirm that the printer is properly shared:

- Ensure that the printer object in the Printers, Printers and Faxes, or Devices and Printers folder is shared. The shared icon is shown under the printer icon.
- From a network client, browse Network or My Network Places. Find the host name of the server and the shared name you assigned to the printer.

After you have checked that the printer is shared, use methods such as Windows Point and Print to use the shared printer from a network client.

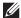

NOTE: If the OS bit editions (32/64 bit edition) differ between a print server and a client computer, you need to manually add the printer driver for the client computer edition on the server. Otherwise, the printer driver cannot be installed on the client computer using methods such as Point and Print. For example, if the print server runs on Windows Vista® 32-bit edition, while the client computer runs on Windows® 7 64-bit edition, follow the procedures below to additionally install the printer driver for 64-bit client on the 32-bit server.

- Click Additional Drivers on the screen for sharing printers. For details about how to display this screen, see "Enabling Shared Printing from the Computer."
- Select the x64 check box, and then click OK.
- Insert the Software and Documentation disc into your computer.
- Click Browse to specify the folder that contains the 64-bit OS driver, and then click OK. Installation starts

## **Installing Printer Drivers on Macintosh Computers**

## **Installing the Drivers and Software**

- Run the Software and Documentation disc on the Macintosh computer.
- Double-click the Dell S2810dn Installer icon, and then click Continue.
- When the popup dialog box prompts you for confirming the program included in the installation package, click Continue.
- 4 Click Continue on the Important Information screen.
- **5** Select a language for the **Software License Agreement** screen.
- 6 After reading the Software License Agreement, click Continue.
- 7 If you agree to the terms of the Software License Agreement, click Agree to continue the installation process.
- **8** Confirm the installation location.
- **9** Click **Install** to perform the standard installation.

If you want to select a custom installation, click Customize to select items that you want to install.

- Dell Printer S2810dn Driver
- Dell Printer Status Monitor
- **10** For Mac OS X 10.5 and Mac OS X 10.6: Type the administrator's name and password, and then click **OK**. For OS X 10.7, 10.8, OS X 10.9 and OS X 10.10: Type the administrator's name and password, and then click Install Software.
- When the installation is complete, click Close.

#### Adding a Printer on Mac OS X 10.5, Mac OS X 10.6, OS X 10.7, OS X 10.8, OS X 10.9, or OS X 10.10

#### When Using a USB connection

- **1** Turn on the printer.
- **2** Connect the USB cable between the printer and the Macintosh computer.

The printer is automatically added to your Macintosh computer.

#### When Using IP Printing

- **1** Turn on the printer.
- **2** Ensure that Macintosh computer and the printer are connected via network.
  - If you use wired connection, connect the LAN cable between the printer and the network.
  - If you use wireless connection, ensure that wireless connection is configured properly on your Macintosh computer and the printer.
- 3 For Mac OS X 10.5 and Mac OS X 10.6: Open the System Preferences, and click Print & Fax.
  - For OS X 10.7 and OS X 10.8: Open the System Preferences, and click Print & Scan.
  - For OS X 10.9 and OS X 10.10: Open the System Preferences, and click Printers & Scanners.
- 4 Click the Plus (+) sign, select Add Printer or Scanner (Add Other Printer or Scanner for OS X 10.7), and select IP. For Mac OS X 10.5 and Mac OS X 10.6, just click the Plus (+) sign and select IP.

- **5** Select Line Printer Daemon LPD for Protocol.
- **6** Type the IP address for the printer in the Address area.
- 7 For Mac OS X 10.5, Mac OS X 10.6, and OS X 10.7: Select Dell Printer S2810dn v3012 PS vX.X for Print Using. For OS X 10.8, OS X 10.9, and OS X 10.10: Select Dell Printer S2810dn v3012 PS vX.X for Use.
  - **NOTE:** When printing is set up using IP printing, the queue name is displayed as blank. You do not need to specify it.
- 8 Click Add.
- **9** Specify the options that have been installed on the printer, and then click Continue.
- **10** For Mac OS X 10.5 and Mac OS X 10.6: Confirm that the printer is displayed in the **Print & Fax** dialog box. For OS X 10.7 and OS X 10.8: Confirm that the printer is displayed in the **Print & Scan** dialog box. For OS X 10.9 and OS X 10.10: Confirm that the printer is displayed in the **Printers & Scanners** dialog box.

#### When Using Bonjour

- 1 Turn on the printer.
- **2** Ensure that Macintosh computer and the printer are connected via network.
  - If you use wired connection, connect the LAN cable between the printer and the network.
  - If you use wireless connection, ensure that wireless connection is configured properly on your Macintosh computer and the printer.
- 3 For Mac OS X 10.5 and Mac OS X 10.6: Open the System Preferences, and click Print & Fax.
  - For OS X 10.7 and OS X 10.8: Open the System Preferences, and click Print & Scan.
  - For OS X 10.9 and OS X 10.10: Open the System Preferences, and click Printers & Scanners.
- 4 Click the Plus (+) sign, select Add Printer or Scanner (Add Other Printer or Scanner for OS X 10.7), and select Default.
  - For Mac OS X 10.5 and Mac OS X 10.6, just click the Plus (+) sign and select **Default**.
- **5** Select the printer connected via Bonjour from the **Name** (**Printer Name** for Mac OS X 10.5, Mac OS X 10.6, and OS X 10.7) list.
- **6** For Mac OS X 10.5, Mac OS X 10.6, and OS X 10.7: **Name** and **Print Using** are automatically entered. For OS X 10.8, OS X 10.9, and OS X 10.10: **Name** and **Use** are automatically entered.
  - **NOTE:** If "AirPrint Printer" is automatically selected for **Print Using** (or **Use**), select "Dell Printer S2810dn v3012 PS vX.X" manually.
- 7 Click Add.
- **8** Specify the options that have been installed on the printer, and then click **Continue**.
- **9** For Mac OS X 10.5 and Mac OS X 10.6: Confirm that the printer is displayed in the **Print & Fax** dialog box. For OS X 10.7 and OS X 10.8: Confirm that the printer is displayed in the **Print & Scan** dialog box.
  - For OS X 10.9 and OS X 10.10: Confirm that the printer is displayed in the Printers & Scanners dialog box.

#### **Configuring Settings**

All the optional accessories are verified as installed.

- 1 For Mac OS X 10.5 and Mac OS X 10.6: Open the System Preferences, and click Print & Fax.
  - For OS X 10.7 and OS X 10.8: Open the System Preferences, and click Print & Scan.
  - For OS X 10.9 and OS X 10.10: Open the System Preferences, and click Printers & Scanners.

- 2 Select the printer in the Printers list, and click Options & Supplies.
- **3** For Mac OS X 10.5, Mac OS X 10.6, OS X 10.7, and OS X 10.8: Select **Driver**, and select the options that have been installed in the printer, and then click OK.

For OS X 10.9 and OS X 10.10: Select Options, and select the options that have been installed in the printer, and then click **OK**.

## **Installing Printer Drivers on Linux Computers (CUPS)**

This section provides information for installing or setting up the printer driver with CUPS (Common UNIX Printing System) on Red Hat<sup>®</sup> Enterprise Linux<sup>®</sup> 6 (32/64bit) Desktop or SUSE<sup>®</sup> Linux Enterprise Desktop 11 (32/64bit), or Ubuntu 12.04 LTS (32/64bit).

## **Operation on Red Hat Enterprise Linux 6 Desktop**

#### **Setup Overview**

Red Hat Enterprise Linux 6 Desktop:

- 1 Install the printer driver.
- 2 Set up the print queue.
- **3** Specify the default queue.
- **4** Specify the printing options.

#### **Installing the Printer Driver**

- **1** Select Applications  $\rightarrow$  System Tools  $\rightarrow$  Terminal.
- **2** Type the following command in the terminal window.

For the 32-bit architecture

```
su
(Type the administrator password)
rpm -ivh (Type the file path)/Dell-Printer-
S2810dn-*.*-*.i686.rpm
```

For the 64-bit architecture

```
su
(Type the administrator password)
rpm -ivh (Type the file path)/Dell-Printer-
S2810dn-*.*-*.x86_64.rpm
```

The printer driver is installed.

#### **Setting Up the Queue**

To execute printing, you must set up the print queue on your workstation.

For Red Hat Enterprise Linux 6 Desktop:

- 1 Open the URL "http://localhost:631" using a web browser.
- 2 Click Administration.
- 3 Click Add Printer.
- **4** Type root as the user name, type the administrator password, and click **OK**.

For network connections:

- a Select LPD/LPR Host or Printer from the Other Network Printers menu, and click Continue.
- **b** Type the IP address of the printer in Connection, and click Continue. Format: lpd://xxx.xxx.xxx.xxx (the IP address of the printer)

For USB connections:

- a Select Dell Printer S2810dn from the Local Printers menu, and click Continue.
- **5** Type the name of the printer in the Name box in the Add Printer window, and click Continue. You can optionally specify the location and description of the printer for further information.
- **6** Select **Dell Printer S2810dn vx.x PS** from the **Model** menu, and click **Add Printer**. The setup is complete.

#### **Printing From the Applications**

When you have finished setting up the queue, you can print jobs from the applications. Start the print job from the application, and specify the queue in the print dialog box.

However, sometimes you can print only from the default queue depending on the application (for example Mozilla). In these cases, before you start printing, set queue you want to print to as the default queue. For information on specifying the default queue, see "Setting the Default Queue."

#### **Setting the Default Queue**

- **1** Select Applications → System Tools → Terminal.
- **2** Type the following command in the terminal window.

Type the administrator password)

lpadmin -d (Type the queue name)

#### **Specifying the Printing Options**

You can specify the printing options such as 2-sided printing.

For Red Hat Enterprise Linux 6 Desktop:

- 1 Open the URL "http://localhost:631" using a web browser.
- 2 Click Administration.
- 3 Click Manage Printers.
- **4** Click the queue name for which you want to specify the printing options.
- **5** Select Set Default Options from the Administration menu.
- **6** Click the desired setting item, specify the required settings, and click **Set Default Options**.

The message Printer xxx default options have been set successfully. appears.

The setting is complete.

#### **Uninstalling the Printer Driver**

- 1 Select Applications  $\rightarrow$  System Tools  $\rightarrow$  Terminal.
- **2** Type the following command in the terminal window to delete the print queue.

```
su
(Type the administrator password)
/usr/sbin/lpadmin -x (Type the print queue name)
```

- **3** Repeat the command above for all queues for the same model.
- **4** Type the following command in the terminal window.

```
su
(Type the administrator password)
rpm -e Dell-Printer-S2810dn
```

The printer driver is uninstalled.

## **Operation on SUSE Linux Enterprise Desktop 11**

#### **Setup Overview**

SUSE Linux Enterprise Desktop 11:

- **1** Install the printer driver.
- **2** Set up the print queue.
- **3** Specify the default queue.
- 4 Specify the printing options.

#### **Installing the Printer Driver**

- 1 Select Computer→ More Applications... and select GNOME Terminal on the Application Browser.
- **2** Type the following command in the terminal window.

For the 32-bit architecture

```
su
(Type the administrator password)
rpm -ivh (Type the file path)/Dell-Printer-
S2810dn-*.*-*.i686.rpm
```

#### For the 64-bit architecture

```
su
(Type the administrator password)
rpm -ivh (Type the file path)/Dell-Printer-
S2810dn-*.*-*.x86_64.rpm
```

The printer driver is installed.

#### **Setting Up the Queue**

To execute printing, you must set up the print queue on your workstation.

- 1 Select Computer→ More Applications..., and select YaST on the Application Browser.
- 2 Type the administrator password, and click Continue.

YaST Control Center is activated.

3 Select Hardware on YaST Control Center, and select Printer.

The **Printer Configurations** dialog box opens.

For network connections:

a Click Add.

The Add New Printer Configuration dialog box opens.

**b** Click Connection Wizard.

The Connection Wizard dialog box opens.

- c Select Line Printer Daemon (LPD) Protocol from Access Network Printer or Printserver Box via.
- **d** Type the IP address of the printer in IP Address or Host Name:.
- e Select Dell in the Select the printer manufacturer: drop-down menu.
- f Click OK.

The Add New Printer Configuration dialog box appears.

g Select Dell Printer S2810dn vx.x PS [Dell/Dell\_Printer-S2810dn.ppd.gz] from the Assign Driver list.

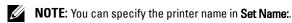

h Confirm the settings, and click OK.

For USB connections:

a Click Add.

The Add New Printer Configuration dialog box opens.

The printer name is displayed in the **Determine Connection** list.

b Select Dell Printer S2810dn vx.x PS [Dell/Dell Printer-S2810dn.ppd.gz] from the Assign Driver list.

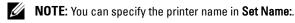

**c** Confirm the settings, and click **OK**.

#### **Printing From the Applications**

When you have finished setting up the queue you can print jobs from the applications. Start the print job from the application, and specify the queue in the print dialog box.

However, sometimes you can print only from the default queue depending on the application (for example Mozilla). In these cases, before you start printing, set queue you want to print to as the default queue. For information on specifying the default queue, see "Setting the Default Queue."

#### **Setting the Default Queue**

You can set the default queue when you add the printer.

- 1 Select Computer→ More Applications..., and select YaST on the Application Browser.
- **2** Type the administrator password, and click **Continue**.
  - YaST Control Center is activated.
- 3 Select Hardware on YaST Control Center, and select Printer.
  - The **Printer Configurations** dialog box opens.
- 4 Click Edit.
  - A dialog box to modify the specified queue opens.
- **5** Confirm that the printer you want to set is selected in the Connection list.
- **6** Select the **Default Printer** check box.
- 7 Confirm the settings, and click **OK**.

#### **Specifying the Printing Options**

You can specify the printing options such as 2-sided printing.

- **1** Open a web browser.
- **2** Type http://localhost:631/admin in Location, and press <Enter>.
- 3 Click Manage Printers.
- 4 Click Set Printer Options of the printer for which you want to specify the printing options.
- **5** Specify the required settings, and click **Set Printer Options**.
- **6** Type root as the user name, type the administrator password, and click **OK**.
- NOTE: Set the password for authority as the printer administrator before setting the printer queue. If you have not set it, go to "Setting the Password for Authority as the Printer Administrator."

The message Printer xxx has been configured successfully. appears.

The setting is complete. Execute printing from the application.

#### Setting the Password for Authority as the Printer Administrator

You must set the password for authority as the printer administrator to do operations as the printer administrator.

- 1 Select Computer→ More Applications... and select GNOME Terminal on the Application Browser.
- **2** Type the following command in the terminal window.

```
Type the administrator password)

lppasswd -g sys -a root

(Type the password for authority as the printer administrator after the Enter password prompt.)

(Retype the password for authority as the printer administrator after the Enter password again prompt.)
```

#### **Uninstalling the Printer Driver**

- 1 Select Computer→ More Applications... and select GNOME Terminal on the Application Browser.
- **2** Type the following command in the terminal window to delete the print queue.

```
su
(Type the administrator password)
/usr/sbin/lpadmin -x (Type the printer queue name)
```

- **3** Repeat the command above for all queues for the same model.
- **4** Type the following command in the terminal window.

```
su
(Type the administrator password)
rpm -e Dell-Printer-S2810dn
```

The printer driver is uninstalled.

## **Operation on Ubuntu 12.04 LTS**

#### **Setup Overview**

- **1** Install the printer driver.
- **2** Set up the print queue.
- **3** Specify the default queue.
- 4 Specify the printing options.

#### **Installing the Printer Driver**

- 1 Click Dash Home, and enter terminal in the Search text box.
- **2** Click **Terminal** in the **Applications** category of the search results.

**3** Type the following command in the terminal window.

#### For the 32-bit architecture

```
sudo dpkg -i (Type the file path)/dell-printer-S2810dn-
x.y-z i386.deb
(Type the administrator password)
```

#### For the 64-bit architecture

```
sudo dpkg -i (Type the file path)/dell-printer-S2810dn-
x.y-z amd64.deb
(Type the administrator password)
```

The printer driver is installed.

#### **Setting Up the Queue**

To execute printing, you must set up the print queue on your workstation.

- 1 Open the URL "http://localhost:631" using a web browser.
- **2** Click Administration.
- 3 Click Add Printer.
- **4** Type the user name and the administrator password, and click OK.
- **5** Select either of the following according to the type of your printer connection.

For network connections:

- Select LPD/LPR Host or Printer from the Other Network Printers menu, and click Continue.
- Type the IP address of the printer in Connection, and click Continue. Format: lpd://xxx.xxx.xxx (the IP address of the printer)

For USB connections:

- Select Dell Printer S2810dn from the Local Printers menu, and click Continue.
- **6** Type the name of the printer in the Name box in the Add Printer window, and click Continue.

You can optionally specify the location and description of the printer for further information.

If you want to share the printer, select the Share This Printer check box.

- 7 Select Dell from the Make menu, and click Continue.
- Select Dell Printer S2810dn vXXXX PS from the Model menu, and click Add Printer. The setup is complete.

#### **Printing From the Applications**

When you have finished setting up the queue, you can print jobs from the applications. Start the print job from the application, and specify the queue in the print dialog box. However, sometimes you can print only from the default queue depending on the application (for example Mozilla). In these cases, before you start printing, set queue you want to print to as the default queue. For information on specifying the default queue, see "Setting the Default Oueue."

#### **Setting the Default Queue**

- 1 Click Dash Home, and enter terminal in the Search text box.
- **2** Click **Terminal** in the **Applications** category of the search results.
- **3** Type the following command in the terminal window.

```
sudo lpadmin -d (Type the queue name)
(Type the administrator password)
```

#### **Specifying the Printing Options**

You can specify the printing options such as 2-sided printing.

- 1 Open the URL "http://localhost:631" using a web browser.
- 2 Click Administration.
- 3 Click Manage Printers.
- **4** Click the queue name for which you want to specify the printing options.
- **5** Select **Set Default Options** from the **Administration** menu.
- 6 Click the desired setting item, specify the required settings, and click Set Default Options. The message Printer xxx default options have been set successfully. appears. The setting is complete.

#### **Uninstalling the Printer Driver**

- 1 Click Dash Home, and enter terminal in the Search text box.
- **2** Click **Terminal** in the **Applications** category of the search results.
- **3** Type the following command in the terminal window to delete the print queue.

```
sudo /usr/sbin/lpadmin -x (Type the print queue name)
(Type the administrator password)
```

- **4** Repeat the command above for all queues for the same model.
- **5** Type the following command in the terminal window.

```
sudo dpkg -r Dell-Printer-S2810dn
(Type the administrator password)
```

The printer driver is uninstalled.

# **Using Your Printer**

| 12 Operator Panel                       | 93  |
|-----------------------------------------|-----|
| 13 Dell™ Printer Configuration Web Tool | 97  |
| 14 Understanding the Printer Menus      | 135 |
| 15 Print Media Guidelines               | 175 |
| 16 Loading Print Media                  | 181 |

## **Operator Panel**

## **About the Operator Panel**

The operator panel has a 4-line LCD panel, a status LED, control buttons, and a number pad, which allows you to control the printer.

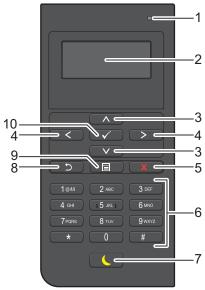

- 1 Ready / Error LED
  - Shows a green light when the printer is ready and a blinking green light when data is being received.
  - Shows an amber light when an error occurs and a blinking amber light when an unrecoverable print error
    occurs.
- 2 LCD Panel
  - Displays various settings, instructions, and error messages.
- 3 \ \ \ \ button
  - Moves the cursor or highlight up or down.
- **4 < >** button
  - Moves the cursor or highlight right or left.
- **5 X** (Cancel) button
  - Cancels active or pending jobs.
- 6 Number Pad
  - Enters numbers and characters.
- 7 (Power Saver) button
  - Enters or exits the Power Saver mode. When the machine is not used for a while, it enters the Power Saver mode to reduce power consumption. When the Power Saver mode is active, the Power Saver button blinks.
- **NOTE:** When the printer is connected to a network via Ethernet or Wireless and Power Off Timer is set to Auto Detect, the printer will not turn off automatically. To use the Power Off Timer feature with a network connected printer, set Power Off Timer to On.

- 8 (Back) button
  - Returns to the previous screen.
- **9** (Menu) button
  - Moves to the top level of the menu.
- **10**  $\checkmark$  (Set) button
  - Confirms the entry of values.
- **NOTE:** Moving to a different menu or returning to a previous screen cancels the current entry or setting. Be sure to press the ✓ (Set) button to save the current entry or setting.

### **Using the Number Pad**

As you perform various tasks, you may need to enter characters and numbers. For example, when you enter the password or when you setup wireless network.

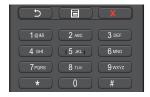

#### **Number Pad Letters and Numbers**

| Key | Assigned numbers, letters or characters                     |
|-----|-------------------------------------------------------------|
| 1   | 1 @ (space) \ & ( ) ! " # \$ % ' ~ ^   `;:?, + */=[] { } <> |
| 2   | a b c A B C 2                                               |
| 3   | defDEF3                                                     |
| 4   | ghiGHI4                                                     |
| 5   | jklJKL5                                                     |
| 6   | m n o M N O 6                                               |
| 7   | pqrsPQRS7                                                   |
| 8   | t u v T U V 8                                               |
| 9   | w x y z W X Y Z 9                                           |
| 0   | 0                                                           |
| *   | @                                                           |
| #   | (space) \ & ( )                                             |

#### **Changing Numbers or Names**

If you make a mistake while entering a number, press the **X** (Cancel) button to delete the last digit or character. Then enter the correct number or character.

## **Printing a Panel Settings Report**

The panel settings report shows current settings for the printer menus. For details about how to print a panel settings report, see "Report / List."

## **Changing the Language**

To change the language used on the LCD panel:

#### When Using the Operator Panel

- 1 Press the (Menu) button.
- 2 Press the ∨ button until Panel Language is highlighted, and then press the ✓ (Set) button.
- 3 Press the ∨ button until the desired language is highlighted, and then press the ✓ (Set) button.

#### When Using the Tool Box

- 1 Click Start→ All Programs→ Dell Printers→ Dell Smart Printer S2810dn→ Tool Box. The **Tool Box** opens.
- **2** Click the **Printer Maintenance** tab.
- 3 Select Panel Language from the list at the left side of the page. The Panel Language page appears.
- 4 Select the desired language from Panel Language, and then click Apply New Settings.

## **Setting the Power Saver Timer Option**

You can set the power saver timer for the printer. The printer enters the power saver mode when the printer is not used for a certain period of time. If the Power Off Timer is set to Auto Detect or On, the printer automatically turns off after a specified period of time passes in deep sleep mode.

- NOTE: If Panel Lock Control is set to Enable, you need to enter the four-digit password to enter the Admin Settings menu.
- **NOTE:** Power Off Timer feature is available only in certain regions.
- NOTE: When the printer is connected to a network via Ethernet or Wireless and Power Off Timer is set to Auto Detect, the printer will not turn off automatically. To use the Power Off Timer feature with a network connected printer, set Power Off Timer to On.

To set the power saver timer:

- **1** Press the  $\blacksquare$  (Menu) button.
- 2 Press the ∨ button until Admin Settings is highlighted, and then press the ✓ (Set) button.
- **3** Press the  $\vee$  button until System Settings is highlighted, and then press the  $\checkmark$  (Set) button.
- **4** Ensure that Power Saver Timer is highlighted, and then press the ✓ (Set) button.
- **5** Press the  $\vee$  button until the desired setting is highlighted, and then press the  $\checkmark$  (Set) button.
- 6 Press the ∧ or ∨ button or enter the desired value using the number pad, and then press the ✓ (Set)

You can specify from 1 to 60 minutes for Sleep or 1 to 60 minutes for Deep Sleep.

You can specify from 60 to 1440 minutes for Power Off Timer, if you set Power Off Timer to Auto Detect or On.

To return to the top menu, press the (Menu) button.

## **Dell™ Printer Configuration Web Tool**

### **Overview**

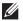

NOTE: This web tool is available only when the printer is connected to a network using an Ethernet cable or the wireless printer

One of the features of the Dell Printer Configuration Web Tool is E-Mail Server settings, which sends e-mail to you or the key operator when the printer needs supplies or intervention.

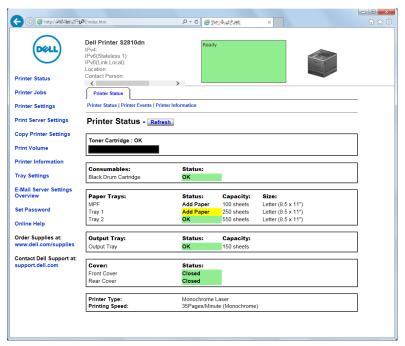

To fill out printer inventory reports requiring the asset tag number of all the printers in your area, use the Printer Information feature in the Dell Printer Configuration Web Tool. Enter the IP address of each printer on the network to display the asset tag number.

The Dell Printer Configuration Web Tool feature also allows you to change the printer settings and keep track of printing trends. If you are a network administrator, you can copy the printer settings to one or all printers on the network using your web browser.

## **Setting Up the Dell Printer Configuration Web Tool**

Ensure that you activate JavaScript in your browser before using the Dell Printer Configuration Web Tool.

Follow the procedures below to configure both the environment settings of your web browser and the operator panel before using the Dell Printer Configuration Web Tool.

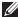

NOTE: The Dell Printer Configuration Web Tool pages may be displayed unreadable if the pages were configured by the language different from the language of your web browser.

#### **Setting Up From Web Browser**

#### For Internet Explorer®

#### **Setting Up the Display Language**

- **1** Select **Internet Options** from **Tools** on the menu bar.
- **2** Select Languages in the General tab.
- **3** Specify the display language in order of preference in the **Language** list.

#### For example:

- Italian (Italy) [it-IT]
- Spanish (Traditional Sort) [es-ES tradnl]
- Germany [de-DE]
- French (France) [fr-FR]
- English (United States) [en-US]
- Danish [da-DK]
- Dutch (Netherlands) [nl-NL]
- Norwegian (Bokmal) [no]
- Swedish [sv-SE]

#### Setting the IP Address of the Printer to Non-Proxy

- **1** Select **Internet Options** from the **Tools** menu.
- 2 Click LAN Settings under Local Area Network (LAN) Settings in the Connections tab.
- **3** Do either of the following:
  - Clear the Use a proxy server for your LAN check box under Proxy server.
  - Click Advanced, and then specify the IP address of the printer in the Do not use proxy server for addresses beginning with field under Exceptions.

#### **Setting Up From Operator Panel**

You can launch the Dell Printer Configuration Web Tool only when EWS is set to Enable (the factory default) on the operator panel. Confirm the operator panel setting if you cannot launch the Dell Printer Configuration Web Tool. For more information, see "Understanding the Printer Menus."

## **Starting the Dell Printer Configuration Web Tool**

To launch the Dell Printer Configuration Web Tool, enter the IP address of your printer in your web browser.

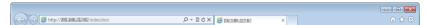

If you do not know the IP address of your printer, print the printer settings report or display the TCP/IP settings page, which lists the IP address. For details about how to find your printer's IP address, see "Verifying the IP Settings."

### **Overview of the Menu Items**

The Dell Printer Configuration Web Tool consists of the following menus:

- Printer Status
- Printer Jobs
- Printer Settings
- Print Server Settings
- Copy Printer Settings
- Print Volume
- Printer Information
- Tray Settings
- E-Mail Server Settings Overview
- Set Password
- Online Help
- Order Supplies at:
- Contact Dell Support at:

#### **Printer Status**

Use the **Printer Status** menu to get immediate feedback on the printer supply status. When the toner cartridge is running low, click the order supplies link on the first screen to order a new toner cartridge.

#### **Printer Jobs**

Use the Printer Jobs menu to contain information on the Job List page and Completed Jobs page.

These pages show the details of the status regarding each print job.

#### **Printer Settings**

Use the Printer Settings menu to change the printer settings and to view the settings in the operator panel remotely.

#### **Print Server Settings**

Use the **Print Server Settings** menu to change the type of printer interface and the necessary conditions for communications.

#### **Copy Printer Settings**

Use the Copy Printer Settings menu to copy the printer settings to another printer or printers on the network by typing the IP address of each printer.

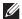

**NOTE:** You must log in as an administrator to use this feature.

#### **Print Volume**

Use the Print Volume menu to check the history of printing, such as paper usage, the types of jobs being printed, limit to which users can use the maximum number of pages they can print.

#### **Printer Information**

Use the Printer Information menu to get information on service calls, inventory reports, or the status of current memory and engine code levels.

#### **Tray Settings**

Use the Tray Settings menu to get information about the paper type and size for each tray.

#### E-Mail Server Settings Overview

Use the E-Mail Server Settings Overview menu to setup E-Mail Server access and receive e-mail when the printer needs supplies or intervention. To be notified, type your name or the name of the key operator in the e-mail list box.

#### **Set Password**

Use the Set Password menu to lock the Dell Printer Configuration Web Tool with a password so that other users do not inadvertently change the printer settings that you have selected.

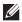

**NOTE:** You must log in as an administrator to use this feature.

#### **Online Help**

Click Online Help to visit the Dell Support website.

#### **Order Supplies at:**

www.dell.com/supplies

#### **Contact Dell Support at:**

dell.com/support

## **Page Display Format**

The layout of the page is divided into three sections listed below:

- Top Frame
- Left Frame
- Right Frame

#### **Top Frame**

The top frame is located at the top of all pages. When the Dell Printer Configuration Web Tool is activated, the current status and specifications of the printer are displayed in the top frame on every page.

The following items are displayed in the top frame.

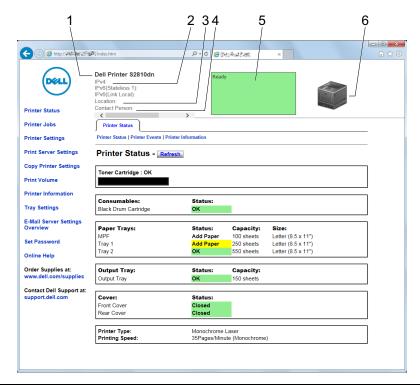

| 1 | Product Name   | Displays the product name of the printer.                                                                                                    |  |
|---|----------------|----------------------------------------------------------------------------------------------------|--|
| 2 | IPv4           | Displays the IP address of the printer.                                                                                                    |  |
|   | IPv6           | _                                                                                                    |  |
| 3 | Location       | Displays location of the printer. The location can be changed in the <b>Basic Information</b> section on the <b>Print Server Settings</b> page. |  |
| 4 | Contact Person | Displays the name of the printer administrator. The name can be changed in the Basic Information section on the Print Server Settings page.     |  |
| 5 | Event Panel    | Displays the indicator for the condition of the printer.                                                                                        |  |
| 6 | Machine image  | Shows the bitmap image of the printer. The <b>Printer Status</b> menu appears in the right frame when you click the image.                      |  |

#### **Left Frame**

The left frame is located on the left side of all the pages. The menu titles displayed in the left frame are linked to corresponding menus and pages. You can go to the corresponding page by clicking their characters.

The following menus are displayed in the left frame.

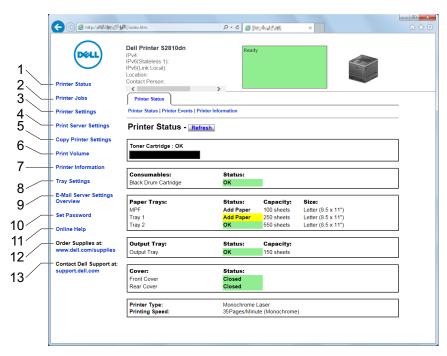

| 1  | Printer Status                     | Links to the Printer Status menu.          |
|----|------------------------------------|--------------------------------------------|
| 2  | Printer Jobs                       | Links to the Printer Jobs menu.            |
| 3  | Printer Settings                   | Links to the Printer Settings Report menu. |
| 4  | Print Server Settings              | Links to the Print Server Reports menu.    |
| 5  | Copy Printer Settings              | Links to the Copy Printer Settings menu.   |
| 6  | Print Volume                       | Links to the Print Volume menu.            |
| 7  | Printer Information                | Links to the Printer Status menu.          |
| 8  | Tray Settings                      | Links to the Tray Settings menu.           |
| 9  | E-Mail Server Settings<br>Overview | Links to the Print Server Settings menu.   |
| 10 | Set Password                       | Links to the Security menu.                |
| 11 | Online Help                        | Links to the Dell Support website.         |
| 12 | Order Supplies at:                 | Links to the Dell web page.                |
| 13 | Contact Dell Support at:           | Links to the Dell Support website.         |
|    | ·                                  |                                            |

#### **Right Frame**

The right frame is located on the right side of all the pages. The contents of the right frame correspond to the menu that you select in the left frame. For details on the items displayed in the right frame, see "Details of the Menu

#### **Buttons in the Right Frame**

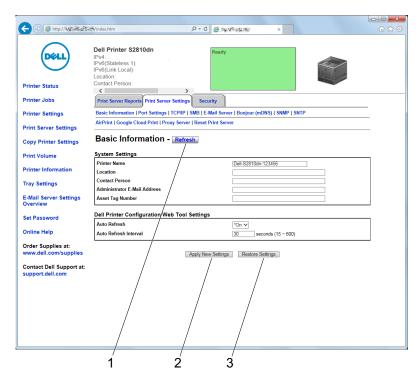

| 1 | Refresh Button               | Receives the current printer configuration and updates the latest information in the right frame.                                                     |
|---|------------------------------|----------------------------------------------------------------------------------------------------|
| 2 | Apply New Settings<br>Button | Submits new settings made on the <b>Dell Printer Configuration Web Tool</b> to the printer. The new settings replace the old settings of the printer. |
| 3 | Restore Settings Button      | Restores the old settings that existed before any changes were made. New settings will not be submitted to the printer.                               |

## **Changing the Settings of the Menu Items**

Some menus allow you to change the printer settings through the Dell Printer Configuration Web Tool. When you access these menus, the authentication window appears on the screen. Type a user name and password for the printer administrator by following the prompts displayed in the dialog box.

The default user name is admin, and the default password is left blank (NULL). You can change only the password in the Set Password page in the Security menu. The user name cannot be changed. See "Set Password" for more information.

#### **Details of the Menu Items**

| "Printer Status" | "Printer Status" | "Printer Status"      |
|------------------|------------------|-----------------------|
|                  |                  | "Printer Events"      |
|                  |                  | "Printer Information" |

| "Printer Jobs"     | "Printer Jobs"            | "Job List"               |
|--------------------|---------------------------|--------------------------|
|                    |                           | "Completed Jobs"         |
| "Printer Settings" | "Printer Settings Report" | "Menu Settings"          |
|                    |                           | "Reports"                |
|                    | "Printer Settings"        | "System Settings"        |
|                    |                           | "Network Settings"       |
|                    |                           | "USB Settings"           |
|                    |                           | "PCL Settings"           |
|                    |                           | "PS Settings"            |
|                    |                           | "PDF Settings"           |
|                    |                           | "Secure Settings"        |
|                    | "Printer Maintenance"     | "Paper Density"          |
|                    |                           | "Adjust Transfer Unit"   |
|                    |                           | "Adjust Fusing Unit"     |
|                    |                           | "Adjust Density"         |
|                    |                           | "Chart"                  |
|                    |                           | "Clean Developer"        |
|                    |                           | "Clean Transfer Unit"    |
|                    |                           | "Reset Defaults"         |
|                    |                           | "Initialize PrintMeter"  |
|                    |                           | "Storage" <sup>*1</sup>  |
|                    |                           | "Non-Dell Toner"         |
|                    |                           | "Adjust Altitude"        |
|                    |                           | "StaticMemory Ctr"       |
|                    |                           | "Ghost Control"          |
|                    |                           | "Clock Settings"         |
|                    |                           | "Web Link Customization" |

| "Print Server Settings" | "Print Server Reports"  | "Print Server Setup Page"      |  |
|-------------------------|-------------------------|--------------------------------|--|
|                         |                         | "E-Mail Server Setup Page"     |  |
|                         | "Print Server Settings" | "Basic Information"            |  |
|                         |                         | "Port Settings"                |  |
|                         |                         | "TCP/IP"                       |  |
|                         |                         | "SMB"                          |  |
|                         |                         | "E-Mail Server"                |  |
|                         |                         | "Bonjour (mDNS)"               |  |
|                         |                         | "SNMP"                         |  |
|                         |                         | "SNTP"                         |  |
|                         |                         | "AirPrint"                     |  |
|                         |                         | "Google Cloud Print"           |  |
|                         |                         | "Proxy Server"                 |  |
|                         |                         | "Wi-Fi"*2                      |  |
|                         |                         | "Wi-Fi Direct"* <sup>2</sup>   |  |
|                         |                         | "Reset Print Server"           |  |
|                         | "Security"              | "Set Password"                 |  |
|                         |                         | "SSL/TLS"                      |  |
|                         |                         | "IPsec"                        |  |
|                         |                         | "802.1x"* <sup>3</sup>         |  |
|                         |                         | "IP Filter (IPv4)"             |  |
| "Copy Printer Settings" | "Copy Printer Settings" | "Copy Printer Settings"        |  |
|                         |                         | "Copy Printer Settings Report" |  |
| "Print Volume"          | "Print Volume"          | "Print Volume"                 |  |
|                         |                         | "Dell AccessControl"           |  |
| "Tray Settings"         | "Tray Settings"         |                                |  |

This item is available only when **RAM Disk** is enabled.

#### **Printer Status**

Use the Printer Status menu to check the status of consumables, hardware, and specifications of the printer. The following pages are displayed in the Printer Status menu.

#### **Printer Status**

#### Purpose:

To check the status of the consumables, trays, and covers.

#### Values:

| Toner Cartridge | OK           | Indicates that there is enough amount of toner for use. |
|-----------------|--------------|---------------------------------------------------------|
|                 | Replace Soon | Indicates that the toner needs to be replaced soon.     |
|                 | Replace Now  | Indicates that the toner needs to be replaced now.      |

 $<sup>^{*2}</sup>$  This item is available only when the printer is connected using the wireless network.

 $<sup>^{*3}</sup>$  This item is available only when the printer is connected using an Ethernet cable.

| Consumables    | Status   | OK           | Indicates that the status of the drum cartridge is OK for use.              |
|----------------|----------|--------------|-----------------------------------------------------------------------------|
|                |          | Replace Soon | Indicates that the drum cartridge needs to be replaced soon.                |
|                |          | Replace Now  | Indicates that the drum cartridge needs to be replaced now.                 |
| Paper Trays    | Status   | OK           | Indicates that there is some paper in the tray but the quantity is unknown. |
|                |          | Add Paper    | Indicates that there is no paper in the tray.                               |
|                | Capacity |              | Displays the maximum capacity of the paper tray.                            |
|                | Size     |              | Displays the size of paper in the tray.                                     |
| Output Tray    | Status   | OK           | Indicates that the tray is available.                                       |
|                | Capacity |              | Displays the maximum capacity of the paper tray.                            |
| Cover          | Status   | Closed       | Indicates that the cover is closed.                                         |
|                |          | Open         | Indicates that the cover is open.                                           |
| Printer Type   |          |              | Displays the type of the printer. Monochrome Laser is displayed normally.   |
| Printing Speed |          |              | Displays the printing speed.                                                |
|                |          |              |                                                                             |

#### **Printer Events**

#### Purpose:

To check the details of all alerts or indications of faults displayed in the Printer Events page when any faults such as Out of Paper or Cover is Open occur.

#### Values:

| Location | Displays the location where a fault occurred. |
|----------|-----------------------------------------------|
| Details  | Displays the details of the fault.            |

#### **Printer Information**

#### Purpose:

To verify the printer details such as the hardware configuration and software version. This page can also be displayed by clicking **Printer Information** in the left frame.

#### Values:

| Dell Service Tag Number |                  | Displays Dell service tag number.             |
|-------------------------|------------------|-----------------------------------------------|
| Express Service Code    |                  | Displays Dell express service code.           |
| Asset Tag Number        |                  | Displays the asset tag number of the printer. |
| Printer Serial Number   |                  | Displays the serial number of the printer.    |
| Memory Capacity         |                  | Displays the memory capacity.                 |
| Processor Speed         |                  | Displays the processing speed.                |
| Printer Revision Levels | Firmware Version | Displays the revision date (revision level).  |

#### **Printer Jobs**

The Printer Jobs menu contains information on the Job List and Completed Jobs pages. These pages show the details of the status regarding each print job.

#### **Job List**

#### Purpose:

To confirm the jobs that are being processed. Click the Refresh button to update the screen.

#### Values:

| ID                 | Displays the job ID.                               |  |
|--------------------|----------------------------------------------------|--|
| Job Name           | Displays the file name of the job being processed. |  |
| Owner              | Displays the name of the job owner.                |  |
| Host Name          | Displays the name of the host computer.            |  |
| Job Status         | Displays the status of the job being processed.    |  |
| Host I/F           | Displays the status of the host interface.         |  |
| Job Submitted Time | Displays the date when the job was submitted.      |  |

#### **Completed Jobs**

#### Purpose:

To check the completed jobs. Up to the last 20 jobs are displayed. Click the **Refresh** button to update the screen.

#### Values:

| ID                 | Displays the job ID.                             |  |
|--------------------|--------------------------------------------------|--|
| Job Name           | Displays the file name of the completed job.     |  |
| Owner              | Displays the name of the job owner.              |  |
| Host Name          | Displays the name of the host computer.          |  |
| Output Result      | Displays the status of the completed job.        |  |
| Impression Number  | Displays the total number of pages for the job.  |  |
| No. of Sheets      | Displays the total number of sheets for the job. |  |
| Host I/F           | Displays the status of the host interface.       |  |
| Job Submitted Time | Displays the date when the job was submitted.    |  |

#### **Printer Settings**

Use the Printer Settings menu to display the Printer Settings Report, Printer Settings, and Printer Maintenance tabs and to configure the printer settings.

The following tabbed pages are displayed at the top of the right frame.

#### **Printer Settings Report**

The Printer Settings Report tab includes the Menu Settings and Reports pages.

#### Menu Settings

Use the Menu Settings page to display the current settings of the printer menus.

#### Reports

Purpose:

To print various types of reports and lists.

Values:

| Click Start to print the Printer Settings report.                                   |  |
|-------------------------------------------------------------------------------------|--|
| Click Start to print the Panel Settings report.                                     |  |
| Click Start to print the PCL (Hewlett-Packard Printer Control Language) Fonts List. |  |
| Click Start to print the PCL Macro List.                                            |  |
| Click Start to print the PS Fonts List.                                             |  |
| Click Start to print the PDF Fonts List.                                            |  |
| Click Start to print the Job History report.                                        |  |
| Click Start to print the Error History report.                                      |  |
| Click Start to print the Print Meter report.                                        |  |
| Click Start to print Demo Page.                                                     |  |
| Click Start to print the Stored Documents list.                                     |  |
|                                                                                     |  |

<sup>\*1</sup> This item is available only when **RAM Disk** is enabled.

#### **Printer Settings**

The Printer Settings tab includes System Settings, Network Settings, USB Settings, PCL Settings, PS Settings, PDF Settings, and Secure Settings pages.

#### System Settings

#### Purpose:

To configure the basic printer settings.

Values:

| Power Saver Time - Sleep              | Sets the time taken by the printer to enter Sleep mode after it finishes a job.                               |
|---------------------------------------|----------------------------------------------------------------------------------------------------|
| Power Saver Time - Deep Sleep         | Sets the time taken by the printer to enter Deep Sleep mode after it has entered Sleep mode.                  |
| Power Saver Time - Power Off Timer *1 | Sets the time taken by the printer to be turned off after it has entered Deep Sleep mode.                     |
| mm / inch                             | Sets the measurement unit to be used on the LCD panel as either mm or inches.                                 |
| Control Panel Tone                    | Sets the volume of the tone that is emitted when the operator panel input is correct, or disables the tone.   |
| Invalid Key Tone                      | Sets the volume of the tone that is emitted when the operator panel input is incorrect, or disables the tone. |
| Machine Ready Tone                    | Sets the volume of the tone that is emitted when the printer becomes ready, or disables the tone.             |
| Job Completed Tone                    | Sets the volume of the tone that is emitted when a print job is complete, or disables the tone.               |
| Fault Tone                            | Sets the volume of the tone that is emitted when a job ends abnormally, or disables the tone.                 |

| Alert Tone                                 | Sets the volume of the tone that is emitted when a problem occurs, or disables the tone.                                                                   |  |
|--------------------------------------------|----------------------------------------------------------------------------------------------------|--|
| Out of Paper Tone                          | Sets the volume of the tone that is emitted when the printer runs out of paper, or disables the tone.                                                      |  |
| Low Toner Alert Tone                       | Sets the volume of the tone that is emitted when the toner is low, or disables the tone.                                                                   |  |
| Auto Clear Alert Tone                      | Sets the volume of the tone that is emitted 5 seconds before the printer performs auto clear, or disables the tone.                                        |  |
| All Tones                                  | Sets the volume of all the alert tones, or disables all the tones.                                                                                         |  |
| Low Toner Alert Message                    | Alerts you if the toner is low.                                                                                                    |  |
| Auto Log Print                             | Sets if a job history needs to be printed after every 20 jobs.                                                                                             |  |
| RAM Disk                                   | Sets whether to allocate RAM for the file system for the Secure Print, Proof Print, Private Mail Box Print, and Public Mail Box Print features.            |  |
| Panel Language                             | Used to set the language on the LCD panel.                                                                                                    |  |
| Auto Reset                                 | Sets the amount of time before the printer automatically resets its settings to the defaults when no additional settings are made.                         |  |
| Fault Time-out                             | Sets the amount of time the printer waits before canceling a job that stops abnormally.                                                                    |  |
| Default Paper Size                         | Sets the default print paper size.                                                                                                    |  |
| Print ID                                   | Sets where to print the user ID on the output paper.                                                                                                    |  |
| Print Text                                 | Sets whether the printer outputs PDL data (which is not supported by the printer) as text when the printer receives it.                                    |  |
| Banner Sheet Insert Position               | Sets where to insert a banner sheet in the output.                                                                                                    |  |
| Banner Sheet Specify Tray                  | Sets from which tray a banner sheet is fed.                                                                                                    |  |
| Substitute Tray                            | Sets whether to use another size paper when the paper that is loaded in the specified tray does not match the paper size settings for the current job.     |  |
| Letterhead 2 Sided                         | Sets whether to print on both sides of letterhead.                                                                                                    |  |
| A4<>Letter Switch                          | Sets whether to print A4 size jobs on Letter size paper if A4 is not available in the paper trays and vice versa (Letter size job on A4 size paper).       |  |
| A5<>Statement Switch                       | Sets whether to print A5 size jobs on Statement size paper if A5 is not available in the paper trays and vice versa (Statement size job on A5 size paper). |  |
| Report 2 Sided Print                       | Sets whether to print reports on both sides a sheet of paper.                                                                                              |  |
| Use Another Tray                           | Sets whether to show a message to select another tray when the specified paper is not available in the paper tray.                                         |  |
| Envelope Mode Mismatch                     | Sets whether to display the alert window when the print job is started without setting to the envelope mode.                                               |  |
| *1 Power Off Timer feature is available or | nly in certain regions.                                                                                                    |  |
|                                            |                                                                                                    |  |

## **Network Settings**

## Purpose:

To Specify the PostScript 3 Compatible communication protocol for this printer.

| PS Data Format | Sets PostScript 3 Compatible communication protocol. |
|----------------|------------------------------------------------------|

## **USB Settings**

## Purpose:

To change USB settings on your printer.

## Values:

| USB Port       | Enables the USB interface on your printer.                                          |
|----------------|-------------------------------------------------------------------------------------|
| PS Data Format | Sets PostScript 3 Compatible communication protocol.                                |
| Job Time-out   | Displays the amount of time the printer waits for data to arrive from the computer. |

## PCL Settings

## Purpose:

To change the PCL settings.

| Paper Tray            | Sets the paper input tray.                                                                                                    |
|-----------------------|----------------------------------------------------------------------------------------------------|
| Paper Size            | Sets the paper size.                                                                                                    |
| Custom Paper Size - Y | Sets the length of custom size paper. The available range is from 127 mm (5.0 inch) to 355 mm (14.0 inch).                                                                                                   |
| Custom Paper Size - X | Sets the width of custom size paper. The available range is from 77 mm (3.0 inch) to 215 mm (8.5 inch).                                                                                                    |
| Orientation           | Sets how text and graphics are oriented on the page.                                                                                                    |
| 2 Sided Print         | Sets duplexing as the default for all print jobs.                                                                                                    |
| Font                  | Sets the font from the list of registered fonts.                                                                                                    |
| Symbol Set            | Sets a symbol set for the specified font.                                                                                                    |
| Font Size             | Sets the font size for scalable typographic fonts.                                                                                                    |
| Font Pitch            | Sets the font pitch for scalable mono spaced fonts.                                                                                                    |
| Form Line             | Sets the number of lines in a page.                                                                                                    |
| Quantity              | Sets the number of copies to print.                                                                                                    |
| Image Enhance         | Sets whether to enable the Image Enhancement feature.                                                                                                    |
| Hex Dump              | Sets whether to help isolate the source of a print job problem. With Hex Dump selected, all data sent to the printer is printed in hexadecimal and character representation. Control codes are not executed. |
| Draft Mode            | Sets whether to print in the draft mode.                                                                                                    |
| Line Termination      | Sets how to handle line terminations.                                                                                                    |
| Ignore Form Feed      | Sets whether to ignore blank pages that only contain Form Feed control codes.                                                                                                    |
| A4 Wide               | Sets whether to expand the printable area width.                                                                                                    |
| Barcode Mode          | Sets whether to enable the barcode mode, which is suitable for barcode printing.                                                                                                    |
|                       |                                                                                                    |

### **PS Settings**

### Purpose:

To change printer settings that only affect jobs using the PostScript 3 Compatible emulation printer language.

#### Values:

| PS Error Report   | Sets whether the contents of the errors concerning PostScript 3 Compatible page description language are printed. |
|-------------------|----------------------------------------------------------------------------------------------------|
| PS Job Time-out   | Sets the execution time for one PostScript 3 Compatible job.                                                      |
| Paper Select Mode | Sets the way to select the tray for the PostScript 3 Compatible mode.                                             |

#### PDF Settings

### Purpose:

To change the PDF settings.

#### Values:

| Quantity              | Sets the number of copies.                                                    |
|-----------------------|-------------------------------------------------------------------------------|
| 2 Sided Print         | Sets whether to print on both sides of a sheet of paper.                      |
| Print Mode            | Sets a print mode.                                                            |
| PDF Password          | Sets a password.                                                              |
| Re-enter PDF Password | Confirms the set password.                                                    |
| Collation             | Sets whether to sort the output.                                              |
| Output Size           | Sets the output paper size.                                                   |
| Layout                | Sets the output layout.                                                       |
| Detect Job Separator  | Sets whether to detect the end of the job in printing PDF files successively. |

### Secure Settings

### Panel Lock

#### Purpose:

To set a limited access to Admin Settings with a password, and to set or change the password.

#### Values:

| Panel Lock Control <sup>*1</sup> | Enables/Disables password protection for the Admin Settings.   |
|----------------------------------|----------------------------------------------------------------|
| New Password                     | Sets a password that is required to access the Admin Settings. |
| Re-enter Password                | Confirms the set password.                                     |
| 74                               | Sommistic set passinoral                                       |

 $<sup>^{*1}</sup>$  Some setting items in the Secure Settings are displayed only when this setting item is enabled.

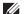

**NOTE:** You can set the password for the **Dell Printer Configuration Web Tool** from **Set Password** in **Print Server Settings**.

#### Software Download

#### Purpose:

To set whether to enable download of firmware updates.

## Login Error

#### Purpose:

To specify how many times an administrator can attempt to log in to Panel Lock.

#### Values:

| Login Error | Displays how many times an administrator can attempt to log in to Panel Lock. |  |
|-------------|-------------------------------------------------------------------------------|--|

### Set Available Time - Print

#### Purpose:

To specify the time to enable the secure setting for the Print function.

#### Values:

| Set Available Time | Allows you to set the available time period for the Print function.      |
|--------------------|--------------------------------------------------------------------------|
| Start Time         | Sets the start time of the available time period for the Print function. |
| End Time           | Sets the end time of the available time period for the Print function.   |
| Recurrence         | Sets the day of the week to repeat the setting.                          |

### Secure Job Expiration

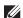

**NOTE:** Secure Job Expiration feature is available only when **RAM Disk** is enabled.

### Purpose:

To specify the date and time to delete the files stored as Secure Print in the RAM disk.

#### Values:

| Expiration Mode  | Allows you to set the date to delete the files stored as Secure Print in the RAM disk. |
|------------------|----------------------------------------------------------------------------------------|
| Expiration Time  | Sets the time to delete the files stored as Secure Print in the RAM disk.              |
| Recurrence       | Sets the period to repeat the setting.                                                 |
| Weekly Settings  | Sets the day of the week to repeat the setting.                                        |
| Monthly Settings | Sets the day of the month to repeat the setting.                                       |

#### **Printer Maintenance**

The Printer Maintenance tab includes the Paper Density, Adjust Transfer Unit, Adjust Fusing Unit, Adjust Dernsity, Chart, Clean Developer, Reset Defaults, Initialize PrintMeter, Storage, Non-Dell Toner, Adjust Altitude, StaticMemory Ctr, Ghost Control, Clock Settings, and Web Link Customization pages.

#### **Paper Density**

#### Purpose:

To specify the paper density.

| Plain | Sets the density of plain paper to Light or Normal. |  |
|-------|-----------------------------------------------------|--|
|-------|-----------------------------------------------------|--|

#### Adjust Transfer Unit

#### Purpose:

To specify the optimum voltage settings for printing for the Transfer Unit. To lower the voltage, set negative values. To increase, set positive values.

The default settings may not give the best output quality on all paper types. If you see mottles on the printed paper, try to increase the voltage. If you see white spots on the printed paper, try to decrease the voltage.

## CAUTION: The print quality changes depending on the setting values you select for this item.

#### Values:

| Plain                                       | Sets the reference voltage setting for the transfer roller for plain paper within the range of -5 to 10.         |  |
|---------------------------------------------|----------------------------------------------------------------------------------------------------|--|
| Plain Thick                                 | Sets the reference voltage setting for the transfer roller for thick plain paper within the range of -5 to 10.   |  |
| Covers (106-163 g/m <sup>2</sup> )          | Sets the reference voltage setting for the transfer roller for cover paper within the range of -5 to 10.         |  |
| Covers Thick<br>(164-216 g/m <sup>2</sup> ) | Sets the reference voltage setting for the transfer roller for thick cover paper within the range of -5 to 10.   |  |
| Rough Surface                               | Sets the reference voltage setting for the transfer roller for Rough Surface paper within the range of -5 to 10. |  |
| Label                                       | Sets the reference voltage setting for the transfer roller for labels within the range of -5 to 10.              |  |
| Envelope                                    | Sets the reference voltage setting for the transfer roller for envelopes within the range of -5 to 10.           |  |
| Japanese Postcard                           | Sets the reference voltage setting for the transfer roller for Japanese postcard within the range of -5 to 10.   |  |

#### **Adjust Fusing Unit**

#### Purpose:

To specify the optimum temperature settings for printing for the fusing unit. To lower the temperature, set negative values. To increase, set positive values.

The default settings may not give the best output on all paper types. When the printed paper has curled, try to lower the temperature. When the toner does not fuse on the paper properly, try to increase the temperature.

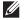

**NOTE:** The print quality changes depending on the setting values you select for this item.

| Plain                                       | Sets the temperature settings for the fusing unit for plain paper within the range of -3 to 3.         |
|---------------------------------------------|----------------------------------------------------------------------------------------------------|
| Plain Thick                                 | Sets the temperature settings for the fusing unit for thick plain paper within the range of -3 to 3.   |
| Covers (106-163 g/m <sup>2</sup> )          | Sets the temperature settings for the fusing unit for cover paper within the range of -3 to 3.         |
| Covers Thick<br>(164-216 g/m <sup>2</sup> ) | Sets the temperature settings for the fusing unit for thick cover paper within the range of -3 to 3.   |
| Rough Surface                               | Sets the temperature settings for the fusing unit for Rough Surface paper within the range of -3 to 3. |
| Label                                       | Sets the temperature settings for the fusing unit for labels within the range of -3 to 3.              |
| Envelope                                    | Sets the temperature settings for the fusing unit for envelopes within the range of -3 to 3.           |
| Japanese Postcard                           | Sets the temperature settings for the fusing unit for Japanese postcard within the range of -3 to 3.   |

## Adjust Density

Purpose:

To adjust the density level.

Values:

| Darker3  | Adjusts the density level darker than the original.  |
|----------|------------------------------------------------------|
| Darker2  |                                                      |
| Darkerl  |                                                      |
| Normal   | Works well with standard typed or printed documents. |
| Lighterl | Adjusts the density level lighter than the original. |
| Lighter2 |                                                      |
| Lighter3 |                                                      |

### Chart

Purpose:

To print various charts that can be used for diagnosis of the printer.

Values:

| Pitch Chart     | Print | Prints a full halftone page. Also prints a page to check the pitch. A total of two pages are printed. |                                                                   |
|-----------------|-------|----------------------------------------------------------------------------------------------------|-------------------------------------------------------------------|
| Full Page Solid | Print | Prints a chart of the full page solid.                                                                |                                                                   |
|                 |       | 1-Sided                                                                                               | Prints a chart on one side of the paper.                          |
|                 |       | 2-Sided                                                                                               | Prints a chart of the full page solid on both sides of the paper. |
| Alignment Chart | Print | Prints a chart to check for proper alignment of the print image on the paper.                         |                                                                   |

## Clean Developer

Purpose:

To stir the developer in the drum cartridge.

Values:

| Clean Developer | Start | Stirs the developer in the drum cartridge.                                                     |  |
|-----------------|-------|------------------------------------------------------------------------------------------------|--|
| Toner Refresh   | Start | Expels the toner in the drum cartridge, and supplies the fresh toner from the toner cartridge. |  |

## Clean Transfer Unit

Purpose:

To clean the transfer unit.

| Clean Transfer Unit | Start | Cleans the transfer unit. |  |
|---------------------|-------|---------------------------|--|

### Reset Defaults

#### Purpose:

To initialize the non-volatile (NV) memory. After executing this function and rebooting the printer, all the menu parameters are reset to their default values.

#### Values:

| Reset Defaults and restart printer. | Click Start to reset the default setting and restart the printer. |
|-------------------------------------|-------------------------------------------------------------------|
| Power On Wizard                     | Click Start to perform initial setup for the printer.             |

#### Initialize PrintMeter

#### Purpose:

To initialize the print meter of the printer. When the print meter is initialized, the meter count is reset to 0.

#### Storage

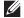

**NOTE:** Storage feature is available only when **RAM Disk** is enabled.

#### Purpose:

To clear all files stored in the RAM disk.

#### Values:

| Clear Storage <sup>*1</sup>                                     | All Clear       | Click <b>Start</b> to clear all files stored as Secure Print, Proof Print, Private Mail Box Print, and Public Mail Box Print in the RAM disk. |
|-----------------------------------------------------------------|-----------------|----------------------------------------------------------------------------------------------------|
|                                                                 | Secure Document | Click <b>Start</b> to clear all files stored as Secure Print, Proof Print, Private Mail Box Print, and Public Mail Box Print in the RAM disk. |
|                                                                 | Stored Document | Click Start to clear all files stored in the RAM disk.                                                                                        |
| *1 This item is available only when <b>RAM Disk</b> is enabled. |                 |                                                                                                    |

#### Non-Dell Toner

## Purpose:

To use toner cartridge of another manufacturer.

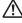

🎊 WARNING: Using a non-Dell toner cartridge may severely damage your printer. The warranty does not cover damages caused by using non-Dell toner cartridges.

#### Adjust Altitude

#### Purpose:

To specify the altitude of the location where the printer is installed.

The discharge phenomenon for charging the photo conductor varies with barometric pressure. Adjustments are performed by specifying the altitude of the location where the printer is being used.

#### Static Memory Ctr

## Purpose:

To widen the print gap not to leave toner streak on the next page.

#### **Ghost Control**

Purpose:

To reduce negative ghost.

#### **Clock Settings**

Purpose:

To specify the clock settings.

Values:

| Date Format | Sets the date format; YYYY/MM/DD, MM/DD/YYYY, or DD/MM/YYYY. |  |  |
|-------------|--------------------------------------------------------------|--|--|
| Time Format | Sets the time format; 24 Hour Clock or 12 Hour Clock.        |  |  |
| Time Zone   | Sets the time zone.                                          |  |  |
| Set Date    | Sets the current date.                                       |  |  |
| Set Time    | Sets the current time.                                       |  |  |

#### Web Link Customization

#### Purpose:

To specify a link used for ordering consumables, which can be accessed from Order Supplies at: in the left frame.

#### Values:

| Select Reorder URL | Sets a URL to be linked to Order Supplies at:                                                      |  |
|--------------------|----------------------------------------------------------------------------------------------------|--|
| Regular            | Displays the regular URL (http://accessories.us.dell.com/sna) that can be linked to Order Supplies |  |
|                    | at:.                                                                                               |  |
| Premier            | Displays the premier URL (http://premier.dell.com) that can be linked to Order Supplies at:.       |  |

#### **Print Server Settings**

Use the Print Server Settings menu to set the type of printer interface and the necessary conditions for communication.

The following tabbed pages are displayed in the top of the right frame.

#### **Print Server Reports**

The Print Server Reports tab includes the Print Server Setup Page and the E-Mail Server Setup Page.

#### **Print Server Setup Page**

Displays the current settings of TCP/IP (Transmission Control Protocol/Internet Protocol) and printing ports.

### E-Mail Server Setup Page

Displays the current settings of the e-mail server.

#### **Print Server Settings**

The Print Server Settings tab includes the Basic Information, Port Settings, TCP/IP, SMB, E-Mail Server, Bonjour (mDNS), SNMP, SNTP, AirPrint, Google Cloud Print, Proxy Server, Wi-Fi, Wi-Fi Direct, and Reset Print Server

#### **Basic Information**

Purpose:

To configure basic information of the printer.

#### Values:

| System Settings                    | Printer Name                               | Sets the name of the printer.                                                                                        |
|------------------------------------|--------------------------------------------|----------------------------------------------------------------------------------------------------|
|                                    | Location Sets the location of the printer. |                                                                                                    |
|                                    | Contact Person                             | Sets the contact name, number, and other information of the printer administrator and service center.                |
|                                    | Administrator E-Mail<br>Address            | Sets the contact address of the printer administrator and service center.                                            |
|                                    | Asset Tag Number                           | Enters the asset tag number for the printer.                                                                         |
| Dell Printer                       | Auto Refresh                               | Automatically refreshes the contents of the status display pages.                                                    |
| Configuration Web Tool<br>Settings | Auto Refresh Interval                      | Sets the time interval for refreshing the contents of the status display pages automatically from 15 to 600 seconds. |

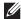

NOTE: The Auto Refresh feature is effective for the contents of the top frame, Printer Status page, Job List page, and Completed Jobs page.

### **Port Settings**

Purpose:

To enable or disable printing ports and management protocol features.

| Ethernet <sup>*1</sup> | Ethernet Settings    | Auto                   | Detects the Ethernet transmission rate and the duplex settings automatically. |
|------------------------|----------------------|------------------------|-------------------------------------------------------------------------------|
|                        |                      | 10Base-T Half-Duplex   | Selects 10Base-T Half-Duplex as the default value.                            |
|                        |                      | 10Base-T Full-Duplex   | Selects 10Base-T Full-Duplex as the default value.                            |
|                        |                      | 100Base-TX Half-Duplex | Selects 100Base-TX Half-Duplex as the default value.                          |
|                        |                      | 100Base-TX Full-Duplex | Selects 100Base-TX Full-Duplex as the default value.                          |
|                        |                      | 1000Base-T Full-Duplex | Selects 1000Base-T Full-Duplex as the default value.                          |
|                        | Current Ethernet Set | tings                  | Displays the current settings of the Ethernet.                                |
|                        | MAC Address          |                        | Displays the MAC address of the printer.                                      |

|             | Energy Efficient Ether | Sets whether to enable the Energy Efficient Ethernet feature. |
|-------------|------------------------|---------------------------------------------------------------|
| Port Status | LPD                    | Sets whether to enable LPD.                                   |
|             | Port9100               | Sets whether to enable Port9100.                              |
|             | IPP                    | Sets whether to enable IPP.                                   |
|             | WSD Print              | Sets whether to enable Web Services on Devices (WSD) Print.   |
|             | FTP                    | Sets whether to enable FTP.                                   |
|             | SMB                    | Sets whether to enable SMB.                                   |
|             | Bonjour (mDNS)         | Sets whether to enable Bonjour (mDNS).                        |
|             | E-Mail Alert           | Sets whether to enable E-Mail Alert.                          |
|             | Telnet                 | Sets whether to enable Telnet.                                |
|             | SNMP                   | Sets whether to enable SNMP.                                  |
|             | SNTP                   | Sets whether to enable SNTP.                                  |
|             | Google Cloud Print     | Sets whether to enable Google Cloud Print.                    |

 $<sup>^{*1}</sup>$  This item is available only when the printer is connected using an Ethernet cable.

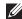

NOTE: The settings in the Port Settings page will be valid only when the printer is rebooted. When you change or configure the settings, click the **Apply New Settings** button to apply the new settings.

### TCP/IP

## Purpose:

To configure the IP address, subnet mask, and gateway address of the printer.

| TCP/IP<br>Settings | IP Mode   | Sets the IP mode.         |                                                                                                    |
|--------------------|-----------|---------------------------|----------------------------------------------------------------------------------------------------|
|                    | Host Name | Sets the host name.       |                                                                                                    |
|                    | IPv4      | IP Address Mode           | Sets the method for acquiring the IP address.                                                                                                    |
|                    |           | Manual IP Address         | When an IP address is being set manually, the IP is allocated to<br>the printer using the format nnn.nnn.nnn. Each octet that<br>makes up nnn.nnn.nnn.nnn is a value in the range of 0 to 255.                                                 |
|                    |           | Manual Subnet Mask        | When an IP address is being set manually, the subnet mask is specified using the format nnn.nnn.nnn.nnn. Each octet that makes up nnn.nnn.nnn.nnn is a value in the range of 0 to 255. 255.255.255.255 cannot be specified as the subnet mask. |
|                    |           | Manual Gateway<br>Address | When an IP address is being set manually, the gateway address is specified using the format nnn.nnn.nnn.nnn. Each octet that makes up nnn.nnn.nnn.nnn is a value in the range of 0 to 255.                                                     |
|                    |           |                           | 127 and any value in the range of 224 to 254 cannot be specified for the first octet of a gateway address.                                                                                                    |

|          | IPv6                                    | Enable Stateless<br>Address                                                                                                    | Select the check box to enable the stateless address.                                                                                                    |  |  |
|----------|-----------------------------------------|----------------------------------------------------------------------------------------------------|----------------------------------------------------------------------------------------------------|--|--|
|          |                                         | Use Manual Address                                                                                                    | Select the check box to set the IP address manually.                                                                                                    |  |  |
|          |                                         | Get IP Address from DHCP                                                                                                    | Allows you to enable or disable the automatic setting of the IP address via DHCP.                                                                         |  |  |
|          |                                         | Manual Address                                                                                                    | Sets the IP address. To specify an IPv6 address, enter the address followed by a slash (/) and then "64". For details, consult your system administrator. |  |  |
|          |                                         | Manual Gateway<br>Address                                                                                                    | Sets the gateway address.                                                                                                    |  |  |
| DNS      | DNS Domain Name                         | Sets the DNS domain na                                                                                                    | nme.                                                                                                    |  |  |
|          | IPv4                                    | Get DNS Server<br>Address from DHCP                                                                                                    | Allows you to enable or disable the automatic setting of the DNS server address via DHCP.                                                                 |  |  |
|          |                                         | Manual DNS Server<br>Address                                                                                                    | Manually sets the DNS server address in xxx.xxx.xxx format when Get DNS Server Address from DHCP is not selected.                                         |  |  |
|          | IPv6                                    | Get DNS Server<br>Address from DHCPv6-<br>lite                                                                                                    | Select the check box to get the DNS server address automatically from the DHCPv6-lite server.                                                             |  |  |
|          |                                         | Manual DNS Server<br>Address                                                                                                    | Sets the DNS server address.                                                                                                    |  |  |
|          | DNS Dynamic<br>Update (IPv4)            | Select the check box to enable dynamic updates to DNS.                                                                                                    |                                                                                                    |  |  |
|          | DNS Dynamic<br>Update (IPv6)            | Select the check box to enable dynamic updates to DNS.                                                                                                    |                                                                                                    |  |  |
|          | Auto Generate<br>Search List            | Select the check box to automatically generate the search list.                                                                                                    |                                                                                                    |  |  |
|          | Search Domain<br>Name                   | Sets the search domain name. Up to 255 alphanumeric characters, periods, and hyphens can be used. If you need to specify more than one domain name, separate them using a comma or semicolon. |                                                                                                    |  |  |
|          | Time-out                                | Sets the time-out period between 1 and 60 seconds.                                                                                                    |                                                                                                    |  |  |
|          | Priority to IPv6 DNS<br>Name Resolution | Select the check box to enable the DNS Name Resolution feature.                                                                                                    |                                                                                                    |  |  |
| WINS     | WINS Mode                               | Allows you to enable or disable the automatic setting of the primary and secondary WINS server addresses via DHCP.                                                                            |                                                                                                    |  |  |
|          | WINS Primary Server                     | r Manually sets the primary WINS server address in xxx.xxx.xxx format when WINS Mode is not selected.                                                                                         |                                                                                                    |  |  |
|          | WINS Secondary<br>Server                | Manually sets the secondary (backup) WINS server address in xxx.xxx.xxx format when WINS Mode is not selected.                                                                                |                                                                                                    |  |  |
| LPD      | Connection Time-<br>Out                 | e- Sets the connection time-out period from 1 to 3,600 seconds.                                                                                                    |                                                                                                    |  |  |
|          | IP Filter (IPv4)                        | Click IP Filter (IPv4) to                                                                                                    | set the IP Filter settings on the IP Filter (IPv4) page.                                                                                                  |  |  |
| Port9100 | Port Number                             | Sets the port number from 9000 to 9999.                                                                                                    |                                                                                                    |  |  |
|          | Connection Time-<br>Out                 | Sets the connection time-out period between 1 and 1,000 seconds.                                                                                                    |                                                                                                    |  |  |
|          | IP Filter (IPv4)                        | Click IP Filter (IPv4) to                                                                                                    | set the IP filter settings on the IP Filter (IPv4) page.                                                                                                  |  |  |

| IPP    | Printer URI                    | Displays the printer URI.                                                         |  |  |
|--------|--------------------------------|-----------------------------------------------------------------------------------|--|--|
|        | Connection Time-<br>Out        | Sets the connection time-out period from 1 to 1,000 seconds.                      |  |  |
|        | Port Number                    | Displays the port number for receiving requests from the client.                  |  |  |
|        | Maximum Sessions               | Displays the maximum number of connections received simultaneously by the client. |  |  |
| WSD    | Port Number                    | Sets the port number to 80 or from 8000 to 9999.                                  |  |  |
|        | Receive<br>Time-Out            | Sets the receive time-out period from 1 to 65,535 seconds.                        |  |  |
|        | Notification Time-<br>Out      | Sets the notification time-out period from 1 to 60 seconds.                       |  |  |
|        | Maximum Number of TTL          | Sets the maximum number of TTL from 1 to 10.                                      |  |  |
|        | Maximum Number of Notification | Sets the maximum number of notifications from 10 to 20.                           |  |  |
| FTP    | Password                       | Sets the password for FTP.                                                        |  |  |
|        | Re-enter Password              | Enter the password again to confirm it.                                           |  |  |
|        | Connection Time-<br>Out        | Sets the connection time-out period from 1 to 1,000 seconds.                      |  |  |
| HTTP   | Port Number                    | Sets the port number to 80 or from 8000 to 9999.                                  |  |  |
|        | Simultaneous<br>Connections    | Displays the maximum number of simultaneous connections.                          |  |  |
|        | CSRF Protection                | Displays the CSRF Protection setting.                                             |  |  |
|        | Connection Time-<br>Out        | Sets the connection time-out period from 1 to 255 seconds.                        |  |  |
| Telnet | Password                       | Sets the password for Telnet.                                                     |  |  |
|        | Re-enter Password              | Confirms the set password.                                                        |  |  |
|        | Connection Time-<br>Out        | Sets the connection time-out period from 1 to 1,000 seconds.                      |  |  |

## *SMB*

## Purpose:

To specify the setting of the Server Message Block (SMB) protocol.

| Host Name                                                                             | Sets the host name of the server computer.                                                             |  |
|---------------------------------------------------------------------------------------|----------------------------------------------------------------------------------------------------|--|
| Workgroup                                                                             | Sets the workgroup.                                                                                    |  |
| Maximum Sessions                                                                      | Sets the maximum number of sessions.                                                                   |  |
| Unicode Support                                                                       | Sets whether to notify the host name and workgroup name in Unicode characters during SMB transmission. |  |
| Auto Master Mode                                                                      | Sets whether to enable the Auto Master Mode.                                                           |  |
| Encrypt Password Sets whether to encrypt the password.                                |                                                                                                    |  |
| Job Time-Out Sets the job time-out period between 60 and 3,600 seconds.               |                                                                                                    |  |
| Connection Time-Out Sets the connection time-out period between 60 and 3,600 seconds. |                                                                                                    |  |

## E-Mail Server

## Purpose:

To configure detailed settings of E-Mail Server and E-Mail Alert. This page can also be displayed by clicking the E-Mail Server Settings Overview in the left frame.

| E-Mail Server Settings | Primary SMTP Gateway                        | Sets the primary SMTP gateway.                                                                                                    |                                                                                                    |  |
|------------------------|---------------------------------------------|----------------------------------------------------------------------------------------------------|----------------------------------------------------------------------------------------------------|--|
|                        | SMTP Port Number                            | Sets the SMTP port number. This must be between 1 and 65535.                                                                                                    |                                                                                                    |  |
|                        | E-Mail Send<br>Authentication               | Sets the authentication method for outgoing e-mail.                                                                                                    |                                                                                                    |  |
|                        | SMTP Login User                             | Sets the SMTP login user. Up to 63 alphanumeric characters, periods, hyphens, underscores, and at symbols (@) can be used. If specifying more than one address, separate them using commas.        |                                                                                                    |  |
|                        | SMTP Login Password                         | Sets the SMTP account password using up to 31 alphanumeric characters.                                                                                                    |                                                                                                    |  |
|                        | Re-enter SMTP Login<br>Password             | Confirms the set SMTP account password.                                                                                                    |                                                                                                    |  |
|                        | POP3 Server Address <sup>*1</sup>           | Sets the POP3 server address in IP address format of "aaa.bbb.ccc.ddd" or as a DNS host name using up to 63 characters.                                                                            |                                                                                                    |  |
|                        | POP3 Port Number*1                          | Sets the POP3 server por                                                                                                    | t number. This must be between 1 and 65535.                                                                   |  |
|                        | POP User Name <sup>*1</sup>                 | Sets the POP3 account user name. Up to 63 alphanumeric characters, periods, hyphens, underscores, and at symbols (@) can be used. If specifying more than one address, separate them using commas. |                                                                                                    |  |
|                        | POP User Password*1                         | Sets the POP3 account password using up to 31 alphanumeric characters.                                                                                                    |                                                                                                    |  |
|                        | Re-enter POP User<br>Password <sup>*1</sup> | Confirms the set password.                                                                                                    |                                                                                                    |  |
|                        | Reply Address                               | Designates the reply e-mail address sent with each E-mail Alert.                                                                                                    |                                                                                                    |  |
|                        | SMTP Server<br>Connection                   | Displays the status of the SMTP server connection.                                                                                                    |                                                                                                    |  |
| E-Mail Alert Settings  | E-Mail List 1                               |                                                                                                    | Sets acceptable e-mail addresses for the E-<br>Mail Alert feature using up to 255<br>alphanumeric characters. |  |
|                        | Select Alerts for List 1                    | Supplies Alerts                                                                                                    | Select the check box to receive an E-Mail<br>Alert for consumables.                                           |  |
|                        |                                             | Paper Handling Alerts                                                                                                    | Select the check box to receive an E-Mail<br>Alert for paper handling.                                        |  |
|                        |                                             | Service Call                                                                                                    | Select the check box to receive an E-Mail<br>Alert for Service Calls.                                         |  |
|                        | E-Mail List 2                               |                                                                                                    | Sets acceptable e-mail addresses for the E-<br>Mail Alert feature using up to 255<br>alphanumeric characters. |  |
|                        | Select Alerts for List 2                    | Supplies Alerts                                                                                                    | Select the check box to receive an E-Mail<br>Alert for consumables.                                           |  |
|                        |                                             | Paper Handling Alerts                                                                                                    | Select the check box to receive an E-Mail<br>Alert for paper handling.                                        |  |
|                        |                                             | Service Call                                                                                                    | Select the check box to receive an E-Mail<br>Alert for Service Calls.                                         |  |

### Bonjour (mDNS)

## Purpose:

To configure the detailed settings of Bonjour.

### Values:

| Host Name         | Sets the host name up to 63 alphanumeric characters and "-" (dash).     |
|-------------------|-------------------------------------------------------------------------|
| Printer Name      | Sets the printer name up to 63 alphanumeric characters and symbol sets. |
| Wide-Area Bonjour | Select the check box to enable the Wide-Area Bonjour protocol.          |

### **SNMP**

### Purpose:

To configure the detailed settings of SNMP.

### Values:

| SNMP Configuration                                                                                      | Enable SNMP v1/v2c<br>Protocol | Select the check box to enable the SNMP v1/v2c protocol.                                             |
|----------------------------------------------------------------------------------------------------|--------------------------------|----------------------------------------------------------------------------------------------------|
| Edit SNMP vl/v2c Click to display the SNMP vl/v2c page and to Properties vl/v2c protocol from the page. |                                | Click to display the SNMP v1/v2c page and to edit the setting of SNMP v1/v2c protocol from the page. |
|                                                                                                    | Enable SNMP v3<br>Protocol     | Select the check box to enable the SNMP v3 protocol.                                                 |
|                                                                                                    | Edit SNMP v3<br>Properties     | Click to display the SNMP v3 page and to edit the setting of SNMP v3 protocol from the page.         |
|                                                                                                    |                                | You can click this item only when SSL communication is enabled.                                      |

## SNMP v1/v2c

## Purpose:

To edit the detailed settings of SNMP v1/v2c protocol.

To enter this page, click Edit SNMP vl/v2c Properties in the SNMP page.

| Community Name | Community Name<br>(Read only) <sup>*1</sup> | Sets the community name to access (read only) data using up to 31 alphanumeric characters.  The default Read Community is public.             |
|----------------|---------------------------------------------|----------------------------------------------------------------------------------------------------|
|                | Re-enter Community<br>Name (Read only)*1    | Enters the community name to access (read only) data again to confirm it.                                                                     |
|                | Community Name<br>(Read/Write)*1            | Sets the community name to access (read and write) data using up to 31 alphanumeric characters.  The default Read/Write Community is private. |
|                | Re-enter Community<br>Name (Read/Write)*1   | Enters the community name to access (read and write) data again to confirm it.                                                                |
|                | Community Name<br>(Trap) <sup>*1</sup>      | Sets the community name used for trap up to 31 alphanumeric characters. The default Trap Community is " " (NULL).                             |
|                | Re-enter Community<br>Name (Trap) *1        | Enters the community name used for trap again to confirm it.                                                                                  |

| -                     |                         |                                                                                                    |
|-----------------------|-------------------------|----------------------------------------------------------------------------------------------------|
| Trap Notification 1-4 | Trap Address Type       | Select the check boxes to notify trap occurrence. In this case, specify the IP                                                              |
|                       | Trap Address            | address and IP socket in the following format:                                                                                              |
|                       | Port Number             | IPv4                                                                                                    |
|                       | Notify<br>Network *2    | Specify the IP address and IP socket in the nnn.nnn.nnn.nnn.mmmmm format. Fach section of "nnn" is a variable value between 0 and 255. Note |
| Net                   |                         | that values 127 and 224-254 are not valid for the first three-digits only. IP socket mmmmm is a variable value between 0 and 65535.         |
|                       |                         | IPv6                                                                                                    |
|                       |                         | Specify the IP address and IP socket in the xxxx:xxxx:xxxx:xxxx:xxxx:xxxx:xxxx:xx                                                           |
|                       | Authenticate Error Trap | Select the check box to notify Authenticate Error Trap.                                                                                     |

 <sup>\*1</sup> The default value can be changed by using Dell Printer Configuration Web Tool.
 \*2 This item is available only when Wi-Fi Direct is set to Enable.

## SNMP v3

## Purpose:

To edit the detailed settings of SNMP v3 protocol.

To enter this page, click Edit SNMP v3 Properties in the SNMP page.

| Administrator Account  | Account Enabled                     | Select the check box to enable the administrator account.                                            |  |  |
|------------------------|-------------------------------------|----------------------------------------------------------------------------------------------------|--|--|
|                        | User Name                           | Enters the user name of the administrator account.                                                   |  |  |
|                        | Authentication<br>Password          | Sets the authentication password of the administrator account using 8 to 32 alphanumeric characters. |  |  |
|                        | Re-enter Authentication<br>Password | Confirms the set password.                                                                           |  |  |
|                        | Privacy Password                    | Sets the privacy password of the administrator account using 8 to 32 alphanumeric characters.        |  |  |
|                        | Re-enter Privacy<br>Password        | Confirms the set password.                                                                           |  |  |
| Print Drivers / Remote | Account Enabled                     | Select the check box to enable the print drivers and remote client account.                          |  |  |
| Client Account         | Reset to default<br>Password        | Click to reset the password for the print drivers and remote client account to default.              |  |  |

## **SNTP**

Purpose:

To configure the SNTP server settings in order to perform time synchronization through SNTP.

Values:

| SNTP | IP Address / Host Name                                                             | Sets the IP address or the host name of the SNTP server.                            |
|------|------------------------------------------------------------------------------------|-------------------------------------------------------------------------------------|
|      | Connection Time-Out Sets the connection time-out period from 1 to 120              |                                                                                     |
|      | Time Synchronization Sets the interval for performing time synchronizatio Interval |                                                                                     |
|      | Last Connection Time                                                               | Displays the last date and time when your printer was connected to the SNTP server. |
|      | Connection Status                                                                  | Displays the status of the connections between the SNTP server and your printer.    |

## AirPrint

Purpose:

To configure the detailed setting of AirPrint.

Values:

| AirPrint | Enable AirPrint    | Click to enable the printer for AirPrint. |                                                                 |  |
|----------|--------------------|-------------------------------------------|-----------------------------------------------------------------|--|
|          | Bonjour            | Name                                      | Enters the name that is to be displayed as an AirPrint printer. |  |
|          |                    | Location                                  | Sets the location of the printer.                               |  |
|          |                    | Geo-Location                              | Sets the physical location of the printer.                      |  |
|          | IPP Authentication | Basic Authentication                      | Select the check box to enable the basic authentication scheme. |  |
|          |                    | User Name                                 | Enter the user name.                                            |  |
|          |                    | Password                                  | Enter the user password.                                        |  |
|          |                    | Re-enter Password                         | Re-enter the user password for confirmation.                    |  |
|          | SSL/TLS            | SSL/TLS                                   | Click Settings to display the SSL/TLS page.                     |  |
|          | Supply Levels      | Toner Cartridge                           | Displays the toner level.                                       |  |

## Google Cloud Print

Purpose:

To register the printer to Google Cloud Print.

| Google Cloud Print <sup>*1</sup>                                       | (Registration state)                          | Displays the Google Cloud Print registration state.            |
|------------------------------------------------------------------------|-----------------------------------------------|----------------------------------------------------------------|
|                                                                        | Register This Device to<br>Google Cloud Print | Click to register the printer to Google Cloud Print.           |
|                                                                        | Cancel Registration                           | Click to cancel to register the printer to Google Cloud Print. |
| *1 Google Cloud Print can only be used when the machine is using IPv4. |                                               |                                                                |

### **Proxy Server**

Purpose:

To configure the Proxy Server settings.

Values:

| Proxy Server | Use Proxy Server                  | Sets whether to enable the use of a proxy server. |
|--------------|-----------------------------------|---------------------------------------------------|
|              | Address to Bypass Proxy<br>Server | Sets the address to bypass proxy server.          |
|              | Server Name                       | Sets the name of the proxy server.                |
|              | Port Number                       | Sets the port number from 1 to 65535.             |
|              | Authentication                    | Sets whether to enable authentication.            |
|              | Login Name                        | Sets the login name for the proxy server.         |
|              | Password                          | Sets the login password for the proxy server.     |
|              | Re-enter Password                 | Confirms the set password.                        |

### Wi-Fi

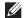

**NOTE:** Wi-Fi feature is available only when the wireless adapter is connected.

To configure the detailed setting for the wireless network.

To use the wireless adapter, be sure to disconnect the Ethernet cable.

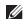

**NOTE:** Once wireless LAN is activated, wired LAN protocol will be disabled.

| Wi-Fi Settings    | SSID         | s the wireless network. Up to 32 alphanumeric                                                                                                    |                                                                                                    |  |
|-------------------|--------------|----------------------------------------------------------------------------------------------------|----------------------------------------------------------------------------------------------------|--|
|                   | Network Type | Sets the network type from either Ad-Hoc or Infrastructure.                                                                                                    |                                                                                                    |  |
|                   | MAC Address  | Displays the MAC address of the wireless adapter for the printer.  Displays the channel number of the wireless connection for the printer.  Displays the quality of the wireless network connection for the printer. |                                                                                                    |  |
|                   | Link Channel |                                                                                                    |                                                                                                    |  |
|                   | Link Quality |                                                                                                    |                                                                                                    |  |
| Security Settings | Encryption   | Select the encryption type fr                                                                                                    | Select the encryption type from the list.                                                                                        |  |
|                   |              | No Security                                                                                                    | Sets No Security to configure the wireless settings without specifying an encryption type from WEP, WPA-PSK, and WPA-Enterprise. |  |
|                   |              | WEP                                                                                                    | Sets the WEP to use through the wireless network.                                                                                |  |
|                   |              | WPA-PSK AES/WPA2-PSK AES*1, 2                                                                                                    | Sets the WPA-PSK AES/WPA2-PSK AES to use through the wireless network.                                                           |  |
|                   |              | WPA-Enterprise<br>AES/WPA2-Enterprise<br>AES <sup>*2, 3</sup>                                                                                                    | Sets the WPA-Enterprise AES/WPA2-<br>Enterprise AES to use through the wireless<br>network.                                      |  |

|                  |                                 | Mixed Mode PSK*1, 2                                        | Sets the Mixed Mode PSK to use through the wireless network. Mixed Mode PSK automatically selects the encryption type from either WPA-PSK TKIP, WPA-PSK AES, or WPA2-PSK AES.                                    |
|------------------|---------------------------------|------------------------------------------------------------|----------------------------------------------------------------------------------------------------|
|                  |                                 | Mixed Mode<br>Enterprise *2, 3                             | Sets the Mixed Mode Enterprise to use through the wireless network. Mixed Mode Enterprise automatically selects the encryption type from either WPA-Enterprise TKIP, WPA-Enterprise AES, or WPA2-Enterprise AES. |
| WEP              | Encryption                      | Select the WEP key code fro                                | om either Hex or Ascii.                                                                                                    |
|                  | WEP Key 1                       | Sets the WEP key set used to 128bit or WEP 64bit is select | hrough the wireless network only when WEP cted for Encryption.                                                                                                    |
|                  | Re-enter WEP Key 1              | Enters the WEP key 1 again                                 | to confirm it.                                                                                                    |
|                  | WEP Key 2                       | Sets the WEP key set used to 128bit or WEP 64bit is select | hrough the wireless network only when WEP cted for Encryption.                                                                                                    |
|                  | Re-enter WEP Key 2              | Enters the WEP key 2 again                                 | to confirm it.                                                                                                    |
|                  | WEP Key 3                       | Sets the WEP key set used to 128bit or WEP 64bit is select | hrough the wireless network only when WEP cted for Encryption.                                                                                                    |
|                  | Re-enter WEP Key 3              | Enters the WEP key 3 again                                 | to confirm it.                                                                                                    |
|                  | WEP Key 4                       | Sets the WEP key set used to 128bit or WEP 64bit is select | hrough the wireless network only when WEP cted for Encryption.                                                                                                    |
|                  | Re-enter WEP Key 4              | Enters the WEP key 4 again                                 | to confirm it.                                                                                                    |
|                  | Transmit Key <sup>*5</sup> /Key | Sets the transmit key type from                            | om the list.                                                                                                    |
| WPA-PSK          | Passphrase/Key                  | Sets the passphrase.                                       |                                                                                                    |
|                  | Re-enter Passphrase/Key         | Enters the passphrase again                                | to confirm it.                                                                                                    |
| WPA-Enterprise*4 | EAP-Identity                    | Sets the EAP-Identity for the                              | e authentication.                                                                                                    |
|                  | Authentication Method           | Shows the authentication m                                 | ethod.                                                                                                    |
|                  | Login Name                      | Sets the login name for the a                              | nuthentication.                                                                                                    |
|                  | Password                        | Sets the password.                                         |                                                                                                    |
|                  | Re-enter Password               | Enters the password again to                               | confirm it.                                                                                                    |

<sup>\*1</sup> For encryption, AES or TKIP method is used.

### Wi-Fi Direct

**NOTE:** Wi-Fi Direct feature is available only when the wireless adapter is connected.

To configure the detailed setting of the Wi-Fi Direct connection.

<sup>\*2</sup> This item is available only when **Infrastructure** is selected for **Network Type**.

 $<sup>^{*3}</sup>$  For authentication and encryption by digital certificate, AES or TKIP method is used.

To activate the setting, import a certificate which supports wireless LAN (server/client) on the SSL/TLS pages, and enable the relevant certificate in advance.

<sup>\*5</sup> When **Auto** is selected for **Transmit Key**, the key set specified for **WEP Key** 1 is used.

| Group Role                                    | Displays the group role of the printer.                                                                                                    |  |
|-----------------------------------------------|----------------------------------------------------------------------------------------------------|--|
| Device Name                                   | Specifies the printer name that identifies the Wi-Fi Direct network with up to 32 alphanumeric characters. Confirm it when selecting the printer name on your Wi-Fi mobile device. |  |
| WPS Setup                                     | Configures the Wi-Fi Direct network using WPS.                                                                                                    |  |
| SSID (Character string following "DIRECT-**") | Specifies a name to identify the Wi-Fi Direct network. Up to 32 alphanumeric characters can be entered. "DIRECT-" cannot be changed.                                               |  |
| Passphrase                                    | Displays the passphrase. Confirm it when entering the passphrase into your Wi-Fi mobile device.                                                                                    |  |
| IP Address                                    | Displays the IP address of the Wi-Fi Direct.                                                                                                    |  |
| Subnet Mask                                   | Displays the subnet mask.                                                                                                    |  |
| Paired Device                                 | Displays the number of the device currently connected to the Wi-Fi Direct network.                                                                                                 |  |
| Current Role                                  | Displays the current group role of the printer.                                                                                                    |  |
| Current SSID                                  | Displays the current SSID. Confirm it when selecting the Wi-Fi Direct network name on your Wi-Fi mobile device.                                                                    |  |

#### Reset Print Server

#### Purpose:

To initialize NVRAM (non-volatile RAM) for the network feature and reboot the printer. You can also initialize NVRAM of the printer from Reset Defaults in the Printer Settings menu.

#### Values:

| Initialize NIC NVRAM Memory and restart printer. | Click <b>Start</b> to initialize NVRAM, revert network settings to the factory default settings, and reboot the network capability. |
|--------------------------------------------------|----------------------------------------------------------------------------------------------------|
| Restart Printer                                  | Click Start to reboot the printer.                                                                                                  |

#### Security

The Security tab includes Set Password, SSL/TLS, IPsec, 802.1x, and IP Filter (IPv4).

#### Set Password

#### Purpose:

To set or change the password that is required to access the setup parameters of the printer from the Dell Printer Configuration Web Tool. This page can also be displayed by clicking Set Password in the left frame.

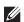

**NOTE:** To restore the password to the default (NULL), initialize the non-volatile memory (NVM).

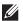

NOTE: You can set the password for access to Admin Settings from Panel Lock in Printer Settings.

| Administrator Password                                           | Sets the password using up to 128 alphanumeric characters (excluding spaces and colons).                                                                 |
|------------------------------------------------------------------|----------------------------------------------------------------------------------------------------|
| Re-enter Administrator Password                                  | Confirms the set password.                                                                                                    |
| Access denial by the authentication failure of the Administrator | Sets how many times the failure in administrator authentication is allowed in total. Sets the number from 5 to 255. If you set 0, this mode is disabled. |

## SSL/TLS

## Purpose:

To specify the settings for the SSL encryption communication to the printer, and set/delete the certificate used for IPsec, or Wireless LAN.

| HTTP-SSL/TLS<br>Communication*1              | Select the check box to enable the HTTP-SSL/TLS Communication.                                                         |                                                                                                    |  |
|----------------------------------------------|----------------------------------------------------------------------------------------------------|----------------------------------------------------------------------------------------------------|--|
| HTTP-SSL/TLS<br>Communication Port<br>Number | Sets the port number, which is not identical with that of HTTP for SSL/TLS. This must be 443 or between 8000 and 9999. |                                                                                                    |  |
| SMTP-SSL/TLS<br>Communication                | Sets the type of SSL/TLS used to communicate with the SMTP server.                                                     |                                                                                                    |  |
| Machine Digital<br>Certificate               | Generate Self-Signed<br>Certificate <sup>*2</sup>                                                                      | Click to display the Generate Self-Signed Certificate page and to create a security certification from the page. The Generate Self-Signed Certificate button is available only when the self-signed certificate is not generated. |  |
|                                              | Certificate Signing<br>Request (CSR)*2                                                                                 | Click to display the Certificate Signing Request (CSR) page and to create a certificate signing request from the page.                                                                                                    |  |
|                                              | Upload Signed<br>Certificate <sup>*2</sup>                                                                             | Click to display the <b>Upload Signed Certificate</b> page and to upload the certificate file to the device from the page.                                                                                                    |  |
|                                              | Certificate<br>Management <sup>*2</sup>                                                                                | Click to display the <b>Certificate Management</b> page and to manage a security certification from the page.                                                                                                    |  |
|                                              | Delete All Certificates                                                                                                | Click to delete all the certificates.                                                                                                    |  |
| Generate Self-Signed                         | Public Key Method                                                                                                    | Select the public key method of the self-signed certificate.                                                                                                    |  |
| Certificate                                  | Size of Public Key                                                                                                    | Select the size of public key.                                                                                                    |  |
|                                              | Issuer                                                                                                    | Enter the issuer of SSL self-signed certificate.                                                                                                    |  |
|                                              | Validity                                                                                                    | Enter the valid days from 1 to 9999 days.                                                                                                    |  |
|                                              | Generate Signed<br>Certificate                                                                                         | Click to generate the SSL self-signed certificate.                                                                                                    |  |
| Certificate Signing<br>Request (CSR)         | Digital Signature<br>Algorithm                                                                                         | Select the digital signature algorithm.                                                                                                    |  |
|                                              | Public Key Size                                                                                                    | Select the public key size.                                                                                                    |  |
|                                              | 2 Letter Country Code<br>(Required)                                                                                    | Enter the 2-letter country code.                                                                                                    |  |
|                                              | State / Province Name                                                                                                  | Enter the state or province name up to 16 bytes.                                                                                                    |  |
|                                              | Locality Name                                                                                                    | Enter the locality name up to 32 bytes.                                                                                                    |  |
|                                              | Organization Name<br>(Required)                                                                                        | Enter the organization name up to 32 bytes.                                                                                                    |  |
|                                              | Organization Unit (Required)                                                                                           | Enter the organization unit up to 32 bytes.                                                                                                    |  |
|                                              | Common Name                                                                                                    | Display the common name.                                                                                                    |  |
|                                              | E-mail Address                                                                                                    | Enter the e-mail address.                                                                                                    |  |
| Upload Signed<br>Certificate*2               | Password                                                                                                    | Enter the password to upload the certificate file.                                                                                                    |  |
|                                              | Re-enter Password                                                                                                    | Enter the password again for confirmation.                                                                                                    |  |
|                                              | File Name                                                                                                    | Click Browse to browse the file name to upload to the device.                                                                                                    |  |

|                             | Import                          | Click <b>Import</b> to upload the certificate file to the device.                                                              |  |
|-----------------------------|---------------------------------|----------------------------------------------------------------------------------------------------|--|
| Certificate<br>Management*2 | Category                        | Select the device to certificate.                                                                                              |  |
|                             | Certificate Purpose             | Select the purpose to certificate.                                                                                             |  |
|                             | Certificate Order               | Select the order to certificate.                                                                                               |  |
| Delete All Certificates     | Delete                          | Click to delete all the certificates.                                                                                          |  |
| Certificate List*2          | Category                        | Displays the device to certificate selected at the Certificate Management page.                                                |  |
|                             | Certificate Purpose             | Displays the connection to certificate selected at the Certificate Management page.                                            |  |
|                             | Issued To                       | Displays the list of certificate order.                                                                                        |  |
|                             | Validity                        | Displays whether certificate is valid or not.                                                                                  |  |
|                             | Certificate Details             | Click to display the Certificate Details page. The SSL/TLS page is displayed when no item in the Issued To column is selected. |  |
| Certificate Details*2       | Category                        | Displays the device to certificate selected at the Certificate Management page or SSL/TLS page.                                |  |
|                             | Issued To                       | Displays the device to certificate.                                                                                            |  |
|                             | Issuer                          | Displays the issuer to certificate.                                                                                            |  |
|                             | Serial Number                   | Displays the serial number of the device.                                                                                      |  |
|                             | Public Key Method               | Displays the public key method.                                                                                                |  |
|                             | Size of Public Key              | Displays the size of public key.                                                                                               |  |
|                             | Valid From                      | Displays the time the certificate is valid.                                                                                    |  |
|                             | Valid Until                     | Displays the time the certificate is invalid.                                                                                  |  |
|                             | Status                          | Displays whether certificate is valid or not.                                                                                  |  |
|                             | Certificate Purpose             | Displays the purpose of certificate.                                                                                           |  |
|                             | Certificate Selection<br>Status | Displays the type of device certificate you selected.                                                                          |  |
|                             | E-mail Address                  | Displayed only when an e-mail address is specified in the certificate.                                                         |  |
|                             | Use this certificate            | Click to apply this certificate to the device.                                                                                 |  |
|                             | Delete                          | Click to delete this certificate.                                                                                              |  |
|                             | Export This Certificate         | Click to export the certificate to the other device.                                                                           |  |

 $<sup>^{*1}</sup>$  This item is available only when the self-signed certificate has been generated.

#### *IPsec*

## Purpose:

To specify the Security Architecture settings for Internet Protocol (IPsec) for encrypted communication to the printer.

| IPsec Settings | Protocol       | Select the check box to enable the protocol.                                            |
|----------------|----------------|-----------------------------------------------------------------------------------------|
|                | IKE            | "Pre-Shared Key" is displayed for IKE.                                                  |
|                | Pre-Shared Key | Sets a shared key. Up to 255 alphanumeric characters, periods, and hyphens can be used. |

 $<sup>^{*2}</sup>$  This item is effective only when connected via SSL/TLS (https). Only the administrator is allowed to display the pages.

| Enters the shared key again to confirm it.                       |
|------------------------------------------------------------------|
| Sets the lifetime for IKE SA from 5 to 28,800 minutes.           |
| Sets the lifetime for IPsec SA from 5 to 2,880 minutes.          |
| Sets the DH group.                                               |
| Select the check box to enable the PFS setting.                  |
| Sets the IP address to connect to.                               |
| Sets the IP address to connect to.                               |
| Allows communication with a device which does not support IPsec. |
|                                                                  |

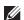

**NOTE:** If IPsec is enabled with incorrect settings, you must disable it using the **IPsec** menu on the operator panel.

#### 802.1x

#### Purpose:

To specify the settings for IEEE 802.1x authentication for encrypted communication to the printer.

#### Values:

| Configure 802.1x | Enable IEEE 802.1x           | Select the check box to enable IEEE 802.1x authentication.                                                |                                                                          |  |
|------------------|------------------------------|----------------------------------------------------------------------------------------------------|--------------------------------------------------------------------------|--|
|                  | Authentication Method        | EAP-MD5                                                                                                   | Selects the authentication method to use for IEEE 802.1x authentication. |  |
|                  |                              | EAP-MS-<br>CHAPv2                                                                                         | _                                                                        |  |
|                  |                              | PEAP/MS-<br>CHAPv2                                                                                        | _                                                                        |  |
|                  | Login Name: (Device<br>Name) | Sets the login name (device name) for IEEE 802.1x authentication using up to 128 alphanumeric characters. |                                                                          |  |
|                  | Password                     | Sets the login password for IEEE 802.1x authentication using up to 128 alphanumeric characters.           |                                                                          |  |
|                  | Re-enter Password            | Confirms the set login password.                                                                          |                                                                          |  |

## IP Filter (IPv4)

#### Purpose:

To specify the IP address and subnet mask to be permitted or denied access to the printer.

#### Values:

| Address      |                                                         | Sets the IP addresses that are permitted or denied access to the printer. Enter a numeric value between 0 and 255 in each field.  Sets the subnet mask that are permitted or denied access to the printer. Enter a numeric value between 0 and 255 in each field. |  |
|--------------|---------------------------------------------------------|----------------------------------------------------------------------------------------------------|--|
| Address Mask |                                                         |                                                                                                    |  |
| Active Mode  | Reject Rejects printing from specified network address. |                                                                                                    |  |
|              | Accept                                                  | Permits printing from specified network address.                                                                                                    |  |
|              | Off                                                     | Disables the IP Filter feature for the specified IP address.                                                                                                    |  |
|              | Address Mask                                            | Address Mask Sets the subnumeric val  Active Mode Reject Accept                                                                                                    |  |

To configure the IP Filter feature, enter an IP address to be filtered in the Address field and the subnet mask in the Address Mask field. Enter a numeric value between 0 and 255 in each field. "\*" is appended to the current value.

#### **IP Filter Setup Procedure**

You can set up to a maximum of five items and the first item set takes priority. When setting multiple filters, enter the shortest address first followed by a slightly longer address, a longer address and so on.

#### **Enabling Printing From a Specified User**

The following describes the procedure to enable printing only from the "192.168.100.10" IP address.

- 1 Click the first column of the Access List row 1.
- 2 Enter "192.168.100.10" in the Address field and "255.255.255" in the Address Mask field.
- 3 Select Accept.
- 4 Click Apply New Settings.

#### Disabling Printing From a Specified User

The following describes the procedure to disable printing only from the "192.168.100.10" IP address.

- 1 Click the first column of the Access List row 1.
- 2 Enter "192.168.100.10" in the Address field and "255.255.255" in the Address Mask field.
- 3 Select Reject.
- 4 Click the first column of the Access List row 2.
- **5** Enter "0.0.0.0" in the Address field and "0.0.0.0" in the Address Mask field.
- **6** Select Accept.
- 7 Click Apply New Settings.

#### **Enabling and Disabling Printing from Network Addresses**

You can enable printing from the "192.168" network address and disable printing from the "192.168.200" network address.

The example below describes how to enable printing from the "192.168.200.10" IP address.

- 1 Click the first column of the Access List row 1.
- 2 Enter "192.168.200.10" in the Address field and "255.255.255" in the Address Mask field.
- **3** Select Accept.
- 4 Click the first column of the Access List row 2.
- **5** Enter "192.168.200.0" in the Address field and "255.255.255.0" in the Address Mask field.
- 6 Select Reject.
- 7 Click the first column of the Access List row 3.
- 8 Enter "192.168.0.0" in the Address field and "255.255.0.0" in the Address Mask field.
- 9 Select Accept.
- 10 Click Apply New Settings.

## **Copy Printer Settings**

The Copy Printer Settings menu includes the Copy Printer Settings and Copy Printer Settings Report pages.

#### **Copy Printer Settings**

#### Purpose:

To copy the printer settings to one or more of the same model of the printer.

To copy the settings to another printer, specify the IP address and password of the printer to which the settings are copied in the IP Address text box and Password text box. Then, click the Copy the settings to the Host in the above list button. Copying the settings is complete. The connection time-out period is 60 seconds. After that, you can check whether the settings were copied to this page. And you need to check the Copy the settings to the Host in the above list and reboot the printer menu of the Dell Printer Configuration Web Tool in the destination printer to verify if the settings were actually copied or not.

If the settings can be copied but the printer configuration is different, the settings of only the same items are copied. Printer settings are simultaneously copied to printers of up to 10 IP addresses.

#### **Copy Printer Settings Report**

### Purpose:

To verify whether the printer setting is copied to other printers successfully.

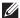

**NOTE:** The history is cleared by turning off the printer.

#### **Print Volume**

The Print Volume menu includes the Print Volume and Dell AccessControl pages.

#### **Print Volume**

#### Purpose:

To verify the number of printed pages. This page can also be displayed by clicking **Print Volume** in the left frame.

#### Values:

| Printer Page Count | Displays the total number of pages printed since the printer was shipped from the factory. |
|--------------------|--------------------------------------------------------------------------------------------|
| Paper Used         | Displays the number of pages printed for each paper size.                                  |

#### **Dell AccessControl**

#### Purpose:

To specify which users have access to printing and to limit print volume per user.

| AccessControl Mode            | Off                                                                                                    | Enables to print the data with no authentication information.                                                                                      |  |
|-------------------------------|----------------------------------------------------------------------------------------------------|----------------------------------------------------------------------------------------------------|--|
|                               | On                                                                                                    | Restricts printing based on the print user information registered in the internal server.                                                          |  |
| Non Registered User           |                                                                                                    | Sets whether to permit the printing of data with no authentication information. To permit the printing for non-account user, select the check box. |  |
| AccessControl Error<br>Report | Sets whether to automatically print error-related information if printing using AccessControl results in an error.                                                                                                    |                                                                                                    |  |
| User Registration*1           | <ul> <li>Click Edit User Registration to display the Edit Print User Registration page.</li> <li>To register a user, click Create to open the Print User Settings page.</li> <li>To delete a user, click Delete to open the Delete User page.         Clicking Back returns the screen to the status prior to deleting the user.     </li> </ul> |                                                                                                    |  |
|                               |                                                                                                    |                                                                                                    |  |
|                               |                                                                                                    |                                                                                                    |  |
|                               | <ul> <li>To confirm or change page.</li> </ul>                                                                                                    | the registered user, click Confirm / Change to open the Print User Settings                                                                        |  |
|                               | User Registration No.                                                                                                    | Displays the user registration number. The <b>Delete User</b> button is displayed when the user is already registered.                             |  |
|                               | User Name                                                                                                    | Sets the user name.                                                                                                    |  |

| Password                               | Sets the user password using 4 to 12 alphanumeric characters.            |
|----------------------------------------|--------------------------------------------------------------------------|
| Re-enter password                      | Enter the password again to confirm it.                                  |
| Upper Limit for<br>Monochrome Print    | Sets the maximum number of pages allowed for monochrome printing.        |
| Cumulative<br>Monochrome Page<br>Count | Displays the cumulative number of pages printed for monochrome printing. |

 $<sup>^{*1}</sup>$  This item is displayed only when **AccessControl Mode** is **On**.

## **Tray Settings**

Use the Tray Settings menu to set the size and type of paper loaded in each paper source and specify which paper source to use in what order.

| MPF Mode                                      | Sets whether to use the printer driver settings for the size and type of paper loaded in the MPF.                                                       |
|-----------------------------------------------|----------------------------------------------------------------------------------------------------|
| MPF Paper Size*1                              | Sets the size of paper loaded in the MPF.                                                                                                    |
| MPF Paper Type <sup>*1</sup>                  | Sets the type of paper loaded in the MPF.                                                                                                    |
| MPF Custom Paper<br>Size - Y <sup>*1</sup>    | Sets the length of custom size paper loaded in the MPF.                                                                                                 |
| MPF Custom Paper<br>Size - X <sup>*1</sup>    | Sets the width of custom size paper loaded in the MPF.                                                                                                  |
| MPF Display Popup <sup>*1</sup>               | Sets whether to display a popup message that prompts the user to set the paper size and type when the paper is loaded in the MPF.                       |
| Tray 1 Paper Size                             | Sets the size of paper loaded in tray1.                                                                                                    |
| Tray 1 Paper Type                             | Sets the type of paper loaded in tray1.                                                                                                    |
| Tray 1 Custom Paper<br>Size - Y               | Sets the length of custom size paper loaded in tray1.                                                                                                   |
| Tray 1 Custom Paper<br>Size - X               | Sets the width of custom size paper loaded in tray1.                                                                                                    |
| Tray 1 Display Popup                          | Sets whether to display a popup message that prompts the user to set the paper size and type when the paper is loaded in tray1.                         |
| Tray 2 Paper Size*2                           | Sets the size of paper loaded in the optional 550-sheet feeder.                                                                                         |
| Tray 2 Paper Type <sup>*2</sup>               | Sets the type of paper loaded in the optional 550-sheet feeder.                                                                                         |
| Tray 2 Custom Paper<br>Size - Y <sup>*2</sup> | Sets the length of custom size paper loaded in the optional 550-sheet feeder.                                                                           |
| Tray 2 Custom Paper<br>Size - X <sup>*2</sup> | Sets the width of custom size paper loaded in the optional 550-sheet feeder.                                                                            |
| Tray 2 Display Popup*2                        | Sets whether to display a popup message that prompts the user to set the paper size and type when the paper is loaded in the optional 550-sheet feeder. |
| 1st Priority                                  | Sets the paper source to be used as the first priority.                                                                                                 |
| 2nd Priority                                  | Sets the paper source to be used as the second priority.                                                                                                |
| 3rd Priority*2                                | Sets the paper source to be used as the third priority.                                                                                                 |
| *1                                            |                                                                                                    |

 $<sup>^{*1}</sup>$  This item is available only when **Panel Specified** in **MPF Mode** is selected.

 $<sup>^{*2}</sup>$  This item is available only when the optional 550-sheet feeder is installed.

# **Understanding the Printer Menus**

When your printer is connected to a network and available to a number of users, the access to the Admin Settings can be limited. This prevents other users from using the operator panel to inadvertently change a user default that has been set by the administrator.

However, you can use your printer driver to override user defaults and select settings for individual print jobs.

## Report / List

Use the Report/List menu to print various types of reports and lists.

## **Printer Settings**

#### Purpose:

To print a list of the current user default values, the installed options, the amount of installed print memory, and the status of printer supplies.

#### **Panel Settings**

#### Purpose:

To print a detailed list of all the settings of the printer menus.

#### **PCL Fonts List**

#### Purpose:

To print a sample of the available PCL fonts.

#### **PCL Macros List**

To print the information on the downloaded PCL macro.

#### **PS Fonts List**

#### Purpose:

To print a sample of the available PS fonts.

#### **PDF Fonts List**

#### Purpose:

To print a sample of the available PDF fonts.

## **Job History**

#### Purpose:

To print a detailed list of the print jobs that have been processed. This list contains the last 20 jobs.

#### **Error History**

#### Purpose:

To print a detailed list of paper jams and fatal errors.

#### **Print Meter**

#### Purpose:

To print the reports for the total number of pages printed.

#### **Demo Page**

#### Purpose:

To print a Demo page.

#### **Stored Documents**

**NOTE:** Stored Documents feature is available only when RAM Disk under System Settings is enabled.

To print a list of all files stored for Secure Print, Private Mail Box Print, Public Mail Box Print, and Proof Print in the RAM disk.

## Printing a Report/List Using the Operator Panel

- 1 Press the (Menu) button.
- 2 Ensure that Report/List is highlighted, and then press the ✓ (Set) button.
- 3 Press the V button until the desired report or list is highlighted, and then press the  $\checkmark$  (Set) button. The selected report or list is printed.

#### **Printing a Report/List Using the Tool Box**

- 1 Click Start→ All Programs→ Dell Printers→ Dell Smart Printer S2810dn→ Tool Box. The Tool Box opens.
- **2** Ensure that the **Printer Setting Reports** tab is open.
- **3** Select **Reports** from the list at the left side of the page.
  - The Reports page appears.
- **4** Click the button for the desired report or list.

The report or list is printed.

## **Admin Settings**

Use the Admin Settings menu to configure a variety of printer features.

#### **PCL**

Use the PCL menu to change printer settings that only affect jobs using the PCL emulation printer language.

**NOTE:** Values marked by an asterisk (\*) are the factory default menu settings.

| Purpose:                                                                        |
|---------------------------------------------------------------------------------|
| To specify the default paper tray.                                              |
| Values:                                                                         |
|                                                                                 |
| Auto*                                                                           |
| MPF                                                                             |
| Trayl                                                                           |
| Tray2*1                                                                         |
| *1 This item is available only when the optional 550-sheet feeder is installed. |
| Paper Size                                                                      |
| Purpose:                                                                        |
| To specify the default paper size.                                              |
| Values:                                                                         |
| mm series                                                                       |
|                                                                                 |
| $\overline{A4^{*1}}$                                                            |
| A5                                                                              |
| B5                                                                              |
| Letter                                                                          |
| Folio                                                                           |
| Legal                                                                           |
| Statement                                                                       |
| Executive                                                                       |
| Envelope #10                                                                    |
| Monarch                                                                         |
| DL                                                                              |
| C5                                                                              |
| Postcard JPN                                                                    |
| Custom Size                                                                     |
| *1 Denotes country-specific factory default value.                              |
| inch series                                                                     |
| Letter*1                                                                        |
| Folio                                                                           |
| Legal                                                                           |
| Statement                                                                       |
| A4                                                                              |
| A5                                                                              |

**Paper Tray** 

**B**5

| Executive                                          |  |  |
|----------------------------------------------------|--|--|
| Envelope #10                                       |  |  |
| Monarch                                            |  |  |
| DL                                                 |  |  |
| C5                                                 |  |  |
| Postcard JPN                                       |  |  |
| Custom Size                                        |  |  |
| *1 Denotes country-specific factory default value. |  |  |

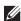

**NOTE:** Selecting a custom size for the paper size prompts you to enter a custom length and width.

### Orientation

### Purpose:

To specify how text and graphics are oriented on the page.

### Values:

| Portrait* | Prints text and graphics parallel to the short edge of the paper. |
|-----------|-------------------------------------------------------------------|
| Landscape | Prints text and graphics parallel to the long edge of the paper.  |

### 2 Sided

### Purpose:

To specify whether to print on both sides of a sheet of paper.

#### Values:

| 2 Sided Print | Off <sup>*</sup>               | Does not print on both sides of a sheet of paper.                   |  |
|---------------|--------------------------------|---------------------------------------------------------------------|--|
|               | On                             | Prints on both sides of a sheet of paper.                           |  |
| Binding Edge  | Flip on Long Edge <sup>*</sup> | Prints on both sides of a sheet of paper to be bound by long edge.  |  |
|               | Flip on Short Edge             | Prints on both sides of a sheet of paper to be bound by short edge. |  |

#### **Font**

## Purpose:

To specify the default font from the fonts registered in the printer.

| CG Times      | Arial Bd       | N C Schbk It   |
|---------------|----------------|----------------|
| CG Times Bd   | Arial It       | N C Schbk BdIt |
| CG Times It   | Arial BdIt     | Times Roman    |
| CG Times BdIt | Times New      | Times Bd       |
| CG Omega      | Times New Bd   | Times It       |
| CG Omega Bd   | Times New It   | Times BdIt     |
| CG Omega It   | Times New BdIt | ZapfC MdIt     |
| CG Omega BdIt | Helvetica      | Symbol         |
| Coronet       | Helvetica Bd   | SymbolPS       |

| Clarendon Cd    | Helvetica Ob                 | Wingdings       |
|-----------------|------------------------------|-----------------|
| Univers Md      | Helvetica BdOb               | ZapfDingbats    |
| Univers Bd      | HelveticaNr                  | Courier*        |
| Univers MdIt    | HelveticaNr Bd               | Courier Bd      |
| Univers BdIt    | HelveticaNr Ob               | Courier It      |
| Univers MdCd    | HelveticaNrBdOb              | Courier BdIt    |
| Univers BdCd    | Palatino Roman               | LetterGothic    |
| Univers MdCdIt  | Palatino Bd                  | LetterGothic Bd |
| Univers BdCdIt  | Palatino It                  | LetterGothic It |
| AntiqueOlv      | Palatino BdIt                | CourierPS       |
| AntiqueOlv Bd   | ITC A G Go Bk                | CourierPS Bd    |
| AntiqueOlv It   | ITC A G Go Dm                | CourierPS Ob    |
| GaramondAntiqua | ITC A G Go BkOb              | CourierPS BdOb  |
| Garamond Hlb    | ITC A G Go DmOb              | C39 Narrow      |
| Garamond Krsv   | ITCBookman Lt                | C39 Regular     |
| GaramondKrsvHlb | ITCBookmanDm                 | C39 Wide        |
| Marigold        | ITCBookman LtIt              | OCR-A           |
| Albertus Md     | ITCBookmanDm It              | OCR-B           |
| Albertus XBd    | N C Schbk Roman Line Printer |                 |
| Arial           | N C Schbk Bd                 |                 |

## **Symbol Set**

Purpose:

To specify a symbol set for a specified font.

| ROMAN-8* | DESKTOP | ISO-69    |
|----------|---------|-----------|
| ISO L1   | PS TEXT | WIN 3.0   |
| ISO L2   | MC TEXT | WINBALT   |
| ISO L5   | MS PUB  | SYMBOL    |
| ISO L6   | MATH-8  | WINGDINGS |
| PC-8     | PS MATH | DNGBTSMS  |
| PC-8 DN  | PI FONT | PC CYR    |
| PC-775   | LEGAL   | PC-866U   |
| PC-850   | ISO-4   | ISO CYR   |
| PC-852   | ISO-6   | WIN CYR   |
| PC-1004  | ISO-11  | GREEK-8   |
| PC-8 TK  | ISO-15  | WIN-GRK   |
| WIN L1   | ISO-17  | PC-851    |
| WIN L2   | ISO-21  | PC8-GRK   |
| WIN L5   | ISO-60  | ISO-GRK   |
|          |         |           |

#### **Font Size**

Purpose:

To specify the font size for scalable typographic fonts.

Values:

| 12.00 <sup>*</sup>            | Sets the values in increments of 0.25. |
|-------------------------------|----------------------------------------|
| Available Range: 4.00 – 50.00 |                                        |

Font size refers to the height of the characters in the font. One point equals approximately 1/72 of an inch.

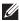

**NOTE:** The Font Size menu is only displayed for typographic fonts.

#### **Font Pitch**

Purpose:

To specify the font pitch for scalable mono spaced fonts.

Values:

10.00 Sets the value in increments of 0.01. Available Range: 6.00-24.00

Font pitch refers to the number of fixed-space characters in a horizontal inch of type. For non-scalable mono spaced fonts, the pitch is displayed, but cannot be changed.

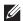

**NOTE**: The Font Pitch menu is only displayed for fixed or mono spaced fonts.

#### Form Line

Purpose:

To set the number of lines in a page.

Values:

mm series

| 60 <sup>*1</sup>            | Sets the value in increments of 1. |
|-----------------------------|------------------------------------|
| Available Range: 5-128      |                                    |
| *1 Denotes country-specific | c factory default values.          |
| inch series                 |                                    |
| 60 <sup>*1</sup>            | Sets the value in increments of 1. |
| Available Range: 5–128      |                                    |
| *1 Denotes country-specific | c factory default values.          |

The printer sets the amount of space between each line (vertical line spacing) based on the Form Line and Orientation menu items. Select the correct Orientation before changing Form Line.

#### See also:

"Orientation"

### Quantity

### Purpose:

To set the default print quantity. (Set the number of copies required for a specific job from the printer driver. Values selected from the printer driver always override values selected from the operator panel.)

### Values:

| 1*                     | Sets the value in increments of 1. |
|------------------------|------------------------------------|
| Available Range: 1–999 |                                    |

#### **Image Enhance**

#### Purpose:

To specify whether to enable the Image Enhance feature, which makes the boundary line between black and white smoother to decrease jagged edges and enhance the visual appearance.

#### Values:

| Off             | Disables the Image Enhance feature. |
|-----------------|-------------------------------------|
| On <sup>*</sup> | Enables the Image Enhance feature.  |

#### **Hex Dump**

#### Purpose:

To help isolate the source of a print job problem. With Hex Dump selected, all data sent to the printer is printed in hexadecimal and character representation. Control codes are not executed.

#### Values:

| Disable <sup>*</sup> | Disables the Hex Dump feature. |
|----------------------|--------------------------------|
| Enable               | Enables the Hex Dump feature.  |

#### **Draft Mode**

#### Purpose:

To save toner by printing in the draft mode. The print quality is reduced when printing in the draft mode.

| Disable <sup>*</sup> | Does not print in the draft mode. |
|----------------------|-----------------------------------|
| Enable               | Prints in the draft mode.         |

### LineTermination

### Purpose:

To add the line termination commands.

#### Values:

| Off <sup>*</sup> | The line termination command is not added. |
|------------------|--------------------------------------------|
|                  | CR=CR, $LF=LF$ , $FF=FF$                   |
| Add-LF           | The LF command is added.                   |
|                  | CR=CR-LF, LF=LF, FF=FF                     |
| Add-CR           | The CR command is added.                   |
|                  | CR=CR, LF=CR-LF, FF=CR-FF                  |
| CR-XX            | The CR and LF commands are added.          |
|                  | CR=CR-LF, LF=CR-LF, FF=CR-FF               |

### Ignore FormFeed

### Purpose:

To specify whether to ignore blank pages that only contain Form Feed control codes.

### Values:

| Off <sup>*</sup> | Disables the Ignore Form Feed feature. |
|------------------|----------------------------------------|
| On               | Enables the Ignore Form Feed feature.  |

#### A4 Wide

## Purpose:

To expand the printable area width.

#### Values:

| Off* | Disables A4 Wide. |
|------|-------------------|
| On   | Enables A4 Wide.  |

#### **Barcode Mode**

#### Purpose:

To specify whether to enable the barcode mode, which is suitable for barcode printing.

#### Values:

| Disable <sup>*</sup> | Disables the barcode mode. |
|----------------------|----------------------------|
| Enable               | Enables the barcode mode.  |

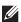

**NOTE:** Be sure to set to Disable after using the barcode mode.

#### **PDF**

Use the PDF menu to change printer settings that only affect the PDF jobs.

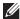

**NOTE:** Values marked by an asterisk (\*) are the factory default menu settings.

### Quantity

Purpose:

To specify the number of copies to print.

Values:

| 1*                     | Sets the value in increments of 1. |
|------------------------|------------------------------------|
| Available Range: 1–999 |                                    |

#### 2 Sided Print

### Purpose:

To specify whether to print on both sides of a sheet of paper.

Value:

| 1 Sided <sup>*</sup> | Prints on one side of a sheet of paper.                             |
|----------------------|---------------------------------------------------------------------|
| Flip on Long Edge    | Prints on both sides of a sheet of paper to be bound by long edge.  |
| Flip on Short Edge   | Prints on both sides of a sheet of paper to be bound by short edge. |

#### **Print Mode**

## Purpose:

To specify the print mode.

Value:

| Normal <sup>*</sup> | For documents with normal sized characters.                                                         |
|---------------------|----------------------------------------------------------------------------------------------------|
| High Quality        | For documents with small characters or thin lines, or documents printed using a dot-matrix printer. |
| High Speed          | Prints with the higher speed than the Normal mode, but the quality is less.                         |

### **PDF Password**

## Purpose:

To specify the password to print the secure PDF.

Value:

| Enter PDF Password Enter the password to print the secure PDF. |
|----------------------------------------------------------------|
|----------------------------------------------------------------|

#### Collation

## Purpose:

To specify whether to sort the job.

Value:

| Collated                | Sorts the job.         |
|-------------------------|------------------------|
| Uncollated <sup>*</sup> | Does not sort the job. |

### **Output Size**

## Purpose:

To specify the output paper size for PDF.

#### Value:

| A4*1                                    |  |
|-----------------------------------------|--|
| Letter <sup>*</sup> l                   |  |
| Auto                                    |  |
| *1 The default paper size is displayed. |  |

#### Layout

### Purpose:

To specify the output layout.

Value:

| Auto %         |
|----------------|
| 100% (No Zoom) |
| Booklet        |
| 2 Pages Up     |
| 4 Pages Up     |

## **Detect Job Separator**

#### Purpose:

To specify whether to detect the end of the job in printing PDF files successively.

Value:

| Off | Disables the Detect Job Separator feature. |
|-----|--------------------------------------------|
| On* | Enables the Detect Job Separator feature.  |

#### PS

Use the PS menu to change printer settings that only affect jobs using the PostScript 3 Compatible emulation printer language.

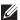

**NOTE:** Values marked by an asterisk (\*) are the factory default menu settings.

#### **PS Error Report**

#### Purpose:

To specify whether the contents of the errors concerning PostScript 3 Compatible page description language are printed. The change becomes effective after the printer is turned off and then on again.

#### Values:

| Off             | Discards the print job without printing an error message. |
|-----------------|-----------------------------------------------------------|
| On <sup>*</sup> | Prints an error message before it discards the job.       |

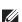

**NOTE:** Instructions from the PS driver override the settings specified on the operator panel.

# **PS Job Time-out**

# Purpose:

To specify the execution time for one PostScript 3 Compatible job. The change becomes effective after the printer is turned off and then on again.

# Values:

| Off* |                                                                           | Job time-out does not occur.                                    |
|------|---------------------------------------------------------------------------|-----------------------------------------------------------------|
|      | An error concerning the PostScript 3 Compatible page description language |                                                                 |
|      | Available Range:<br>1-900 minutes.                                        | occurs if processing is not completed after the specified time. |

#### **Paper Select Mode**

#### Purpose:

To specify the way to select the tray for PostScript 3 Compatible mode. The change becomes effective after the printer is turned off and then on again.

#### Values:

| Auto*            | The tray is selected as the same setting as in the PCL mode.                               |
|------------------|--------------------------------------------------------------------------------------------|
| Select From Tray | The tray is selected in a method compatible with regular PostScript 3 Compatible printers. |

#### Network

Use the Network menu to change the printer settings affecting jobs sent to the printer through the wired or wireless network.

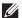

**NOTE:** Values marked by an asterisk (\*) are the factory default menu settings.

# Wi-Fi

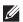

**NOTE:** When the optional wireless adapter is attached and the Ethernet cable is disconnected, Wi-Fi is displayed.

# Purpose:

To confirm or specify wireless network settings.

Values:

#### Status

# Purpose:

To confirm the wireless communication status.

| Connection | ₹ (Good)                                                |
|------------|---------------------------------------------------------|
|            | (Acceptable)                                            |
|            | • (Low)                                                 |
|            | (No Reception)                                          |
| SSID       | Displays the name that identifies the wireless network. |
| Enc.       | Displays the encryption type.                           |

# Wi-Fi Setup

Purpose:

To configure the wireless network interface.

| Select access |                      |                 | Select the access                                                                                                    | point from the list.                                                                                                    |  |
|---------------|----------------------|-----------------|----------------------------------------------------------------------------------------------------|----------------------------------------------------------------------------------------------------|--|
|               | WEP Key Entry        |                 | When you select an access point using WEP as the security method, enter the WEP key. For 64bit keys, up to 10 hexadecimal characters can be entered. For 128bit keys, up to 26 hexadecimal characters can be entered. |                                                                                                    |  |
|               | Passphrase Entr      | у               | When you select an access point using WPA, WPA2, or Mixed as the encryption type, enter the passphrase of 8 to 63 alphanumeric characters.                                                                            |                                                                                                    |  |
| Manual Setup  | Enter Network (SSID) |                 |                                                                                                    | to identify the wireless network. Up to 32 aracters can be entered.                                                                     |  |
|               | Infrastructure       |                 |                                                                                                    | configure the wireless settings through the a as a wireless router.                                                                     |  |
|               |                      | No Security     | without specifyin                                                                                                    | Specifies No Security to configure the wireless settings without specifying an encryption type from WEP, WPA-PSK-TKIP, and WPA-PSK-AES. |  |
|               |                      | Mixed mode PSK* | type of Mixed mo<br>selects the encryp                                                                                                    | re the wireless setting with the encryption ode PSK. Mixed mode PSK automatically otion type from either WPA-PSK-TKIP, or WPA2-PSK-AES. |  |
|               |                      |                 | Passphrase<br>Entry                                                                                                    | Specifies the passphrase of alphanumeric characters from 8 to 63.                                                                       |  |
|               |                      | WPA2-PSK-AES    | Select to configure the wireless settings with the encryption type of WPA2-PSK-AES.                                                                                                    |                                                                                                    |  |
|               |                      |                 | PassPhrase<br>Entry                                                                                                    | Specifies the passphrase of alphanumeric characters from 8 to 63. (hex: 0-9, a-f, A-F, 16 to 64 characters)                             |  |
|               |                      | WEP             | For 64bit keys, up                                                                                                    | CP key to use through the wireless network.  To to 10 hexadecimal characters can be oit keys, up to 26 hexadecimal characters           |  |
|               |                      |                 | Transmit Key                                                                                                    | Specifies the transmit key from Auto*, WEP Key 1, WEP Key 2, WEP Key 3, and WEP Key 4.                                                  |  |
|               | Ad-hoc               |                 | Select to configur<br>point such as a w                                                                                                    | re the wireless settings without the access ireless router.                                                                             |  |
|               |                      | No Security*    | Select to configure the wireless settings without specifyir the encryption type from WEP.                                                                                                    |                                                                                                    |  |
|               |                      | WEP             | For 64bit keys, up                                                                                                    | P key to use through the wireless network. to 10 hexadecimal characters can be pit keys, up to 26 hexadecimal characters                |  |
|               |                      |                 | Transmit Key                                                                                                    | Specifies the transmit key from WEP Key 1*, WEP Key 2, WEP Key 3, and WEP Key 4.                                                        |  |

# WPS Setup

Purpose:

To configure the wireless network using WPS.

Values:

| Push Button<br>Configuration | Cancel <sup>*</sup> | Cancels the wireless settings with the encryption type of WPS-PBC.                            |
|------------------------------|---------------------|-----------------------------------------------------------------------------------------------|
|                              | Start               | Configures the wireless settings with the encryption type of WPS-PBC.                         |
| PIN Code                     | Start Configuration | Configures the wireless settings using the PIN code assigned automatically by the printer.    |
|                              | Print PIN Code      | Prints the PIN code. Confirm it when entering PIN assigned to the printer into your computer. |

# Reset Wi-Fi

# Purpose:

To initialize wireless network settings. After executing this function and rebooting the printer, all wireless network settings are reset to their default values.

# Wi-Fi Direct

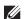

**NOTE:** When the optional wireless adapter is attached and the Ethernet cable is disconnected, Wi-Fi Direct is displayed.

# Purpose:

To configure the Wi-Fi Direct network settings.

| Wi-Fi Direct  | Disables <sup>*</sup> | Disables the Wi-Fi Direct network.                                                                                                    |
|---------------|-----------------------|----------------------------------------------------------------------------------------------------|
|               | Enables               | Enables the Wi-Fi Direct network.                                                                                                    |
| Group Role    | Auto                  | Automatically resolves the group role for Wi-Fi Direct.                                                                                                    |
|               | Group Owner*          | Sets the printer as the Group Owner when using Wi-Fi Direct. Setting the printer to become the group owner makes it possible for devices to discover this printer. The SSID of the printer will be then displayed in the list of wireless networks on your Wi-Fi mobile device. |
| Device Name   |                       | Specifies the printer name that identifies the Wi-Fi Direct network with up to 32 alphanumeric characters. Confirm it when selecting the printer name on your Wi-Fi certified device.                                                                                           |
| Paired Device |                       | Displays the status of the Wi-Fi Direct connections between the printer and up to 3 Wi-Fi mobile devices.                                                                                                    |
|               | Disconnect Now        | Disconnects the Wi-Fi Direct connection.                                                                                                    |
|               | Reset Passphrase      | Disconnects the Wi-Fi Direct connection and resets the passphrase.                                                                                                    |
| SSID          |                       | Displays the name that identifies the Wi-Fi Direct network. Confirm it when selecting the Wi-Fi Direct network name on your Wi-Fi mobile device.                                                                                                    |
| Passphrase    |                       | Displays the passphrase. Confirm it when entering the passphrase into your Wi-Fi mobile device.                                                                                                    |
|               | Print Passphrase      | Prints the passphrase. Confirm it when entering the passphrase into your Wi-Fi mobile device.                                                                                                    |
|               | Reset Passphrase      | Resets the passphrase.                                                                                                    |

| WPS Setup |                              | Configures the Wi-Fi Direct network using WPS.                                                           |
|-----------|------------------------------|----------------------------------------------------------------------------------------------------|
|           | Push Button<br>Configuration | Configures the Wi-Fi Direct network with WPS-PBC.                                                        |
|           | PIN Code                     | Configures the Wi-Fi Direct network using PIN code assigned automatically by the printer.                |
| PIN Code  |                              | Displays the current PIN code only when WPS Setup is set to PIN Code.                                    |
|           | Print PIN Code               | Prints the PIN code. Confirm it when entering PIN assigned to the printer into your Wi-Fi mobile device. |
|           | Reset PIN Code               | Resets the PIN code.                                                                                     |

# **Ethernet**

# Purpose:

To specify the communication speed and the duplex settings of Ethernet. The change becomes effective after the printer is turned off and then on again.

# Values:

| Auto*            | Detects the Ethernet settings automatically. |
|------------------|----------------------------------------------|
| 10BASE- T Half   | Uses 10BASE-T Half-duplex.                   |
| 10BASE- T Full   | Uses 10BASE-T Full-duplex.                   |
| 100BASE- TX Half | Uses 100BASE-TX Half-duplex.                 |
| 100BASE- TX Full | Uses 100BASE-TX Full-duplex.                 |
| 1000BASE- T Full | Uses 1000BASE-T Full-duplex.                 |

# TCP/IP

Purpose:

To configure TCP/IP settings.

| IP Mode | Dual Stack <sup>*</sup> |                     | Uses both IPv4 and IPv6 to set the IP address.                                                                                                    |  |
|---------|-------------------------|---------------------|----------------------------------------------------------------------------------------------------|--|
|         | IPv4 Mode<br>IPv6 Mode  |                     | Uses IPv4 to set the IP address.                                                                                                    |  |
|         |                         |                     | Uses IPv6 to set the IP address.                                                                                                    |  |
| IPv4    | Get IP Address          | AutoIP <sup>*</sup> | Sets the IP address automatically. A random value in the range of 169.254.0.0 to 169.254.255.255 that is not currently in use on the network is set as the IP address. The subnet mask is set as 255.255.0.0. |  |
|         |                         | BOOTP               | Sets the IP address using BOOTP.                                                                                                    |  |
|         |                         | RARP                | Sets the IP address using RARP.                                                                                                    |  |
|         |                         | DHCP                | Sets the IP address using DHCP.                                                                                                    |  |
|         |                         | Panel               | Use this option when you want to set the IP address manually on the operator panel.                                                                                                    |  |
|         | IP Address              |                     | When an IP address is being set manually, the IP is allocated to the printer using the format nnn.nnn.nnn. Each octet that makes up nnn.nnn.nnn.nnn is a value in the range of 0 to 255.                      |  |

|         | Subnet Mask     | When an IP address is being set manually, the subnet mask is specified using the format nnn.nnn.nnn.nnn. Each octet that makes up nnn.nnn.nnn.nnn is a value in the range of 0 to 255. 255.255.255.255 cannot be specified as the subnet mask.                                                        |
|---------|-----------------|----------------------------------------------------------------------------------------------------|
|         | Gateway Address | When an IP address is being set manually, the gateway address is specified using the format nnn.nnn.nnn.nnn. Each octet that makes up nnn.nnn.nnn.nnn is a value in the range of 0 to 255. 127 and any value in the range of 224 to 254 cannot be specified for the first octet of a gateway address. |
| Ipsec*1 | Disable         | Disables Ipsec.                                                                                                    |
| -       |                 |                                                                                                    |

 $<sup>^{*1}</sup>$  Ipsec feature is available only when **IPsec** is enabled on the **Dell Printer Configuration Web Tool**.

# **Protocols**

# Purpose:

To enable or disable each protocol. The change becomes effective after the printer is turned off and then on again. Values:

| LPD            | Disable              | Disables the LPD port.                                                                     |
|----------------|----------------------|--------------------------------------------------------------------------------------------|
|                | Enable <sup>*</sup>  | Enables the Line Printer Daemon (LPD) port.                                                |
| Port9100       | Disable              | Disables the Port9100 port.                                                                |
|                | Enable <sup>*</sup>  | Enables the Port9100 port.                                                                 |
| FTP            | Disable              | Disables the FTP port.                                                                     |
|                | Enable <sup>*</sup>  | Enables the FTP port.                                                                      |
| IPP            | Disable              | Disables IPP port.                                                                         |
|                | Enable <sup>*</sup>  | Enables IPP port.                                                                          |
| SMB TCP/IP     | Disable              | Disables SMB TCP/IP port.                                                                  |
|                | Enable <sup>*</sup>  | Enables SMB TCP/IP port.                                                                   |
| WSD Print      | Disable              | Disables Web Services on Devices (WSD) port.                                               |
|                | Enable <sup>*</sup>  | Enables Web Services on Devices (WSD) port.                                                |
| SNMP UDP       | Disable              | Disables the Simple Network Management Protocol (SNMP) UDP port.                           |
|                | Enable <sup>*</sup>  | Enables the Simple Network Management Protocol (SNMP) UDP port.                            |
| E-mail Alert   | Disable              | Disables the E-mail Alert feature.                                                         |
|                | Enable <sup>*</sup>  | Enables the E-mail Alert feature.                                                          |
| EWS            | Disable              | Disables access to the <b>Dell Printer Configuration Web Tool</b> embedded in the printer. |
|                | Enable <sup>*</sup>  | Enables access to the <b>Dell Printer Configuration Web Tool</b> embedded in the printer.  |
| Bonjour(mDNS)  | Disable              | Disables Bonjour (mDNS).                                                                   |
|                | Enable*              | Enables Bonjour (mDNS).                                                                    |
| Telnet         | Disable              | Disables Telnet.                                                                           |
|                | Enable*              | Enables Telnet.                                                                            |
| HTTP-SSL/TLS*1 | Disable <sup>*</sup> | Disables HTTP-SSL/TLS.                                                                     |
|                | Enable               | Enables HTTP-SSL/TLS.                                                                      |
|                |                      |                                                                                            |

| Google Cloud Print                                                                                                    | Disable             | Disables Google Cloud Print. |
|----------------------------------------------------------------------------------------------------|---------------------|------------------------------|
|                                                                                                    | Enable <sup>*</sup> | Enables Google Cloud Print.  |
| *1 UTTD COLUTION AND A STATE OF A STATE OF A |                     |                              |

HTTP-SSL/TLS feature is available only when a digital certificate is set from the Dell Printer Configuration Web Tool.

#### **IP Filter**

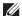

**NOTE:** IP Filter feature is available only for LPD or Port9100.

#### Purpose:

To block data received from certain IP addresses through the wired or wireless network. You can set up to five IP addresses. The change becomes effective after the printer is turned off and then on again.

#### Values:

| No. n / IP Address (n is 1-5.) |        | Sets the IP address for Filter n.                    |
|--------------------------------|--------|------------------------------------------------------|
| No. n / Mask (n is 1-5.)       |        | Sets the address mask for Filter <i>n</i> .          |
| No. n / Mode (n is 1–5.) Off*  |        | Disables the IP Filter feature for Filter <i>n</i> . |
|                                | Accept | Accepts an access from the specified IP address.     |
|                                | Reject | Rejects an access from the specified IP address.     |

#### **IEEE 802.1x**

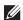

NOTE: IEEE 802.1x feature is available only when the printer is connected using LAN cable and it is available only when the IEEE 802.1x authentication is enabled.

To disable IEEE 802.1x authentication. The change becomes effective after the printer is turned off and then on again.

#### **Reset LAN**

#### Purpose:

To initialize wired network data stored in non-volatile memory (NVM). After executing this function and rebooting the printer, all wired network settings are reset to their default values.

#### **Delete All Certificates**

#### Purpose:

To delete all certificates of the printer. After executing this function and rebooting the printer, all certificates are deleted.

# **PS Data Format**

#### Purpose:

To specify PostScript3 Compatible communication protocol, you can configure the PS Data Format settings. The change becomes effective after the printer is turned off and then on again.

| Auto     | Used when auto-detecting the PostScript3 Compatible communication protocol. |  |
|----------|-----------------------------------------------------------------------------|--|
| Standard | Used when the communication protocol is in ASCII interface.                 |  |
| BCP      | Used when the communication protocol is in binary format.                   |  |

| TBCP*  | Used when the communication protocol supports both ASCII and binary data to switch between them according to the specified control code. |
|--------|----------------------------------------------------------------------------------------------------|
| Binary | Used when no special processing is required for data.                                                                                    |

# **USB Settings**

Use the USB Settings menu to change printer settings affecting a USB port.

#### **USB Port**

# Purpose:

To specify whether to enable the USB port. The change becomes effective after the printer is turned off and then on again.

# Values:

| Disable             | Disables the USB interface. |  |
|---------------------|-----------------------------|--|
| Enable <sup>*</sup> | Enables the USB interface.  |  |

# **PS Data Format**

# Purpose:

To specify PostScript 3 Compatible communication protocol, you can configure the PS Data Format settings. The change becomes effective after the printer is turned off and then on again.

#### Values:

| Auto     | Used when auto-detecting the PostScript 3 Compatible communication protocol.                                                             |
|----------|----------------------------------------------------------------------------------------------------|
| Standard | Used when the communication protocol is in ASCII interface.                                                                              |
| BCP      | Used when the communication protocol is in binary format.                                                                                |
| TBCP*    | Used when the communication protocol supports both ASCII and binary data to switch between them according to the specified control code. |
| Binary   | Used when no special processing is required for data.                                                                                    |

# **Job Time-out**

# Purpose:

To specify the amount of time the printer waits for data to arrive from the computer. The print job is canceled if the time-out time is exceeded.

#### Values:

| Off |                                   | Disables the job time-out.                                            |
|-----|-----------------------------------|-----------------------------------------------------------------------|
| On* | 30 seconds*                       | Sets the time the printer waits for data to arrive from the computer. |
|     | Available Range:<br>5–300 seconds |                                                                       |

# **System Settings**

Use System Settings to configure the power saving mode, warning tones, time-out duration, display language, and job log auto print settings.

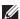

**NOTE:** Values marked by an asterisk (\*) are the factory default menu settings.

#### **Power Saver Timer**

CAUTION: If the Power Off Timer feature is set and the power is turned off, stored data in RAM Disk is cleared.

#### Purpose:

To specify the time for transition to power saver mode.

#### Values:

| Sleep                         | 10 minutes <sup>*</sup> Available Range: 1–60 minutes |                                     | Specifies the time taken by the printer to enter Sleep mode after it finishes a job.                                                                                                    |
|-------------------------------|-------------------------------------------------------|-------------------------------------|----------------------------------------------------------------------------------------------------|
|                               |                                                       |                                     |                                                                                                    |
| Deep Sleep                    | 10 minutes*  Available Range: 1–60 minutes            |                                     | Specifies the time taken by the printer to enter Deep Sleep mode                                                                                                    |
|                               |                                                       |                                     | after it has entered Sleep mode.                                                                                                    |
| Power Off Timer <sup>*1</sup> | Auto Detect 180 minutes                               |                                     | Detects whether the printer is connected to a network via Ethernet                                                                                                    |
|                               |                                                       | Available Range: 60–1440 minutes    | or wireless. If the printer is connected to a network, Power Off Timer is disabled. If the printer is not connected to a network (connected via USB or Wi-Fi Direct), the printer automatically turns off after the specified time has elapsed. Specify the time it takes to automatically turn off the printer after it has entered Deep Sleep mode. |
|                               | On 180 minutes*                                       |                                     | Specifies the time it takes to automatically turn off the printer after                                                                                                    |
|                               |                                                       | Available Range:<br>60–1440 minutes | it has entered Deep Sleep mode.                                                                                                    |
|                               | Off                                                   |                                     | Disables Power Off Timer.                                                                                                    |

<sup>\*1</sup> Power Off Timer feature is available only in certain regions.

When you specify I minute for Sleep, the printer enters power saver mode I minute after it finishes a job. This uses much less energy, but requires more warm-up time for the printer. Specify 1 minute if your printer shares an electrical circuit with room lighting and you notice lights flickering.

Select a high value if your printer is in constant use. In most circumstances, this keeps the printer ready to operate with minimum warm-up time.

Select a value between 1 and 60 minutes for the power saver mode if you want a balance between energy consumption and a shorter warm-up period.

The printer automatically returns to the standby mode from the power saver mode when it receives data from the computer. You can also change the status of the printer to the standby mode by pressing the (Power Saver) button on the operator panel.

If the Power Off Timer feature turns off the printer, the printer cannot be turned back on automatically. To turn the printer back on, physically turn the power switch of the printer to On.

#### **Auto Reset**

#### Purpose:

To automatically reset the settings to the default settings and return to the standby mode after you do not specify any settings for the specified time.

| 45sec* |  |  |  |
|--------|--|--|--|
| lmin   |  |  |  |
| 2min   |  |  |  |
| 3min   |  |  |  |
| 4min   |  |  |  |

# **Fault Time-out**

# Purpose:

To specify the amount of time the printer waits before canceling a job that stops abnormally. The print job is canceled if the time-out time is exceeded.

# Values:

| Off |                                   | Disables the fault time-out.                                                |
|-----|-----------------------------------|-----------------------------------------------------------------------------|
| On* | 60 seconds <sup>*</sup>           | Sets the amount of time the printer waits before canceling a job that stops |
|     | Available Range:<br>3-300 seconds | abnormally.                                                                 |

# Date & Time

# Purpose:

To specify the date and time formats.

# Values:

| Set Date & Time | Time Zone | Sets the time zone.                                          |  |
|-----------------|-----------|--------------------------------------------------------------|--|
|                 | Date      | Sets the date depending on the Date Format settings.         |  |
|                 | Time      | Sets the time.                                               |  |
| Date Format     |           | Sets the date format; YYYY/MM/DD, MM/DD/YYYY, or DD/MM/YYYY. |  |
| Time Format     | 12H       | Sets the time in 12-hour format.                             |  |
|                 | 24H*      | Sets the time in 24-hour format.                             |  |

# **Audio Tone**

# Purpose:

To configure settings for tones emitted by the printer during operation or when a warning message appears.

| Control Panel | Off <sup>*</sup> | Does not emit a tone when the operator panel input is correct.   |
|---------------|------------------|------------------------------------------------------------------|
|               | On               | Emits a tone when the operator panel input is correct.           |
| Invalid Key   | Off*             | Does not emit a tone when the operator panel input is incorrect. |
|               | On               | Emits a tone when the operator panel input is incorrect.         |
| Machine Ready | Off              | Does not emit a tone when the printer is ready to process a job. |
|               | On*              | Emits a tone when the printer is ready to process a job.         |
| Job Completed | Off              | Does not emit a tone when a job is complete.                     |
|               | On*              | Emits a tone when a job is complete.                             |

| Off  | Does not emit a tone when a job ends abnormally.                       |
|------|------------------------------------------------------------------------|
| On*  | Emits a tone when a job ends abnormally.                               |
| Off  | Does not emit a tone when a problem occurs.                            |
| On*  | Emits a tone when a problem occurs.                                    |
| Off  | Does not emit a tone when the printer runs out of paper.               |
| On*  | Emits a tone when the printer runs out of paper.                       |
| Off  | Does not emit a tone when the toner is low.                            |
| On*  | Emits a tone when the toner is low.                                    |
| Off* | Does not emit a tone 5 seconds before the printer performs auto clear. |
| On   | Emits a tone 5 seconds before the printer performs auto clear.         |
| Off* | Disables all the alert tones.                                          |
| On   | Enables all the alert tones at once.                                   |
|      | On* Off On* Off On* Off On* Off On* Off On* Off* On Off*               |

# mm / inch

# Purpose:

To specify the default measurement unit displayed after the numeric value on the operator panel.

# Values:

| Millimeters (mm)* | Selects millimeter as the default measurement unit. |
|-------------------|-----------------------------------------------------|
| Inches (")        | Selects inch as the default measurement unit.       |

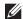

**NOTE:** The default for mm/inch varies depending on other settings, such as Country and Document Size.

# **Default Paper Size**

# Purpose:

To specify the default paper size.

# Values:

mm series

| A4*1                                                |  |
|-----------------------------------------------------|--|
| Letter                                              |  |
| *1 Denotes country-specific factory default values. |  |
| inch series                                         |  |
| A4                                                  |  |
| Letter <sup>*1</sup>                                |  |

\*1 Denotes country-specific factory default values.

# A4<>Letter Switch

# Purpose:

To print A4 size jobs on Letter size paper if A4 is not available or to print Letter size jobs on A4 size paper if Letter size paper is not available.

#### Values:

| Off*1 | Does not print A4 size jobs on Letter size paper or Letter size jobs on A4 paper.                                                                |
|-------|----------------------------------------------------------------------------------------------------|
| On*   | Prints A4 size jobs on Letter size paper if A4 size paper is not available in the paper trays and vice versa (Letter size job on A4 size paper). |

<sup>\*1</sup> Depending on the printer setting, the printer will continue to print on existing media of a different size or prompt the user to select from the following:

- Delete Job
- · Supply with correct media

#### **A5<>Statement Switch**

# Purpose:

To print A5 size jobs on Statement size paper if A5 size paper is not available or to print Statement size jobs on A5 size paper if Statement size paper is not available.

#### Values:

| Off*1 | Does not print A5 size jobs on Statement size paper or Statement size jobs on A5 paper.                                                                                                    |
|-------|----------------------------------------------------------------------------------------------------|
| On*   | Prints A5 size jobs on Statement size paper if A5 is not available in the paper trays and vice versa (Statement size job on A5 size paper).                                                           |
| *1    | Depending on the printer setting, the printer will continue to print on existing media of a different size or prompt the user to select from the following:  • Delete Job • Supply with correct media |

#### **Auto Log Print**

# Purpose:

To automatically print a job history report after every 20 jobs.

# Values:

| Off* | Does not automatically print a job history report. |
|------|----------------------------------------------------|
| On   | Automatically prints a job history report.         |

Print logs can also be printed using the Report / List menu.

#### **Report 2 Sided Print**

# Purpose:

To specify to print reports on both sides a sheet of paper.

| 1 Sided* Prints reports on one side of a sheet of paper. |  |
|----------------------------------------------------------|--|
| 2 Sided Prints reports on both side of a sheet of paper. |  |

# **Print ID**

# Purpose:

To specify a location where the user ID is printed.

#### Values:

| Off*         | Does not print the user ID.                           |  |
|--------------|-------------------------------------------------------|--|
| Top Left     | Prints the user ID on the top left of the page.       |  |
| Top Right    | Prints the user ID on the top right of the page.      |  |
| Bottom Left  | Prints the user ID on the bottom left of the page.    |  |
| Bottom Right | t Prints the user ID on the bottom right of the page. |  |

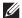

**NOTE:** When printing on DL size paper, a part of the user ID may not be printed correctly.

#### **Print Text**

# Purpose:

To specify whether the printer outputs PDL (Page Description Language) data, which is not supported by the printer, as text when the printer receives it. Text data is printed on A4 or Letter size paper.

#### Values:

| Off             | Does not print the received data.      |
|-----------------|----------------------------------------|
| On <sup>*</sup> | Prints the received data as text data. |

# **Banner Sheet**

#### Purpose:

To specify the position of banner sheet, and also specify the tray in which the banner sheet is loaded.

#### Values:

| Insert Position | Off <sup>*</sup>     | Does not print the banner sheet.                                                           |
|-----------------|----------------------|--------------------------------------------------------------------------------------------|
|                 | Front                | Inserted before the first page of every copy.  Inserted after the last page of every copy. |
|                 | Back                 |                                                                                            |
|                 | Front & Back         | Inserted before the first page of every copy and after the last page of every              |
|                 |                      | copy.                                                                                      |
| Specify Tray    | MPF                  | The banner sheet is loaded in the MPF.                                                     |
|                 | Tray 1*              | The banner sheet is loaded in tray1.                                                       |
|                 | Tray 2 <sup>*1</sup> | The banner sheet is loaded in the optional 550-sheet feeder.                               |

# **RAM Disk**

# Purpose:

To allocate memory to the RAM disk file system for the Secure Print, Private Mail Box Print, Public Mail Box Print, and Proof Print features. The change becomes effective after the printer is turned off and then on again.

#### Values:

Off

Does not allocate memory to the RAM disk file system. Secure Print, Private Mail Box Print, Public Mail Box Print, and Proof Print jobs will abort and be recorded to the job log.

| On | 260 MB*                       | Sets the allocation of memory to the RAM disk file system in increments of 20 MB. |  |
|----|-------------------------------|-----------------------------------------------------------------------------------|--|
|    | Available Range:<br>20-320 MB | <del>-</del>                                                                      |  |

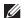

**NOTE:** Restart your printer when you change the settings for the RAM Disk menu.

# **Substitute Tray**

# Purpose:

Specifies whether to use paper of a different size when the paper that is loaded in the specified tray does not match the paper size settings for the current job.

#### Values:

| Off           | No tray size substitute accepted.                                                                                          |  |
|---------------|----------------------------------------------------------------------------------------------------|--|
| Larger Size   | Substitutes paper of next largest size. When there is no larger paper size, the printer substitutes paper of nearest size. |  |
| Nearest Size* | Substitutes paper of nearest size.                                                                                         |  |
| Use MPF       | Substitutes paper from the MPF.                                                                                            |  |

# **Set Available Time**

# Purpose:

Sets the available time for the Print function.

#### Values:

| Print | Off* |            | Does not set the time when printing is available. |
|-------|------|------------|---------------------------------------------------|
|       | On   |            | Sets the time when printing is available.         |
|       |      | Start Time | Sets the start time of the available time.        |
|       |      | End Time   | Sets the end time of the available time.          |
|       |      | Recurrence | Sets the day of the week to repeat the setting.   |

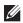

**NOTE:** Set Available Time can be configured when Print is set to On.

# **Secure Job Expiration**

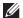

**NOTE:** Secure Job Expiration feature is available only when RAM Disk is set to On.

# Purpose:

To specify the date and time to delete the files stored as Secure Print in the RAM disk.

| Expiration Mode | Off <sup>*</sup> | Does not set the date and time to delete the files stored as Secure Print in the RAM disk. |
|-----------------|------------------|--------------------------------------------------------------------------------------------|
|                 | On               | Sets the date and time to delete the files stored as Secure Print in the RAM disk.         |
| Expiration Time |                  | Sets the time to delete the files stored as Secure Print in the RAM disk.                  |

| Recurrence      | Daily                         | Sets the recurrence to delete the files stored as Secure Print in the RAM disk daily.  |  |
|-----------------|-------------------------------|----------------------------------------------------------------------------------------|--|
|                 | Weekly*                       | Sets the recurrence to delete the files stored as Secure Print in the RAM disk weekly. |  |
|                 | Monthly                       | Sets the recurrence to delete the files stored as Secure Print monthly.                |  |
| Weekly Setting  | Monday                        | Sets the day of the week to delete the files stored as Secure Print.                   |  |
|                 | Tuesday                       |                                                                                        |  |
|                 | Wednesday                     |                                                                                        |  |
|                 | Thursday                      |                                                                                        |  |
|                 | Friday                        |                                                                                        |  |
|                 | Saturday                      |                                                                                        |  |
|                 | Sunday*                       |                                                                                        |  |
| Monthly Setting | 1 Day <sup>*</sup>            | Sets the day of the month to delete the files stored as Secure Print in the RAM disk.  |  |
|                 | Available Range:<br>1-28 days |                                                                                        |  |

# AccessCtrl Mode

# Purpose:

To specify who has access to printing.

# Values:

| Off* | Does not limit access to printing.                                                                  |
|------|----------------------------------------------------------------------------------------------------|
| On   | Limits access to printing. Authentication is done using user information registered on the printer. |

# **Non Registered User**

# Purpose:

To specify whether to permit the printing of data without authentication information.

# Values:

| Off* | Does not permit non-account user to print the data. |
|------|-----------------------------------------------------|
| On   | Permits non-account user to print the data.         |

# AccessCtrl Error Report

# Purpose:

To specify whether to automatically print error-related information if printing with AccessControl results in an error.

| Off* | Does not print the error report when printing with AccessControl results in an error. |
|------|---------------------------------------------------------------------------------------|
| On   | Prints the error report when printing with AccessControl results in an error.         |

# Letterhead 2 Sided

# Purpose:

To specify whether to print on both sides when using letterhead.

#### Values:

| Disable <sup>*</sup> | Does not print on both sides of letterhead. |
|----------------------|---------------------------------------------|
| Enable               | Prints on both sides of letterhead.         |

# **Low Toner Alert Msg**

# Purpose:

To specify whether to show the alert message when the toner is low.

#### Values:

| Off | Does not show the alert message when the toner is low. |
|-----|--------------------------------------------------------|
| On* | Shows the alert message when the toner is low.         |

# S/W Download

# Purpose:

To enable or disable download of firmware updates.

# Values:

| Disable             | Disables firmware updates. |
|---------------------|----------------------------|
| Enable <sup>*</sup> | Enables firmware updates.  |

# **Use Another Tray**

# Purpose:

To change to another paper tray when a paper size runs out in the specified paper tray.

# Values:

| Off             | Does not print on other paper sizes in other paper trays if the paper size specified in the job runs out. |
|-----------------|----------------------------------------------------------------------------------------------------|
| On <sup>*</sup> | Shows a message to select another tray when the specified paper runs out in the paper tray.               |

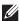

**NOTE:** If you select another paper tray with paper size smaller than the paper size specified in the job, the parts that do not fit are not printed (print size is not adjusted automatically).

# **Envelope Mode Mismatch**

# Purpose:

To specify whether to display the alert window when the print job is started without setting to the envelope mode.

| Ignore        | Does not display the alert window and continues the print job on the envelope even if a mismatch is detected in the printer's envelope mode settings.                          |
|---------------|----------------------------------------------------------------------------------------------------|
| Show Warning* | Displays the alert window to confirm whether to hold the print job and change to the envelope mode, or to continue the print job anyway without changing to the envelope mode. |

# **Power On Wizard**

# Purpose:

To perform initial setup for the printer.

# **Maintenance**

Use the Maintenance menu to initialize the NV (non-volatile) memory, configure the plain paper quality adjustment settings, and configure the security settings.

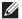

**NOTE:** Values marked by an asterisk (\*) are the factory default menu settings.

# **F/W Version**

# Purpose:

To confirm the current F/W version.

# **Service Tag**

# Purpose:

To confirm the service tag.

# **Express Code**

# Purpose:

To confirm the express service code.

# **Paper Density**

# Purpose:

To specify paper density settings.

Values:

| Plain | Light               |
|-------|---------------------|
|       | Normal <sup>*</sup> |

# **Adjust Transfer Unit**

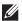

**NOTE:** The print quality changes depending on the setting values you select for this item.

To specify the transfer roller voltage adjustment for each paper type.

Values:

| Plain       | 0*                                               |
|-------------|--------------------------------------------------|
|             | Available Range:                                 |
|             | (Lighten) -5 to (Darken) $+10$                   |
| Plain Thick | 0*                                               |
|             | Available Range:<br>(Lighten) -5 to (Darken) +10 |
| Covers      | 0*                                               |
|             | Available Range:<br>(Lighten) -5 to (Darken) +10 |

Sets the transfer roller voltage in increments of 1. The default settings may not give the best output on all paper types. If you see mottles on the printed paper, try to increase the voltage. If you see white spots on the printed paper, try to decrease the voltage.

| Covers Thick  | 0*                                               |
|---------------|--------------------------------------------------|
|               | Available Range:<br>(Lighten) -5 to (Darken) +10 |
| Rough Surface | 0*                                               |
|               | Available Range:<br>(Lighten) -5 to (Darken) +10 |
| Label         | 0*                                               |
|               | Available Range:<br>(Lighten) -5 to (Darken) +10 |
| Envelope      | 0*                                               |
|               | Available Range:<br>(Lighten) -5 to (Darken) +10 |
| Postcard JPN  | 0*                                               |
|               | Available Range:<br>(Lighten) -5 to (Darken) +10 |

# **Adjust Fusing Unit**

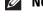

**NOTE:** The print quality changes depending on the setting values you select for this item.

To adjust the temperature setting of the fusing unit for each paper type.

# Values:

| Plain         | $0^*$                                           |
|---------------|-------------------------------------------------|
|               | Available Range:                                |
|               | (Lighten) -3 to (Darken) +3                     |
| Plain Thick   | 0*                                              |
|               | Available Range:<br>(Lighten) -3 to (Darken) +3 |
| Covers        | 0*                                              |
|               | Available Range:<br>(Lighten) -3 to (Darken) +3 |
| Covers Thick  | 0*                                              |
|               | Available Range:<br>(Lighten) -3 to (Darken) +3 |
| Rough Surface | 0*                                              |
|               | Available Range:<br>(Lighten) -3 to (Darken) +3 |
| Label         | 0*                                              |
|               | Available Range:<br>(Lighten) -3 to (Darken) +3 |
| Envelope      | 0*                                              |
|               | Available Range:<br>(Lighten) -3 to (Darken) +3 |

Sets the fusing unit temperature in increments of 1. The default settings may not give the best output on all paper types. When the printed paper has curled, try to lower the temperature. When the toner does not fuse on the paper properly, try to increase the temperature.

| Postcard JPN | 0*                                              |
|--------------|-------------------------------------------------|
|              | Available Range:<br>(Lighten) -3 to (Darken) +3 |

# **Adjust Density**

Purpose:

To adjust density level.

Values:

| Darken  | 1 to 3 | Adjusts the density level darker than the normal setting.  |
|---------|--------|------------------------------------------------------------|
| Normal* | 0      | Works well with standard typed or printed documents.       |
| Lighten | 1 to 3 | Adjusts the density level lighter than the normal setting. |

# Chart

# Purpose:

To print various charts that can be used for diagnosis of the printer.

Values:

| Pitch Chart     | Print   | Prints a full halftone page. Also prints a page to check the pitch. A total of two pages are printed. |
|-----------------|---------|----------------------------------------------------------------------------------------------------|
| Full Page Solid | 1-Sided | Specifies to print a chart of the full page solid on the paper.                                       |
|                 | 2-Sided | Specifies to print a chart of the full page solid on both sides of the paper.                         |
|                 | Print   | Begins to print a full page solid.                                                                    |
| Alignment Chart | Print   | Prints a chart to check for proper alignment of the print image on the paper.                         |

# **Clean Developer**

Purpose:

To clean the transfer unit.

Values:

| Start | Cleans the transfer unit. |
|-------|---------------------------|
|       |                           |

#### **Clean Transfer Unit**

Purpose:

To clean the transfer unit.

Values:

| Start | Cleans the transfer unit. |
|-------|---------------------------|

# **Toner Refresh**

Purpose:

To clean the toner in the drum cartridge (and supply new toner from toner cartridge).

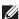

**NOTE:** Toner Refresh feature uses the toner, and shorten the life of the toner cartridge and the drum cartridge.

| Start Cleans the toner. |
|-------------------------|
|-------------------------|

#### **Reset Defaults**

#### Purpose:

To initialize the non-volatile (NV) memory. After executing this function and rebooting the printer, all the menu parameters are reset to their default values.

#### **Initialize Print Meter**

# Purpose:

To initialize the print meter of the printer. When the print meter is initialized, the meter count is reset to zero.

# **Reset Fusing Unit**

#### Purpose:

To initialize the life counter of the fusing unit. After replacing the fusing unit, be sure to initialize its life counter.

#### **Reset Transfer Belt Unit**

#### Purpose:

To initialize the life counter of the transfer belt unit. After replacing the transfer belt unit, be sure to initialize its life counter.

# **Clear Job History**

#### Purpose:

To clear the job history of all finished jobs.

# **Clear Storage**

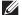

**NOTE:** Clear Storage feature is available only when RAM Disk is set to On.

#### Purpose:

To clear all files stored as Secure Print, Private Mail Box Print, Public Mail Box Print, Proof Print, and Stored Print in the RAM disk.

#### Values:

| All Clear       | Deletes all files stored as Secure Print, Private Mail Box Print, Public Mail Box Print, and Proof Print in the RAM disk. |
|-----------------|----------------------------------------------------------------------------------------------------|
| Secure Document | Deletes all files stored as Secure Print in the RAM disk.                                                                 |
| Stored Document | Deletes all files stored as Stored Print in the RAM disk.                                                                 |

#### **Non-Dell Toner**

#### Purpose:

To use toner cartridge of another manufacturer.

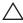

🖊 CAUTION: Using a non-Dell toner cartridge may severely damage your printer. The warranty does not cover damages caused by using non-Dell toner cartridges.

| Off* | Does not use toner cartridge of another manufacturer. |
|------|-------------------------------------------------------|
| On   | Uses toner cartridge of another manufacturer.         |

# **Adjust Altitude**

# Purpose:

To specify the altitude of the location where the printer is installed.

The discharge phenomenon for charging the photo conductor varies with barometric pressure. Adjustments are performed by specifying the altitude of the location where the printer is being used.

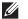

**NOTE:** An incorrect altitude setting leads to poor printing quality, incorrect indication of remaining toner, etc.

#### Values:

| 0m <sup>*</sup> | Sets the altitude of the location where the printer is installed. |
|-----------------|-------------------------------------------------------------------|
| 1000m           |                                                                   |
| 2000m           |                                                                   |
| 3000m           |                                                                   |

# StaticMemory Ctr

# Purpose:

To widen the print gap not to leave toner streak on the next page.

#### Values:

| Off <sup>*</sup> | Does not widen the print gap. |
|------------------|-------------------------------|
| On               | Widens the print gap.         |

# **Ghost Control**

# Purpose:

To reduce negative ghost.

# Values:

| Off* | Does not decrease negative ghosting. |
|------|--------------------------------------|
| On   | Decreases negative ghosting.         |

# **Secure Settings**

Use the Secure Settings menu to set a password to limit access to the menus. This prevents items from being changed accidentally.

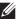

**NOTE:** Values marked by an asterisk (\*) are the factory default menu settings.

#### See also:

"Panel Lock"

#### **Panel Lock**

# Purpose:

To set a limited access to Admin Settings with a password, and to set or change the password.

| Panel Lock Control                                                                                                    | Disable <sup>*</sup> | Disables password protection for Admin Settings.                |  |
|----------------------------------------------------------------------------------------------------|----------------------|-----------------------------------------------------------------|--|
|                                                                                                    | Enable               | Enables password protection for Admin Settings.                 |  |
| Change Password <sup>*1</sup>                                                                                                    | 0000-9999            | Sets or changes the password required to access Admin Settings. |  |
| *1 This is not the black of the second of the second of th |                      |                                                                 |  |

This item is available only when Panel Lock Control is set to Enable.

#### **Login Error**

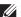

**NOTE:** Login Error feature is available only when Panel Lock Control is set to Enable.

# Purpose:

To specify the number of error entry attempts allowed when you log in as an administrator in the Admin Settings and Report/List menu.

#### Values:

| Off* |                       | Does not allow an administrator to log in after one error entry attempt.       |
|------|-----------------------|--------------------------------------------------------------------------------|
| On   | 5 <sup>*</sup>        | Sets the number of error entry attempts allowed when an administrator logs in. |
|      | Available Range: 1-10 | <del>-</del>                                                                   |

# **Tray Settings**

Use the Tray Settings menu to define the print media loaded in trayl and the optional 550-sheet feeder.

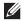

**NOTE:** Values marked by an asterisk (\*) are the factory default menu settings.

# **MPF**

# Purpose:

To specify the paper loaded in the MPF.

| Paper Size*1 | mm series | Use Driver Settings <sup>*</sup> |
|--------------|-----------|----------------------------------|
|              |           | A4 (210 x 297 mm)                |
|              |           | A5 (148 x 210 mm)                |
|              |           | B5 (182 x 257 mm)                |
|              |           | Letter (8.5 x 11")               |
|              |           | Folio (8.5 x 13")                |
|              |           | Legal (8.5 x 14")                |
|              |           | Statement (5.5 x 8.5")           |
|              |           | Executive (7.3 x 10.5")          |
|              |           | Envelope #10 (4.1 x 9.5")        |
|              |           | Monarch Env. (3.9 x 7.5")        |
|              |           | DL Env. (110 x 220 mm)           |
|              |           | C5 Env. (162 x 229 mm)           |
|              |           | Postcard JPN (100 x 148 mm)      |
|              |           | Custom Size                      |

|                                | inch series | Use Driver Settings <sup>*</sup>         | -                                                                                                    |
|--------------------------------|-------------|------------------------------------------|----------------------------------------------------------------------------------------------------|
|                                |             | Letter (8.5 x 11")                       | -                                                                                                    |
|                                |             | Folio (8.5 x 13")                        | -                                                                                                    |
|                                |             | Legal (8.5 x 14")                        | -                                                                                                    |
|                                |             | Statement (5.5 x 8.5")                   | -                                                                                                    |
|                                |             | A4 (210 x 297 mm)                        | -                                                                                                    |
|                                |             | A5 (148 x 210 mm)                        | -                                                                                                    |
|                                |             | B5 (182 x 257 mm)                        | -                                                                                                    |
|                                |             | Executive (7.3 x 10.5")                  | -                                                                                                    |
|                                |             | Envelope #10 (4.1 x 9.5")                | -                                                                                                    |
|                                |             | Monarch Env. (3.9 x 7.5")                | -                                                                                                    |
|                                |             | DL Env. (110 x 220 mm)                   | -                                                                                                    |
|                                |             | C5 Env. (162 x 229 mm)                   | -                                                                                                    |
|                                |             | Postcard JPN (100 x 148 mm)              | -                                                                                                    |
|                                |             | Custom Size                              | -                                                                                                    |
| Paper type                     |             | Plain <sup>*</sup>                       | -                                                                                                    |
|                                |             | Plain Thick                              | -                                                                                                    |
|                                |             | Covers (106-163 g/m <sup>2</sup> )       | -                                                                                                    |
|                                |             | Covers Thick (164-216 g/m <sup>2</sup> ) | -                                                                                                    |
|                                |             | Rough Surface                            | -                                                                                                    |
|                                |             | Labels                                   | -                                                                                                    |
|                                |             | Envelope                                 | -                                                                                                    |
|                                |             | Recycled                                 | -                                                                                                    |
|                                |             | Postcard JPN                             | -                                                                                                    |
|                                |             | Letterhead                               | -                                                                                                    |
|                                |             | Preprinted                               | -                                                                                                    |
|                                |             | Prepunched                               | -                                                                                                    |
|                                |             | Color                                    | -                                                                                                    |
| MPF Mode                       |             | Panel Specified*                         | Uses the paper size and paper type set from the operator panel.                                                                                                    |
|                                |             | Driver Specified                         | Uses the paper size and paper type set on the printer driver.                                                                                                    |
|                                |             | Manual                                   | When the print job is started, the printer pauses the job and shows the screen to prompt the user to load the paper of the specified size and type. To continue the job, check that the specified paper is loaded, and select Continue and then press the   (Set) button. |
| Display<br>Popup <sup>*1</sup> |             | Off                                      | Does not display a popup message that prompts to set Paper Type and Paper Size when paper is loaded in the MPF.                                                                                                    |
|                                |             | On*                                      | Displays a popup message that prompts to set Paper Type and Paper Size when paper is loaded in the MPF.                                                                                                    |
| *1 This ite                    |             | nly when MPF Mode is set to Pan          | -1 0                                                                                                    |

# Tray 1

Purpose:

To specify the paper loaded in trayl.

| Paper Size   | mm series   | A4 (210 x 297 mm) <sup>*1</sup>          |                                                                                                    |
|--------------|-------------|------------------------------------------|----------------------------------------------------------------------------------------------------|
| _            |             | A5 (148 x 210 mm)                        |                                                                                                    |
|              |             | B5 (182 x 257 mm)                        |                                                                                                    |
|              |             | Letter (8.5 x 11")                       |                                                                                                    |
|              |             | Folio (8.5 x 13")                        |                                                                                                    |
|              |             | Legal (8.5 x 14")                        |                                                                                                    |
|              |             | Statement (5.5 x 8.5")                   |                                                                                                    |
|              |             | Executive (7.3 x 10.5")                  |                                                                                                    |
|              |             | Postcard JPN (100 x 148 mm)              |                                                                                                    |
|              |             | Custom Size                              |                                                                                                    |
|              | inch series | Letter (8.5 x 11") *1                    |                                                                                                    |
|              |             | Folio (8.5 x 13")                        |                                                                                                    |
|              |             | Legal (8.5 x 14")                        |                                                                                                    |
|              |             | Statement (5.5 x 8.5")                   |                                                                                                    |
|              |             | A4 (210 x 297 mm)                        |                                                                                                    |
|              |             | A5 (148 x 210 mm)                        |                                                                                                    |
|              |             | B5 (182 x 257 mm)                        |                                                                                                    |
|              |             | Executive (7.3 x 10.5")                  |                                                                                                    |
|              |             | Postcard JPN (100 x 148 mm)              |                                                                                                    |
|              |             | Custom Size                              |                                                                                                    |
| Paper Type   |             | Plain <sup>*</sup>                       |                                                                                                    |
|              |             | Plain Thick                              |                                                                                                    |
|              |             | Covers (106-163 g/m <sup>2</sup> )       |                                                                                                    |
|              |             | Covers Thick (164-216 g/m <sup>2</sup> ) |                                                                                                    |
|              |             | Rough Surface                            |                                                                                                    |
|              |             | Labels                                   |                                                                                                    |
|              |             | Recycled                                 |                                                                                                    |
|              |             | Postcard JPN                             |                                                                                                    |
|              |             | Letterhead                               |                                                                                                    |
|              |             | Preprinted                               |                                                                                                    |
|              |             | Prepunched                               |                                                                                                    |
|              |             | Color                                    |                                                                                                    |
| Display Popu | ір          | Off                                      | Does not display a popup message that prompts to set Paper Type and Paper Size when paper is loaded in trayl. |
|              |             | On*                                      | Displays a popup message that prompts to set<br>Paper Type and Paper Size when paper<br>is loaded in trayl.   |

\*1 Denotes country-specific factory default value.

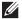

**NOTE:** For more information on supported paper sizes, see "Supported Paper Sizes."

# Tray 2

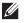

**NOTE:** Tray 2 feature is available only when the optional 550-sheet feeder is installed.

# Purpose:

To specify the paper loaded in the optional 550-sheet feeder.

| Paper Size | mm series   | A4                                       |              |
|------------|-------------|------------------------------------------|--------------|
|            |             | A5                                       | <u> </u>     |
|            |             | B5                                       |              |
|            |             | Letter                                   |              |
|            |             | Folio                                    |              |
|            |             | Legal                                    |              |
|            |             | Statement                                | <del>_</del> |
|            |             | Executive                                | <del>_</del> |
|            |             | Custom Size                              | <del>_</del> |
|            | inch series | Letter                                   | <del>_</del> |
|            |             | Folio                                    | <del>_</del> |
|            |             | Legal                                    | <u> </u>     |
|            |             | Statement                                |              |
|            |             | A4                                       |              |
|            |             | A5                                       |              |
|            |             | B5                                       | <u> </u>     |
|            |             | Executive                                | <del>_</del> |
|            |             | Custom Size                              | <u> </u>     |
| Paper Type |             | Plain <sup>*</sup>                       |              |
|            |             | Plain Thick                              | <del>_</del> |
|            |             | Covers (106-163 g/m <sup>2</sup> )       | <del>_</del> |
|            |             | Covers Thick (164-216 g/m <sup>2</sup> ) | <del>_</del> |
|            |             | Rough Surface                            | <del>_</del> |
|            |             | Label                                    | <del>_</del> |
|            |             | Recycled                                 | <del>_</del> |
|            |             | Letterhead                               |              |
|            |             | Preprinted                               |              |
|            |             | Prepunched                               | <del>_</del> |
|            |             | Color                                    |              |
|            |             |                                          |              |

| Display Popup       | Off                             | Does not display a popup message that prompts to set Paper Type and Paper Size when paper is loaded in the optional 550-sheet feeder. |
|---------------------|---------------------------------|----------------------------------------------------------------------------------------------------|
|                     | On*                             | Displays a popup message that prompts to set<br>Paper Type and Paper Size when paper<br>is loaded in the optional 550-sheet feeder.   |
| *1 Denotes country- | specific factory default value. |                                                                                                    |

# **Tray Priority**

# Purpose:

To set the priority order of the paper trays for automatic tray selection. If paper trays loaded with the same paper size and type exists, the paper tray is selected according to this priority order.

# Values:

| 1st Priority                            | $\mathrm{MPF}^*$ | Sets the MPF as the first priority.                        |
|-----------------------------------------|------------------|------------------------------------------------------------|
|                                         | Tray 1           | Sets tray 1 as the first priority.                         |
|                                         | Tray 2           | Sets the optional 550-sheet feeder as the first priority.  |
| 2nd Priority <sup>*1</sup> MPF Sets the |                  | Sets the MPF as the second priority.                       |
|                                         | Tray 1*          | Sets tray 1 as the second priority.                        |
|                                         | Tray 2           | Sets the optional 550-sheet feeder as the second priority. |
| 3rd Priority*2                          | MPF              | Sets the MPF as the third priority.                        |
|                                         | Tray 1           | Sets tray 1 as the third priority.                         |
|                                         | Tray 2*          | Sets the optional 550-sheet feeder as the third priority.  |

 $<sup>^{*1}</sup>$  The tray selected in 1st Priority is not displayed.

# **Panel Language**

# Purpose:

To determine the language of the text on the LCD panel.

| English*   |
|------------|
| Français   |
| Italiano   |
| Deutsch    |
| Español    |
| Dansk      |
| Nederlands |
| Norsk      |
| Svenska    |

 $<sup>^{*2}</sup>$  The trays selected in 1st Priority and 2nd Priority are not displayed.

# **Print Menu**

Use the Print Menu to print a job using the Secure Print, Private Mail Box Print, Public Mail Box Print, and Proof

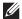

**NOTE:** Values marked by an asterisk (\*) are the factory default menu settings.

# **Secure Print**

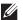

**NOTE:** Secure Print feature is available only when RAM Disk is set to On.

# Purpose:

To print confidential jobs. The printer can hold the job in memory until you arrive at the printer and type the password on the operator panel.

# Values:

| Select User ID              |  |                  | Enter the password you specified on the printer driver.             |
|-----------------------------|--|------------------|---------------------------------------------------------------------|
| All Documents <sup>*1</sup> |  | Print and Delete | Deletes all documents from print memory after printing them.        |
|                             |  | Delete           | Deletes all documents from print memory.                            |
| document n*2                |  | Print and Delete | Deletes the specified document from print memory after printing it. |
|                             |  | Delete           | Deletes the specified document from print memory.                   |

 $<sup>^{*1}</sup>$  This item is available only when the multiple print jobs are stored.

# **Private Mail Box**

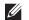

NOTE: Private Mail Box feature is available only when RAM Disk is set to On.

# Purpose:

To specify whether and how to print the job stored in the Private Mail Box.

| Select User ID |                 |                  |                           | Enter the password you specified on the printer driver.      |
|----------------|-----------------|------------------|---------------------------|--------------------------------------------------------------|
|                | All Documents*1 | Print            |                           | Prints all documents and saves them in memory.               |
|                |                 |                  | Use PC Settings           | Sets the number of copies specified on the printer driver.   |
|                |                 |                  | Input Number of<br>Copies | Sets the number of copies.                                   |
|                |                 | Print and Delete |                           | Deletes all documents from print memory after printing them. |
|                |                 |                  | Use PC Settings           | Sets the number of copies specified on the printer driver.   |
|                |                 |                  | Input Number of<br>Copies | Sets the number of copies.                                   |
|                |                 | Delete           |                           | Deletes all documents from print memory.                     |
|                | document n*2    | Print            |                           | Prints all documents and saves them in memory.               |

 $<sup>^{*2}</sup>$  The document name is displayed. The save date and time are displayed if the document name is not specified.

|                  | Input Number of<br>Copies | Sets the number of copies.                                   |
|------------------|---------------------------|--------------------------------------------------------------|
| Print and Delete |                           | Deletes all documents from print memory after printing them. |
|                  | Input Number of<br>Copies | Sets the number of copies.                                   |
| Delete           |                           | Deletes all documents from print memory.                     |

 $<sup>^{*1}</sup>$  This item is available only when the multiple print jobs are stored.

#### **Public Mail Box**

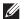

**NOTE:** Public Mail Box feature is available only when RAM Disk is set to On.

To specify whether and how to print the job stored in the Public Mail Box.

#### Values:

| Select User ID All Document | All Documents*1 | Print            |                           | Prints all documents and saves them in memory                |  |  |
|-----------------------------|-----------------|------------------|---------------------------|--------------------------------------------------------------|--|--|
|                             |                 |                  | Use PC Settings           | Sets the number of copies specified on the printer driver.   |  |  |
|                             |                 |                  | Input Number of<br>Copies | Sets the number of copies.                                   |  |  |
|                             |                 | Print and Delete |                           | Deletes all documents from print memory after printing them. |  |  |
|                             |                 |                  | Use PC Settings           | Sets the number of copies specified on the printer driver.   |  |  |
|                             |                 |                  | Input Number of<br>Copies | Sets the number of copies.                                   |  |  |
|                             |                 | Delete           |                           | Deletes all documents from print memory.                     |  |  |
|                             | document n*2    | Print            |                           | Prints all documents and saves them in memory.               |  |  |
|                             |                 |                  | Input Number of<br>Copies | Sets the number of copies.                                   |  |  |
|                             |                 | Print and Delete |                           | Deletes all documents from print memory after printing them. |  |  |
|                             |                 |                  | Input Number of<br>Copies | Sets the number of copies.                                   |  |  |
|                             |                 | Delete           |                           | Deletes all documents from print memory.                     |  |  |

<sup>\*1</sup> This item is available only when the multiple print jobs are stored.

# **Proof Print**

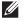

**NOTE:** Proof Print feature is available only when RAM Disk is set to On.

# Purpose:

To specify whether and how to print the job stored in the Proof Print. When the print job is sent from the printer driver on the computer, a single copy is printed for you to check the print result. If you do not have problems with the print result, you can choose to print more copies. This prevents a large number of misprinted copies from being printed at one time.

<sup>\*2</sup> The document name is displayed. The save date and time are displayed if the document name is not specified.

<sup>\*2</sup> The document name is displayed. The save date and time are displayed if the document name is not specified.

| Select User ID All Docur | All Documents*1 | Print            |                           | Prints all documents and saves them in memory                |  |  |
|--------------------------|-----------------|------------------|---------------------------|--------------------------------------------------------------|--|--|
|                          |                 |                  | Use PC Settings           | Sets the number of copies specified on the printer driver.   |  |  |
|                          |                 |                  | Input Number of<br>Copies | Sets the number of copies.                                   |  |  |
|                          |                 | Print and Delete |                           | Deletes all documents from print memory after printing them. |  |  |
|                          |                 |                  | Use PC Settings           | Sets the number of copies specified on the printer driver.   |  |  |
|                          |                 |                  | Input Number of<br>Copies | Sets the number of copies.                                   |  |  |
|                          |                 | Delete           |                           | Deletes all documents from print memory.                     |  |  |
|                          | document n*2    | Print            |                           | Prints all documents and saves them in memory.               |  |  |
|                          |                 |                  | Input Number of<br>Copies | Sets the number of copies.                                   |  |  |
|                          |                 | Print and Delete |                           | Deletes all documents from print memory after printing them. |  |  |
|                          |                 |                  | Input Number of<br>Copies | Sets the number of copies.                                   |  |  |
|                          |                 | Delete           |                           | Deletes all documents from print memory.                     |  |  |

<sup>\*1</sup> This item is available only when the multiple print jobs are stored.

# **Panel Lock**

This feature prevents unauthorized personnel from changing the settings made by the administrator. For regular printing, items can be selected from the menu and printer settings remain unchanged. For regular printing, items can be configured using the printer driver.

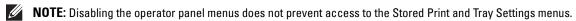

# **Enabling the Panel Lock**

- 1 Press the (Menu) button.
- 2 Press the ∨ button until Admin Settings is highlighted, and then press the √ (Set) button.
- 3 Press the ∨ button until Secure Settings is highlighted, and then press the ✓ (Set) button.
- **4** Ensure that Panel Lock is highlighted, and then press the ✓ (Set) button.
- **5** Ensure that Panel Lock Control is highlighted, and then press the  $\checkmark$  (Set) button.
- **6** Press the ∨ button until Enable is highlighted, and then press the ✓ (Set) button.
- 7 Enter the new password, and then press the  $\checkmark$  (Set) button.

  - Turn off the printer. Then, while holding the (Menu) button, turn on the printer. Perform steps 7 and 8.
- **8** Re-enter the password to confirm the password that you entered, and then press the  $\checkmark$  (Set) button. The password has been changed.

<sup>\*&</sup>lt;sup>2</sup> The document name is displayed. The save date and time are displayed if the document name is not specified.

NOTE: If you change the password while Panel Lock is Enable, perform steps 1 to 4 above. Press the 🗸 button until Change Password is highlighted, and then press the 🗸 (Set) button. Perform steps 7 and 8 above to change the password. This will change the password.

# **Disabling the Panel Lock**

- 1 Press the (Menu) button.
- 2 Press the V button until Admin Settings is highlighted, and then press the V (Set) button.
- **3** Press the  $\vee$  button until Secure Settings is highlighted, and then press the  $\checkmark$  (Set) button.
- **4** Ensure that Panel Lock is highlighted, and then press the ✓ (Set) button.
- **5** Ensure that Panel Lock Control is highlighted, and then press the ✓ (Set) button.
- **6** Ensure that Disable is highlighted, and then press the ✓ (Set) button.
- 7 Enter the current password, and then press the 
  (Set) button. The setting has been changed.

# **Resetting Defaults**

After executing this function and rebooting the printer, all the menu parameters are reset to their default values. The following menu parameters are exceptions and are not reset.

- Network settings
- Panel Lock settings and password
- Login Error settings
- Set Available Time settings
- Secure Job Expiration settings
- USB Port settings
- AccessCtrl Mode settings
- AccessCtrl Error Report settings
- Non Registered User settings

# When Using the Operator Panel

- 1 Press the (Menu) button.
- **2** Press the  $\vee$  button until Admin Settings is highlighted, and then press the  $\checkmark$  (Set) button.
- **3** Press the  $\vee$  button until Maintenance is highlighted, and then press the  $\checkmark$  (Set) button.
- **4** Press the  $\vee$  button until Reset Defaults is highlighted, and then press the  $\checkmark$  (Set) button.
- **5** Press the  $\vee$  button until Start is highlighted, and then press the  $\checkmark$  (Set) button. The printer is restarted automatically.

# **Print Media Guidelines**

Print media refers to paper, labels, envelopes, and Rough Surface paper among others. Your printer provides highquality printing on a variety of print media. Selecting the appropriate print media for your printer helps avoid printing troubles. This section describes selecting and caring for print media.

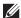

**NOTE:** Use only laser print media. Do not use ink jet paper in your printer.

# **Paper**

For the best print quality, use 90 g/m<sup>2</sup> (24 lb) xerographic, grain long paper. It is recommended that you try a sample first before buying large quantities of any print media.

When loading paper, identify the recommended print side on the paper package, and load the paper accordingly. See "Loading Print Media in Trayl and the Optional 550-Sheet Feeder" and "Loading Print Media in the MPF" for detailed loading instructions.

# **Recommended Paper**

To ensure the best print quality and feed reliability, use 75 g/m<sup>2</sup> (20 lb) xerographic paper. Business paper designed for general business use also provides acceptable print quality. Only use paper able to withstand high temperatures without discoloring, bleeding, or releasing hazardous emissions. The laser printing process heats paper to high temperatures. Check with the manufacturer or vendor to determine whether the paper you have chosen is acceptable for laser printers.

It is recommended that you try a sample first before buying large quantities of any print media. When choosing any print media, you should consider the weight, fiber content, and color.

#### **Unacceptable Paper**

The following paper types are not recommended for use with the printer:

- Chemically treated paper used to make copies without carbon paper, also known as carbonless paper, carbonless copy paper (CCP), or no carbon required (NCR) paper.
- Preprinted paper with chemicals that may contaminate the printer.
- Preprinted paper that can be affected by the temperature in the fusing unit.
- Preprinted paper that requires a registration (the precise print location on the page) greater than  $\pm 0.09$  inches, such as optical character recognition (OCR) forms.

In some cases, you can adjust registration with your software program to successfully print on these forms.

- Coated paper (erasable bond), synthetic paper, and thermal paper.
- Rough-edged, rough or heavily textured surface paper, or curled paper.
- Recycled paper containing more than 25 % post-consumer waste that does not meet DIN 19 309.
- Multiple-part forms or documents.
- Print quality may deteriorate (blank spaces or blotches may appear in the text) when printing on talc or acid paper.

# **Selecting Paper**

Proper paper selection helps prevent jams and ensures trouble-free printing.

To help avoid jams or poor print quality:

Always use new, undamaged paper.

- Before loading the paper, identify the recommended print side of the paper. This information is usually indicated on the paper package.
- Do not use paper that you have cut or trimmed.
- Do not mix print media sizes, weights, or types in the same source. This may result in a paper jam.
- Do not remove the tray while printing is in progress.
- Ensure that the paper is properly loaded in the tray.
- Flex the paper back and forth, and then fan them. Straighten the edges of the stack on a level surface.

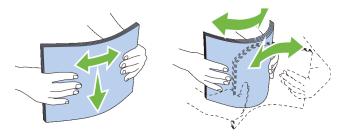

# **Selecting Pre-Printed Media and Letterheads**

When selecting pre-printed and letterhead paper for the printer:

- Use grain long paper for best results.
- Use only forms and letterheads printed using an offset lithographic or engraved printing process.
- Select paper that absorb ink, but does not bleed.
- Avoid paper with rough or heavily textured surfaces.
- Use paper printed with heat-resistant inks designed for use in xerographic copying machines. The ink must withstand temperatures of 225 °C (437 °F) without melting or releasing hazardous emissions.
- Use inks that are not affected by the resin in the toner or the silicone in the fusing unit. Inks that are oxidation-set or oil-based should meet these requirements; latex inks might not. If you are in doubt, contact your paper supplier.

# **Selecting Pre-Punched Paper**

When selecting pre-punched paper for the printer:

- Test paper from several manufacturers before ordering and using large quantities of pre-punched paper.
- Paper should be punched at the paper manufacturer and not drilled into paper already packaged in a ream. Drilled paper can cause jams when multiple sheets feed through the printer. This may result in a paper jam.
- Pre-punched paper can include more paper dust than standard paper. Your printer may require more frequent cleaning and feed reliability may not be as good as standard paper.
- Weight guidelines for pre-punched paper are the same as non-punched paper.

# **Envelopes**

Depending on the envelopes, it is possible to expect variable levels of wrinkling. It is recommended that you try a sample first before buying large quantities of any print media. See "Loading Envelopes in the MPF" for instructions on loading envelopes.

When printing on envelopes:

- Use only high-quality envelopes that are designed for use in laser printers.
- Set the print media source to the MPF. Set the paper type to Envelope, and select the correct size of envelope from the printer driver.
- Use envelopes made from 75 g/m<sup>2</sup> (20 lb bond) paper. You can use up to 105 g/m<sup>2</sup> (28 lb bond) weight for the envelope feeder as long as the cotton content is 25 % or less. Envelopes with 100 % cotton content must not exceed  $90 \text{ g/m}^2$  (24 lb bond) weight.
- Use only freshly unpackaged, undamaged envelopes.
- Use envelopes that can withstand temperatures of 205 °C (401 °F) without sealing, excessive curling, wrinkling, or releasing hazardous emissions. If you have any doubts about the envelopes you are considering, check with the envelope supplier.
- Adjust the guide to fit the width of the envelopes.
- To load an envelope into the MPF, insert the envelope with the flaps closed or open and the short-edge of the envelope facing into the printer. The print side must be facing up.
- See "Loading Envelopes in the MPF" for instructions on loading envelopes.
- Use one envelope size during a print job.
- Ensure that the humidity is low because high humidity (more than 60 %) and the high printing temperatures may seal the envelopes.
- For best performance, do not use envelopes that:
  - Have excessive curl or twist
  - Are stuck together or damaged in any way
  - Contain windows, holes, perforations, cutouts, or embossing
  - Use metal clasps, string ties, or metal folding bars
  - Have an interlocking design
  - Have postage stamps attached
  - Have any exposed adhesive when the flap is in the sealed or closed position
  - Have nicked edges or bent corners
  - Have rough, cockle, or laid finishes

# Labels

Your printer can print on many labels designed only for use with laser printers.

When selecting labels:

- Label adhesives, face sheet (printable stock), and topcoats must be able to withstand temperatures of 205 °C (401 °F) and pressure of 25 pounds per square inch (psi).
- Use labels that can be without sealing, excessive curling, wrinkling, or releasing hazardous emissions.
- Do not use label sheets with a slick backing material.
- CAUTION: Before buying large quantities of any print media, it is recommended that you try a sample first.

When printing on labels:

- Use labels that can withstand temperatures of 205 °C (401 °F) without sealing, excessive curling, wrinkling, or releasing hazardous emissions.
- Set the paper type to Label in the printer driver.
- Load labels in the MPF. Trayl and the optional 550-sheet feeder do not support labels.
- Do not load labels together with paper in the MPF.
- Do not print within 1 mm (0.04 inches) of the die-cut.
- Do not print within 1 mm (0.04 inches) of the edge of the label, of the perforations, or between die-cuts of the
- Do not print a label through the printer more than once.
- Portrait orientation is preferred, especially when printing bar codes.
- Do not use labels that have exposed adhesive.
- Use full label sheets. Partial sheets may cause labels to peel off during printing, resulting in a jam.
- Do not use label sheets that have adhesive to the edge of the sheet. It is recommended that zone coating of the adhesive is done at least 1 mm (0.04 inches) away from edges. Adhesive material contaminates your printer and could void your warranty.

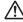

/N WARNING: Otherwise a jam occurs in the printer and contaminate your printer and your cartridge with adhesive. As a result, could void your printer and cartridge warranties.

# **Storing Print Media**

For proper print media storage, the following guidelines will help to avoid media feeding problems and uneven print quality.

- Store print media in an environment where the temperature is approximately 21 °C (70 °F) and the relative humidity is 40 %.
- Store cartons of print media on a pallet or shelf, rather than directly on the floor.
- If you store individual packages of print media out of the original carton, ensure that they rest on a flat surface so that the edges do not buckle or curl.
- Do not place anything on top of the print media packages.

# **Identifying Print Media and Specifications**

The following tables show print media information.

# **Supported Paper Sizes**

| Paper size                    | MPF | Tray1 | Optional 550-sheet<br>feeder | Duplex unit |
|-------------------------------|-----|-------|------------------------------|-------------|
| A4 (210 x 297 mm)             | Y   | Y     | Y                            | Y           |
| B5 (182 x 257 mm)             | Y   | Y     | Y                            | Y           |
| A5 (148 x 210 mm)             | Y   | Y     | Y                            | Y           |
| Letter (8.5 x 11 in)          | Y   | Y     | Y                            | Y           |
| Folio (8.5 x 13 in)           | Y   | Y     | Y                            | Y           |
| Legal (8.5 x 14 in)           | Y   | Y     | Y                            | Y           |
| Statement (5.5 x 8.5 in)      | Y   | Y     | Y                            | Y           |
| Executive (7.25 x 10.5 in)    | Y   | Y     | Y                            | Y           |
| Envelope #10 (4.125 x 9.5 in) | Y   | N     | N                            | N           |
| Monarch (3.875 x 7.5 in)      | Y   | N     | N                            | N           |
| DL (110 x 220 mm)             | Y   | N     | N                            | N           |
| C5 (162 x 229 mm)             | Y   | N     | N                            | N           |
| Postcard JPN (100 x 148 mm)   | Y   | Y     | N                            | N           |
| Custom*1,2                    | Y   | Y     | Y                            | Y           |

 $<sup>^{*1}</sup>$  Custom: width: 76.2 mm (3.0 inches) to 215.9 mm (8.5 inches) for the MPF and tray1, 139.7mm (5.5 icnches) to 215.9mm (8.5 inches) for the optional 550-sheet feeder length: 127.0 mm (5.0 inches) to 355.6 mm (14.00 inches) for the MPF and tray1, 210mm (8.27 inches) to 355.6 mm (14 inches) for the optional 550-sheet feeder

# **Supported Paper Types**

| Paper type        | MPF    |        | Tray1  |        | Optional 550-sheet<br>feeder |        | Duplex unit |        |
|-------------------|--------|--------|--------|--------|------------------------------|--------|-------------|--------|
|                   | Side 1 | Side 2 | Side 1 | Side 2 | Side 1                       | Side 2 | Side 1      | Side 2 |
| Plain             | Y      | N      | Y      | N      | Y                            | N      | Y           | N      |
| Plain Thick       | Y      | N      | Y      | N      | Y                            | N      | Y           | N      |
| Covers            | Y      | N      | Y      | N      | Y                            | N      | Y           | N      |
| Covers Thick      | Y      | N      | Y      | N      | Y                            | N      | N           | N      |
| Rough surface     | Y      | N      | Y      | N      | Y                            | N      | N           | N      |
| Labels            | Y      | N      | Y      | N      | Y                            | N      | N           | N      |
| Envelope          | Y      | N      | N      | N      | N                            | N      | N           | N      |
| Recycled          | Y      | N      | Y      | N      | Y                            | N      | Y           | N      |
| Japanese Postcard | Y      | N      | Y      | N      | N                            | N      | N           | N      |
| Letterhead        | Y      | N      | Y      | N      | Y                            | N      | Y           | N      |
| Preprinted        | Y      | N      | Y      | N      | Y                            | N      | Y           | N      |
| Prepunched        | Y      | N      | Y      | N      | Y                            | N      | Y           | N      |
| Color             | Y      | N      | Y      | N      | Y                            | N      | Y           | N      |

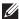

**NOTE:** For Plain paper, you can set the paper density by selecting the Paper Density (Light or Normal) under Maintenance from the operator panel, Tool Box, or Delim Printer Configuration Web Tool. Once you set the Paper Density settings, the printer uses the settings for Plain paper.

 $<sup>^{*2}</sup>$  XML Paper Specification (XPS) driver does not support custom size paper.

# **Paper Type Specifications**

| Paper type        | Weight (g/m²) | Remarks                              |
|-------------------|---------------|--------------------------------------|
| Plain             | 60–90         | -                                    |
| Plain Thick       | 80/90–105     | -                                    |
| Covers            | 106–163       | -                                    |
| Covers Thick      | 164–216       | -                                    |
| Rough surface     | 106–163       | Inkjet printer paper cannot be used. |
| Labels            | 106–163       | Inkjet printer paper cannot be used. |
| Envelope          | 91–105        | -                                    |
| Recycled          | 60–105        | -                                    |
| Japanese Postcard | 190           | Inkjet printer paper cannot be used. |
| Letterhead        | 60–90         | -                                    |
| Preprinted        | 60–90         | -                                    |
| Prepunched        | 60–90         | -                                    |
| Color             | 60–90         | -                                    |
|                   |               |                                      |

# **Loading Print Media**

Loading print media properly helps prevent jams and ensures trouble-free printing.

Before loading any print media, identify the recommended print side of the print media. This information is usually indicated on the print media package.

### Capacity

Trayl can hold:

• 250 sheets of the standard paper.

The optional 550-sheet feeder (tray2) can hold:

• 550 sheets of the standard paper.

The multipurpose feeder (MPF) can hold:

50 sheets of the standard paper.

#### **Print Media Dimensions**

The maximum dimensions of print media that the MPF and trayl can handle are:

- Width 76.2 mm (3.00 inches) to 215.9 mm (8.5 inches)
- Length 127 mm (5.00 inches) to 355.6 mm (14.00 inches)

The maximum dimensions of print media that the optional 550-sheet feeder can handle are:

- Width 139.7 mm (5.5 inches) to 215.9 mm (8.5 inches)
- Length 210 mm (8.27 inches) to 355.6 mm (14.00 inches)

### Loading Print Media in Tray1 and the Optional 550-Sheet Feeder

This section describes how to load letterhead. For details about loading print media other than letterhead, see "Loading Paper."

**NOTE:** To avoid paper jams, do not remove the tray while printing is in progress.

**NOTE**: Use only laser print media. Do not use ink jet paper in the printer.

#### Loading Letterhead (Pre-Printed and Pre-Punched Paper)

The pre-printed paper such as letterhead and pre-punched paper must be inserted top edge first with the print side facing up as shown below.

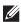

NOTE: Set Letterhead 2 Sided or Letterhead Duplex Mode to Enable and Paper Type to Letterhead, Preprinted, or Prepunched from the operator panel or the printer driver even when you print on a single side of letterhead, pre-printed, or pre-punched paper.

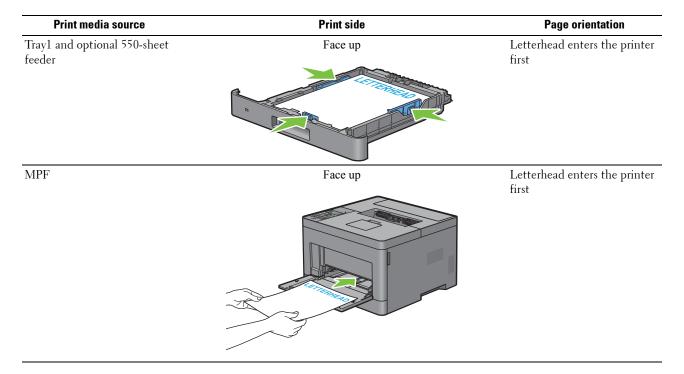

## **Loading Print Media in the MPF**

**1** Gently pull open the MPF cover.

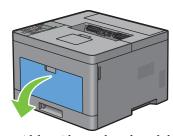

**2** Slide the width guides to the edge of the tray. The width guides should be fully extended.

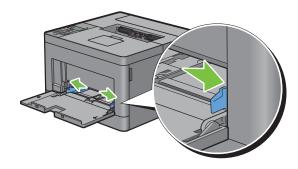

- **3** Insert all media face up and top edge first into the MPF.
  - **NOTE:** Do not force the print media into the MPF.

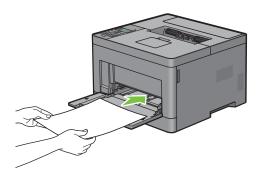

- Slide both width guides until they rest lightly against the edge of the print media stack.
  - **NOTE:** Do not force the print media into the MPF.

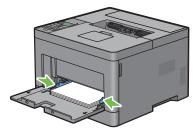

- 5 On the operator panel, press the ∨ or ∧ button until the desired paper size is highlighted, and then press the ✓ (Set) button.
- **6** Press the  $\vee$  or  $\wedge$  button until the desired paper type is highlighted, and then press the  $\checkmark$  (Set) button.

#### **Loading Small Print Media in the MPF**

When loading small print media such as monarch envelope or the user-specified print media whose feed direction length is 191.6 mm or less in the MPF, remove the MPF from the printer.

**1** Gently pull open the MPF cover.

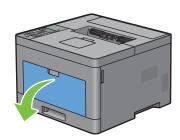

**2** Grasp both sides of the MPF, and then pull the MPF from the printer.

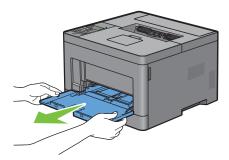

**3** Slide the width guides to the edge of the tray. The width guides should be fully extended.

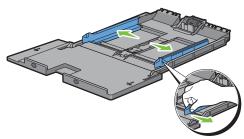

4 Pull up the length guide and slide it toward MPF cover until it stops.

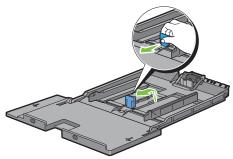

5 Load the print media into the MPF with the recommended print side facing up so that the top edge of the print media enters the printer first.

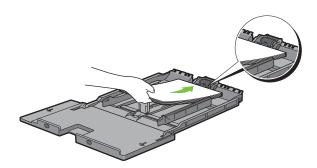

**6** Align the paper guides against the edges of the print media.

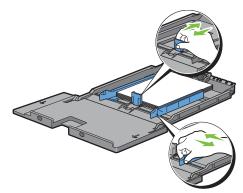

7 Insert the MPF into the printer.

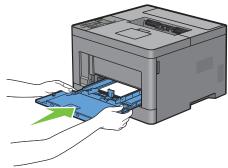

- 8 On the operator panel, press the ∨ or ∧ button until the desired paper size is highlighted, and then press the ✓ (Set) button.
- **9** Press the  $\vee$  or  $\wedge$  button until the desired paper type is highlighted, and then press the  $\checkmark$  (Set) button.

### **Printing on Envelopes – Envelope Mode**

To print on envelopes with better print quality, set the printer to the envelope mode. When the printer is set to the envelope mode, Ready (Envelope) is displayed.

- NOTE: Print jobs can be done on envelopes even when the printer is not set to the envelope mode. To get the better print results, set the printer to the envelope mode.
- **NOTE:** When the printer is in the envelope mode, print jobs cannot be done while the paper type is set to other than envelopes.

### To Set the Printer to the Envelope Mode

1 Pull the rear cover handle to open the rear cover.

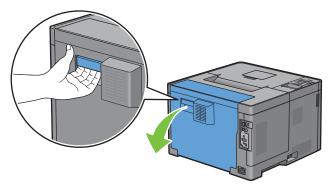

**2** Lift the levers on both sides of the fusing unit.

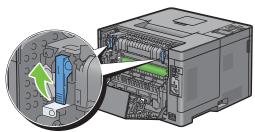

- **3** Slide the envelope switches on both sides of the fusing unit to the position.
  - WARNING: The fusing unit is hot. Do not touch it, doing so may cause burns.

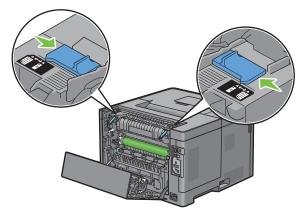

**4** Press down the levers on both sides of the fusing unit.

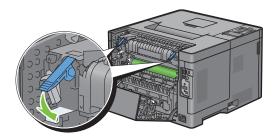

**5** Close the rear cover.

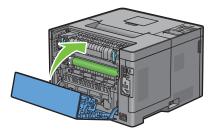

**6** Confirm that Ready (Envelope) is displayed on the LCD panel.

### To Cancel the Envelope Mode

1 Pull the rear cover handle to open the rear cover.

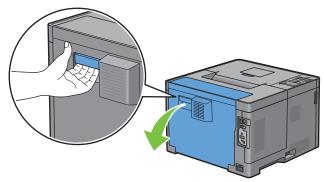

**2** Lift the levers on both sides of the fusing unit.

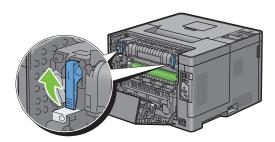

**3** Slide the envelope switches on the both sides of the fusing unit to the position.

WARNING: The fusing unit is hot. Do not touch it, doing so may cause burns.

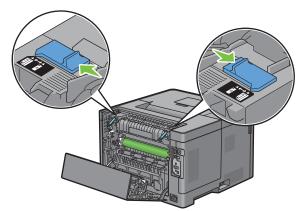

**4** Press down the levers on both sides of the fusing unit.

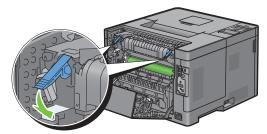

**5** Close the rear cover.

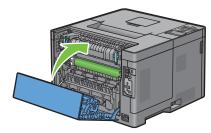

**6** Confirm that Ready is displayed on the LCD panel, instead of Ready (Envelope).

#### Loading Envelopes in the MPF

Use the following guidelines when loading envelopes in the MPF:

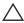

CAUTION: Never use envelopes with windows, coated linings, or self-stick adhesives. These lead to paper jams and can cause damage to the printer.

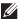

NOTE: If you do not load envelopes in the MPF right after they have been removed from the packaging, they may bulge. To avoid jams, press firmly across the whole envelopes to flatten them as shown below before loading the envelopes in the MPF.

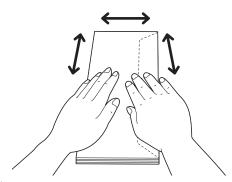

NOTE: The maximum height (quantity) of envelopes that can be loaded in the MPF is approximately 15 mm (0.59 inches) (15 envelopes).

#### Envelope #10, DL

Load the envelopes in the short edge feed orientation with the flaps closed and the print side up. Ensure that the flaps come at the right when you face towards the printer.

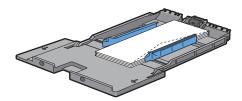

#### Monarch

You need to pull up and slide the length guide. Load the envelopes in the short edge feed orientation with the flaps closed and the print side up. Ensure that the flaps come at the right when you face towards the printer.

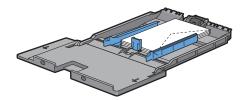

#### **C5**

Load the envelopes in the short edge feed orientation with the flaps open or closed and the print side up. Ensure that the flaps come at the bottom with the flaps open or at the top with the flaps closed when you face towards the

When you print with the orientation of the 1, position of the envelopes may be distorted on the output tray. In this case, set the orientation of the 2.

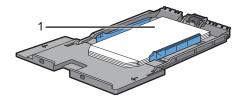

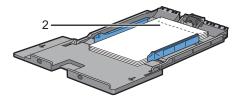

#### Loading Letterhead in the MPF

When you use the MPF, letterhead and hole punched paper must be inserted top edge first with the print side facing

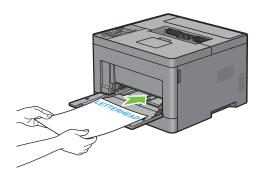

### **Using the MPF**

- Load only one size and type of print media during a single print job.
- To achieve the best possible print quality, use only high-quality print media that is designed for use in laser printer. For more guidelines on print media, see "Print Media Guidelines."
- Do not add or remove print media when there is still print media in the MPF or when the printer is printing from the MPF. This may result in a paper jam.
- Print media should be loaded with the recommended print side up and the top of the print media going into the MPF first.
- Do not place objects on the MPF. Also, avoid pressing down or applying excessive force on it.
- The icons on the MPF show how to load the MPF with paper, and how to turn an envelope for printing.

### **Linking Trays**

The printer automatically links the trays when you load the same size and type of print media in them. The first tray will be utilized until the media runs out, and then the next tray will be used.

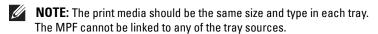

After loading the selected trays with the same size and type of print media, select the Paper Type setting in the Tray Settings component for each source (tray).

To disable tray linking change the paper type in one of the sources (trays) to a unique value.

NOTE: If different types of print media of the same size are loaded in each tray, the printer will automatically link them if the paper type is not specified in the printer driver properties/preferences.

# **Printing**

| 17 Printing | 19           | ): |
|-------------|--------------|----|
|             | <del>-</del> |    |

## **Printing**

This chapter covers tips for printing, how to print certain information from your printer, and how to cancel a job.

### **Tips for Successful Printing**

#### **Tips on Storing Print Media**

Store your print media properly. For more information, see "Storing Print Media."

#### **Avoiding Paper Jams**

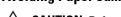

CAUTION: Before buying large quantities of any print media, it is recommended that you try a sample first.

By selecting appropriate print media and loading it properly, you can avoid paper jams. See the following it.

By selecting appropriate print media and loading it properly, you can avoid paper jams. See the following instructions on loading print media:

- "Loading Paper"
- "Loading Print Media in the MPF"
- "Avoiding Jams"

If you encounter a paper jam, see "Clearing Jams."

### **Sending a Job to Print**

Install the printer driver to use all the features of the printer. When you choose **Print** from an application, a window representing the printer driver opens. Select the appropriate settings for the specific job that you are sending to print. Print settings selected from the driver override the default menu settings selected from the operator panel or **Tool Box**.

You may need to click **Preferences** from the initial **Print** box to see all of the available system settings. If you are not familiar with a feature in the printer driver window, open the online Help for more information.

To print a file from a typical Microsoft<sup>®</sup> Windows<sup>®</sup> application:

- 1 Open the file you want to print.
- 2 From the File menu, select Print.
- **3** Verify that the correct printer is selected in the dialog box. Change the print settings if needed.
- 4 Click Preferences to adjust system settings that are not available from the first screen, and then click OK.
- **5** Click **OK** or **Print** to send the job to the selected printer.

### **Canceling a Print Job**

There are several methods for canceling a job.

- "Canceling a Job From the Operator Panel"
- "Canceling a Job From a Computer Running Windows® Operating System"

#### **Canceling a Job From the Operator Panel**

To cancel a job after it has started printing:

1 Press the X (Cancel) button.

Printing is canceled only for the current job. All the following jobs will continue to print.

### Canceling a Job From a Computer Running Windows® Operating System

#### **Canceling a Job From the Taskbar**

When you send a job to print, a small printer icon appears in the bottom right corner of the taskbar.

**1** Double-click the printer icon.

A list of print jobs appears in the printer window.

- **2** Select the job you want to cancel.
- **3** Press the <Delete> key.

#### **Canceling a Job From the Desktop**

1 Click Start → Devices and Printers.

For Windows Vista<sup>®</sup>: Click Start→ Control Panel→ Hardware and Sound→ Printers.

For Windows Server<sup>®</sup> 2008: Click Start→ Control Panel→ Printers.

For Windows Server<sup>®</sup> 2008 R2: Click Start→ Devices and Printers.

For Windows<sup>®</sup> 8/Windows<sup>®</sup> 8.1: On the Desktop screen, right-click the bottom left corner of the screen, and then click Control Panel  $\rightarrow$  Hardware and Sound  $\rightarrow$  Devices and Printers.

For Windows Server<sup>®</sup> 2012/Windows Server<sup>®</sup> 2012 R2: On the Desktop screen, right-click the bottom left corner of the screen, and then click Control Panel  $\rightarrow$  Hardware  $\rightarrow$  Devices and Printers.

A list of available printers appears.

- 2 Right-click the printer that you selected when you sent the job for printing, and then select See what's printing.
- **3** Select the printer driver.

A list of print jobs appears in the printer window.

- **4** Select the job you want to cancel.
- **5** Press the <Delete > key.

### **Duplex Printing**

Duplex printing (or two-sided printing) allows you to print on both sides of a sheet of paper. For sizes that are acceptable for duplex printing, see "Supported Paper Sizes."

#### **Duplex Printing With Duplex Unit**

1 Click Start → Devices and Printers.

For Windows Vista<sup>®</sup>: Click Start→ Control Panel→ Hardware and Sound→ Printers.

For Windows Server<sup>®</sup> 2008: Click Start→ Control Panel→ Printers.

For Windows Server<sup>®</sup> 2008 R2: Click Start→ Devices and Printers.

For Windows<sup>®</sup> 8/Windows<sup>®</sup> 8.1: On the Desktop screen, right-click the bottom left corner of the screen, and then click Control Panel  $\rightarrow$  Hardware and Sound  $\rightarrow$  Devices and Printers.

For Windows Server <sup>®</sup> 2012/Windows Server <sup>®</sup> 2012 R2: On the Desktop screen, right-click the bottom left corner of the screen, and then click **Control Panel**  $\rightarrow$  **Hardware**  $\rightarrow$  **Devices and Printers**.

2 Right-click the printer and select **Printing Preferences**.

The General tab appears.

**3** From Paper Source, select the paper tray.

For PCL driver:

Select from Auto, Tray1, Tray2, or MPF.

For PS driver:

Select from Automatically Select, Tray1, Tray2, or MPF.

- 4 From Duplex, select Flip on Short Edge or Flip on Long Edge.
  - NOTE: For details on the Flip on Short Edge and Flip on Long Edge options, see "Flip on Short Edge" and "Flip on Long Edge."
- 5 Click OK.

#### **Using Booklet Print**

To use the booklet print feature, select the Enable check box of the Booklet Printing in the Layout tab.

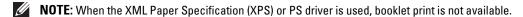

**NOTE:** You must select **Flip on Long Edge** in the **Duplex** when using the Booklet Print feature.

Flip on Long Edge

Assumes binding along the long edge of the page (left edge for portrait orientation and top edge for landscape orientation). The following illustration shows long-edge binding for portrait and landscape pages:

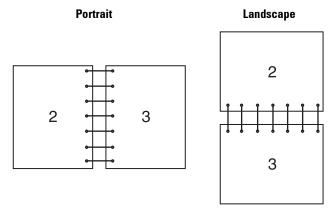

Flip on Short Edge

Assumes binding along the short edge of the page (top edge for portrait orientation and left edge for landscape orientation). The following illustration shows short-edge binding for portrait and landscape pages:

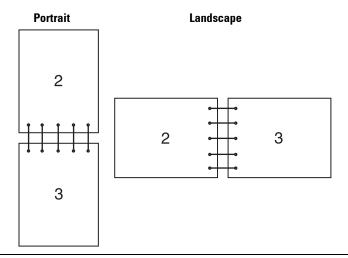

### **Using the Stored Print Feature**

When you send a job to the printer, you can specify the information such as user ID, password, and job name in the printer driver to store the job in the memory. When you are ready to print the job, select the desired job name in the memory using the operator panel.

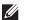

**NOTE:** The data in the memory is cleared when the printer is turned off.

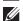

**NOTE:** Stored Print feature is available when:

- The RAM disk is enabled in the printer menu.
- RAM Disk is set to Available in the printer driver.

#### **Overview**

The stored printing feature includes the following job types.

#### Secure Print

You can temporarily store print jobs secured with a password in the memory. Users with the password can print them from the operator panel. This feature can be used to print confidential documents. A stored print job will be deleted after you print it or at a designated time.

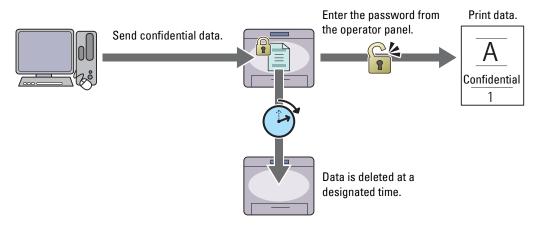

#### **Private Mail Box Print**

You can store print jobs secured with a password in the memory. Users with the password can print them at a more convenient time from the operator panel. This feature can be used to print confidential documents. The stored jobs remain in the memory until you delete them from the operator panel.

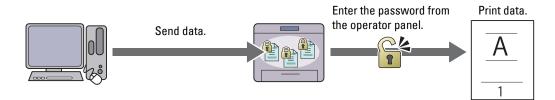

#### **Public Mail Box Print**

You can store print jobs without a password in the memory. Any user can print them at a more convenient time from the operator panel. The stored jobs remain in the memory until you delete them from the operator panel.

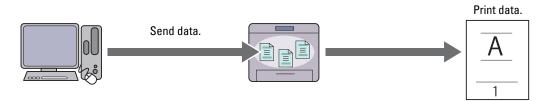

#### **Proof Print**

The collated print job is stored in the memory, but a single copy is printed automatically so you can check the print result. If you do not have problems with the print result, you can choose to print more copies. This prevents large number of misprinted copies from being printed at one time.

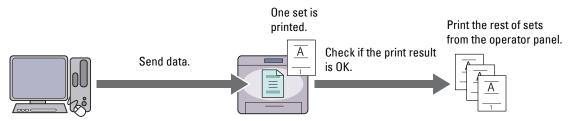

The difference between each of the job types are listed below. If you want to set the password for confidentiality, store the jobs in the Secure Print or Private Mail Box Print.

| Job types              | Password | Differences                                                                                                    |
|------------------------|----------|----------------------------------------------------------------------------------------------------|
| Secure Print           | Y        | The stored jobs will be deleted at a designated time.                                                                                                    |
|                        |          | <ul> <li>You cannot specify the quantity of copies from the operator panel. The<br/>quantity of copies depends on the number you specified on the printer<br/>driver.</li> </ul> |
| Private Mail Box Print | Y        | The stored jobs remain until you delete them from the operator panel.                                                                                                    |
| Public Mail Box Print  | N        | You can specify the quantity of copies from the operator panel.                                                                                                    |
| Proof Print            | N        | The print job is set to collate.                                                                                                    |
|                        |          | A single copy is printed automatically.                                                                                                    |
|                        |          | • The stored jobs remain until you delete them from the operator panel.                                                                                                    |
|                        |          | • You can specify the quantity of copies from the operator panel.                                                                                                    |

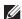

**NOTE:** If a print job is too large for the memory available, the printer may display an error message.

#### **Procedures for Printing Stored Print**

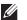

**NOTE**: The stored print feature is available when using the PCL or PS driver.

When you select a job type in the printer driver, the job will be stored in the memory until you request to print it from the operator panel. The following are procedures for storing and printing jobs.

#### **Storing Print Jobs**

To use the stored print feature, you need to select a job type other than Normal Print in the General tab of the printer driver. The job will be stored in the memory until you request to print it from the operator panel.

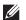

**NOTE:** Secure Print and Private Mail Box Print require specifying a password for confidentiality.

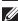

NOTE: If a document name is not assigned to your print job in the printer driver, the job's name will be identified using the printer's time and date of submission to distinguish it from other jobs you have stored under your name.

#### **Printing the Stored Jobs**

- **1** Press the (Menu) button.
- 2 Press the ∨ button until Print Menu is highlighted, and then press the √ (Set) button.
- 3 Press the 🗸 button until the desired job type is highlighted, and then press the 🗸 (Set) button.

- **4** Press the ∨ button until the desired user ID is highlighted, and then press the ✓ (Set) button.
  - **NOTE:** Secure Print and Private Mail Box Print require specifying a password for confidentiality. If you select Public Mail Box Print or Proof Print, proceed to step 6.
- 5 Enter the password using the number pad, and then press the 
  √ (Set) button.
  For details about specifying the password, see "Specifying your password on the operator panel (Secure Print/Private Mail Box Print)."
- **6** Press the ∨ button until the desired document is highlighted, and then press the ✓ (Set) button.
- 7 Press the  $\vee$  button until the desired print menu is highlighted, and then press the  $\checkmark$  (Set) button.
  - **NOTE:** If you want to keep the data in the memory for the time being, select Print. For Secure Print, only Print and Delete is available.
- 8 Press the ∨ button until the desired quantity menu is highlighted, and then press the ✓ (Set) button.
  - NOTE: If you select Input Number of Copies, enter the number using the number pad, and then press the 
    ✓
    (Set) button.

The stored document will be printed.

#### Specifying your password on the operator panel (Secure Print/Private Mail Box Print)

When you select Secure Print or Private Mail Box from Print Menu, a screen to enter the password appears after selecting your user ID.

Use the number pad to enter the numeric password you specified in the printer driver. The password you entered will appear as asterisks (\*\*\*\*\*\*\*) to ensure confidentiality.

If you enter an invalid password, the message Wrong Password Re-enter appears. Wait 3 seconds, or press the (Set) button or X (Cancel) button to return to the screen for entering the password.

When you enter a valid password, you have access to all print jobs matching the user ID and password you entered. The print jobs matching the password you entered appear on the screen. You can then choose to print or delete jobs matching the password you entered. (See "Printing the Stored Jobs" for more information.)

#### **Deleting Stored Jobs**

With Secure Print, a job that has been stored will be deleted after printing or deleted at a designated time entered on the operator panel.

For other jobs, these jobs remain stored until you delete them from the operator panel.

### **Printing With Web Services on Devices (WSD)**

This section provides information for network printing with Web Services on Devices (WSD), the protocol of Microsoft<sup>®</sup> for Windows Vista<sup>®</sup>, Windows<sup>®</sup> 7, Windows<sup>®</sup> 8, Windows<sup>®</sup> 8.1, Windows Server<sup>®</sup> 2008, Windows Server<sup>®</sup> 2012, and Windows Server<sup>®</sup> 2012 R2.

#### **Adding Roles of Printer Services**

When you use Windows Server<sup>®</sup> 2008, Windows Server<sup>®</sup> 2008 R2, Windows Server<sup>®</sup> 2012, or Windows Server<sup>®</sup> 2012 R2, you need to add the roles of print services to the Windows Server<sup>®</sup> 2008, Windows Server<sup>®</sup> 2008 R2, Windows Server<sup>®</sup> 2012, or Windows Server<sup>®</sup> 2012 R2 client.

#### For Windows Server® 2008:

- **1** Click Start → Administrative Tools → Server Manager.
- **2** Select Add Roles from the Action menu.
- 3 Check the Print Services check box on the Server Roles window in the Add Roles Wizard, and then click Next.

- 4 Check the Print Server check box, and then click Next.
- 5 Click Install.

#### For Windows Server® 2008 R2:

- 1 Click Start → Administrative Tools → Server Manager.
- **2** Select Add Roles from the Action menu.
- 3 Check the Print and Document Services check box on the Server Roles window in the Add Roles Wizard, and then click Next.
- 4 Click Next.
- **5** Check the **Print Server** check box, and then click **Next**.
- 6 Click Install.

#### For Windows Server<sup>®</sup> 2012/Windows Server<sup>®</sup> 2012 R2:

- 1 Click Server Manager of the Start screen.
- 2 Select Add Roles and Features from the Manage menu.
- 3 Click Next on the Before You Begin window → Select installation type on the Installation Type window → Select destination server on the Server Selection window in the Add Roles and Features Wizard.
- 4 Check the Print and Document Services check box on the Server Roles window, and then click Next.
- **5** Select features on the **Features** window → Confirm installation selections on the **Confirmation** window.
- 6 Click Install.

#### **Printer Setup**

You can install your new printer on the network using the Software and Documentation disc that shipped with your printer, or using the Add Printer wizard on Microsoft® Windows®.

#### Installing a Printer Driver Using the Add Printer Wizard

1 Click Start → Devices and Printers (Start → Control Panel → Hardware and Sound → Printers for Windows Vista® and Windows Server® 2008).

For Windows<sup>®</sup> 8, Windows<sup>®</sup> 8.1, Windows Server<sup>®</sup> 2012, and Windows Server<sup>®</sup> 2012 R2:

On the Desktop screen, right-click the bottom left corner of the screen, and then click Control Panel 

Hardware and Sound (Hardware for Windows Server<sup>®</sup> 2012/Windows Server<sup>®</sup> 2012 R2) → Devices and Printers.

- 2 Click Add a printer to launch the Add Printer wizard.
- 3 Select Add a network, wireless or Bluetooth printer.
- 4 In the list of available printers, select the one you want to use, and then click Next.

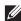

NOTE: In the list of available printers, the Web Services on Devices (WSD) printer is displayed in the form of http://IP address/ws/.

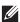

NOTE: If no Web Services on Devices (WSD) printer is displayed in the list, enter the printer's IP address manually to create a Web Services on Devices (WSD) printer. To enter the printer's IP address manually, follow the instructions below. For Windows Server® 2008 R2, to create a Web Services on Devices (WSD) printer, you must be a member of Administrators group.

- 1. Click The printer that I want isn't listed.
- 2. Select Add a printer using a TCP/IP address or hostname and click Next.
- 3. Select Web Services Device from Device type.
- 4. Enter the printer's IP address in the Hostname or IP address text box and click Next.

- **NOTE:** Before installing the driver using the Add Printer wizard on Windows Server<sup>®</sup> 2008 R2 or Windows<sup>®</sup> 7, perform one of the following:
  - Establish the Internet connection so that Windows Update can scan your computer.
  - Add the printer driver to your computer.
- **5** If prompted, install the printer driver on your computer. If you are prompted for an administrator password or confirmation, type the password or provide confirmation.
- **6** Complete the additional steps in the wizard, and then click **Finish**.
- **7** Print a test page to verify installation.
  - a Click Start→ Devices and Printers (Start→ Control Panel→ Hardware and Sound→ Printers for Windows Vista® and Windows Server® 2008).
    - For Windows® 8, Windows® 8.1, Windows Server® 2012, and Windows Server® 2012 R2:
    - On the Desktop screen, right-click the bottom left corner of the screen, and then click Control Panel  $\rightarrow$  Hardware and Sound (Hardware for Windows Server<sup>®</sup> 2012/Windows Server<sup>®</sup> 2012 R2)  $\rightarrow$  Devices and Printers.
  - **b** Right-click the printer you just created, and then click **Printer properties** (**Properties** for Windows Vista<sup>®</sup> and Windows Server<sup>®</sup> 2008).
  - c On the General tab, click Print Test Page. When a test page prints successfully, installation is complete.

### **Printing With Wi-Fi Direct**

This section provides information for Wi-Fi Direct printing. Wi-Fi Direct allows your Wi-Fi mobile devices such as computers, smart phone, and tablets, to connect to the printer directly via a Wi-Fi network. With Wi-Fi Direct, you can print documents, photos, or e-mail on your Wi-Fi mobile devices directly without a wireless access point.

- **NOTE:** Wi-Fi Direct is available when the optional wireless adapter is installed.
- **NOTE:** Only printing function is available via the Wi-Fi Direct network.
- **NOTE:** The maximum number of devices that can be connected via the Wi-Fi Direct network is 3.
- **NOTE:** You cannot connect your mobile device to the Internet via the printer's Wi-Fi Direct network.
- **NOTE:** Depending on the device, the channel used to connect the device to the printer via Wi-Fi Direct may differ from the channel used by the printer to connect to a network via Wi-Fi infrastructure mode. In such a case, simultaneous connection with Wi-Fi Direct and Wi-Fi infrastructure mode may not work properly.
- **NOTE:** The printer connected with Wi-Fi Direct supports the following protocols; LPD, Port9100, Web Services on Devices (WSD) (print), Bonjour (mDNS), SNMPv1/v2c, Dell Printer Configuration Web Tool.

#### **Setting Up Wi-Fi Direct**

To use Wi-Fi Direct, you need to first set up the Wi-Fi Direct settings from the operator panel of the printer. To connect the mobile device to the printer via Wi-Fi Direct, select the SSID of the printer from the list of wireless networks on the mobile device and enter the passphrase necessary for connection.

#### **Setting Up the Printer**

- 1 Press the (Menu) button.
- 2 Press the ∨ button until Admin Settings is highlighted, and then press the ✓ (Set) button.
- 3 Press the ✓ button until Network is highlighted, and then press the ✓ (Set) button.
- **4** Press the ∨ button until Wi-Fi Direct is highlighted, and then press the ✓ (Set) button.
- **5** Ensure that Wi-Fi Direct is highlighted, and then press the ✓ (Set) button.

- 6 Press the ∨ button until Enable is highlighted, and then press the √ (Set) button.

  When a popup message about the devices is displayed, press the √ (Set) button to select Close.
- 7 The printer must be rebooted after you set Wi-Fi Direct. After the reboot, repeat steps from 1 to 5.
- 8 Press the ∨ button until Group Role is highlighted, and then press the ✓ (Set) button.
- **9** Press the **∨** button to select Group Owner, and then press the **∨** (Set) button.
- 10 Press the ∨ button until SSID and Passphrase appears, and then press the √ (Set) button each menu to check what the SSID and passphrase is.

#### **Connecting the Mobile Device**

**1** Connect the mobile device to the Wi-Fi Direct network.

For Windows® 8, Windows® 8.1, Windows® RT, and Windows® RT 8.1

- a Tap Settings in the PC settings menu.
- **b** Tap the Wi-Fi icon.
- **c** Tap the printer's SSID, and then tap **Connect**.
- **d** Enter the passphrase, and then tap **Next**.

The mobile device will connect to the printer.

#### For Windows® 7

- **a** Click the network icon on the taskbar.
- **b** Click the printer's SSID, and then click **Connect**.
- **c** Enter the passphrase, and then click **OK**.
- d Click Cancel to exit the Set Network Location window.

The mobile device will connect to the printer.

#### For Windows Vista®

- a Click Start → Connect To.
- **b** Click the printer's SSID.
- **c** Enter the passphrase, and then click **Connect**.

The mobile device will connect to the printer.

#### For iOS

- a Tap Settings → Wi-Fi.
- **b** Tap the printer's SSID.
- **c** Enter the passphrase, and then tap **Join**.

The mobile device will connect to the printer.

#### For Android

The procedure varies depending on your mobile device you are using. Refer to the manual provided with your mobile device.

**2** Install the printer on the mobile device.

For Windows<sup>®</sup> 8, Windows<sup>®</sup> 8.1, Windows<sup>®</sup> RT, and Windows<sup>®</sup> RT 8.1

- a Click Devices in the PC settings menu.
- b Click Add a device in the Devices sub-menu.

#### c Click Dell xxxxxx.

The printer is ready for use.

For Windows Vista® and Windows® 7

You need to install the printer driver on the mobile device. See "Installing Printer Drivers on Windows® Computers."

For iOS

You need to install the printing application such as Mobile Print App for Dell, and then the printer is ready for use.

For Android

You need to install the printing application such as Dell Mobile Print, and then the printer is ready for use.

#### **Printing via Wi-Fi Direct**

The printing procedure varies depending on your mobile device you are using. Refer to the manual provided with your mobile device to print as you normally do from the device.

#### **Disconnecting Wi-Fi Direct Network**

- 1 Press the (Menu) button.
- 2 Press the ∨ button until Admin Settings is highlighted, and then press the ✓ (Set) button.
- 3 Press the ∨ button until Network is highlighted, and then press the ✓ (Set) button.
- **4** Press the ∨ button until Wi-Fi Direct is highlighted, and then press the ✓ (Set) button.
- 5 Press the ∨ button until Paired Device is highlighted, and then press the ✓ (Set) button.
- **6** Press the **✓** (Set) button to select the device name.
- 7 Press the ∨ button until Disconnect is highlighted, and then press the ✓ (Set) button.
- 8 Press the ∨ button until Start is highlighted, and then press the ✓ (Set) button.

#### **Resetting the Passphrase**

- 1 Press the (Menu) button.
- 2 Press the ∨ button until Admin Settings is highlighted, and then press the ✓ (Set) button.
- **3** Press the **∨** button until Network is highlighted, and then press the **∨** (Set) button.
- **4** Press the ∨ button until Wi-Fi Direct is highlighted, and then press the ✓ (Set) button.
- 5 Press the ∨ button until Paired Device is highlighted, and then press the ✓ (Set) button.
- **6** Press the **✓** (Set) button to select the device name.
- 7 Press the V button until Reset Passphrase is highlighted, and then press the V (Set) button.
- 8 Press the ∨ button until Start is highlighted, and then press the √ (Set) button.

The Wi-Fi Direct is disconnected and the passphrase is reset.

#### Resetting the PIN

- **1** Press the **(Menu)** button.
- **2** Press the  $\vee$  button until Admin Settings is highlighted, and then press the  $\checkmark$  (Set) button.
- 3 Press the ∨ button until Network is highlighted, and then press the ✓ (Set) button.
- **4** Press the ∨ button until Wi-Fi Direct is highlighted, and then press the ✓ (Set) button.
- 5 Press the ∨ button until PIN Code is highlighted, and then press the ✓ (Set) button.
- 6 Press the ∨ button until Reset PIN Code is highlighted, and then press the ✓ (Set) button. The Wi-Fi Direct is disconnected and the PIN is reset.

### **Mobile Printing**

The Dell™ Smart Printer | S2810dn supports printing from a variety of mobile devices.

#### **Android OS**

Download the Dell Document Hub app for free from Google Play. Easy to use and navigate, the Dell Document Hub app enables direct printing of photos, documents web content and more, to supported Dell printers on a Wi-Fi, Wi-Fi Direct, or Ethernet network.

Scan the QR Code for quick access to the relevant application store.

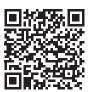

For Android OS

#### Apple iOS

This printer is compatible with AirPrint. For details about AirPrint, see "Printing With AirPrint." This printer is also compatible with Dell Document Hub App, available for free download from App Store.

Scan the QR Code for quick access to the relevant application store.

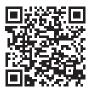

For Apple iOS

### **Printing With AirPrint**

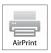

AirPrint allows you to print through a network with the device running iOS or OS X.

Be sure to install the latest version of iOS for iOS device. For OS X, be sure to update OS X and the apps you have purchased from the App Store using the Software Update.

#### **Setting Up AirPrint on Your Printer**

- **1** Ensure that the printer is connected to the network.
- 2 Launch the Dell Printer Configuration Web Tool by entering the IP address of the printer in your web browser. For more information, see "Setting Up the Dell Printer Configuration Web Tool" and "Starting the Dell Printer Configuration Web Tool."
- **3** When the **Dell Printer Configuration Web Tool** opens, click **Print Server Settings** in the left frame, and click the **Print Server Settings** tab.
- 4 Click AirPrint.
- 5 In Enable AirPrint, select the check box to enable the printer for AirPrint.
- **6** Click Apply New Settings.
- 7 Click Restart Printer.

#### **Printing via AirPrint**

The following procedure uses the iPhone running iOS8.1 as an example.

- 1 Open your email, photo, web page, or document you want to print.
- **2** Tap the action icon 🛅 .
- 3 Tap Print.
- **4** Select your printer and set printer options.
- **5** Tap Print.

### **Printing With Google Cloud Print**

By registering the printer to your Google account, you can use the Google Cloud Print service to print from the Google Chrome browser without installing the printer drivers to your device. You can also share the printer with the specified users over the Internet.

The printer supports the following version of the Google Cloud Print service:

- Google Cloud Print version 1.1
- Google Cloud Print version 2.0
- **NOTE:** Information about Google Cloud Print is based on the information as of December 2014. For the latest information, visit the Google Cloud Print web site.
- **NOTE**: Use the latest version of the Google Chrome browser for Google Cloud Print.

#### **Preparing to Use the Printer with Google Cloud Print**

To use Google Cloud Print, you need the following preparations in advance:

- "Enabling Google Cloud Print on the Printer"
- "Selecting the Version of the Google Cloud Print Service"
- "Registering the Printer to the Google Cloud Print Service"
- "Sharing the Printer Using the Google Cloud Print Service"

- **NOTE:** To register the printer to the Google Cloud Print service, the printer needs to be connected to the Internet.
- **NOTE**: Google Cloud Print supports only IPv4 connection.
- **NOTE:** If the printer is connected to a network that uses a proxy server, you need to specify the settings in **Proxy Server** from the **Dell Printer Configuration Web Tool**. For more information, see "Proxy Server."
- **NOTE**: Acquire a Google account and a Gmail address in advance.

#### **Enabling Google Cloud Print on the Printer**

#### When using the operator panel

- 1 Press the (Menu) button.
- 2 Press the ∨ button until Admin Settings is highlighted, and then press the ✓ (Set) button.
- 3 Press the ∨ button until Network is highlighted, and then press the ✓ (Set) button.
- **4** Press the  $\vee$  button until Protocols is highlighted, and then press the  $\checkmark$  (Set) button.
- 5 Press the ∨ button until Google Cloud Print is highlighted, and then press the ✓ (Set) button.
- **6** Ensure that Enable is highlighted, and then press the ✓ (Set) button.
- 7 When the message This Setting Becomes Effective after Restart is displayed, press the (Back) button.
- **8** Turn off the printer, and turn it on again to apply the settings.

#### When using the Dell Printer Configuration Web Tool

- 1 Launch the Dell Printer Configuration Web Tool by entering IP address of the printer in your web browser. For more information, see "Setting Up the Dell Printer Configuration Web Tool" and "Starting the Dell Printer Configuration Web Tool."
- 2 When the Dell Printer Configuration Web Tool opens, go to the pages in the Print Server Settings tab. Click Port Settings. In Port Status, select the On check box for Google Cloud Print.

#### Selecting the Version of the Google Cloud Print Service

Select the version of the Google Cloud Print service from either version 1.1 or version 2.0.

Google Cloud Print version 1.1 sends the print data to the printer via Internet. For this version, the printer needs to be connected to the Internet.

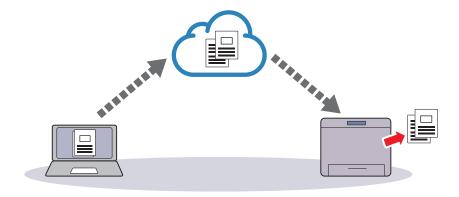

Google Cloud Print version 2.0 sends the print data to the printer either via Internet or via local network. This version is recommended for the environment where the Internet connection cannot be used.

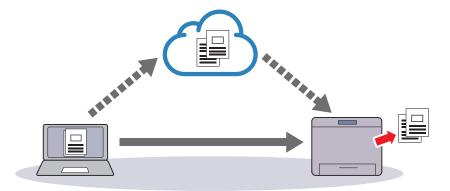

- NOTE: Available options for printing may vary according to your device or the version of the Google Cloud Print service.
- **NOTE:** You cannot use both version 1.1 and version 2.0 of the Google Cloud Print service on a printer.

#### **Registering the Printer to the Google Cloud Print Service**

Before registering the printer to the Google Cloud Print service, prepare the Google account to which the printer is registered.

- **NOTE**: To register the printer to the Google Cloud Print service, the printer needs to be connected to the Internet.
- **NOTE:** The Google account which is used in the registration procedure will be registered as the owner.

#### For Google Cloud Print Version 1.1

- 1 Launch the Dell Printer Configuration Web Tool by entering IP address of the printer in your web browser. For more information, see "Setting Up the Dell Printer Configuration Web Tool" and "Starting the Dell Printer Configuration Web Tool."
- 2 When the Dell Printer Configuration Web Tool opens, go to the pages in the Print Server Settings tab. Click Register This Device to Google Cloud Print in Google Cloud Print. A sheet with a URL for the Google Cloud Print printer registration web site is printed.
- **3** From the web browser of your computer, visit the Google web site and sign in with your Google account. Visit the Google Cloud Print registration web site by entering the URL on the printout into your web browser. You can also visit the site by scanning the QR code with your mobile device.
- 4 On the Google Cloud Print registration web site, click Finish printer registration.
- 5 Click Manage your printers. Your printer will be listed in the Printers list and will be ready for use with the Google Cloud Print service.
- NOTE: When the printer does not print a sheet with a URL and shows a message of the status code 016-757, launch the Dell Printer Configuration Web Tool, open the Dell AccessControl page in the Print Volume tab, and either turn AccessControl Mode to Off or turn Non Registered User to On.

#### For Google Cloud Print Version 2.0

- 1 Launch the Google Chrome browser. When you are using the Google Chromebook, start and log in to the Chromebook.
- 2 Click **■** in the top right corner, and select **Settings**.
- **3** Click **Show advanced settings** in the bottom of the page.

- 4 Click Manage under the Google Cloud Print menu.
  - **NOTE:** If a message is displayed under **New Devices** to request you to sign in to Chrome, click **sign in** and sign in to Chrome.
- **5** Click **Register** for the printer you want to register.
  - NOTE: If Bonjour (mDNS) is set to off, the new printer will not show in New devices. In this case, launch the Dell Printer Configuration Web Tool, open the Port Settings page in the Print Server Settings tab, and turn Bonjour (mDNS) to On.
- **6** When the window to confirm the registration appears, click **Register**.
  - The window appears to show that the printer is being added.
- **7** Go to the printer, and follow the instructions displayed on the operator panel.
- **8** When the printer name appears in the My devices list, the registration is completed.
  - **NOTE:** It may take about 5 minutes or more until the printer name appears in the **My devices** list.

#### **Sharing the Printer Using the Google Cloud Print Service**

You can share the printer registered for the Google Cloud Print service with other users.

- 1 Launch the Google Chrome browser. When you are using the Google Chromebook, start and log in to the Chromebook.
- **2** Click **■** in the top right corner, and select **Settings**.
- **3** Click **Show advanced settings** in the bottom of the page.
- 4 Click Manage under the Google Cloud Print menu.
  - **NOTE:** If a message is displayed to request you to sign in to Chrome, click **sign in** and sign in to Chrome.
- **5** Click **Manage** for the printer you want to share.
- **6** In the Google Cloud Print window, click Share.
- 7 In the window to specify the printer sharing, enter the Google accounts of the users you want to invite to share the printer, and click **Share**.
- **NOTE:** When the invited users log in to the Google Cloud Print web page, a message appears to show that the printer owner made the sharing settings. Accept the sharing invitation.

#### **Canceling Registration to Google Cloud Print**

- 1 Launch the Dell Printer Configuration Web Tool, open the Google Cloud Print page in the Print Server Settings tab.
- **2** Click Cancel Registration.
- 3 Confirm that the button changes to Register This Device to Google Cloud Print.

#### **Printing via Google Cloud Print**

The printing procedure varies depending on the application or the device you are using. You can see the application list that supports Google Cloud Print service on the Google web site.

#### **Printing From an Application on a Mobile Device**

The following procedure uses the Google Drive application on an Android mobile device as an example.

- **1** Install the Google Drive application on your mobile device.
  - **NOTE:** You can download the application from Google Play.
- 2 Access the Google Drive application from your mobile device and select the document.
- **3** Select **Print** from the application menu.

- 4 Select your printer from the list.
- **5** Select printer options and then tap **Print**.

#### **Printing From Google Chrome**

The following procedure uses the Google Chrome browser on the computer running a Microsoft<sup>®</sup> Windows<sup>®</sup> operating system as an example.

- 1 Open the Google Chrome browser.
- **2** Open the web page or e-mail that you want to print.
- 3 Click ▶ or (varies depending on the version of the Google Chrome browser) in the top right corner and then click Print.
- 4 Click Change in the Destination area.
- **5** Choose your printer from the Google Cloud Print area.
  - **NOTE:** When your printer is registered to Google Cloud Print version 2.0, you can print the document by way of the local print with the printer in your local network. In this case, select your printer in **Local Destinations**.
- 6 Click Print.

#### **Printing From Google Chromebook**

- 1 Open the web page or e-mail that you want to print.
- 2 Click **■** in the top right corner and then click **Print**.
- 3 Confirm that your printer is specified in the Destination area. If not, click Change and select your printer.
  - **NOTE:** When your printer is registered to Google Cloud Print version 2.0, you can print the document by way of the local print with the printer in your local network. In this case, select your printer in **Local Destinations**.
- 4 Click Print.

### **Printing a Report Page**

You can print a variety of settings for your printer including printer settings, panel setting, and font list. For details about how to print reports or lists, see "Report / List."

### **Printer Settings**

You can change most of the print settings from the application you are printing from. If your printer is attached to the network, you can also change settings from the **Dell Printer Configuration Web Tool**. To launch the **Dell Printer Configuration Web Tool**, type the printer's IP address in your web browser. To find your printer's IP address, see "Verifying the IP Settings."

Settings from the application update the default system settings for the printer. Settings from the printer driver only apply to the job that you are currently sending to the printer.

If you cannot change a setting from the application, use the operator panel, **Tool Box** or the **Dell Printer Configuration Web Tool**. Changing a system setting from the operator panel, **Tool Box** or from the **Dell Printer Configuration Web Tool** makes that setting the user default.

You can verify the detailed system settings by printing a printer settings report. For details about how to print a printer settings report, see "Report / List."

You can reset settings to their default values from the Tool Box or the operator panel.

#### **Using the Operator Panel to Change the Printer Settings**

You can select menu items and corresponding values from the operator panel.

When you first browse through the menus from the operator panel, you see some menu items are highlighted.

These highlighted items are the factory default and original system settings.

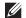

**NOTE:** Factory defaults may vary for different countries.

When you select a new setting from the operator panel, the item selected is highlighted to identify it as the current user default menu setting.

These settings are active until new ones are selected or the factory defaults are restored.

Driver settings may override changes previously made and may require you to change the operator panel defaults.

#### Using the Dell Printer Configuration Web Tool to Change the Printer Settings

If your printer is connected to the network, you can change the printer settings from your web browser. If you are a network administrator, you can clone the system settings of one printer to one or all the printers on the network.

Type the IP address of your printer in your web browser. Choose Printer Settings from the topics list. From the Printer Settings tab, select the System Settings to change the printer settings.

To change the paper type and size, choose Tray Settings from the topics list. To change the AccessControl settings, choose Print Volume from the topics list, and then select the Dell AccessControl tab.

To copy your system settings to another printer on the network, choose Copy Printer Settings from the topics list, and then type the other printer's IP address.

If you do not know your printer's IP address, see the printer settings report or display the TCP/IP settings. For details about how to find your printer's IP address, see "Verifying the IP Settings."

# **Know Your Printer**

| 18 Understanding Your Printer Software | 213 |
|----------------------------------------|-----|
| 19 Using Digital Certificates          | 227 |
| 20 Understanding Printer Messages      | 235 |
| 21 Specifications                      | 239 |

# **Understanding Your Printer Software**

Use the Software and Documentation disc that shipped with your printer to install a combination of software programs, depending on your operating system.

#### **Printer Status Window**

The Printer Status window alerts you when there is a warning or when an error occurs, for example, when a paper jam occurs or the toner is running low.

By default, the Printer Status window launches only when an error occurs. When an error occurs, the error message appears on the Printer Status window. You can set the Printer Status window to always launch when printing in Printing Status Window Properties.

You can also check the toner level, the quantity of paper remaining or the configuration of options for the printer.

#### **Status Monitor Console**

Use the Status Monitor Console to manage multiple instances of the Status Window for a particular printer. Select a printer from the list view (or Printer Selection) by clicking its name to open a Status Window for a particular printer.

#### **Dell Supplies Management System**

You can launch the Dell Supplies Management System dialog box from the All Programs menu or the desktop icon. You can order consumables by phone or from the web.

- 1 Click Start → All Programs → Dell Printers → Dell Smart Printer S2810dn → Dell Supplies Management System.
  - The **Dell Supplies Management System** window appears.
- **2** Select your printer from the **Select Printer Model** list.
- **3** If you are ordering from the web:
  - **a** Select a URL from the **Select Reorder URL** list.
  - **b** Click Visit Dell printer supplies ordering web site.
  - NOTE: When you cannot get information from the printer automatically by two-way communication, a window prompting you to type the Service Tag appears. Type the Service Tag of your Dell printer in the field provided. Your Service Tag is located inside the front cover of your printer.
- **4** If you order by phone, call the number that appears in the **Order by Phone** section.

#### **User Setup Disk Creating Tool**

The User Setup Disk Creating Tool program located in the MakeDisk folder of the Utilities folder on the Software and Documentation disc and the printer drivers located on the Software and Documentation disc are used to create driver installation packages that contain custom driver settings. A driver installation package can contain a group of saved printer driver settings and other data for things such as:

- Print orientation and Multiple Up (document settings)
- Watermarks
- Font references

If you want to install the printer driver with the same settings on multiple computers running the same operating system, create a setup disk in a floppy disk or in a server on the network. Using the setup disk that you have created will reduce the amount of work required when installing the printer driver.

- Install the printer driver in the computer on which the setup disk is to be created.
- The setup disk can only be used on the operating system on which the disk was created or computers running the same operating system. Create a separate setup disk for each of the operating systems.

#### **Software Update**

The firmware and/or driver updates can be downloaded from the Dell Support web site located at dell.com/support.

### **Printer Utility Software**

You can open the Status Window, Tool Box, updater, and Troubleshooting using the Quick Launch Utility window.

**NOTE: Quick Launch Utility** is only supported on Microsoft<sup>®</sup> Windows<sup>®</sup>.

To use the Quick Launch Utility, select to install the Quick Launch Utility when you install the Dell software.

To install the Dell software, follow the instructions below.

- Insert the Software and Documentation disc provided with the printer into your computer. The Dell Printer Easy **Install** program launches automatically.
- 2 Click Main Menu.
- 3 Click Connect. Select Software and Documentation, and then click Next.
- **4** Follow the on-screen instructions.

To open the Quick Launch Utility window:

1 Click Start → All Programs → Dell Printers → Dell Smart Printer - S2810dn → Quick Launch Utility.

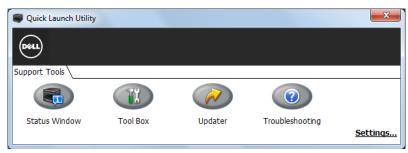

The Quick Launch Utility window provides three buttons: Status Window, Tool Box, Updater, and Troubleshooting.

To exit the Quick Launch Utility window:

1 Click the Close (x) button at the top-right of the window. For details, click **Help** of each application.

#### **Status Window**

The Status Window button opens the Printer Status window. For more information about using Status Window, refer to "Printer Status Window."

#### **Tool Box**

The Tool Box button opens the Tool Box.

#### Updater

The Updater button updates the printer firmware.

#### **Troubleshooting**

The Troubleshooting button opens the Troubleshooting Guide, which allows you to solve problems by yourself.

### **Status Monitor Widget for Macintosh**

Status Monitor Widget is a printer utility that promotes efficient use of the printer through the exchange of information between the Macintosh and the printer.

#### **Status Monitor Widget Feature**

- Monitoring Dell Printers
  - Allows you to check the status of Dell printers currently connected to your Macintosh
- Receiving Alerts
  - Alerts you to problems, such as paper jams or low toner
- Ordering Supplies
  - Allows you to access the web site to order supplies

#### **Before Installing the Status Monitor Widget**

#### **Operating systems**

- Mac OS X 10.5
- Mac OS X 10.6
- OS X 10.7
- OS X 10.8
- OS X 10.9
- OS X 10.10

#### **Network protocols and interfaces**

- LPR
- Socket 9100
- USB 2.0 and 1.1 (When connecting with multiple printers of the same model via USB cables, only the printer recognized first can be monitored in the Status Monitor Widget.)

#### **Installing the Status Monitor Widget**

- 1 Double-click the Dell S2810dn Installer icon in the Finder window.
- **2** Follow the on-screen instructions.

When the **Install Succeeded** screen appears, the installation is complete.

NOTE: Entering the administrative login name and password are required during the installation process.

#### **Opening and Closing the Status Monitor Widget**

#### **Opening the Status Monitor Widget**

1 Click the Dashboard icon in the Dock to launch Dashboard.

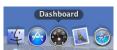

**2** Click the Plus (+) sign to display the Widget Bar.

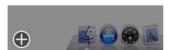

- **3** Click the icon of **Status Monitor** in the Widget Bar. The **Printer Status** window appears.
  - NOTE: If the message Select a printer is displayed, select your printer in Preferences. (For more information on Preferences, see "Preferences.")

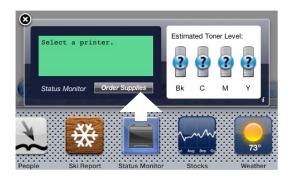

#### **Closing the Status Monitor Widget**

1 Click the Close (x) button in the upper-left corner of the **Printer Status** window.

#### **Printer Status Window**

When the Status Monitor Widget is activated, the Printer Status window appears on Dashboard.

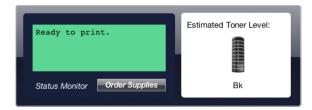

#### **Printer Status Message Area**

Displays a message of the current printer status.

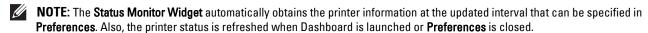

**NOTE:** If the **Status Monitor Widget** receives no response from the printer, the message **Cannot get printer information** is displayed.

**NOTE:** When the printer is connected via USB cable, you cannot check the status of the printer during a print job.

#### **Printer Status Image Area**

Displays the image of printer condition.

Estimated Toner Level image Displays the estimated toner level if the printer is functioning properly.

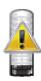

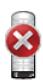

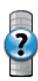

**NOTE:** If the utility does not receive a response from the printer, the **Unknown** toner image is displayed.

Printer error image

Displays an indication image when an error occurs.

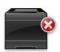

An error has occurred and the printer cannot be used.

#### **Order Supplies button**

Click this button to display the **Order** window. To hide the Order window, click Order Supplies again.

#### Info (i) button

Click this button to open **Preferences**.

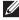

NOTE: The info (i) button appears on the lower-right corner of the window when the cursor is over the Printer Status window. The info (i) button is a standard used across all widgets.

#### **Order Window**

This window provides you with the information for ordering printer supplies by telephone or from the web site.

To open the **Order** window:

1 Click Order Supplies in the Printer Status window.

The Order window appears.

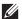

**NOTE:** The **Order** window appears when low toner is detected.

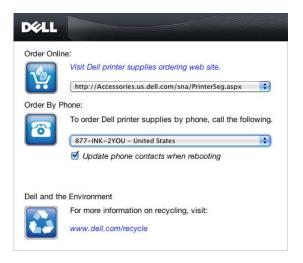

#### **Order Online**

- Visit Dell printer supplies ordering web site hyperlink Click the Visit Dell printer supplies ordering web site hyperlink to access the web site for ordering Dell printer supplies.
- URL list

Displays a list of available URLs where you can order Dell printer supplies.

Select a URL address to use when the Visit Dell printer supplies ordering web site hyperlink is clicked.

#### **Order By Phone**

Phone number list

Displays a list of available phone numbers that you can call to order Dell printer supplies.

Update phone contacts when rebooting check box Select this check box to regularly update the phone number list.

#### **Dell and the Environment**

Click the hyperlink to access the web site about recycling.

#### **Preferences**

To open Preferences:

1 Click the info (i) button in the Printer Status window.

Preferences appears.

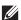

NOTE: The info (i) button appears on the lower-right corner of the window when the cursor is over the Printer Status window. The info (i) button is a standard used across all widgets.

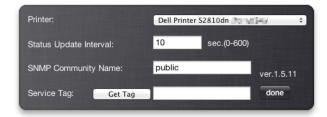

#### **Printer**

Displays a list of available printer names in the pull down menu. The first printer displayed in this list is set as default.

#### **Status Update Interval**

You can specify the update interval of the printer status. By default, it is set to obtain the printer information every 10 seconds. It can be set from 0 to 600 seconds.

#### **SNMP Community Name**

You can change the SNMP (Simple Network Management Protocol) community name if using default community name (public). Up to 31 characters can be entered.

#### **Get Tag button**

Click this button to obtain the service tag.

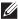

**NOTE:** You cannot retrieve the service tag when the printer is connected via USB cable.

#### done button

Click this button to return to the Printer Status window.

## **Status Monitor Console for Linux**

Status Monitor Console is a printer utility that promotes efficient use of the printer through the exchange of information between the Linux and the printer.

#### **Status Monitor Console Feature**

- Monitoring Dell Printers Allows you to check the status of Dell printers currently connected to your Linux.
- Receiving Alerts

Alerts you to problems, such as paper jams or low toner.

Ordering Supplies

Allows you to access the web site to order supplies.

#### **Before Installing the Status Monitor Console**

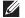

**NOTE:** The **Status Monitor Console** requires the following modules installed.

- Python, PyGTK, Net-SNMP, cups-libs, and xdg-open

Please confirm that these modules are installed before you install the **Status Monitor Console**.

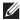

NOTE: The Status Monitor Console is available when the printer is connected to a network (LPR or Socket 9100). USB connection is not supported.

#### **Distributions**

- Red Hat Enterprise Linux 6 Desktop
- SUSE Linux Enterprise Desktop 11
- Ubuntu 12.04 LTS

#### **Printing system**

• CUPS (Common Unix Printing System)

#### **Installing the Status Monitor Console**

- 1 Activate the terminal, and log in as a super user.
- **2** Type the following rpm command in the terminal window.

#### On Red Hat Enterprise Linux® 6 Desktop or SUSE Linux Enterprise Desktop 11

# rpm -ivh (Type the package file name)

#### On Ubuntu 12.04 LTS

# dpkg -i (Type the package file name)

#### **Starting the Status Monitor Console**

**1** Click Dell Printers→ Status Monitor Console

The **Printer Selection** window appears.

For more information on Printer Selection window, see "Printer Selection Window."

2 Select your printer.

The **Printer Status** window appears.

For more information on Printer Status window, see "Printer Status Window."

You can order supplies from the Dell Supplies Management System window. See "Dell Supplies Management System Window."

#### **Printer Selection Window**

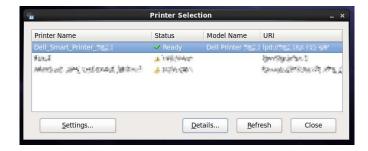

#### **Printers list**

All the printers registered in the CUPS (Common UNIX Printing System) are displayed in a list.

- Status icons:
  - Ready
  - Unknown/Offline/Toner Low/Paper Low
  - 🐼 Cover Open/Paper Jam/No Toner/Out Of Paper

#### **Settings button**

Click this button to open the **Settings** window.

#### **Details button**

Click this button to open the Printer Status window. If a non-supported printer is selected, it opens the Dell Printer Configuration Web Tool. For details on the Dell Printer Configuration Web Tool, see "Dell™ Printer Configuration Web Tool."

#### Refresh button

Click this button to update the information of printers.

#### **Close button**

Click this button to close the Printer Selection window.

#### **Printer Status Window**

When the printer is specified in the Printer Selection window, the Printer Status window appears.

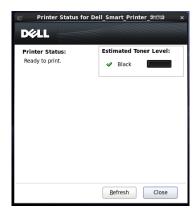

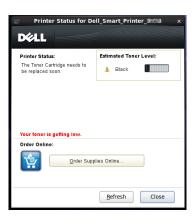

#### **Printer Status Message Area**

Displays a message of the current printer status.

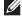

NOTE: The Status Monitor Console automatically obtains the printer information at the updated interval that can be specified in the **Settings** window. Also, the printer status is refreshed when the **Refresh** is clicked.

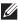

**NOTE:** If the **Status Monitor Console** receives no response from the printer, the message **Cannot get printer information** is displayed.

#### **Printer Status Image Area**

Current Toner Status icons

Displays icons of the current status of toner.

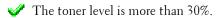

1 The toner level is less than 29%.

The toner level is less than 9%.

The toner level is unknown.

Estimated Toner Level image

Keeps you informed about the amount of toner that remains.

#### **Toner Alert**

Displays an alert message when the remaining toner is low, empty, or unknown.

#### **Order Online**

Order Supplies Online button

Click this button to access the web site for ordering Dell printer supplies. This button appears when the amount of toner becomes less than 30%.

#### Refresh button

Click this button to update the status of the printer.

#### Close button

Click this button to close the **Printer Status** window.

#### **Dell Supplies Management System Window**

This window provides you with the information for ordering printer supplies by telephone or from the web site.

To open the **Dell Supplies Management System** window:

1 Click Order Supplies Online button in the Printer Status window.

OR

Click Dell Printers→ Dell Supplies Management System.

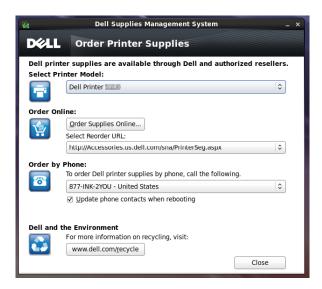

#### **Select Printer Model**

Select your printer model name.

#### **Order Online**

- Order Supplies Online button
  - When the Regular URL is selected in the Select Reorder URL: Click this button to open the Service Tag window.
  - When the Premier URL is selected in the Select Reorder URL: Click this button to open the procurement and support web site.
- Select Reorder URL

Displays a list of available URLs where you can order Dell printer supplies. Select a URL address to use when the Order Supplies Online button is clicked.

- Regular URL: http://Accessories.us.dell.com/sna/PrinterSeg.aspx
- Premier URL: http://premier.dell.com

#### **Order by Phone**

- To order Dell printer supplies by phone, call the following Select your country with phone number from the list, and call the displayed telephone number to order supplies.
- Update phone contacts when rebooting check box Select this check box to regularly update the phone number list.

#### **Dell and the Environment**

Click the hyperlink to access the web site about recycling.

#### **Close button**

Click this button to close the **Dell Supplies Management System** window.

#### **Service Tag Window**

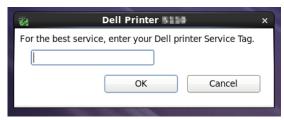

- Enter the Dell printer service tag.
  - **NOTE:** For information on the service tag, see "Express Service Code and Service Tag."

#### **Settings Window**

To open the **Settings** window:

1 Click Settings in the Printer Selection window.

The **Settings** window appears.

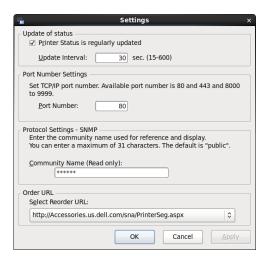

#### **Update of status**

- Printer Status is regularly updated check box Select the check box to enable/disable the printer status to be updated by the specified interval.
- Update interval text box Specify the update interval of the printer status.

#### **Port Number Settings**

Port Number Specify the port number in the Port Number text box to open the setting page of your printer in a web browser.

#### **Protocol Settings - SNMP**

Community Name Enter the Community name of SNMP in the Community Name text box.

#### Order URL

Select Reorder URL

The selected URL address is set as default web site for the Select Reorder URL in the Dell Supplies Management System window.

# **Using Digital Certificates**

The authentication feature using digital certificates upgrades security when sending print data or setting data.

This chapter describes how to manage digital certificates.

The printer supports the following formats as the digital certificates.

- PKCS#12 HTTPS, IPsec (PKI), Wi-Fi (WPA-Enterprise)
- PKCS#7 (for CSR) HTTPS, IPsec (PKI)
- NOTE: For information about digital certificate error, see "Understanding Printer Messages" and "Digital Certificate Problems."

The following is a typical setup flow for using digital certificates.

#### Prepare to manage digital certificates.

Set HTTPS Communication

#### Import and set digital certificates.

- Import a Digital Certificate
- Set a Digital Certificate
- Confirm the Settings of a Digital Certificate

Set various security features using digital certificates.

## **Managing Certificates**

This section describes how to manage digital certificates as follows.

- "Preparing to Manage Certificates"
- "Creating and Download a Certificate Signing Request (CSR)"
- "Importing a Digital Certificate"
- "Setting a Digital Certificate"
- "Confirming the Settings of a Digital Certificate"
- "Deleting a Digital Certificate"
- "Exporting a Digital Certificate"

#### **Preparing to Manage Certificates**

Before managing digital certificates, the following settings must be applied.

- "Setting HTTPS Communication"
- "Creating and Download a Certificate Signing Request (CSR)"

#### **Setting HTTPS Communication**

Before managing certificates, set HTTPS communication with a self-signed certificate.

#### When Using the Dell Printer Configuration Web Tool

- 1 Launch Dell Printer Configuration Web Tool.
  - a Open the web browser.
  - Enter the IP address of your printer in the web browser.

See "Dell™ Printer Configuration Web Tool."

- 2 Select Print Server Settings.
- **3** Click the **Security** tab.
- 4 Select SSL/TLS.
- 5 Click Generate Self-Signed Certificate of Machine Digital Certificate. The Generate Self-Signed Certificate page is displayed.
- **6** Select the public key method from the list of **Public Key Method**.
- 7 Select the size of public key from the list of Size of Public Key.
- **8** Specifies the issuer of SSL self-signed certificate.
- **9** Click Generate Signed Certificate.
- 10 The Restart Printer button is displayed after generating the self-signed certificate, and then click Restart Printer.
- 11 Repeat steps 2 to 4 to display the SSL/TLS page after restarting the printer.
- **12** Confirm that the HTTP- SSL/TLS Communication column is set to Enable.

#### Creating and Download a Certificate Signing Request (CSR)

NOTE: To download a CSR from the printer, you must set up HTTPS communication. For details, see "Setting HTTPS" Communication."

- 1 Launch Dell Printer Configuration Web Tool.
  - Open the web browser.
  - Enter the IP address of your printer in the web browser.

See "Dell™ Printer Configuration Web Tool."

- 2 Select Print Server Settings.
- **3** Click the Security tab.
- 4 Select SSL/TLS.
- **5** Click Certificate Signing Request (CSR).

The Certificate Signing Request (CSR) page is displayed.

- **6** Specify each item of certificate signing request.
- 7 Click Apply New Settings.
- **8** Confirm the settings of certificate signing request, and then click **Download**.
- **9** Save a CSR file to your computer.

Use this CSR to receive a signed certificate from a trusted certificate authority.

#### **Importing a Digital Certificate**

- CAUTION: Before importing a certificate file, back up the certificate file.
- NOTE: To manage digital certificates, you must set up HTTPS communication. For details, see "Preparing to Manage Certificates."
- **NOTE:** Be sure to import the certificate with Internet Explorer<sup>®</sup>.
- NOTE: After importing a PKCS#12 format certificate, the secret key is not exported even if you execute exporting.
  - Launch Dell Printer Configuration Web Tool.
    - Open the web browser.
    - Enter the IP address of your printer in the web browser.

See "Dell™ Printer Configuration Web Tool."

- 2 Select Print Server Settings.
- **3** Click the **Security** tab.
- 4 Select SSL/TLS.
- **5** Click Upload Signed Certificate of Machine Digital Certificate.

The Upload Signed Certificate page is displayed.

- **6** Enter a password.
  - NOTE: The password is not necessary when importing a PKCS#7 format certificate, which is having the filename extension
- **7** Re-enter the password again to confirm it.
- **8** Click Browse of File Name, and select the file to be imported.
- **9** Click **Import** to import the certificate.

#### **Setting a Digital Certificate**

- NOTE: To manage digital certificates, you must set up HTTPS communication. For details, see "Preparing to Manage
- 1 Launch Dell Printer Configuration Web Tool.
  - Open the web browser.
  - Enter the IP address of your printer in the web browser.

See "Dell™ Printer Configuration Web Tool."

- 2 Select Print Server Settings.
- **3** Click the Security tab.
- 4 Select SSL/TLS.
- **5** Click Certificate Management to display the Certificate Management page.
- 6 When setting a Wireless LAN (Server) certificate, select Trusted Certificate Authorities within Category. When setting a certificate of SSL Server, SSL Client, IPsec, or Wireless LAN (Client), select Local Device.
- **7** Select the purpose of use from the Certificate Purpose list.
- **8** Click **Display the List** to display the **Certificate List** page.
  - **NOTE:** If the list includes more than 20 certificates, click **Next** to display the next page.
- 9 Select the certificate to associate. At this time, confirm that Validity of the certificate selected is set to Valid.
- 10 Click Certificate Details to display the Certificate Details page.

Confirm the content, and click Use This Certificate at the upper-right corner.

#### **Confirming the Settings of a Digital Certificate**

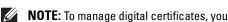

NOTE: To manage digital certificates, you must set up HTTPS communication. For details, see "Preparing to Manage Certificates."

- 1 Launch Dell Printer Configuration Web Tool.
  - Open the web browser.
  - Enter the IP address of your printer in the web browser.

See "Dell™ Printer Configuration Web Tool."

- **2** Select Print Server Settings.
- **3** Click the **Security** tab.
- 4 Select SSL/TLS.
- **5** Click Certificate Management to display the Certificate Management page.
- **6** Select the category from the Category list.
- 7 Select the purpose of use from the Certificate Purpose list.
- **8** Click **Display the List** to display the **Certificate List** page.
  - **NOTE:** If the list includes more than 20 certificates, click **Next** to display the next page.
- The certificate displayed with an asterisk as "\*Valid" in the Validity column is the certificate associated with the use purpose and actually used.

#### **Deleting a Digital Certificate**

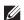

NOTE: To manage digital certificates, you must set up HTTPS communication. For details, see "Preparing to Manage Certificates."

- 1 Launch Dell Printer Configuration Web Tool.
  - Open the web browser.
  - Enter the IP address of your printer in the web browser.

See "Dell™ Printer Configuration Web Tool."

- 2 Select Print Server Settings.
- **3** Click the Security tab.
- 4 Select SSL/TLS.
- **5** Click Certificate Management to display the Certificate Management page.
- **6** Select the category from the Category list.
- 7 Select the purpose of use from the Certificate Purpose list.
- **8** Click **Display the List** to display the **Certificate List** page.
  - **NOTE:** If the list includes more than 20 certificates, click **Next** to display the next page.
- **9** Select the certificate to be deleted.
- 10 Click Certificate Details to display the Certificate Details page.
- To delete the selected certificate, click **Delete** at the upper-right corner.

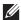

NOTE: When a certificate is deleted, the features associated with the deleted certificate are disabled. To delete a certificate being used, either set the feature to OFF in advance or switch the association to another certificate, and then switch to another operation mode if possible before deleting the certificate.

- For an SSL Server, switch to another certificate such as a self-signed certificate.
- For Wireless LAN, change the Wireless Security setting to other than WPA-Enterprise before deleting the certificate.

#### **Exporting a Digital Certificate**

- **NOTE:** To manage digital certificates, you must set up HTTPS communication. For details, see "Preparing to Manage"
- NOTE: Since the secret key is not exported, an imported PKCS#12 format certificate can be exported only as a PKCS#7
- 1 Launch Dell Printer Configuration Web Tool.
  - Open the web browser.
  - Enter the IP address of your printer in the web browser.

See "Dell™ Printer Configuration Web Tool."

- 2 Select Print Server Settings.
- **3** Click the **Security** tab.
- 4 Select SSL/TLS.
- 5 Click Certificate Management to display the Certificate Management page.
- **6** Select the category from the Category list.
- 7 Select the purpose of use from the Certificate Purpose list.
- **8** Click **Display the List** to display the **Certificate List** page.
  - **NOTE:** If the list includes more than 20 certificates, click **Next** to display the next page.
- **9** Select the certificate to be exported.
- 10 Click Certificate Details to display the Certificate Details page.
- 11 To export the selected certificate, click Export This Certificate.

## **Setting the Features**

You can set various security features using digital certificates.

See the following for details:

- "Setting the SSL-use Server Certificate (HTTP/IPP)"
- "Setting SMTP-SSL/TLS Communication"
- "Setting for Wireless LAN WPA-Enterprise (EAP-TLS)"
- "Setting for Wireless LAN WPA-Enterprise (PEAPV0-MS-CHAPV2, EAP-TTLS PAP, EAP-TTLS CHAP)"

#### **Setting the SSL-use Server Certificate (HTTP/IPP)**

- NOTE: To manage digital certificates, you must set up HTTPS communication. For details, see "Preparing to Manage Certificates."
- 1 Import the certificate to be used with the SSL-use server. For more information, see "Importing a Digital
- 2 Set the certificate to be used with the SSL-use server. For more information, see "Setting a Digital Certificate."
- 3 Confirm whether the certificate is set correctly. For more information, see "Confirming the Settings of a Digital Certificate."

- **NOTE:** Confirm whether the newly set certificate, not the self-signed certificate, is associated.
- 4 After restarting the printer, the certificate set as described above is used as the server certificate when executing communication with HTTP/IPP-SSL/TLS.

#### **Setting SMTP-SSL/TLS Communication**

- 1 Select Print Server Settings from the left side of the page.
- **2** Click the Security tab.
- 3 Select SSL/TLS.
- 4 Select Enable from the SMTP-SSL/TLS Communication list.
- 5 Click Apply New Settings.
- **6** After restarting the printer, SMTP-SSL/TLS Communication is enabled.

#### Setting for Wireless LAN WPA-Enterprise (EAP-TLS)

- NOTE: To manage digital certificates, you must set up HTTPS communication. For details, see "Preparing to Manage Certificates."
- **NOTE:** WPA-Enterprise is available only when infrastructure is selected as the network type.
- **NOTE:** Be sure to import the certificate with Internet Explorer<sup>®</sup>.
- **NOTE:** After importing a PKCS#12 format certificate, the secret key is not exported even if you execute exporting.
- Import the certificate to be used with Wireless LAN (server or root certificate). For details, see "Importing a Digital Certificate."
- **2** Set the digital certificate for wireless LAN (server or root certificate).
  - Launch Dell Printer Configuration Web Tool.
  - Select Print Server Settings.
  - Click the **Security** tab.
  - Select SSL/TLS.
  - Click Certificate Management to display the Certificate Management page.
  - Select Trusted Certificate Authorities within Category.
  - Select Wireless LAN (Server) from the Certificate Purpose list.
  - From Certificate Order, select how the certificates are sorted in Certificate List. This setting is not necessary if you do not need to specify the order for the certificates.
  - Click Display the List to display the Certificate List page.
  - Select the certificate to associate. At this time, confirm that Validity of the certificate selected is set to Valid.
  - Click Certificate Details to display the Certificate Details page.
  - Confirm the content, and click Use This Certificate at the upper-right corner.
- 3 Confirm whether the certificate is set correctly. For details, see "Confirming the Settings of a Digital Certificate."
- 4 Import the certificate to be used with Wireless LAN (client or client certificate). For details, see "Importing a Digital Certificate."
- **5** Set the digital certificate for wireless LAN (client or client certificate).
  - Launch Dell Printer Configuration Web Tool.
  - Select Print Server Settings.
  - Click the **Security** tab.

- Select SSL/TLS.
- Click Certificate Management to display the Certificate Management page.
- Select Local Device within Category.
- Select Wireless LAN (Client) from the Certificate Purpose list.
- From Certificate Order, select how the certificates are sorted in Certificate List. This setting is not necessary if you do not need to specify the order for the certificates.
- Click Display the List to display the Certificate List page.
- Select the certificate to associate. At this time, confirm that Validity of the certificate selected is set to Valid.
- Click Certificate Details to display the Certificate Details page.
- Confirm the content, and click Use This Certificate at the upper-right corner.
- 6 Confirm whether the certificate is set correctly. For details, see "Confirming the Settings of a Digital Certificate."
- **7** Set WPA-Enterprise for EAP-TLS.
  - Launch Dell Printer Configuration Web Tool.
  - Click the Print Server Settings tab.
  - Select Wi-Fi.
    - **NOTE:** This setting is available only when the optional wireless adapter is installed.
  - Select either of the following from the Encryption list of Secure Settings.
    - WPA-Enterprise-AES/WPA2-Enterprise-AES
    - Mixed Mode Enterprise
    - NOTE: WPA-Enterprise-AES/WPA2-Enterprise-AES or Mixed Mode Enterprise becomes available only when the following steps are set correctly.
      - Importing a Digital Certificate
      - Setting a Digital Certificate
      - Confirming the Settings of a Digital Certificate
  - Set EAP-Identity of WPA-Enterprise.
  - Select EAP-TLS from the Authentication Method list of WPA-Enterprise.
  - Click Apply New Settings.

#### Setting for Wireless LAN WPA-Enterprise (PEAPVO-MS-CHAPV2, EAP-TTLS PAP, EAP-TTLS CHAP)

- NOTE: To manage digital certificates, you must set up HTTPS communication. For details, see "Preparing to Manage
- **NOTE:** WPA-Enterprise is available only when infrastructure is selected as the network type.
- **NOTE:** Be sure to import the certificate with Internet Explorer<sup>®</sup>.
- NOTE: After importing a PKCS#12 format certificate, the secret key is not exported even if you execute exporting.
- Import the certificate to be used with Wireless LAN (server or root certificate). For details, see "Importing a Digital Certificate."
- **2** Set the digital certificate for wireless LAN (server or root certificate).
  - Launch Dell Printer Configuration Web Tool.
  - Select Print Server Settings.
  - Click the **Security** tab.
  - Select SSL/TLS.

- Click Certificate Management to display the Certificate Management page.
- Select Trusted Certificate Authorities within Category.
- Select the purpose of use from the Certificate Purpose list. g
- Click Display the List to display the Certificate List page.
- Select the certificate to associate. At this time, confirm that Validity of the certificate selected is set to Valid.
- Click Certificate Details to display the Certificate Details page.
- Confirm the content, and click Use This Certificate at the upper-right corner.
- **3** Confirm whether the certificate is set correctly.
  - Launch Dell Printer Configuration Web Tool.
  - Select Print Server Settings.
  - Click the **Security** tab.
  - Select SSL/TLS. d
  - Click Certificate Management to display the Certificate Management page.
  - Select the category from the Category list. f
  - Select Wireless LAN (Server) from the Certificate Purpose list.
  - From Certificate Order, select how the certificates are sorted in Certificate List. This setting is not necessary if you do not need to specify the order for the certificates.
  - Click Display the List to display the Certificate List page.
  - The certificate displayed with an asterisk as "\*Valid" in the Validity column is the certificate associated with the use purpose and actually used.
- Set WPA-Enterprise for PEAPV0-MS-CHAPV2, EAP-TTLS PAP, or EAP-TTLS CHAP.
  - Launch Dell Printer Configuration Web Tool.
  - Click the **Print Server Settings** tab.
  - Select Wi-Fi.
    - **NOTE:** This setting is available only when the optional wireless adapter is installed.
  - Select either of the following from the Encryption list of Secure Settings.
    - WPA-Enterprise-AES/WPA2-Enterprise-AES
    - Mixed Mode Enterprise
    - NOTE: WPA-Enterprise-AES/WPA2-Enterprise-AES or Mixed Mode Enterprise becomes available only when the following steps are set correctly.
      - Importing a Digital Certificate
      - Setting a Digital Certificate
      - Confirming the Settings of a Digital Certificate
  - Set EAP-Identity, Login Name, and Password of WPA-Enterprise.
  - Select either of the following from the Authentication Method list of WPA-Enterprise:
    - PEAPV0 MS-CHAPV2
    - **EAP-TTLS PAP**
    - **EAP-TTLS CHAP**
  - Click Apply New Settings.

# **Understanding Printer Messages**

The LCD panel displays error messages describing the current state of the printer and indicates possible printer problems you must resolve. This chapter provides a list of status codes and informs you what you can do to clear error messages. When you contact customer support about an error, have the status codes and error messages ready.

 $\bigwedge$  CAUTION: When an error occurs, the print data remaining on the printer and the information accumulated in the memory of the printer may be corrupted.

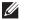

**NOTE:** A status code is listed in an error message.

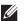

**NOTE**: For status codes that are not listed in this chapter, refer to instructions in each error messages.

#### **Status Codes**

| Status-Code | What you can do                                                                                                    |  |
|-------------|----------------------------------------------------------------------------------------------------|--|
| 004-310     | Turn off the printer. Make sure that the tray is correctly installed, and turn on the printer. Contact customer support if this failure is repeated.                                                                                                    |  |
| 009-363     | Turn off the printer. Make sure that the toner cartridge is correctly installed, and turn on the printer. Contact customer support if this failure is repeated. For more information about installing the toner cartridge, see "Replacing the Toner Cartridge."                       |  |
| 009-370     | Turn off the printer. Make sure that the toner cartridge is correctly installed, and turn on the printer. Contact customer support if this failure is repeated. For more information about installing the toner cartridge, see "Replacing the Toner Cartridge."                       |  |
| 010-317     | Turn off the printer, wait for 40 minutes to let the fusing unit cool, and then make sure that the fusing unit is fully installed. For more information about installing the fusing unit, see "Replacing the Fusing Unit, the Transfer Unit, and the Retard Roller."                  |  |
| 010-351     | Turn off the printer. Remove the used fusing unit, and install a new fusing unit. For more information abou replacing the fusing unit, see "Replacing the Fusing Unit, the Transfer Unit, and the Retard Roller."                                                                     |  |
| 010-377     | Turn off the printer. Confirm that the fusing unit is correctly installed, and turn on the printer. Contact customer support if this failure is repeated. For more information about installing the fusing unit, see "Replacing the Fusing Unit."                                     |  |
| 010-421     | It is time to replace the fusing unit soon. Replace the fusing unit, following the procedures in "Replacing th Fusing Unit, the Transfer Unit, and the Retard Roller."                                                                                                    |  |
| 010-910     | Either one of the two envelope switches is not set to the correct position. Open the rear cover, and slide bot the envelope switches on the fusing unit to the correct position. For more information about setting the envelope mode, see "To Set the Printer to the Envelope Mode." |  |
| 010-911     | The printer is not set to the envelope mode. To print on envelopes, it is recommended to set the printer to the envelope mode. Open the rear cover, and slide both the envelope switches on the fusing unit to the position.                                                          |  |
| 010-912     | The printer is set to the envelope mode. To cancel the envelope mode, open the rear cover, and slide both the envelope switches on the fusing unit to the position. For more information about canceling the envelope mode, see "To Cancel the Envelope Mode."                        |  |
| 010-913     | The printer is set to the envelope mode. To cancel the envelope mode, open the rear cover, and slide both the envelope switches to the [ position. For more information, see "To Cancel the Envelope Mode."                                                                           |  |
| 016-338     | Turn off the printer, and turn it on again. If the error message remains on the operator panel, confirm that the wireless adapter is securely inserted. Contact customer support if this failure is repeated.                                                                         |  |
| 016-404     | Contact your system administrator. For more information about digital certificate problems, see "Digital Certificate Problems."                                                                                                    |  |

| Status-Code | What you can do                                                                                                    |  |
|-------------|----------------------------------------------------------------------------------------------------|--|
| 016-405     | Security setting mismatch. Initialize the security setting, and then restart the printer. Contact your syste administrator for the security resetting.                                                                                                    |  |
| 016-520     | IPsec certificate error. (Certificate error of the printer.) The certificate of the printer is invalid. Contact yo system administrator. Reset the certificate from other connectable clients with <b>Dell™ Printer</b> Configuration Web Tool. If no device can be connected, disconnect Ethernet cable, turn off the IPsec, ar then reset the certificate with <b>Dell Printer Configuration Web Tool</b> . |  |
| 016-521     | IPsec certificate error. (Remote device certification verification error.) The certificate of the destination client is invalid. Contact your system administrator. Confirm the certificate of the destination client and reset.                                                                                                    |  |
| 016-530     | Authentication server access error. Turn off the printer, and turn it on again. Check the access settings for the authentication server and try again. Contact customer support if this failure is repeated.                                                                                                    |  |
| 016-541     | A wireless certificate (server or client) cannot be correctly referenced while using Wireless LAN WPA-Enterprise or WPA2-Enterprise. Ask your system administrator to connect the printer with a wired network, initialize the wireless settings, import the wireless certificate, and set WPA-Enterprise or WPA2-Enterprise again.                                                                           |  |
| 016-542     | A server certificate error has occurred when acquiring the certificate with the operation of WPA-Enterprise or WPA2-Enterprise. This is a problem in the server certificate, such as the validity period has expired for the server certificate being used with the Radius server. Ask your system administrator to confirm the server certificate being used with the Radius server.                         |  |
| 016-543     | A wireless certificate (server or client) corruption error has occurred while using the Wireless LAN WPA-Enterprise or WPA2-Enterprise. Ask your system administrator to connect the printer with a wired network, initialize the wireless settings, import the wireless certificate, and set WPA-Enterprise or WPA2-Enterprise again.                                                                        |  |
| 016-720     | Error relating to PDL emulation problems has occurred. Change the <b>Print Mode</b> setting in the <b>Graphics</b> tab of the printer driver. Contact customer support if this failure is repeated.                                                                                                    |  |
| 016-756     | Printing in the prohibited time. Contact your system administrator.                                                                                                    |  |
| 016-757     | The account is not registered. Contact your system administrator.                                                                                                    |  |
| 016-758     | The function cannot be used. Contact your system administrator.                                                                                                    |  |
| 016-759     | Printable page limit is exceeded. Contact your system administrator.                                                                                                    |  |
| 016-799     | Press the  (Set) button to clear the message and cancel the current print job. Confirm the configuration of the printer on the printer driver.                                                                                                    |  |
| 024-910     | The paper size set is different from the specified size. Load the specified paper in tray1. To load paper in tray1, see "Loading Print Media."                                                                                                    |  |
| 024-911     | The paper size set is different from the specified size. Load the specified paper in the optional 550-sheet feeder (tray2). To load paper in tray2, see "Loading Print Media."                                                                                                    |  |
| 024-914     | The paper size set is different from the specified size. Load the specified paper in the multipurpose feeder (MPF). To load paper in the MPF, see "Loading Print Media."                                                                                                    |  |
| 024-965     | Confirm that the size and type specified in the tray settings matches the size and type of paper loaded in the                                                                                                    |  |
| 024-966     | tray.                                                                                                    |  |
| 024-969     |                                                                                                    |  |
| 027-446     | Change the IPv6 address to avoid duplication. Turn off the printer, and turn it on again.                                                                                                    |  |
| 027-452     | Change the IPv4 address to avoid duplication. Turn off the printer, and turn it on again.                                                                                                    |  |
| 042-700     | Wait for a while until the printer cools down. Contact customer support if this failure is repeated.                                                                                                    |  |
| 077-300     | Close the front cover.                                                                                                    |  |
| 077-302     | Close the rear cover.                                                                                                    |  |
| 091-411     | The time to replace the drum cartridge is coming soon. Prepare the new drum cartridge.                                                                                                    |  |

| Status-Code | What you can do                                                                                                    |  |
|-------------|----------------------------------------------------------------------------------------------------|--|
| 091-479     | Open the front cover. Remove the used drum cartridge, and install a new drum cartridge. For more information about replacing the drum cartridge, see "Replacing the Drum Cartridge."                 |  |
| 091-914     | Reinstall the drum cartridge. If the message remains, replace the cartridge. For more information about replacing the drum cartridge, see "Replacing the Drum Cartridge."                            |  |
| 091-921     | Make sure that the drum cartridge is fully installed. For more information about installing the drum cartridge, see "Replacing the Drum Cartridge."                                                  |  |
| 091-931     | Remove the used drum cartridge, and install a new cartridge. For more information about replacing the drum cartridge, see "Replacing the Drum Cartridge."                                            |  |
| 091-942     | Reinstall the drum cartridge. If the message remains, replace the cartridge. For more information about replacing the drum cartridge, see "Replacing the Drum Cartridge."                            |  |
| 091-963     | Remove the unsupported drum cartridge, and install a supported drum cartridge. For more information about installing a drum cartridge, see "Replacing the Drum Cartridge."                           |  |
| 093-426     | The time to replace the toner cartridge is coming soon. Prepare the new toner cartridge.                                                                                                    |  |
| 093-922     | Open the front cover, and pull out the toner cartridge. Shake it five or six times, and reinstall it. For more information about replacing the toner cartridge, see "Replacing the Toner Cartridge." |  |
| 093-933     | Remove the used toner cartridge, and install a new cartridge. For more information about replacing the toner cartridge, see "Replacing the Toner Cartridge."                                         |  |
| 093-963     | Remove the unsupported toner cartridge, and install a supported toner cartridge. For more information about installing the toner cartridge, see "Replacing the Toner Cartridge."                     |  |
| 093-973     | Make sure that the toner cartridge is fully installed. For more information about installing the toner cartridge, see "Replacing the Toner Cartridge."                                               |  |
| 142-700     | Do not start another print job until the warning message disappears.                                                                                                    |  |
| 193-700     | When a genuine toner cartridge is installed, change the Non-Dell Toner setting to disable using the Del Printer Configuration Web Tool or the Tool Box.                                              |  |

# **Specifications**

## **Operating System Compatibility**

Your Dell™ Smart Printer | S2810dn is compatible with Microsoft® Windows Server® 2003, Windows Server 2003 x64 Edition, Windows Server® 2008, Windows Server® 2008 64-bit Edition, Windows Server® 2008 R2, Windows Vista<sup>®</sup>, Windows Vista<sup>®</sup> 64-bit Edition, Windows<sup>®</sup> 7, Windows<sup>®</sup> 7 64-bit Edition, Windows Server<sup>®</sup> 2012, Windows<sup>®</sup> 8.1, Windows<sup>®</sup> 8.1 64-bit Edition, Windows Server<sup>®</sup> 2012 R2, Windows® RT, Windows® RT 8.1, Mac OS X 10.5, Mac OS X 10.6, OS X 10.7, OS X 10.8, OS X 10.9, OS X 10.10, Red Hat Enterprise Linux 6 Desktop (32/64bit), SUSE Linux Enterprise Desktop 11 (32/64bit), and Ubuntu 12.04 LTS (32/64bit).

## **Power Supply**

| Rated voltage     | 220 VAC - 240 VAC | 110 VAC - 127 VAC |
|-------------------|-------------------|-------------------|
| Frequency         | 50/60 Hz          | 50/60 Hz          |
| Current           | 6 A or less       | 11 A or less      |
| Power Consumption | 220 - 240 VAC     | 110 - 127 VAC     |
| Ready             | 44.0 W            | 44.0 W            |
| Sleep             | 7.0 W             | 7.0 W             |
| Deep Sleep        | 1.2 W*            | 1.2 W             |
| Offline           | $0\mathrm{W}$     | $0~\mathrm{W}$    |

This condition is equivalent to Network standby mode, the power consumption in this condition is that all wired network ports are connected and all wireless network ports are activated.

## **Dimensions**

Height: 273 mm (10.75 inches) Width: 410 mm (16.14 inches) Depth: 438 mm (17.24 inches)

Weight (including toner cartridge and drum cartridge): 12.3 kg (27.12 lb)

## Memory

| Memory | 1 GB         |
|--------|--------------|
| Speed  | DDR3-1066MHz |

## Page Description Language (PDL)/Emulation, Operating System, and Interface

| PDL/Emulations    | PCL 6, PCL5e, PostScript 3 Compatible, HBPL, XML Paper Specification (Host Based/PCL 6)                                                                                                    |                                             |  |
|-------------------|----------------------------------------------------------------------------------------------------|---------------------------------------------|--|
| Operating systems | Microsoft <sup>®</sup> Windows Server <sup>®</sup> 2003/Windows Server <sup>®</sup> 2003 x64/Windows Server <sup>®</sup> 2008 KVindows Server <sup>®</sup> 2008 x64/Windows Server <sup>®</sup> 2008 R2 x64/Windows Vista <sup>®</sup> /Windows Vista <sup>®</sup> x64/Windows <sup>®</sup> 7/Windows <sup>®</sup> 7 x64/Windows <sup>®</sup> 8/Windows <sup>®</sup> 8 x64/Windows <sup>®</sup> 8.1/Windows <sup>®</sup> 8.1 x64/Windows Server <sup>®</sup> 2012/Windows Server <sup>®</sup> 2012/Windows Server <sup>®</sup> 2012 R2, Mac OS X 10.5, Mac OS X 10.6, OS X 10.7, OS X 10.8, OS X 10.9, OS X 10.10, Red Hat Enterprise Linux 6 Desktop (32/64bit), SUSE Linux Enterprise Desktop 11 (32/64bit), and Ubuntu 12.04 LTS (32/64bit) |                                             |  |
| Interfaces        | Standard local: USB 2.0                                                                                                    |                                             |  |
|                   | Standard network:                                                                                                    | 10Base-T/100Base-TX/<br>1000Base-T Ethernet |  |
|                   | Optional network: IEEE 802.11b/802.11g/802.11n (Wireless)                                                                                                    |                                             |  |

#### **MIB Compatibility**

Management Information Base (MIB) is a database containing information about network devices (such as adapters, bridges, routers, or computers). This information helps network administrators manage the network (analyze performance, traffic, errors, and so on). Dell Smart Printer | S2810dn complies with standard industry MIB specifications, allowing the printer to be recognized and managed by various printer and network management software systems.

## **Environment**

#### Operation

| Temperature             | 10 °C - 32 °C                    |  |
|-------------------------|----------------------------------|--|
| Relative humidity       | 10 % - 85 % RH (no condensation) |  |
| Print Quality Guarantee |                                  |  |
| Temperature             | 15 °C - 28 °C                    |  |
| Relative humidity       | 20 % - 70 % RH (no condensation) |  |
| Storage                 |                                  |  |
| Temperature range       | -20 °C to 40 °C (0 °F to 104 °F) |  |
| Storage humidity range  | 5 % - 85 % RH (no condensation)  |  |
| Altitude                |                                  |  |
| Operating               | Up to 3,100 m (10,170 feet)      |  |
| Storage                 | Up to 3,100 m (10,170 feet)      |  |
|                         |                                  |  |

## **Cables**

Your interconnection cable must meet the following requirements:

|   | Connection type         | Connection specifications and symbols |            |
|---|-------------------------|---------------------------------------|------------|
| 1 | Ethernet                | 10Base-T/100Base-TX/<br>1000Base-T    |            |
| 2 | USB                     | USB 2.0                               | † <b>†</b> |
| 3 | Wireless adapter socket | IEEE 802.11b/802.11g/802.11n          | ((•))      |

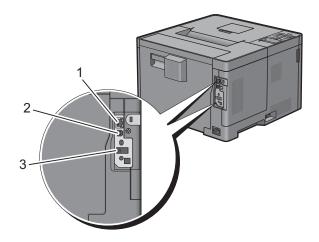

# **Print Specifications**

| Item                                                                                                    | Description                                |  |
|----------------------------------------------------------------------------------------------------|--------------------------------------------|--|
| Print resolution                                                                                                    | 600 dpi x 600 dpi                          |  |
| Print speed* Simplex: Black & White 35 ppm (Letter / A4)                                                                         |                                            |  |
|                                                                                                    | Duplex: Black & White 24 ppm (Letter / A4) |  |
| Paper size A4, B5, A5, B6, A6, Letter, Executive, Folio (8.5" x 13"), Statement Envelope #10, Monarch, DL, C5, Japanese postcard |                                            |  |

Based on Dell internal testing. Actual print speed will vary with use.

# **Optional Wireless Adapter**

| Item                          | Description                                                                                                    |
|-------------------------------|----------------------------------------------------------------------------------------------------|
| Connectivity technology       | Wireless                                                                                                    |
| Compliant standards           | IEEE 802.11b, 802.11g, and 802.11n                                                                                                    |
| Bandwidth                     | 2.4 GHz                                                                                                    |
| Data transfer rate            | IEEE 802.11n: 65 Mbps<br>IEEE 802.11g: 54, 48, 36, 24, 18, 12, 9, and 6 Mbps<br>IEEE 802.11b: 11, 5.5, 2, and 1 Mbps                                              |
| Security                      | 64 (40-bit key)/128 (104-bit key) WEP,<br>WPA- PSK (TKIP, AES), WPA2-PSK (AES), WPA-Enterprise (TKIP, AES) <sup>*1</sup> ,<br>WPA2-Enterprise (AES) <sup>*1</sup> |
| Wi-Fi Protected Setup (WPS)*2 | Push-Button Configuration (PBC),<br>Personal Identification Number (PIN)                                                                                          |
| Wireless mode                 | Infrastructure, Ad-hoc, Wi-Fi Direct                                                                                                    |

<sup>\*1:</sup> EAP method supports PEAPv0, EAP-TLS, EAP-TTLS PAP, and EAP-TTLS CHAP.

<sup>\*2:</sup> WPS 2.0 compliant.

# **Maintaining Your Printer**

| 22 Maintaining Your Printer |     |
|-----------------------------|-----|
| · ·                         |     |
| 23 Clearing Jams            | 267 |

# **Maintaining Your Printer**

You need to complete certain tasks to maintain optimum print quality.

## **Determining the Status of Supplies**

If your printer is connected to the network, the Dell™ Printer Configuration Web Tool can provide instant feedback on the remaining toner level. Type the printer's IP address in your web browser to view this information. To use the E-Mail Alert Setup feature that notifies you when the printer requires new supplies, type the desired e-mail address in the e-mail list box.

On the LCD panel screen, you can also confirm the following:

- Any supply or maintenance items that require attention replacing (However, the printer can only display information about one item at a time).
- Amount of toner remaining in the toner cartridge.

## **Conserving Supplies**

You can change several settings in your printer driver to conserve the toner cartridge and paper.

| Supply          | Setting                       | Function                                                                                                    |
|-----------------|-------------------------------|----------------------------------------------------------------------------------------------------|
| Toner cartridge | Toner Saver in the Others tab | This check box allows the users to select a print mode that uses less toner. The image quality will be lower when this feature is used. |
| Print media     | Multiple Up in the Layout tab | The printer prints two or more pages on one side of a sheet.                                                                            |
| Print media     | Duplex in the General tab     | The printer prints on both sides of a sheet of paper.                                                                                   |

## **Ordering Supplies**

You can order consumables (toner cartridge and drum cartridge) from Dell on the Internet when using a networked printer. Type the IP address of your printer in your web browser, launch the Dell Printer Configuration Web Tool, and click the Order Supplies at: to order consumables for your printer.

You can also order consumables by the following method.

- Click Start → All Programs → Dell Printers → Dell Smart Printer S2810dn → Dell Supplies Management
  - The **Dell Supplies Management System** window appears.
- **2** Select your printer from the **Select Printer Model** list.
- **3** If you are ordering from the web:
  - **a** Select a URL from the **Select Reorder** URL list.
  - Click Visit Dell printer supplies ordering web site.
  - NOTE: When you cannot get information from the printer automatically by two-way communication, a window that prompts you to type the Service Tag appears. Type your Dell printer Service Tag in the field provided. Your Service Tag number is located inside the front cover of your printer.

If you are ordering by phone, call the number that appears in the **Order by Phone** section.

## **Storing Print Media**

To avoid potential paper feeding problems and uneven print quality, there are several things you can do:

- To achieve the best possible print quality, store print media in an environment where the temperature is approximately 21 °C (70 °F) and the relative humidity is 40 %.
- Store cartons of print media on a pallet or shelf, rather than directly on the floor.
- If you store individual packages of print media out of the original carton, ensure that they rest on a flat surface so the edges do not buckle or curl.
- Do not place anything on top of the print media packages.

## **Storing Consumables**

Store consumables in their original packaging until you need to use them. Do not store consumables in:

- Temperatures greater than 40 °C (104 °F).
- An environment with extreme changes in humidity or temperature.
- Direct sunlight.
- Dusty places.
- A car for a long period of time.
- An environment where corrosive gases are present.
- A humid environment.

## **Replacing the Toner Cartridge**

MARNING: Before performing any of the following procedures, read and follow the safety instructions in the *Important* 

Dell toner cartridge is available only through Dell. You can order cartridge online at http://www.dell.com/supplies or by phone. To order by phone, see "Contacting Dell."

It is recommended to use Dell toner cartridge for your printer. Dell does not provide warranty coverage for problems caused by using accessories, parts, or components not supplied by Dell.

MARNING: Never throw used toner cartridge into fire. The residual toner could explode resulting in burns and injuries.

/N WARNING: Do not shake the used toner cartridge. This may cause toner spills.

#### **Removing the Toner Cartridge**

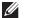

NOTE: Ensure that you remove all the paper from the MPF and close the MPF cover before removing the toner cartridge.

**1** Grasp the grips on both sides of the front cover, and then pull it down to open.

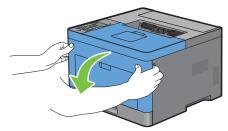

**2** Grasp the toner cartridge lock lever, and then raise it upward to unlock.

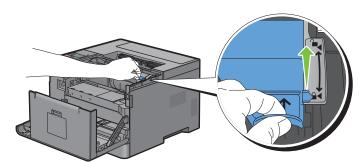

**3** Grasp the handle on the toner cartridge, and then pull it out.

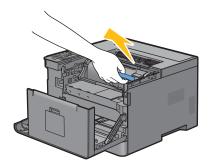

WARNING: Do not shake the toner cartridge. This may cause toner spills.

### **Installing a Toner Cartridge**

- 1 Unpack a new toner cartridge.
- 2 Shake the new toner cartridge five or six times to distribute the toner evenly.

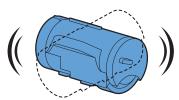

Make sure that the two tabs of the toner cartridge align with the grooves on the printer, and then insert it into the printer until it clicks into place.

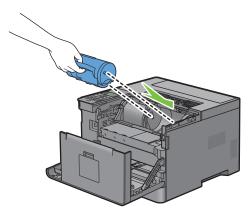

**4** Grasp the toner cartridge lock lever, and then pull it down until it stops.

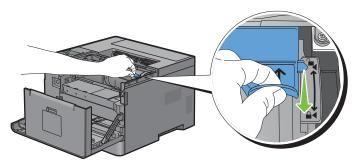

**5** Close the front cover.

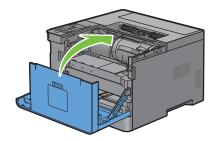

## **Replacing the Drum Cartridge**

MARNING: Before performing any of the following procedures, read and follow the safety instructions in the *Important* Information.

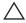

CAUTION: Protect the drum cartridge against bright light. If the front cover remains open for more than 3 minutes, print quality may deteriorate.

#### **Removing the Drum Cartridge**

**1** Grasp the grips on both sides of the front cover, and then pull it down to open.

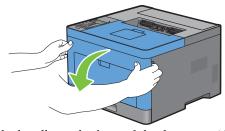

**2** Grasp the handle on the front of the drum cartridge, and then pull it out halfway with one hand.

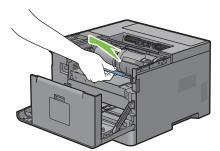

**3** Hold both sides of the drum cartridge with your hands, and then pull it out completely.

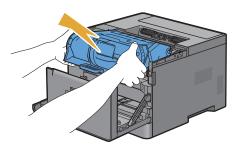

#### **Installing a Drum Cartridge**

1 Unpack a new drum cartridge.

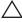

CAUTION: The protective cover of the drum comes off while inserting the drum cartridge into the cartridge slot. You do not need to remove it in advance.

2 Hold both sides of the drum cartridge with your hands, insert the drum cartridge into the cartridge slot, and then push it in halfway.

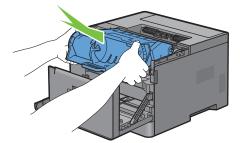

**3** Grasp the handle on the front of the drum cartridge, and then push and install the drum cartridge until it stops.

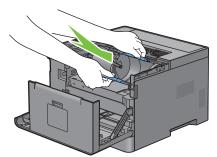

4 To remove the toner cartridge from the old drum cartridge, grasp the toner cartridge lock lever, and then raise it upward to unlock.

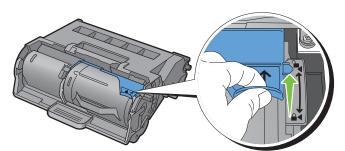

**5** Grasp the handle on the toner cartridge, and then pull it out of the old drum cartridge.

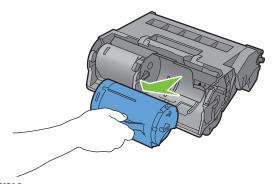

WARNING: Do not shake the toner cartridge. This may cause toner spills.

WARNING: Keep the removed toner cartridge on a level surface.

6 Install the removed toner cartridge to the new drum cartridge in the printer. Make sure that the two tabs of the toner cartridge align with the grooves on the printer, and then insert it into the printer until it clicks into place.

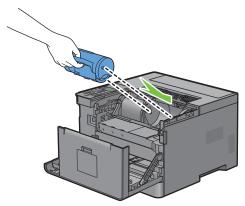

**7** Grasp the toner cartridge lock lever, and then pull it down until it stops.

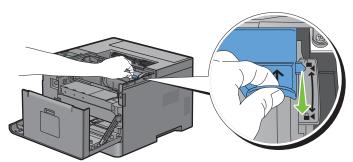

**8** Close the front cover.

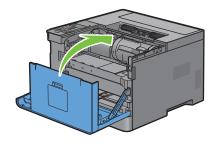

## Replacing the Fusing Unit, the Transfer Unit, and the Retard Roller

You need to replace all three parts (the Fusing Unit, Transfer Unit, and retard roller) at a time. Both the Transfer Unit and the retard roller for replacement come with a new fusing Unit.

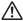

/ WARNING: Before performing any of the following procedures, read and follow the safety instructions in the *Important* Information.

## **Replacing the Fusing Unit**

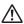

WARNING: Before performing any of the following procedures, read and follow the safety instructions in the *Important* Information.

#### **Removing the Fusing Unit**

- **1** Turn off the printer, and wait for 40 minutes.
- **2** Pull the rear cover handle to open the rear cover.

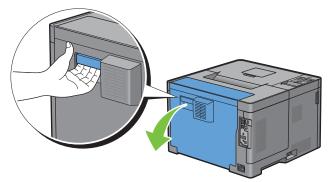

**3** Raise the two gray levers on the both sides of the fusing unit to unlock.

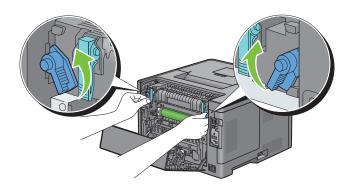

4 Grasp the grips on both sides of the fusing unit placing thumb on the knurling, and then pull out the unit.

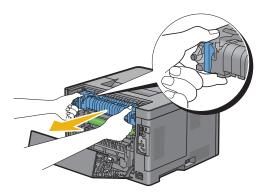

#### **Installing a Fusing Unit**

- 1 Unpack a new fusing unit.
- **2** Remove the packing material from the fusing unit.
- **3** Insert the fusing unit into the printer until it clicks.
  - **NOTE:** Hold both sides of the fusing unit with your hands.
  - **NOTE:** Make sure that the fusing unit is firmly set in the slots and cannot be moved easily.

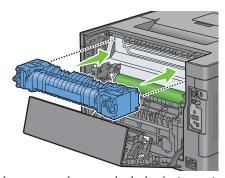

**4** Lower the two gray levers to lock the fusing unit.

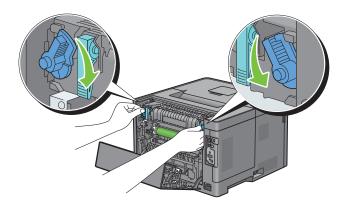

#### **Removing the Transfer Unit**

1 Push the tabs on both sides of the transfer unit inward, and then lift it out of the printer.

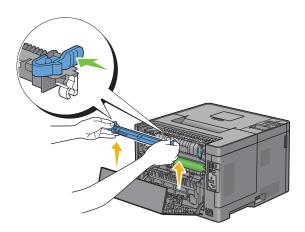

#### **Installing a Transfer Unit**

- 1 Unpack a new Transfer Unit.
- 2 Hold the Transfer Unit by both its ends.

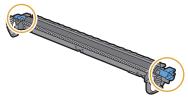

3 Push the both ends of the Transfer Unit inward, put it on the Duplex Unit and then rotate the Transfer Unit forward.

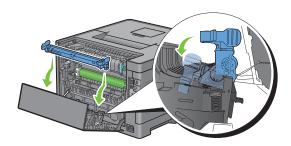

4 Make sure that the arrow marks on the Transfer Unit and the printer face each other, and then press the two tabs on Transfer Unit inward to lock.

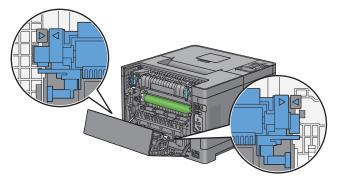

**5** Close the rear cover.

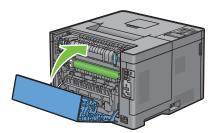

#### **Removing the Retard Roller in Tray1**

1 Pull trayl out of the printer about 200 mm.

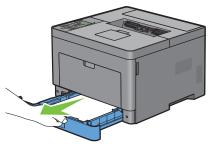

**2** Hold trayl with both hands, and remove it from the printer.

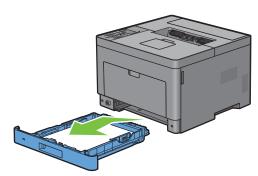

**NOTE:** Be sure to remove all the paper from tray1 before removing the retard roller.

3 Slightly pressing down the lock lever on trayl to the right with one hand, raise the retard roller with the other hand.

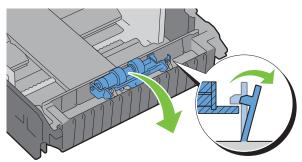

4 Slide the retard roller to the left to remove it from trayl.

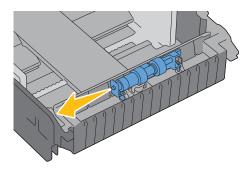

#### **Installing a Retard Roller in Tray1**

- 1 Unpack a new retard roller.
- 2 Hold the both ends of the new retard roller, and attach it by sliding the two axles of the retard roller into the holes on tray1.

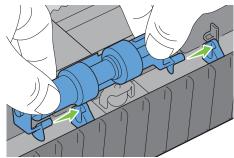

**NOTE:** Be careful not to touch the rubber rollers.

While pressing the lock lever on trayl slightly to the right, press down the retard roller until it clicks, and then release the lock lever.

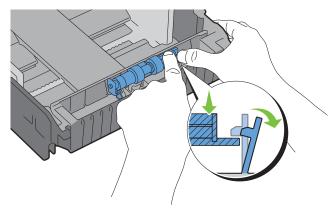

4 Load paper in trayl, and then insert the tray into the printer and push until it stops.

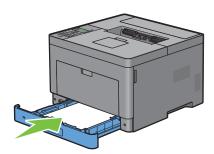

**NOTE:** After replacing the fusing unit, be sure to initialize its life counter by following the instructions in the accompanying manual.

### **Cleaning Inside the Printer**

Clean the feed roller inside the printer if print media does not feed correctly.

1 Turn off the printer and disconnect the power cable.

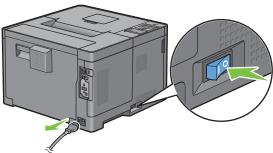

**NOTE:** The data in the memory are cleared when the printer is turned off.

**2** Gently pull open the MPF cover.

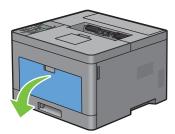

**3** Grasp both sides of the MPF, and then pull the MPF from the printer.

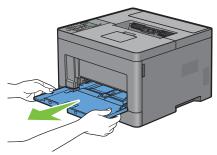

**4** Pull trayl out of the printer about 200 mm.

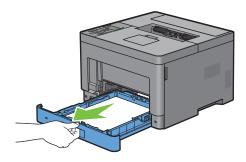

**5** Hold tray l with both hands, and remove it from the printer.

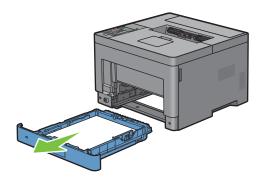

**6** Wipe the feed roller inside the printer with a cloth moistened with water.

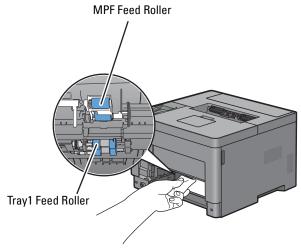

7 Insert trayl into the printer, and push until it stops.

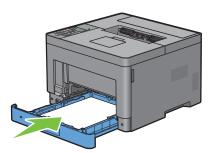

- **NOTE:** Do not use excessive force on the tray. Doing so could damage the tray or the inside of the printer.
- Insert the MPF into the printer, push until it stops, and close the cover.

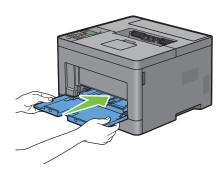

### **Moving the Printer**

This section describes how to move the printer.

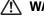

NARNING: Two people are required to move the printer.

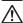

/N WARNING: To prevent you from dropping the printer and getting backache or injuries, lift the printer by firmly gripping the recessed areas on both sides of the printer. Never lift the printer by gripping any other areas.

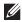

NOTE: If the optional 550-sheet feeder has been installed, uninstall the optional 550-sheet feeder before moving the printer. If the optional 550-sheet feeder is not fixed securely to the printer, it may fall to the ground and cause injuries. For details on how to uninstall the optional 550-sheet feeder, see "Removing the Optional 550-Sheet Feeder."

1 Turn off the printer and disconnect the power cord, interface cable, and any other cables.

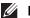

**NOTE:** The data in the memory are cleared when the printer is turned off.

**2** Remove any paper in the output tray and retract the output tray extension.

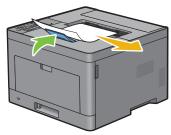

**3** Lift the printer and move it gently.

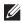

NOTE: If you move the printer over a long distance, remove the toner cartridge from the printer to prevent toner from spilling, and pack the printer inside a box.

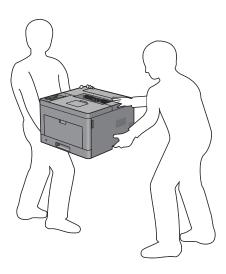

### **Removing the Optional 550-Sheet Feeder**

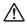

MARNING: When you remove the optional 550-sheet feeder (Tray2), be sure to turn off the printer, unplug the power cable, and disconnect all cables from the rear of the printer before starting these tasks.

- 1 Ensure that the printer is turned off, and then disconnect all cables from the rear of the printer.
- **2** Remove any paper loaded on the MPF.

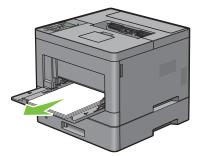

**3** Grasp both sides of the MPF, and then pull it out of the printer.

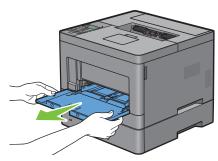

**4** Pull the tray l out of the printer about 200 mm.

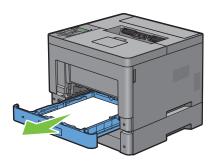

**5** Hold trayl with both hands, and remove it from the printer.

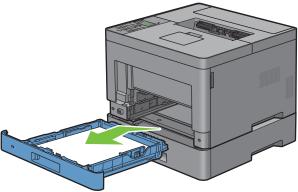

**6** Remove the two screws joining the printer and the optional 550-sheet feeder by unscrewing them with a coin or similar object.

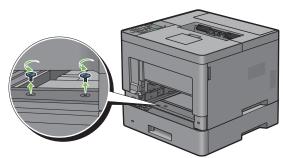

**7** Gently lift the printer off the optional 550-sheet feeder, and place it on a level surface.

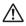

**WARNING:** Two people are required to lift the printer.

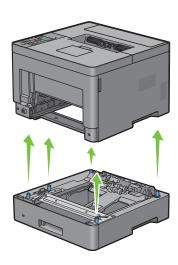

**8** Insert the trayl into the printer, and push until it stops.

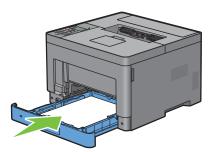

igwedge CAUTION: Do not use excessive force on the tray. Doing so could damage the tray or the inside of the printer.

**9** Insert the MPF into the printer.

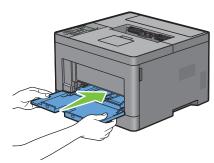

**10** Re-connect all cables into the rear of the printer and turn on the printer.

### **Removing the Optional Wireless Adapter**

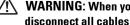

MARNING: When you remove the optional wireless adapter, be sure to turn off the printer, unplug the power cable, and disconnect all cables from the back of the printer before starting these tasks.

- **1** Ensure that the printer is turned off.
- **2** Turn the screw on the left side cover counterclockwise to remove it.

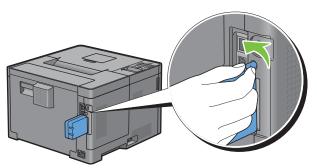

**3** Slide the left side cover towards the rear of the printer.

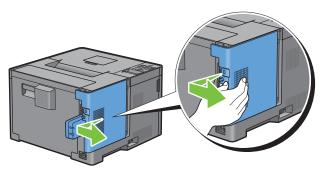

- 4 Open the left side cover completely.
- 5 Remove the wireless adapter from the printer by releasing the adapter's hook while pushing the wireless adapter towards the front of the printer.

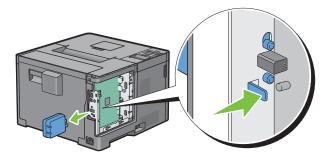

**6** Close the left side cover, and then slide it towards the front of the printer.

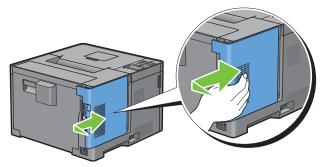

7 Turn the screw clockwise.

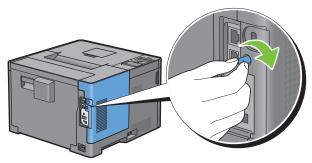

**8** Turn on the printer.

# **Clearing Jams**

Careful selection of appropriate print media and proper loading allow you to avoid paper jams. See "Print Media Guidelines" for more information.

**NOTE:** Before buying large quantities of any print media, it is recommended to try a sample first.

### **Avoiding Jams**

- Use only recommended print media. See "Print Media Guidelines" for more information.
- See "Loading Print Media in Trayl and the Optional 550-Sheet Feeder" and "Loading Print Media in the MPF" to load print media properly.
- Do not overload the print media sources. Ensure that the print media stack height does not exceed the maximum height indicated by the load-line labels in the tray.
- Do not load wrinkled, creased, damp, or curled print media.
- Flex, fan, and straighten print media before you load it. If a jam occurs with print media, try feeding one sheet at a time through the multipurpose feeder (MPF).
- Do not use print media that you have cut or trimmed yourself.
- Do not mix print media sizes, weights, or types in the same print media source.
- Ensure that the recommended print side is face up when you insert the print media.
- Keep print media stored in an acceptable environment. For more information, see "Storing Print Media."
- Do not remove the feeding tray during a print job.
- Push trayl or the optional 550-sheet feeder (tray2) in firmly after loading.
- Ensure that all cables that connect to the printer are correctly attached.
- Overtightening the guides may cause jams.
- Wipe the retard rollers in the tray or MPF with a cloth that is slightly dampened with water if jams caused by misfeeding paper occur frequently.

## **Identifying the Location of Paper Jams**

MARNING: Do not attempt to clear any jams using tools or instruments. This may permanently damage the printer.

The following illustration shows where paper jams may occur along the print media path.

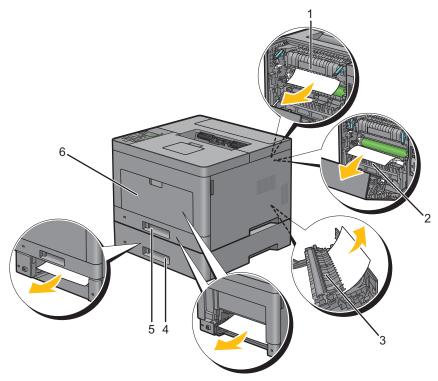

| 1 | Fusing Unit               |
|---|---------------------------|
| 2 | Regi Roll                 |
| 3 | Duplex Unit               |
| 4 | Optional 550-Sheet Feeder |
| 5 | Trayl                     |
| 6 | MPF                       |

# **Clearing Paper Jams From the MPF**

- **NOTE**: To resolve the error displayed on the LCD panel, you must clear all print media from the print media path.
- 1 Remove any paper loaded on the MPF

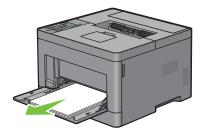

**2** Grasp both sides of the MPF, and then pull it out of the printer.

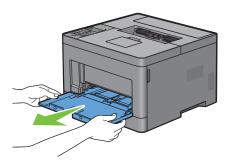

**3** Pull trayl out of the printer about 200 mm.

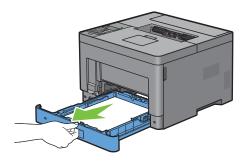

4 Hold trayl with both hands, and remove it from the printer.

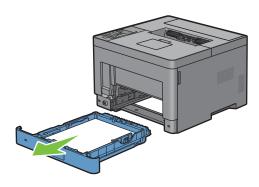

**5** Pull the rear cover handle to open the rear cover.

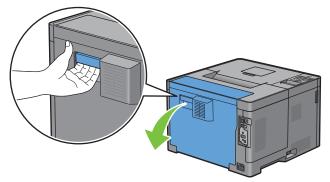

**6** Remove the jammed paper.

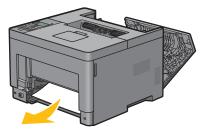

**7** Insert trayl into the printer, and push until it stops.

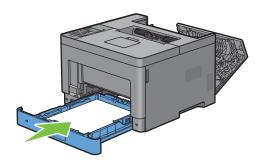

8 Insert the MPF into the printer.

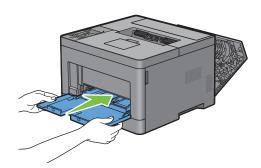

**9** Close the rear cover.

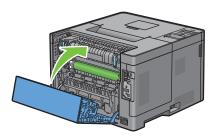

### **Clearing Paper Jams From Tray1**

- **NOTE:** To resolve the error displayed on the LCD panel, you must clear all print media from the print media path.
- 1 Open the MPF cover, or remove the remaining documents from the MPF.

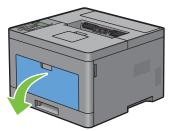

**2** Grasp both sides of the MPF, and then pull the MPF from the printer.

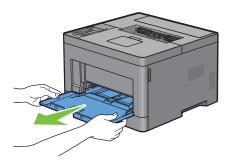

**3** Pull trayl out of the printer about 200 mm.

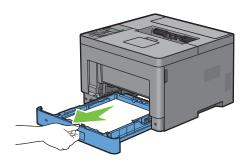

4 Hold trayl with both hands, and remove it from the printer.

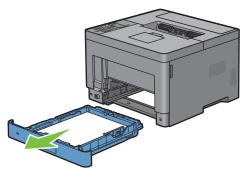

**5** Pull the rear cover handle to open the rear cover.

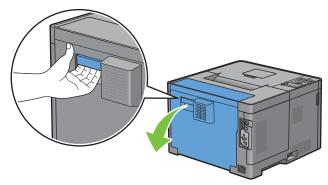

**6** Remove the jammed paper.

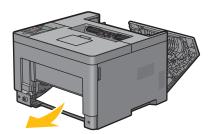

7 Insert trayl into the printer, and push until it stops.

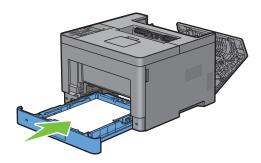

**8** Insert the MPF into the printer, push until it stops, and close the cover.

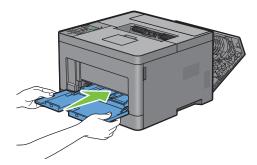

**9** Close the rear cover.

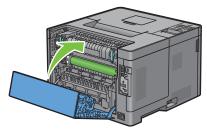

**10** Press the  $\checkmark$  (Set) button.

## **Clearing Paper Jams From the Fusing Unit**

**NOTE:** To resolve the error displayed on the LCD panel, you must clear all print media from the print media path.

#### If status code: 050-130 appears:

1 Pull the rear cover handle to open the rear cover.

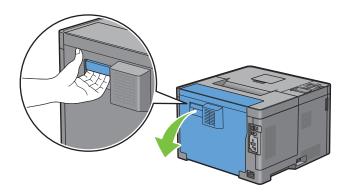

**2** Lift the levers on both sides of the fusing unit.

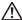

MARNING: The fusing unit is hot. Do not touch it, doing so may cause burns.

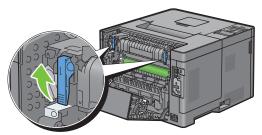

3 If the document is jammed under the fusing unit, remove the jammed document from under the fusing unit.

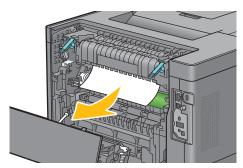

4 If the document is jammed above the fusing unit, raise the tab of the inner part, and turn it to open.

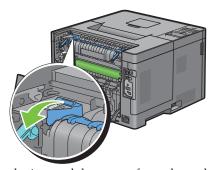

**5** Remove the jammed document from above the fusing unit.

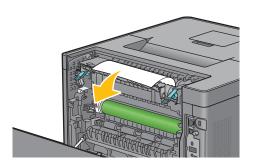

**6** Replace the inner part.

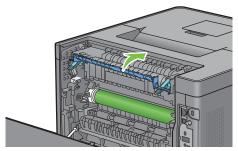

7 Press down the levers on both sides of the fusing unit.

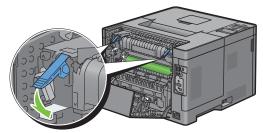

**8** Close the rear cover.

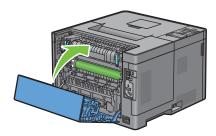

### **Clearing Paper Jams From the Duplexer**

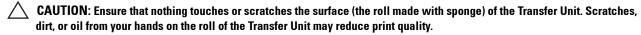

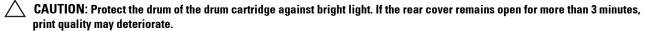

**NOTE:** To resolve the error displayed on the LCD panel, you must clear all print media from the print media path.

#### If status code: 050-131 appears:

1 Pull the rear cover handle to open the rear cover.

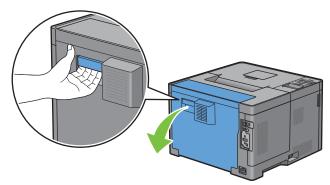

**2** Remove the jammed paper from the duplexer.

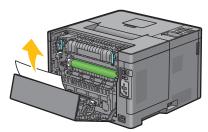

**3** Close the rear cover.

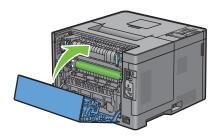

### **Clearing Paper Jams From the Regi Roll**

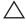

CAUTION: Ensure that nothing touches or scratches the surface (the roll made with sponge) of the Transfer Unit. Scratches, dirt, or oil from your hands on the roll of the Transfer Unit may reduce print quality.

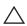

CAUTION: Protect the drum of the drum cartridge against bright light. If the rear cover remains open for more than 3 minutes, print quality may deteriorate.

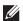

**NOTE:** To resolve the error displayed on the LCD panel, you must clear all print media from the print media path.

#### If status code: 050-142 appears:

1 Open the MPF, or remove the remaining documents from the MPF.

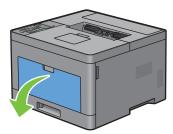

**2** Grasp both sides of the MPF, and then pull the MPF from the printer.

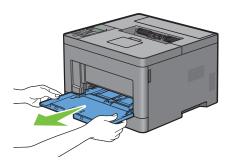

**3** Pull tray1 from the printer about 200 mm.

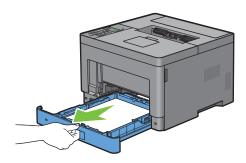

4 Hold trayl with both hands, and remove it from the printer.

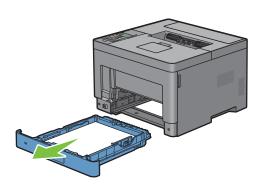

**5** Pull the rear cover handle to open the rear cover.

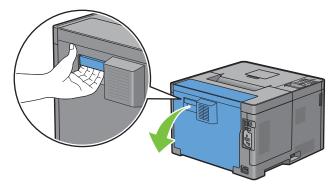

**6** Remove the jammed paper from the regi roll.

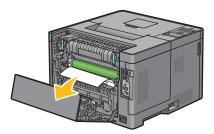

7 Insert the trayl into the printer, and push until it stops.

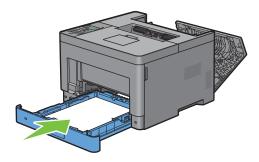

- **NOTE:** Do not use excessive force on the tray. Doing so could damage the tray or the inside of the printer.
- 8 Insert the MPF into the printer, push until it stops, and close the MPF.

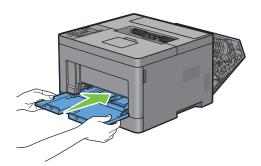

**9** Close the rear cover.

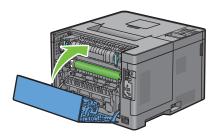

# **Clearing Paper Jams From the Optional 550-Sheet Feeder**

**NOTE:** To resolve the error displayed on the LCD panel, you must clear all print media from the print media path.

#### If status code: 050-132 appears:

1 Open the MPF, or remove the remaining documents from the MPF.

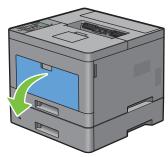

**2** Grasp both sides of the MPF, and then pull the MPF from the printer.

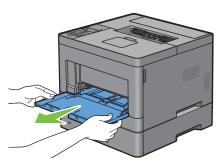

**3** Pull trayl from the printer about 200 mm.

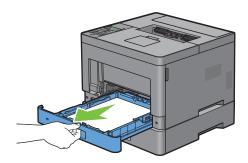

4 Hold trayl with both hands, and remove it from the printer.

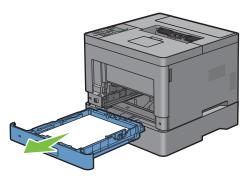

**5** Pull the optional 550-sheet feeder from the printer about 200 mm.

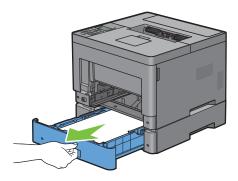

**6** Hold the optional 550-sheet feeder with both hands, and remove it from the printer.

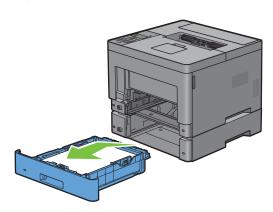

Pull the rear cover handle to open the rear cover.

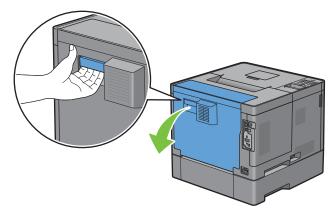

Remove the jammed paper.

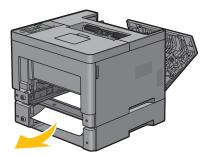

Insert the optional 550-sheet feeder into the printer, and push until it stops.

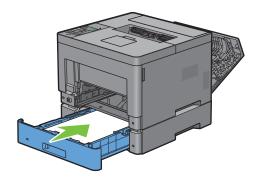

Insert tray l into the printer, and push until it stops.

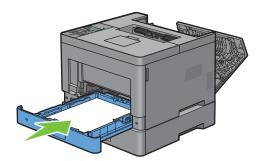

11 Insert the MPF into the printer, push until it stops, and close the MPF.

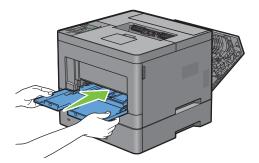

**12** Close the rear cover.

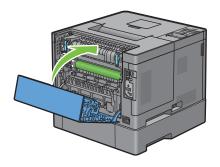

### **Clearing Paper Jams From the Trays**

#### When status code 050-134 appears:

1 Open the MPF, or remove the remaining documents from the MPF.

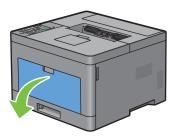

**2** Grasp both sides of the MPF, and then pull the MPF from the printer.

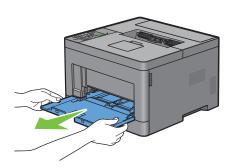

**3** Pull tray1 from the printer about 200 mm.

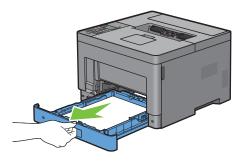

4 Hold trayl with both hands, and remove it from the printer.

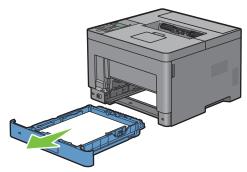

**5** Remove the jammed paper.

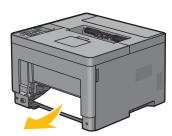

**6** Insert trayl into the printer, and push until it stops.

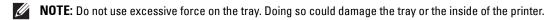

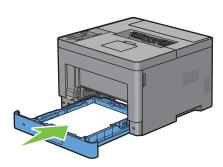

7 Insert the MPF into the printer, push until it stops, and close the MPF.

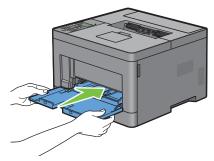

**8** Press the ( ✓ ) (Set) button.

#### When status code 050-133 appears:

1 Open the MPF, or remove the remaining documents from the MPF.

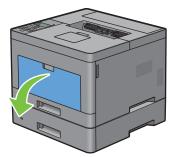

**2** Grasp both sides of the MPF, and then pull the MPF from the printer.

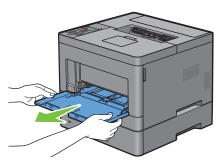

**3** Pull trayl from the printer about 200 mm.

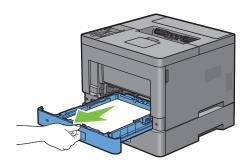

4 Hold trayl with both hands, and remove it from the printer.

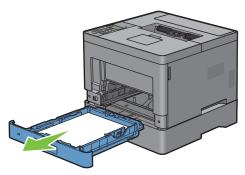

**5** Pull the optional 550-sheet feeder from the printer about 200 mm.

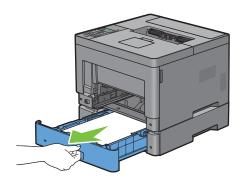

**6** Hold the optional 550-sheet feeder with both hands, and remove it from the printer.

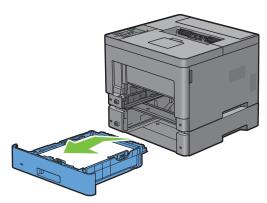

**7** Remove the jammed paper.

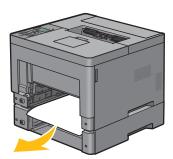

**8** Insert the optional 550-sheet feeder into the printer, and push until it stops.

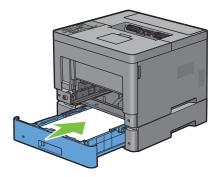

**9** Insert trayl into the printer, and push until it stops.

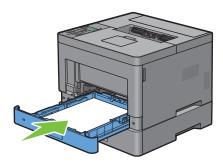

**10** Insert the MPF into the printer, push until it stops, and close the MPF.

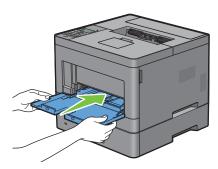

11 Press the ( 🗸 ) (Set) button.

# **Troubleshooting**

| 24 Troubleshooting Gu | e 28 | 86 |
|-----------------------|------|----|
|-----------------------|------|----|

# **Troubleshooting Guide**

#### **Basic Printer Problems**

Some printer problems can be easily resolved. If a problem occurs with your printer, check each of the following:

- The power cable is plugged into the printer and a properly grounded electrical outlet.
- The printer is turned on.
- The electrical outlet is not turned off at any switch or breaker.
- Other electrical equipment plugged into the outlet is working.
- All options are properly installed.

If you have checked all of the above and still have a problem, turn off the printer, wait for 10 seconds, and then turn on the printer. This often fixes the problem.

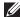

**NOTE:** If error messages are displayed on the LCD panel or on your computer screen, follow the on-screen instructions to resolve the printer problems. For details about error messages and status codes, see "Understanding Printer Messages."

#### **Display Problems**

| Problem                                 | Action                                                                             |
|-----------------------------------------|------------------------------------------------------------------------------------|
| Menu settings changed from the operator | Settings in the software program, the printer driver, or the printer utilities are |
| panel have no effect.                   | overriding the settings made on the operator panel.                                |

## **Printing Problems**

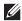

NOTE: If Panel Lock Control is set to Enable, you need to enter the four-digit password to enter the Admin Settings menu.

| Problem                                            | Action                                                                                                    |
|----------------------------------------------------|----------------------------------------------------------------------------------------------------|
| Job did not print or incorrect characters printed. | Ensure that the top menu appears on the LCD panel before you send a job to print. Press the (Menu) button to return to the top menu.                                                     |
|                                                    | Ensure that the print media is loaded in the printer. Press the (Menu) button to return to the top menu.                                                                                 |
|                                                    | Verify that the printer is using the correct Page Description Language (PDL).                                                                                                    |
|                                                    | Verify that you are using the correct printer driver.                                                                                                    |
|                                                    | Ensure that the correct USB or Ethernet cable is securely connected to the printer.                                                                                                    |
|                                                    | Verify that the correct print media size is selected.                                                                                                    |
|                                                    | If you are using a print spooler, verify that the spooler has not stalled.                                                                                                    |
|                                                    | Check the printer's interface from the Admin Settings.                                                                                                    |
|                                                    | Determine the host interface you are using. Print a panel settings report to verify that the current interface settings are correct.                                                     |
|                                                    | Check if the Ready is displayed on the LCD panel. If Ready (Envelope) is shown, cancel the envelope mode. For details on canceling the envelope mode, see "To Cancel the Envelope Mode." |

| Problem                                                                                                    | Action                                                                                                    |
|----------------------------------------------------------------------------------------------------|----------------------------------------------------------------------------------------------------|
| Print media misfeeds or multiple feeds occur.                                                                                         | Ensure that the print media you are using meets the specifications for your printer. See "Supported Paper Types" for more information. |
|                                                                                                    | Fan the print media before loading it.                                                                                                 |
|                                                                                                    | Ensure that the print media is loaded correctly.                                                                                       |
|                                                                                                    | Ensure that the width and length guides of the print media sources are adjusted correctly.                                             |
|                                                                                                    | Ensure that trayl, the optional 550-sheet feeder (tray2), or the multi-purpose feeder (MPF) unit is securely inserted.                 |
|                                                                                                    | Do not overload trayl, the optional 550-sheet feeder, or the MPF.                                                                      |
|                                                                                                    | Do not force print media into the MPF when you load it; otherwise, it may skew or buckle.                                              |
|                                                                                                    | Ensure that the print media is not curled.                                                                                             |
|                                                                                                    | Face the recommended print side up. See "Loading Print Media in Trayl and the Optional 550-Sheet Feeder" for more information.         |
|                                                                                                    | Turn the print media over or around and try printing again to see if feeding improves.                                                 |
|                                                                                                    | Do not mix print media types.                                                                                                    |
|                                                                                                    | Do not mix reams of print media.                                                                                                    |
|                                                                                                    | Remove the top and bottom curled sheets of a ream before loading the print media.                                                      |
|                                                                                                    | Load print media only when tray1, the optional 550-sheet feeder, or the MPF is empty.                                                  |
|                                                                                                    | Wipe the retard rollers in tray1, the optional 550-sheet feeder, or the MPF with a cloth moistened with water.                         |
| The envelope is creased after printed.                                                                                                | Make sure that the envelope is loaded in the MPF as instructed in "Loading Envelopes in the MPF."                                      |
| Page breaks in unexpected places.                                                                                                    | Increase the value for Time-Out using the operator panel, the Tool Box, or Dell™ Printer Configuration Web Tool.                       |
| Print media does not stack neatly in the output tray.                                                                                 | Turn the print media stack over in trayl or the MPF.                                                                                   |
| Cannot print from tray1 or the optional 550 sheet feeder because the print media in tray1 or the optional 550-sheet feeder is curled. | - Load the print media into the MPF.                                                                                                   |

# **Print Quality Problems**

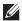

NOTE: Some of the following procedures that use the Tool Box can also be performed using the operator panel or Dell Printer Configuration Web Tool. For information on how to use the operator panel and Dell Printer Configuration Web Tool, see "Understanding the Printer Menus" and "Dell™ Printer Configuration Web Tool."

- The output is too light
- Toner smears or print comes off
- Random spots/Blurred images
- The entire output is blank
- Streaks appear on the output
- Pitched dots

- Vertical blanks
- Ghosting
- Light-induced fatigue
- Fog
- Bead-Carry-Out (BCO)
- Jagged characters
- Banding
- Auger mark
- Wrinkled/Stained paper
- Damage on the leading edge of paper

#### The output is too light

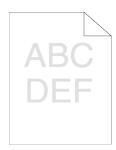

| Acti | on                                                                                                    | Yes  The task is complete. | No Go to action 2. |
|------|----------------------------------------------------------------------------------------------------|----------------------------|--------------------|
| 1    | The toner cartridge may be low or need to be replaced. Confirm the amount of toner left in the toner cartridge.  a Check the toner level in the Status tab in the Status Monitor.  b Replace the toner cartridge as necessary. |                            |                    |
|      | Does this solve your problem?                                                                                                    |                            |                    |
| 2    | If you are using non-Dell brand toner cartridge, enable the Non-Dell Toner option.  a Launch the Tool Box, and click Maintenance on the Printer Maintenance tab.                                                               | The task is complete.      | Go to action 3.    |
|      | <b>b</b> Ensure that the <b>On</b> check box under <b>Non-Dell Toner</b> is selected.                                                                                                    |                            |                    |
|      | Does this solve your problem?                                                                                                    |                            |                    |
| 3    | Disable the Toner Saver in the printer driver.  a On the Others tab, ensure that Off is selected in the Toner Saver drop-down menu.                                                                                            | The task is complete.      | Go to action 4.    |
|      | Does this solve your problem?                                                                                                    |                            |                    |
| 4    | The print media surface may be uneven. Try changing the Paper Type setting in the printer driver. For example, change the plain paper to thick.                                                                                | The task is complete.      | Go to action 5.    |
|      | a On the General tab, change the Paper Type setting.                                                                                                    |                            |                    |
|      | Does this solve your problem?                                                                                                    |                            |                    |
| 5    | Verify that the correct print media is being used. See "Supported Paper Types." If not, use the print media recommended for the printer.                                                                                       | The task is complete.      | Go to action 6.    |
|      | Does this solve your problem?                                                                                                    |                            |                    |
|      |                                                                                                    |                            |                    |

| Act | ion                                                                                                    | Yes                   | No              |
|-----|----------------------------------------------------------------------------------------------------|-----------------------|-----------------|
| 6   | Stir the developer in the drum cartridge.  a Press the  (Menu) button and select  Admin Settings → Maintenance → Clean  Developer.  b After you stir the developer in the drum cartridge, Press the  (Menu) button.  c Select Report/List → Demo Page.  The demo page is printed.  Does this solve your problem?                                                                                                    | The task is complete. | Go to action 7. |
| 7   | Clean the toner in the drum cartridge.  a Press the  (Menu) button and select Admin Settings → Maintenance → Toner Refresh.  NOTE: Toner Refresh feature uses the toner, and shorten the life of the toner cartridge and the drum cartridge.  b After you refresh the toner in the drum cartridge, Press the  (Menu) button.  c Select Report/List → Demo Page.  The demo page is printed.  Does this solve your problem? | The task is complete. | Go to action 8. |
| 8   | Replace the drum cartridge.  a Replace the drum cartridge. See "Replacing the Drum Cartridge."  b After you replace the drum cartridge, Press the  [ (Menu) button.  c Select Report/List → Demo Page.  The demo page is printed.  Does this solve your problem?                                                                                                    | The task is complete. | Contact Dell.   |

#### Toner smears or print comes off

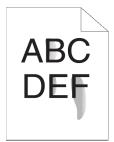

| Act | ion                                                                                                    | Yes                   | No              |
|-----|----------------------------------------------------------------------------------------------------|-----------------------|-----------------|
| 1   | The print media surface may be uneven. Try changing the <b>Paper Type</b> setting in the printer driver. For example, change the plain paper to thick. | The task is complete. | Go to action 2. |
|     | a On the General tab, change the Paper Type setting.                                                                                                   |                       |                 |
|     | Does this solve your problem?                                                                                                    |                       |                 |

| Act | on                                                                                                    | Yes                   | No              |
|-----|----------------------------------------------------------------------------------------------------|-----------------------|-----------------|
| 2   | Verify that the correct print media is being used. See "Supported Paper Types." If not, use the print media recommended for the printer.                                                                                   | The task is complete. | Go to action 3. |
|     | Does this solve your problem?                                                                                                    |                       |                 |
| 3   | Clean the transfer unit.  a Press the  (Menu) button and select → Admin Settings → Maintenance → Clean Transfer Unit.                                                                                                    | The task is complete. | Go to action 4. |
|     | <ul><li>b After you clean the transfer unit, Press the</li></ul>                                                                                                    |                       |                 |
|     | $c$ Select Report/List $\rightarrow$ Demo Page.                                                                                                    |                       |                 |
|     | The demo page is printed.                                                                                                    |                       |                 |
|     | Does this solve your problem?                                                                                                    |                       |                 |
| 4   | Replace the drum cartridge.  a Replace the drum cartridge. See "Replacing the Drum Cartridge."  b After you replace the drum cartridge, Press the  (Menu) button.                                                          | The task is complete. | Go to action 5. |
|     | <b>c</b> Select Report/List $\rightarrow$ Demo Page.                                                                                                    |                       |                 |
|     | The demo page is printed.                                                                                                    |                       |                 |
|     | Does this solve your problem?                                                                                                    |                       |                 |
| 5   | Replace the fusing unit, the transfer unit, and the retard roller. <b>a</b> Replace the fusing unit, the transfer unit, and the retard roller. See  "Replacing the Fusing Unit, the Transfer Unit, and the Retard Roller." | The task is complete. | Contact Dell.   |
|     | <b>b</b> After you replace the fusing unit, the transfer unit, and the retard roller, Press the (Menu) button.                                                                                                    |                       |                 |
|     | $c$ Select Report/List $\rightarrow$ Demo Page.                                                                                                    |                       |                 |
|     | The demo page is printed.                                                                                                    |                       |                 |
|     | Does this solve your problem?                                                                                                    |                       |                 |

## Random spots/Blurred images

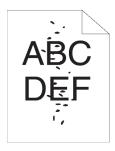

| Action |                                                                                             | Yes                   | No              |
|--------|---------------------------------------------------------------------------------------------|-----------------------|-----------------|
| 1      | Ensure that the toner cartridge is installed correctly. See "Installing a Toner Cartridge." | The task is complete. | Go to action 2. |
|        | Does this solve your problem?                                                               |                       |                 |
| 2      | Ensure that the drum cartridge is installed correctly. See "Installing a Drum Cartridge."   | The task is complete. | Go to action 3. |
|        | Does this solve your problem?                                                               |                       |                 |

| Ac | tion                                                                                            | Yes  The task is complete. | No                    |                       |                                     |               |
|----|-------------------------------------------------------------------------------------------------|----------------------------|-----------------------|-----------------------|-------------------------------------|---------------|
| 3  | Replace the drum cartridge.                                                                     |                            | The task is complete. | The task is complete. | The task is complete. Contact Dell. | Contact Dell. |
|    | a Replace the drum cartridge. See "Replacing the Drum Cartridge."                               |                            |                       |                       |                                     |               |
|    | <ul> <li>b After you replace the drum cartridge, Press the</li> <li>■ (Menu) button.</li> </ul> |                            |                       |                       |                                     |               |
|    | $c$ Select Report/List $\rightarrow$ Demo Page.                                                 |                            |                       |                       |                                     |               |
|    | The demo page is printed.                                                                       |                            |                       |                       |                                     |               |
|    | Does this solve your problem?                                                                   |                            |                       |                       |                                     |               |

#### The entire output is blank

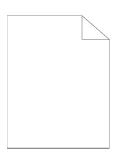

| Act | ion                                                                                                    | Yes                   | No              |
|-----|----------------------------------------------------------------------------------------------------|-----------------------|-----------------|
| 1   | Print a Demo Page.  a On the operator panel, press the ☐ (Menu) button and select Report/List → Demo page.                          | Go to action 2.       | Go to action 3. |
|     | Ensure that the demo page is correctly printed.                                                                                     |                       |                 |
|     | Does this solve your problem?                                                                                                    |                       |                 |
| 2   | If you are printing a document, try to print another data from the computer.                                                        | The task is complete. | Go to action 8. |
|     | Does this solve your problem?                                                                                                    |                       |                 |
| 3   | The toner cartridge may be low or need to be replaced. Confirm the amount of toner left in the toner cartridge.                     | The task is complete. | Go to action 4. |
|     | a Check the toner level in the Status tab in the Status Monitor.                                                                    |                       |                 |
|     | <b>b</b> Replace the toner cartridge as necessary.                                                                                  |                       |                 |
|     | Does this solve your problem?                                                                                                    |                       |                 |
| 4   | If you are using a non-Dell brand toner cartridge, enable the Non-Dell Toner option.                                                | The task is complete. | Go to action 5. |
|     | a Launch the Tool Box, and click Service Tools on the Printer<br>Maintenance tab.                                                   |                       |                 |
|     | <b>b</b> Ensure that the <b>On</b> check box under <b>Non-Dell Toner</b> is selected.                                               |                       |                 |
|     | Does this solve your problem?                                                                                                    |                       |                 |
| 5   | Disable the Toner Saver in the printer driver.  a On the Others tab, ensure that Off is selected in the Toner Saver drop-down menu. | The task is complete. | Go to action 6. |

Does this solve your problem?

| Acti | ion                                                                                                    | Yes                   | No Go to action 7. |
|------|----------------------------------------------------------------------------------------------------|-----------------------|--------------------|
| 6    | The print media surface may be uneven. Try changing the Paper Type setting in the printer driver. For example, change the plain paper to thick.  a On the General tab, change the Paper Type setting.                                                            | The task is complete. |                    |
|      | Does this solve your problem?                                                                                                    |                       |                    |
| 7    | Verify that the correct print media is being used. See "Supported Paper Types." If not, use the print media recommended for the printer.                                                                                                    | The task is complete. | Go to action 8.    |
|      | Does this solve your problem?                                                                                                    |                       |                    |
| 8    | Replace the drum cartridge.  a Replace the drum cartridge. See "Replacing the Drum Cartridge."  b After you replace the drum cartridge, Press the  [ (Menu) button.  c Select Report/List → Demo Page.  The demo page is printed.  Does this solve your problem? | The task is complete. | Contact Dell.      |

#### Streaks appear on the output

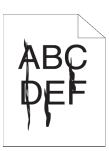

| Action |                                                                                                    | Yes                   | No              |
|--------|----------------------------------------------------------------------------------------------------|-----------------------|-----------------|
| é      | The toner cartridge may be low or need to be replaced. Confirm the amount of toner left in the toner cartridge.  a Check the toner level in the Status tab in the Status Monitor.  b Replace the toner cartridge as necessary.  Does this solve your problem? | The task is complete. | Go to action 2. |
| 2 ]    | If you are using non-Dell brand toner cartridge, enable the Non-Dell Toner option.  a Launch the Tool Box, and click Maintenance on the Printer Maintenance tab.  b Ensure that the On check box under Non-Dell Toner is selected.                            | The task is complete. | Go to action 3. |
| ]      | Does this solve your problem?                                                                                                    |                       |                 |
|        | Replace the drum cartridge.  a Replace the drum cartridge. See "Replacing the Drum Cartridge."  b After you replace the drum cartridge, Press the  [ (Menu) button.  c Select Report/List→Demo Page.  The demo page is printed.                               | The task is complete. | Contact Dell.   |
| ]      | Does this solve your problem?                                                                                                    |                       |                 |

#### **Pitched dots**

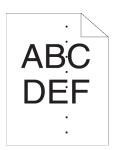

| Act | ion                                                                                                    | Yes                                                                 | No            |
|-----|----------------------------------------------------------------------------------------------------|---------------------------------------------------------------------|---------------|
| 1   | a Launch the Tool Box, and click Chart Print on the Diagnosis tab.                                                                                                    | Proceed to the action corresponding to the location of the problem: | Contact Dell. |
|     | Is the cause of the problem located?                                                                                                    | • Drum cartridge - 2                                                |               |
|     | to the educe of the problem focated.                                                                                                    | <ul> <li>Fusing unit or<br/>Transfer unit - 3</li> </ul>            |               |
| 2   | <ul> <li>Replace the drum cartridge.</li> <li>a Replace the drum cartridge. See "Replacing the Drum Cartridge."</li> <li>b After you replace the drum cartridge, click Chart Print on the Diagnosis tab.</li> <li>c Click Pitch Configuration Chart.</li> <li>The Pitch Configuration Chart is printed.</li> </ul>                                                                                                    | The task is complete.                                               | Contact Dell. |
| 3   | Does this solve your problem?  Replace the fusing unit, the transfer unit, and the retard roller.  a Replace the fusing unit, the transfer unit, and the retard roller. See  "Replacing the Fusing Unit, the Transfer Unit, and the Retard Roller."  b After you replace the fusing unit, the transfer unit, and the retard roller, Launch the Tool Box.  c Click Chart Print on the Diagnosis tab. d Click Pitch Configuration Chart. | The task is complete.                                               | Contact Dell. |
|     | The Pitch Configuration Chart is printed.                                                                                                    |                                                                     |               |
|     | Does this solve your problem?                                                                                                    |                                                                     |               |

#### **Vertical blanks**

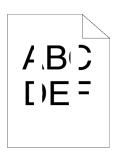

Action No Yes

- Ensure the light path is not covered. 1
  - a Remove the drum cartridge, and keep it in the dark place.
  - **b** Clean the rear side of the drum cartridge with a dry cloth.

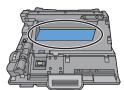

**NOTE:** Be careful not to touch or damage the drum.

- **c** Re-install the drum cartridge.
- d Launch the Tool Box, and click Chart Print on the Diagnosis tab.
- e Click Pitch Configuration Chart.

The Pitch Configuration Chart is printed.

Does this solve your problem?

- Replace the drum cartridge.
  - a Replace the drum cartridge. See "Replacing the Drum Cartridge."
  - **b** After you replace the drum cartridge, Press the (Menu) button.
  - **c** Select Report/List  $\rightarrow$  Demo Page.

The demo page is printed.

Does this solve your problem?

The task is complete. Contact Dell.

The task is complete.

Go to action 2.

#### Mottle

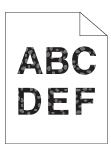

| Acti | on                                                                                                    | Yes                   | No              |
|------|----------------------------------------------------------------------------------------------------|-----------------------|-----------------|
| 1    | Verify that the correct print media is being used. See "Supported Paper Types." If not, use the print media recommended for the printer.                                                                                          | The task is complete. | Go to action 2. |
|      | Does this solve your problem?                                                                                                    |                       |                 |
| 2    | Raise the transfer unit voltage.  a Press the ☐ (Menu) button and select  Admin Settings → Maintenance → Adjust  Transfer Unit.  b Increase the voltage. See "Adjust Transfer Unit."                                              | The task is complete. | Go to action 3. |
| 3    | Replace the drum cartridge.  a Replace the drum cartridge. See "Replacing the Drum Cartridge."  b After you replace the drum cartridge, Press the  i (Menu) button.  c Select Report/List → Demo Page.  The demo page is printed. | The task is complete. | Contact Dell.   |
|      | Does this solve your problem?                                                                                                    |                       |                 |

## Ghosting

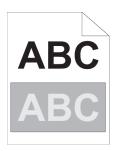

| Acti | on                                                                                |                                      | Yes                                    | No              |
|------|-----------------------------------------------------------------------------------|--------------------------------------|----------------------------------------|-----------------|
| 1    | Identify the type of ghosting.                                                    |                                      | Proceed to the action                  | Contact Dell.   |
|      | a Positive ghost                                                                  | <b>b</b> Negative ghost              | corresponding to the type of ghosting. |                 |
|      |                                                                                   |                                      | Positive ghost - 2a                    |                 |
|      | ABC                                                                               | ABC                                  | Negative ghost - 2c                    |                 |
|      | ABC                                                                               | ABC                                  |                                        |                 |
|      | Is the type of the problem identified:                                            |                                      |                                        |                 |
| 2a   | Specify Ghost Control to On.                                                      |                                      | The task is complete.                  | Go to action 3. |
|      | a Press the (Menu) button and                                                     |                                      |                                        |                 |
|      | Admin Settings → Mair<br>Control.                                                 | itenance → Gnost                     |                                        |                 |
|      | <b>b</b> Select On.                                                               |                                      |                                        |                 |
|      | c Press the 🔳 (Menu) button.                                                      |                                      |                                        |                 |
|      | Does this solve your problem?                                                     |                                      |                                        |                 |
| 2b   | Lower the transfer unit voltage.                                                  |                                      | The task is complete.                  | Go to action 3. |
|      | a Press the 🔳 (Menu) button and                                                   |                                      |                                        |                 |
|      | Admin Settings → Mair<br>Transfer Unit.                                           | itenance → Adjust                    |                                        |                 |
|      | <b>b</b> Decrease the voltage. See "Adjust                                        | : Transfer Unit."                    |                                        |                 |
|      | Does this solve your problem?                                                     |                                      |                                        |                 |
| 2c   | Increase the transfer unit voltage.                                               |                                      | The task is complete.                  | Go to action 3. |
|      | a Press the 🔳 (Menu) button and                                                   | d select Admin Settings $ ightarrow$ | •                                      |                 |
|      | $Maintenance \rightarrow Adjust$                                                  |                                      |                                        |                 |
|      | <b>b</b> Increase the voltage. See "Adjust                                        | Transfer Unit."                      |                                        |                 |
|      | Does this solve your problem?                                                     |                                      |                                        |                 |
| 3    | Verify that the correct print media is<br>Types." If not, use the print media re- |                                      | The task is complete.                  | Go to action 4. |
|      | Does this solve your problem?                                                     |                                      |                                        |                 |

| Action |                                                                             | Yes                   | No           |
|--------|-----------------------------------------------------------------------------|-----------------------|--------------|
| 4      | Replace the drum cartridge.                                                 | The task is complete. | Contact Dell |
|        | a Replace the drum cartridge. See "Replacing the Drum Cartridge."           |                       |              |
|        | <b>b</b> After you replace the drum cartridge, Launch the <b>Tool Box</b> . |                       |              |
|        | c Click Chart Print on the Diagnosis tab.                                   |                       |              |
|        | d Click Pitch Configuration Chart.                                          |                       |              |
|        | The Pitch Configuration Chart is printed.                                   |                       |              |
|        | Does this solve your problem?                                               |                       |              |

#### Light-induced fatigue

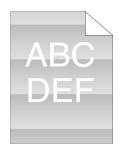

| Acti | on                                                                                                    | Yes                   | No            |
|------|----------------------------------------------------------------------------------------------------|-----------------------|---------------|
| 1    | Check the light fatigue pattern using the Pitch Configuration Chart.  a Launch the Tool Box, and click Chart Print on the Diagnosis tab.  b Click Pitch Configuration Chart.  The Pitch Configuration Chart is printed. | Go to action 2.       | Contact Dell. |
|      | Does the pattern on the output match with that on the Pitch Configuration Chart?                                                                                                    |                       |               |
| 2    | If the cause of the trouble is identified as the drum cartridge, replace the drum cartridge. See "Replacing the Drum Cartridge."                                                                                        | The task is complete. | Contact Dell. |
|      | Does this solve your problem?                                                                                                    |                       |               |

#### Fog

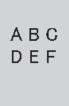

| Action |                                                          | Yes              | No              |  |
|--------|----------------------------------------------------------|------------------|-----------------|--|
| 1      | Check if you are using a non-Dell brand toner cartridge. | Go to action 2a. | Go to action 3. |  |

| Acti | on                                                                                                    | Yes                   | No               |
|------|----------------------------------------------------------------------------------------------------|-----------------------|------------------|
| 2a   | Enable the Non-Dell Toner option.  a Launch the Tool Box, and click Service Tools on the Printer Maintenance tab.  b Ensure that the On check box under Non-Dell Toner is selected.                                                                                                    | The task is complete. | Go to action 2b. |
|      | Does this solve your problem?                                                                                                    |                       |                  |
| 2b   | <ul> <li>Replace the drum cartridge and the toner cartridge.</li> <li>a Remove the drum cartridge. See "Removing the Drum Cartridge."</li> <li>b Install a drum cartridge and a toner cartridge using a Dell toner.</li> <li>c After you replace the drum cartridge and the toner cartridge, Launch the Tool Box.</li> <li>d Click Report on the Printer Setting Reports tab.</li> <li>e Click Demo Page.</li> <li>The demo page is printed.</li> <li>Does this solve your problem?</li> </ul> | The task is complete. | Contact Dell.    |
| 3    | Replace the drum cartridge.  a Replace the drum cartridge. See "Replacing the Drum Cartridge."  b After you replace the drum cartridge, click Report on the Printer Setting Reports tab.  c Click Demo Page.  The demo page is printed.  Does this solve your problem?                                                                                                    | The task is complete. | Contact Dell.    |

#### Bead-Carry-Out (BCO)

Does this solve your problem?

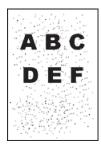

| Act | ion                                                                                                    | Yes                   | No              |  |
|-----|----------------------------------------------------------------------------------------------------|-----------------------|-----------------|--|
| 1   | If the printer is installed in a high altitude location, set the altitude of the location.                             | The task is complete. | Go to action 2. |  |
|     | a Launch the Tool Box, and click Service Tools on the Printer<br>Maintenance tab.                                      |                       |                 |  |
|     | <b>b</b> Under Adjust Altitude, select the value close to the altitude of the location where the printer is installed. |                       |                 |  |
|     | c Click Report on the Printer Setting Reports tab.                                                                     |                       |                 |  |
|     | d Click Demo Page.                                                                                                    |                       |                 |  |
|     | The demo page is printed.                                                                                              |                       |                 |  |

| Act | on                                                                             | Yes                   | No            |
|-----|--------------------------------------------------------------------------------|-----------------------|---------------|
| 2   | Replace the drum cartridge.                                                    | The task is complete. | Contact Dell. |
|     | a Replace the drum cartridge. See "Replacing the Drum Cartridge."              |                       |               |
|     | b Launch the Tool Box, and click Report on the Printer Setting Reports<br>tab. | :                     |               |
|     | c Click Demo Page.                                                             |                       |               |
|     | The demo page is printed.                                                      |                       |               |
|     | Does this solve your problem?                                                  |                       |               |

#### **Jagged characters**

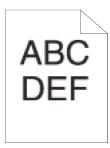

| Acti | on                                                                                                    | Yes                   | No              |
|------|----------------------------------------------------------------------------------------------------|-----------------------|-----------------|
| 1    | Set Screen to Fineness in the printer driver.  a On the Others tab, set Screen under Items: to Fineness.                                   | The task is complete. | Go to action 2. |
|      | Does this solve your problem?                                                                                                    |                       |                 |
| 2    | Set Print Mode to High Quality in the printer driver.  a On the Graphics tab, select High Quality from Print Mode.                         | The task is complete. | Go to action 3. |
|      | Does this solve your problem?                                                                                                    |                       |                 |
| 3    | Enable Bitmap Smoothing in the printer driver.  a On the Others tab, set Bitmap Smoothing under Items: to On.                              | The task is complete. | Go to action 4. |
|      | Does this solve your problem?                                                                                                    |                       |                 |
| 4    | Enable Print Page Mode in the printer driver.  a On the Others tab, set Print Page Mode under Items: to On.  Does this solve your problem? | The task is complete. | Go to action 5. |
| 5    | If using a downloaded font, ensure that the font is recommended for the printer, operating system, and the application being used.         | The task is complete. | Contact Dell.   |
|      | Does this solve your problem?                                                                                                    |                       |                 |

#### **Banding**

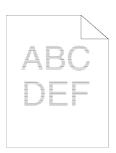

| Act | ion                                                                                                    | Yes                                                                                                    | No            |
|-----|----------------------------------------------------------------------------------------------------|----------------------------------------------------------------------------------------------------|---------------|
| 1   | Locate the cause of the problem using the Pitch Configuration Chart.  a Launch the Tool Box, and click Chart Print on the Diagnosis tab.  b Click Pitch Configuration Chart.  The Pitch Configuration Chart is printed.  Is the cause of the problem located?                                                                                                    | Proceed to the action corresponding to the location of the problem:  • Drum cartridge - 2  • Fusing unit or Transfer unit - 3 | Contact Dell. |
| 2   | Replace the drum cartridge.  a Replace the drum cartridge. See "Replacing the Drum Cartridge."  b After you replace the drum cartridge, click Chart Print on the Diagnosis tab.  c Click Pitch Configuration Chart.  The Pitch Configuration Chart is printed.  Does this solve your problem?                                                                                                    | The task is complete.                                                                                                    | Contact Dell. |
| 3   | Replace the fusing unit, the transfer unit, and the retard roller.  a Replace the fusing unit, the transfer unit, and the retard roller. See  "Replacing the Fusing Unit, the Transfer Unit, and the Retard Roller."  b After you replace the fusing unit, Launch the Tool Box.  c Click Chart Print on the Diagnosis tab.  d Click Pitch Configuration Chart.  The Pitch Configuration Chart is printed.  Does this solve your problem? | The task is complete.                                                                                                    | Contact Dell. |

#### Auger mark

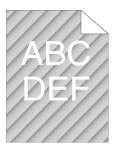

| Act | ion                                                             | Yes                   | No            |
|-----|-----------------------------------------------------------------|-----------------------|---------------|
| 1   | Replace the drum cartridge. See "Replacing the Drum Cartridge." | The task is complete. | Contact Dell. |
|     | Does this solve your problem?                                   |                       |               |

## Wrinkled/Stained paper

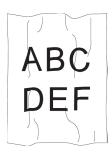

| Acti | ion                                                                                                    | Yes                                                                      | No                                                               |
|------|----------------------------------------------------------------------------------------------------|--------------------------------------------------------------------------|------------------------------------------------------------------|
| 1    | Verify that the correct print media is being used. See "Supported Paper Types." If not, use the print media recommended for the printer. | The task is complete.                                                    | If printing on an envelope, go to action 2.                      |
|      | Does this solve your problem?                                                                                                    |                                                                          | If printing on print media other than envelopes, go to action 5. |
| 2    | Ensure that the printer is set to the envelope mode. See "Printing on Envelopes – Envelope Mode."                                        | The task is complete.                                                    | Go to action 3.                                                  |
|      | Does this solve your problem?                                                                                                    |                                                                          |                                                                  |
| 3    | Check the wrinkle. Is the wrinkle within 30 mm of the four edges of the envelope?                                                        | This type of wrinkle is considered normal. Your printer is not at fault. | Go to action 4.                                                  |
| 4    | Load the envelopes in the MPF properly. For details, see "Loading Envelopes in the MPF."                                                 | The task is complete.                                                    | Go to action 5.                                                  |
|      | Does this solve your problem?                                                                                                    |                                                                          |                                                                  |
| 5    | Adjust the paper guides properly.                                                                                                    | The task is complete.                                                    | Go to action 6.                                                  |
|      | Does this solve your problem?                                                                                                    |                                                                          |                                                                  |
| 6    | Replace the print media with the freshly unpackaged, undamaged one.                                                                      | The task is complete.                                                    | Contact Dell.                                                    |
|      | Does this solve your problem?                                                                                                    |                                                                          |                                                                  |

#### Damage on the leading edge of paper

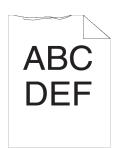

| Action |                                                                     | Yes                   | No                       |
|--------|---------------------------------------------------------------------|-----------------------|--------------------------|
| 1      | Adjust the paper guides properly.                                   | The task is complete. | Go to action 2.          |
|        | Does this solve your problem?                                       |                       |                          |
| 2      | When you use the MPF, reverse the paper and then try again.         | The task is complete. | (MPF)                    |
|        | When you use any of the trays, change the paper and then try again. |                       | Go to action 3.          |
|        | Does this solve your problem?                                       |                       | (trays)<br>Contact Dell. |
| 3      | Change the paper with another one and then try again.               | The task is complete. | Go to action 4.          |
|        | Does this solve your problem?                                       |                       |                          |
| 4      | Use any of the trays in place of the MPF.                           | The task is complete. | Contact Dell.            |
|        | Does this solve your problem?                                       |                       |                          |

# **Jam/Alignment Problems**

- NOTE: Some of the following procedures that use the Tool Box can also be performed using the operator panel or Dell Printer Configuration Web Tool. For information on how to use the operator panel and Dell Printer Configuration Web Tool, see "Understanding the Printer Menus" and "Dell™ Printer Configuration Web Tool."
- The top and side margins are incorrect
- Images are skewed
- Trayl/Optional 550-Sheet Feeder Misfeed Jam
- MPF Misfeed Jam
- Regi Jam (Exit Sensor On JAM)
- Exit Jam (Exit Sensor Off JAM)
- Trayl/Optional 550-Sheet Feeder Multi-feed Jam
- MPF Multi-feed Jam

#### The top and side margins are incorrect

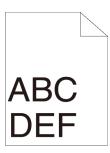

| Action |                                                                          | Yes                   | No              |
|--------|--------------------------------------------------------------------------|-----------------------|-----------------|
| 1      | Adjust the paper guides properly.                                        | The task is complete. | Go to action 2. |
|        | Does this solve your problem?                                            |                       |                 |
| 2      | Use any of the trays in place of the MPF.                                | The task is complete. | Go to action 3. |
|        | Does this solve your problem?                                            |                       |                 |
| 3      | Ensure that the margins are set correctly on the application being used. | The task is complete. | Contact Dell.   |
|        | Does this solve your problem?                                            |                       |                 |

#### Images are skewed

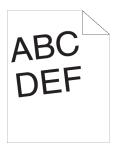

| Action |                                                                     | Yes                   | No              |
|--------|---------------------------------------------------------------------|-----------------------|-----------------|
| 1      | Adjust the paper guides properly.                                   | The task is complete. | Go to action 2. |
|        | Does this solve your problem?                                       |                       |                 |
| 2      | Use any of the trays in place of the MPF.                           | The task is complete. | Go to action 3. |
|        | Does this solve your problem?                                       |                       |                 |
| 3      | Replace the print media with the freshly unpackaged, undamaged one. | The task is complete. | Contact Dell.   |
|        | Does this solve your problem?                                       |                       |                 |

#### Tray1/Optional 550-Sheet Feeder Misfeed Jam

| Acti | on                                                                                                    | Yes                   | No                                                                                           |
|------|----------------------------------------------------------------------------------------------------|-----------------------|----------------------------------------------------------------------------------------------|
| 1    | Ensure that tray 1 or the optional 550-sheet feeder is properly inserted.  Does this solve your problem? | The task is complete. | Proceed to the action corresponding to the type of the print media being used:  • Thick - 2a |
|      |                                                                                                    |                       | • Thin - 2b                                                                                  |
|      |                                                                                                    |                       | • Rough Surface - 2c                                                                         |
|      |                                                                                                    |                       | If using paper other than the above, go to action 2d, 2e.                                    |
| 2a   | Use thick paper that is 216 g/m <sup>2</sup> or less.                                                    | The task is complete. | Go to action 3a.                                                                             |
|      | Does this solve your problem?                                                                            |                       |                                                                                              |
| 2b   | Use thin paper that is $60 \text{ g/m}^2$ or more.                                                       | The task is complete. | Go to action 3a.                                                                             |
|      | Does this solve your problem?                                                                            |                       |                                                                                              |
| 2c   | Load Rough Surface paper one sheet at a time.                                                            | The task is complete. | Go to action 3b.                                                                             |
|      | Does this solve your problem?                                                                            |                       |                                                                                              |
| 2d   | Ensure that the print media is not curled.                                                               | The task is complete. | Go to action 3a.                                                                             |
|      | Does this solve your problem?                                                                            |                       |                                                                                              |
| 2e   | Is the print media damp?                                                                                 | Go to action 3c.      | Go to action 3a.                                                                             |
| 3a   | Fan the print media.                                                                                     | The task is complete. | Go to action 3b.                                                                             |
|      | Does this solve your problem?                                                                            |                       |                                                                                              |
| 3b   | Wipe the retard roller in tray1 or the optional 550-sheet feeder with a cloth moistened with water.      | The task is complete. | Go to action 4b.                                                                             |
|      | Does this solve your problem?                                                                            |                       |                                                                                              |
| 3c   | Turn over the print media.                                                                               | The task is complete. | Go to action 4a.                                                                             |
|      | Does this solve your problem?                                                                            |                       |                                                                                              |
| 4a   | Use print media that is not damp.                                                                        | The task is complete. | Go to action 3a.                                                                             |
|      | Does this solve your problem?                                                                            |                       |                                                                                              |
| 4b   | Replace the drum cartridge.                                                                              | The task is complete. | Contact Dell.                                                                                |
|      | Does this solve your problem?                                                                            |                       |                                                                                              |

#### **MPF Misfeed Jam**

| Acti | DN                                                                                                    | Yes                   | No                                                                             |
|------|----------------------------------------------------------------------------------------------------|-----------------------|--------------------------------------------------------------------------------|
| 1    | Ensure that the MPF is properly inserted.  Does this solve your problem?                                   | The task is complete. | Proceed to the action corresponding to the type of the print media being used: |
|      |                                                                                                    |                       | • Thick - 2a                                                                   |
|      |                                                                                                    |                       | • Thin - 2b                                                                    |
|      |                                                                                                    |                       | • Rough Surface - 2c                                                           |
|      |                                                                                                    |                       | • Envelope - 2d                                                                |
|      |                                                                                                    |                       | If using paper other than the above, go to action 2e.                          |
| 2a   | Use thick paper that is 216 g/m <sup>2</sup> or less.                                                      | The task is complete. | Go to action 3a.                                                               |
|      | Does this solve your problem?                                                                              |                       |                                                                                |
| 2b   | Use thin paper that is $60 \text{ g/m}^2$ or more.                                                         | The task is complete. | Go to action 3a.                                                               |
|      | Does this solve your problem?                                                                              |                       |                                                                                |
| 2c   | Load Rough Surface paper one sheet at a time.                                                              | The task is complete. | Go to action 3b.                                                               |
|      | Does this solve your problem?                                                                              |                       |                                                                                |
| 2d   | Ensure that the envelope is properly loaded in the MPF as instructed in "Loading Envelopes in the MPF." $$ | The task is complete. | Go to action 3c.                                                               |
|      | Does this solve your problem?                                                                              |                       |                                                                                |
| 2e   | Is the print media damp?                                                                                   | Go to action 3d.      | Go to action 3a.                                                               |
| 3a   | Fan the print media.                                                                                       | The task is complete. | Go to action 3b.                                                               |
|      | Does this solve your problem?                                                                              |                       |                                                                                |
| 3b   | Wipe the retard roller in the MPF with a cloth moistened with water.                                       | The task is complete. | Go to action 4b.                                                               |
|      | Does this solve your problem?                                                                              |                       |                                                                                |
| 3c   | If the envelope is deformed, correct it or use another envelope.                                           | The task is complete. | Go to action 3a.                                                               |
|      | Does this solve your problem?                                                                              |                       |                                                                                |
| 3d   | Turn over the print media.                                                                                 | The task is complete. | Go to action 4a.                                                               |
|      | Does this solve your problem?                                                                              |                       |                                                                                |
| 4a   | Use print media that is not damp.                                                                          | The task is complete. | Go to action 3a.                                                               |
|      | Does this solve your problem?                                                                              |                       |                                                                                |
| 4b   | Replace the drum cartridge.                                                                                | The task is complete. | Contact Dell.                                                                  |
|      | Does this solve your problem?                                                                              |                       |                                                                                |

#### Regi Jam (Exit Sensor On JAM)

| Action |                                                                 | Yes                   | No              |
|--------|-----------------------------------------------------------------|-----------------------|-----------------|
| 1      | Ensure that the drum cartridge is installed correctly.          | The task is complete. | Go to action 2. |
|        | Does this solve your problem?                                   |                       |                 |
| 2      | Replace the drum cartridge. See "Replacing the Drum Cartridge." | The task is complete. | Go to action 3. |
|        | Does this solve your problem?                                   |                       |                 |

| Action |                                                                                                    | Yes                   | No              |
|--------|----------------------------------------------------------------------------------------------------|-----------------------|-----------------|
| 3      | Ensure that the fusing unit is set properly.                                                                                                    | The task is complete. | Go to action 4. |
|        | Does this solve your problem?                                                                                                    |                       |                 |
| 4      | Replace the fusing unit, the transfer unit, and the retard roller.                                                                                                    | The task is complete. | Contact Dell.   |
|        | <ul> <li>Replace the fusing unit, the transfer unit, and the retard roller. See</li> <li>"Replacing the Fusing Unit, the Transfer Unit, and the Retard Roller."</li> </ul> | "                     |                 |
|        | <b>b</b> After you replace the fusing unit, Launch the <b>Tool Box</b> .                                                                                                   |                       |                 |
|        | c Click Chart Print on the Diagnosis tab.                                                                                                    |                       |                 |
|        | d Click Pitch Configuration Chart.                                                                                                    |                       |                 |
|        | The Pitch Configuration Chart is printed.                                                                                                    |                       |                 |
|        | Does this solve your problem?                                                                                                    |                       |                 |

#### Exit Jam (Exit Sensor Off JAM)

| Action |                                                                                                    | Yes                   | No              |
|--------|----------------------------------------------------------------------------------------------------|-----------------------|-----------------|
| 1      | Ensure the fusing unit is installed correctly.                                                                                                    | The task is complete. | Go to action 2. |
|        | Does this solve your problem?                                                                                                    |                       |                 |
| 2      | Replace the fusing unit, the transfer unit, and the retard roller.                                                                                                    | The task is complete. | Contact Dell.   |
|        | <ul> <li>Replace the fusing unit, the transfer unit, and the retard roller. See</li> <li>"Replacing the Fusing Unit, the Transfer Unit, and the Retard Roller."</li> </ul> | u                     |                 |
|        | <b>b</b> After you replace the fusing unit, Launch the Tool Box.                                                                                                    |                       |                 |
|        | c Click Chart Print on the Diagnosis tab.                                                                                                    |                       |                 |
|        | d Click Pitch Configuration Chart.                                                                                                    |                       |                 |
|        | The Pitch Configuration Chart is printed.                                                                                                    |                       |                 |
|        | Does this solve your problem?                                                                                                    |                       |                 |

#### Tray1/Optional 550-Sheet Feeder Multi-feed Jam

| Acti | ion                                                                                                    | Yes                   | No                                                  |
|------|----------------------------------------------------------------------------------------------------|-----------------------|-----------------------------------------------------|
| 1    | Ensure that tray l or the optional 550-sheet feeder is properly inserted.  Does this solve your problem?                          | The task is complete. | If using Rough Surface paper, go to action 2.       |
|      |                                                                                                    |                       | If using other type of print media, go to action 3. |
| 2    | Load Rough Surface paper one sheet at a time.                                                                                     | The task is complete. | Go to action 4.                                     |
|      | Does this solve your problem?                                                                                                    |                       |                                                     |
| 3    | Use print media that is not damp.                                                                                                 | The task is complete. | Go to action 4.                                     |
|      | Does this solve your problem?                                                                                                    |                       |                                                     |
| 4    | Fan the print media.                                                                                                    | The task is complete. | Go to action 5.                                     |
|      | Does this solve your problem?                                                                                                    |                       |                                                     |
| 5    | Wipe the retard roller in trayl or the optional 550-sheet feeder where the multi-feed occurred with a cloth moistened with water. | The task is complete. | Contact Dell.                                       |
|      | Does this solve your problem?                                                                                                    |                       |                                                     |

#### **MPF Multi-feed Jam**

| Action |                                                                                                    | Yes                   | No              |
|--------|----------------------------------------------------------------------------------------------------|-----------------------|-----------------|
| 1      | Ensure the media type you are using.                                                               | -                     | -               |
|        | If using Rough Surface paper, go to action 2.                                                      |                       |                 |
|        | If using other type of print media, go to action 3.                                                |                       |                 |
| 2      | Load Rough Surface paper one sheet at a time.                                                      | The task is complete. | Go to action 4. |
|        | Does this solve your problem?                                                                      |                       |                 |
| 3      | Use print media that is not damp.                                                                  | The task is complete. | Go to action 4. |
|        | Does this solve your problem?                                                                      |                       |                 |
| 4      | Fan the print media.                                                                               | The task is complete. | Go to action 5. |
|        | Does this solve your problem?                                                                      |                       |                 |
| 5      | Wipe the retard roller in the MPF where the multi-feed occurred with a cloth moistened with water. | The task is complete. | Go to action 6. |
|        | Does this solve your problem?                                                                      |                       |                 |
| 6      | Decrease the number of print media to be loaded to the MPF.                                        | The task is complete. | Contact Dell.   |
|        | Does this solve your problem?                                                                      |                       |                 |

# Noise

| Acti | on                                                                                                    | Yes                                                                                                    | No              |
|------|----------------------------------------------------------------------------------------------------|----------------------------------------------------------------------------------------------------|-----------------|
| 1    | Replace the fusing unit, the transfer unit, and the retard roller.  a Replace the fusing unit, the transfer unit, and the retard roller. See "Replacing the Fusing Unit, the Transfer Unit, and the Retard Roller."  b After you replace the fusing unit, the transfer unit, and the retard roller, Launch the Tool Box.  c Click Chart Print on the Diagnosis tab. d Click Pitch Configuration Chart.  The Pitch Configuration Chart is printed.  Does this solve your problem? | The task is complete.                                                                                              | Go to action 2. |
| 2    | Replace the drum cartridge.  Does this solve your problem?                                                                                                    | The task is complete.                                                                                              | Go to action 3. |
| 3    | Replace the toner cartridge. See "Replacing the Toner Cartridge."                                                                                                    | The task is complete.<br>(The toner cartridge<br>you are using has been<br>damaged. Replace it<br>with a new one.) | Contact Dell.   |

# **Digital Certificate Problems**

| Symptom                                                                                      | Cause                                                                                          | Action                                                                                                    |
|----------------------------------------------------------------------------------------------|------------------------------------------------------------------------------------------------|----------------------------------------------------------------------------------------------------|
| The certificate import button is disabled.                                                   | SSL communication is disabled.                                                                 | Create a self-signed certificate and enable SSL.                                                                                                    |
| The certificate details button is disabled.                                                  | -                                                                                              |                                                                                                    |
| The certificate cannot be imported.                                                          | The time setting is incorrect.                                                                 | Confirm validity period of the certificate as well as the time setting of the device.                                                                                                    |
|                                                                                              | The certificate file is incorrect.                                                             | Confirm whether the password is correct.                                                                                                    |
|                                                                                              |                                                                                                | Confirm whether the file type is PKCS#7/#12 or x509CACert (extension: p7b/p12/pfx/cer/crt).                                                                                                    |
|                                                                                              |                                                                                                | Confirm whether the attribute information (key Usage/Extended key usage) of the certificate to be imported is set correctly.                                                                                                    |
|                                                                                              | The browser is incorrect.                                                                      | Use Internet Explorer.                                                                                                    |
| 016-404 is displayed when trying to use security functions that require certificates.        | The certificate data stored in internal memory is either deleted, corrupt, or is not readable. | Import the certificate and enable the security settings again.                                                                                                    |
| A certificate cannot be set with "Certificate Details".                                      | The validity period is invalid.                                                                | The validity period of the certificate is invalid.  Confirm whether the time setting of the machine is correct, and whether the validity period of the certificate has expired.                                                                                    |
|                                                                                              | The certificate path is invalid.                                                               | The certificate chain (path validation) of the imported certificate may not be correctly validated. Confirm whether all of the high-level certificates (Trusted/Intermediate) have been imported and are not deleted, and whether the validity period has expired. |
| Although a certificate was imported, it is not displayed when selecting with "Local Device". | The type of the certificate is incorrect.                                                      | To import a certificate for use with the device (own device), import the secret key and a certificate of the PKCS#12 (p12/pfx) format as a pair.                                                                                                    |
| Server validation is not operating correctly.                                                | The certificate chain is incorrect when importing.                                             | Although importing a root certificate (Trusted) to use for server authentication, an Intermediate certificate may be required when validating the path.                                                                                                    |
|                                                                                              |                                                                                                | When executing a certificate file with the certification authority, create the certificate with a format including all paths and then import that certificate.                                                                                                    |

## **Problems With Installed Optional Accessories**

If an option does not operate correctly following installation or stops working:

- Turn off the printer, wait for 10 seconds, and then turn on the printer. If this does not fix the problem, unplug the printer, and check the connection between the option and the printer.
- Print the printer settings report to see if the option is listed in the Installed Options list. If the option is not listed, re-install it. See "Report / List."
- Ensure the option is selected in the printer driver you are using.

The following table lists printer's option and corrective action for related problem. If the suggested corrective action does not correct the problem, call customer service.

| Problem          | Action                                                                                                    |  |
|------------------|----------------------------------------------------------------------------------------------------|--|
| 550-sheet feeder | <ul> <li>Ensure the 550-sheet feeder is correctly installed on the printer. Re-install the<br/>feeder. See "Removing the Optional 550-Sheet Feeder" and "Installing the<br/>Optional 550-Sheet Feeder."</li> </ul> |  |
|                  | <ul> <li>Ensure the print media is loaded correctly. See "Loading Print Media in Tray1 and<br/>the Optional 550-Sheet Feeder" for more information.</li> </ul>                                                     |  |
| Wireless Adapter | Ensure the wireless adapter is securely inserted to the correct slot.                                                                                                    |  |

#### **Wi-Fi Direct Problems**

| Problem                                                                                                    | Action                                                                                                    |
|----------------------------------------------------------------------------------------------------|----------------------------------------------------------------------------------------------------|
| The device cannot discover the printer.                                                                                           | The printer may be connected to another device via Wi-Fi Direct. Disconnect the printer and the device. See "Disconnecting Wi-Fi Direct Network."             |
| The printer cannot disconnect from the device even when the procedure in "Disconnecting Wi-Fi Direct Network" has been performed. | The device may be automatically reconnecting to the printer. Reset the passphrase for Wi-Fi Direct and disconnect the device. See "Resetting the Passphrase." |
| The network mode of the printer cannot be set to <b>Ad-hoc</b> mode.                                                              | Ensure that Wi-Fi Direct is set to Disable.                                                                                                    |
| Wi-Fi Direct cannot be set to Enable.                                                                                             | Ensure that the network mode is set to Infrastructure mode.                                                                                                   |

### **Other Problems**

| Problem                                       | Action                                                                                                    |
|-----------------------------------------------|----------------------------------------------------------------------------------------------------|
| Condensation has occurred inside the printer. | This usually occurs within several hours after you heat the room in winter. This also occurs when the printer is operating in a location where relative humidity reaches 85% or more. Adjust the humidity or relocate the printer to an appropriate environment. |

#### **Contacting Service**

When you call for printer service, be prepared to describe the problem you are experiencing or the error message that

You need to know the model type and Service Tag number of your printer. See the label located inside the front cover of your printer and write down the Service Tag number. For details on the location of the Service Tag, see "Express Service Code and Service Tag."

# **Appendix**

| Appendix315 |
|-------------|
|-------------|

# **Appendix**

## **Dell™ Technical Support Policy**

Technician-assisted technical support requires the cooperation and participation of the customer in the troubleshooting process and provides for restoration of the operating system, software program and hardware drivers to the original default configuration as shipped from Dell, as well as the verification of appropriate functionality of the printer and all Dell-installed hardware. In addition to this technician assisted technical support, online technical support is available at Dell Support. Additional technical support options may be available for purchase.

Dell provides limited technical support for the printer and any Dell-installed software and peripherals. Support for third-party software and peripherals is provided by the original manufacturer, including those purchased and/or installed through Software & Peripherals (DellWare), ReadyWare, and Custom Factory Integration (CFI/DellPlus).

#### **Online Services**

You can learn about Dell products and services on the following websites:

```
www.dell.com/ap (Asian/Pacific countries only)
www.dell.com/jp (Japan only)
www.euro.dell.com (Europe only)
www.dell.com/la (Latin American and Caribbean countries)
www.dell.ca (Canada only)
```

You can access Dell Support through the following websites and e-mail addresses:

 Dell Support websites dell.com/support support.jp.dell.com (Japan only) support.euro.dell.com (Europe only)

Dell Support e-mail addresses
 mobile\_support@us.dell.com
 support@us.dell.com
 la-techsupport@dell.com (Latin America and Caribbean countries only)
 apsupport@dell.com (Asian/Pacific countries only)

 Dell Marketing and Sales e-mail addresses apmarketing@dell.com (Asian/Pacific countries only) sales canada@dell.com (Canada only)

## **Warranty and Return Policy**

Dell Inc. ("Dell") manufactures its hardware products from parts and components that are new or equivalent to new in accordance with industry-standard practices. For information about the Dell warranty for your printer, see dell.com/support.

#### **Recycling Information**

It is recommended that customers dispose of their used computer hardware, monitors, printers, and other peripherals in an environmentally sound manner. Potential methods include reuse of parts or whole products and recycling of products, components, and/or materials.

For specific information on Dell's worldwide recycling programs, see www.dell.com/recyclingworldwide.

## **Contacting Dell**

You can access Support for Home at dell.com/support. Select your region, enter the Service Tag of your printer and click Submit to access help tools and information.

You can contact Dell electronically using the following addresses:

```
World Wide Web
www.dell.com
```

```
www.dell.com/ap (Asian/Pacific countries only)
```

```
www.dell.com/jp (Japan only)
```

www.euro.dell.com (Europe only)

www.dell.com/la (Latin American and Caribbean countries)

```
www.dell.ca (Canada only)
```

Electronic Support Service

```
mobile support@us.dell.com
```

support@us.dell.com

la-techsupport@dell.com (Latin America and Caribbean countries only)

```
apsupport@dell.com (Asian/Pacific countries only)
```

```
support.jp.dell.com (Japan only)
```

```
support.euro.dell.com (Europe only)
```

Electronic Quote Service

```
apmarketing@dell.com (Asian/Pacific countries only)
```

sales\_canada@dell.com (Canada only)

Free Manuals Download Website

http://myh66.com

http://usermanuals.us

http://www.somanuals.com

http://www.4manuals.cc

http://www.manual-lib.com

http://www.404manual.com

http://www.luxmanual.com

http://aubethermostatmanual.com

Golf course search by state

http://golfingnear.com

Email search by domain

http://emailbydomain.com

Auto manuals search

http://auto.somanuals.com

TV manuals search

http://tv.somanuals.com